# Canon

# **IXY 650 使用説明書 活用編**

- ご使用前に必ず本書および、本書の「安全上のご注意」(13)を お読みください。
- 本書をよく読んで、正しくお使いください。
- 将来いつでも使用できるように大切に保管してください。

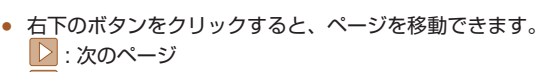

```
: 前のページ
```
**5 : リンクをクリックする直前に表示していたページ** 

● 右端にある章のタイトルをクリックすると、各章の先頭ページに移動 します。

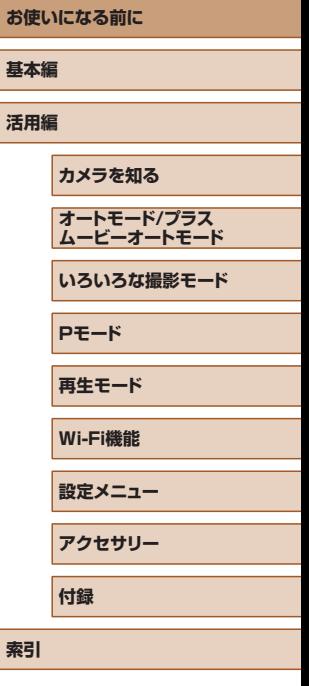

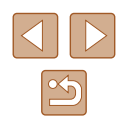

**日本語**

# **お使いになる前に**

# <span id="page-1-0"></span>**最初にお読みください**

# **カメラと付属品の確認**

お使いになる前に、次のものが入っていることを確認してください。 万が一、不足のものがありましたら、お買い求めの販売店にご連絡くだ さい。

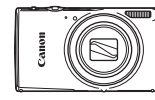

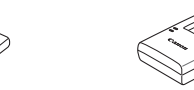

- 
- カメラ バッテリーパック NB-11LH\* バッテリーチャージャー CB-2LF

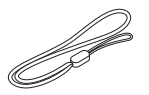

リストストラップ

\* バッテリーに外装として貼り付けられているラベルは、はがさないでください。

- 上記のほか、印刷物一式が入っています。
- メモリーカードは付属されていません (□2)。

# **使えるカード(市販品)について**

以下のカードが容量に制限なくお使いになれます。

- SD(エスディー)メモリーカード\*
- SDHC(エスディーエイチシー)メモリーカード\*
- SDXC(エスディーエックスシー)メモリーカード\*

# $\sum_{k=1}^{n}$

- \* SD 規格に準拠したカードです。カードによっては、正しく動作しないことがあり ます。
- **お使いになる前に 基本編 活用編 カメラを知る オートモード/プラス ムービーオートモード いろいろな撮影モード Pモード 再生モード Wi-Fi機能 設定メニュー アクセサリー 付録 索引**

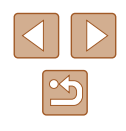

# <span id="page-2-0"></span>**お使いになる前にお読みください**

- 必ず事前に試し撮りをし、撮影後は画像を再生して画像が正常に記録 されていることを確認してください。万が一、カメラやメモリーカー ドなどの不具合により、画像の記録やパソコンへの取り込みができな かったときの記録内容の補償については、ご容赦ください。
- このカメラで記録した画像は、個人として楽しむなどの他は、著作権 法上、権利者に無断で使用できません。なお、実演や興行、展示会な どには、個人として楽しむなどの目的であっても、撮影を制限してい ることがありますのでご注意ください。
- このカメラの保証書は国内に限り有効です。万が一、海外旅行先で故 障や不具合が生じたときは、帰国したあと、別紙の修理受付センター へご相談ください。
- 画面 (モニター) は、非常に精密度の高い技術で作られており 99.99% 以上の有効画素がありますが、画素欠けや、黒や赤の点が 現れたままになることがあります。これは故障ではありません。また、 記録される画像には影響ありません。
- このカメラは、長い時間お使いになっていると、カメラの温度が高く なることがあります。これは故障ではありません。

# **このガイドの記載について**

- カメラのボタンやスイッチは、ボタンやスイッチに表記されている絵 文字を使って示しています。
- 次の操作部材は、絵文字で示しています。また、()内は「各部のなまえ! (=4)にある該当する操作部材の番号を示しています。
	- [▲] 背面 ( 6) トボタン
	- [4] 背面 ( 6) 左ボタン
	- [▶] 背面 ( @ ) 右ボタン
	- [▼] 背面 ( ⑦ ) 下ボタン
- 撮影モード、画面に表示される絵文字や文言は、[]つきで示してい ます。
- ①:知っておいていただきたい重要事項を示しています。
- / 主手に使うためのヒントや補足事項を示しています。
- □xx:参照ページを示しています。xx はページ数を示しています。
- すべての機能が初期状態になっていることを前提に説明しています。
- このカメラで使えるメモリーカードのことを「カード」と表記してい ます。
- タイトルの下にある「▶静止画|「▶動画|は、その機能が静止画や 動画を撮るときや見るときに使えるかを示しています。

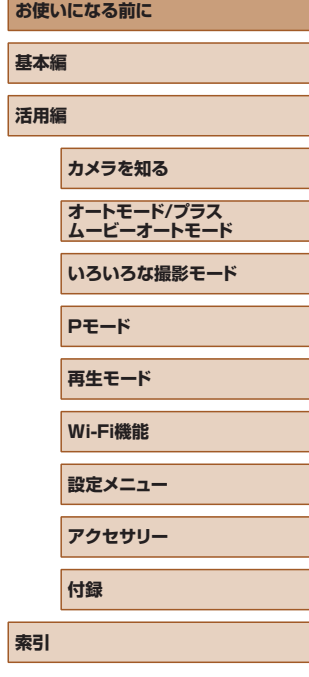

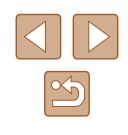

# <span id="page-3-0"></span>**各部のなまえ**

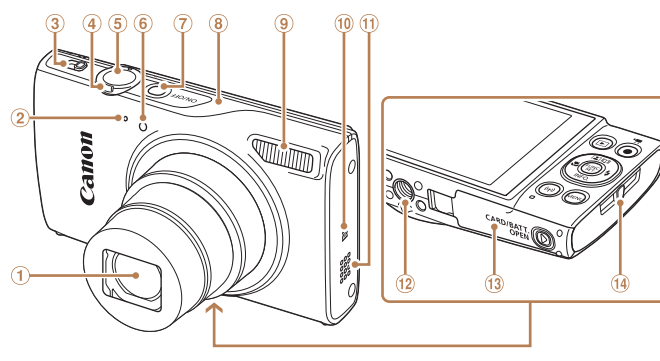

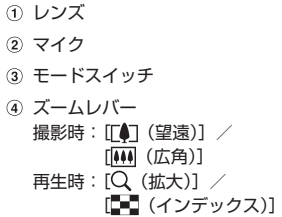

電源ボタン Wi-Fi 通信部 ストロボ (i) **N** (N マーク)<sup>\*</sup> スピーカー ① 三脚ねじ穴 ③ カード/バッテリー収納部ふた (4) ストラップ取り付け部

 $\odot$  $\circled{3}$  $\bigcirc$ (9—⊷ວ

画面(モニター)

③ HDMI™端子 (4) [▶ (再生)] ボタン  $(5)$   $[2]$   $(7 - 5)$  $(7 - 6)$ | | (ストーリーハイライト)] /

上ボタン

2 A / V OUT (映像/音声出力) · DIGITAL (デジタル)端子

6 【 (マクロ)】/左ボタン

- 7 [NFO (インフォメーション)] / 下ボタン
- ⑧ [<sup>((φ))</sup> (Wi-Fi)] ボタン
- ランプ(背面)
- 動画ボタン
- FUNC./SET
- (ファンクション/セット)ボタン
- (12 [ (ストロボ)] /右ボタン
- 13 [MENU (メニュー)] ボタン

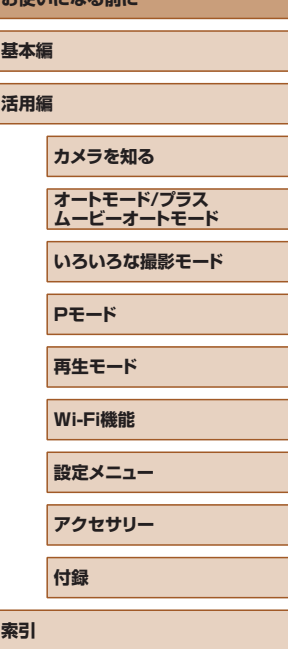

**お使いになる前に**

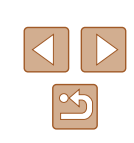

ランプ(前面)

シャッターボタン

\* NFC 機能 (口[89](#page-88-0)) で使います。

# 目次

# お使いになる前に

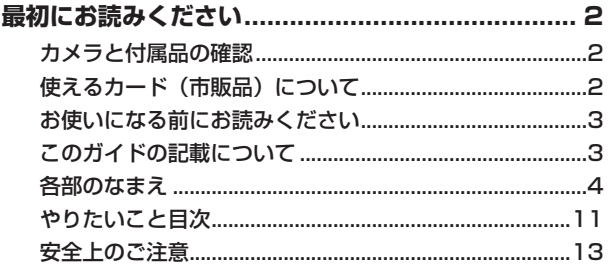

# 基本編

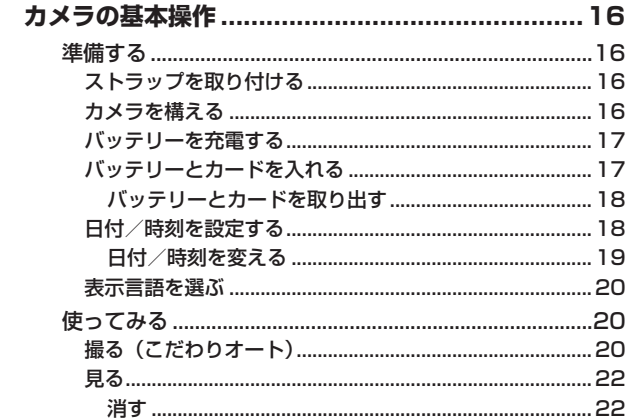

# 活用編

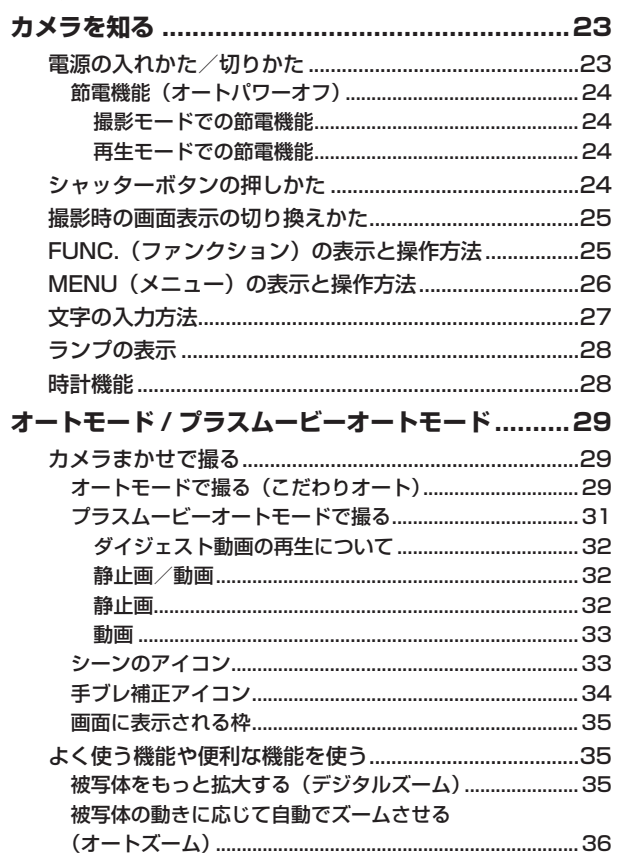

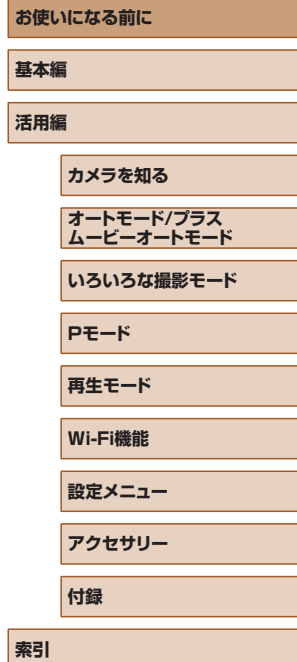

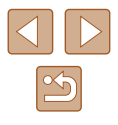

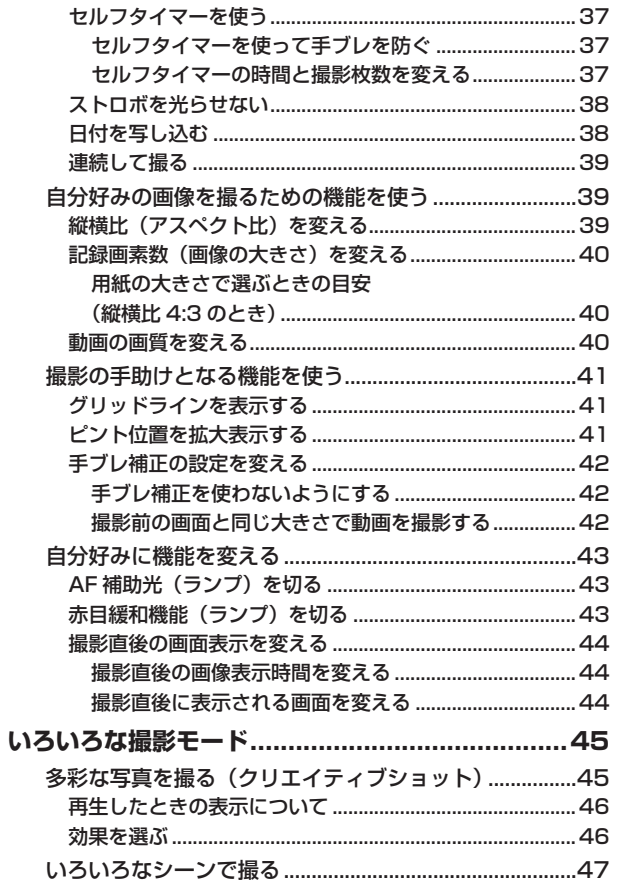

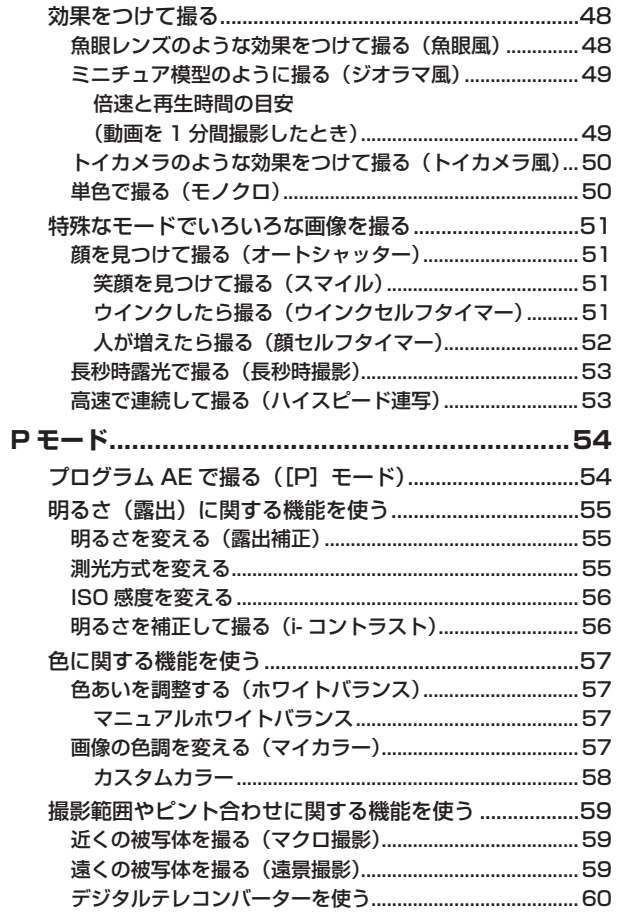

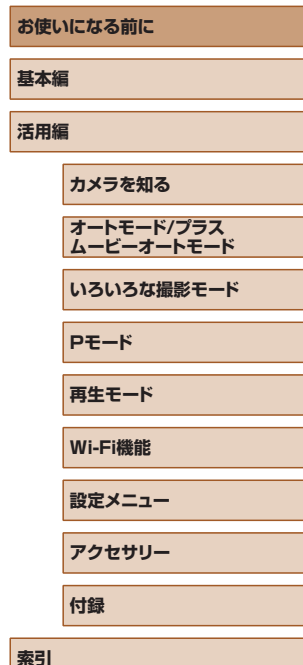

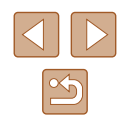

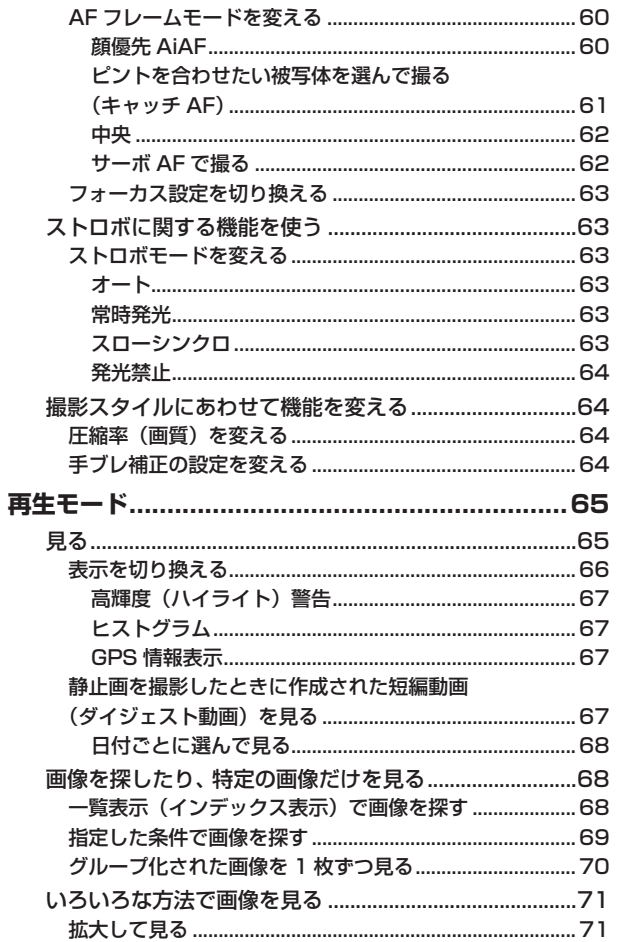

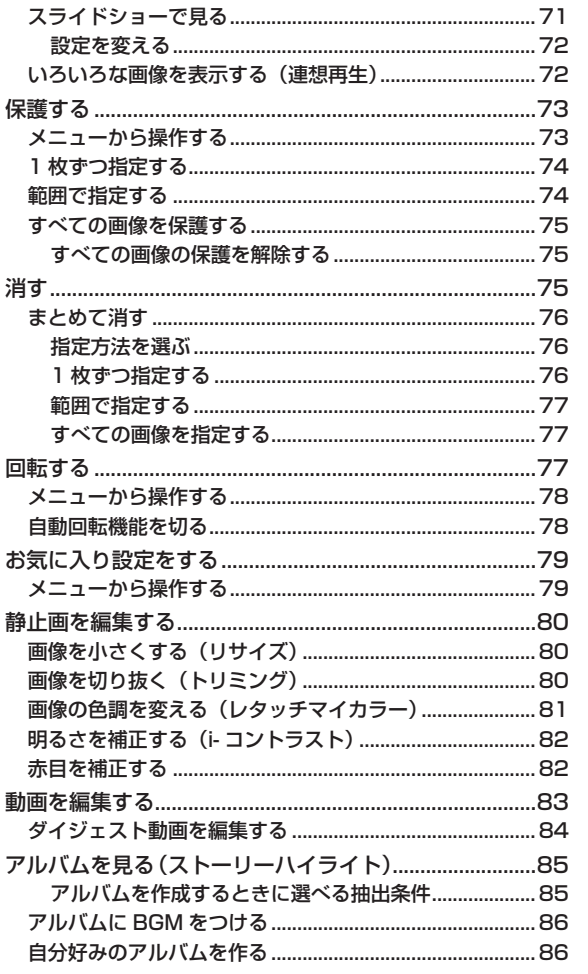

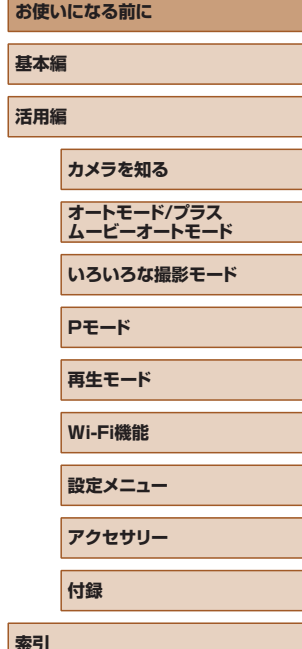

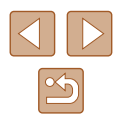

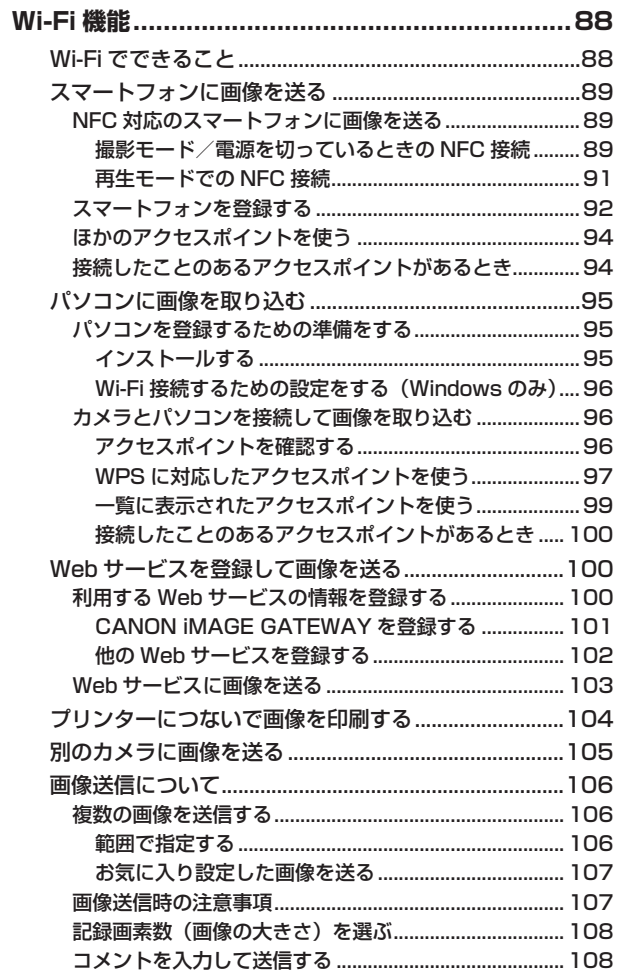

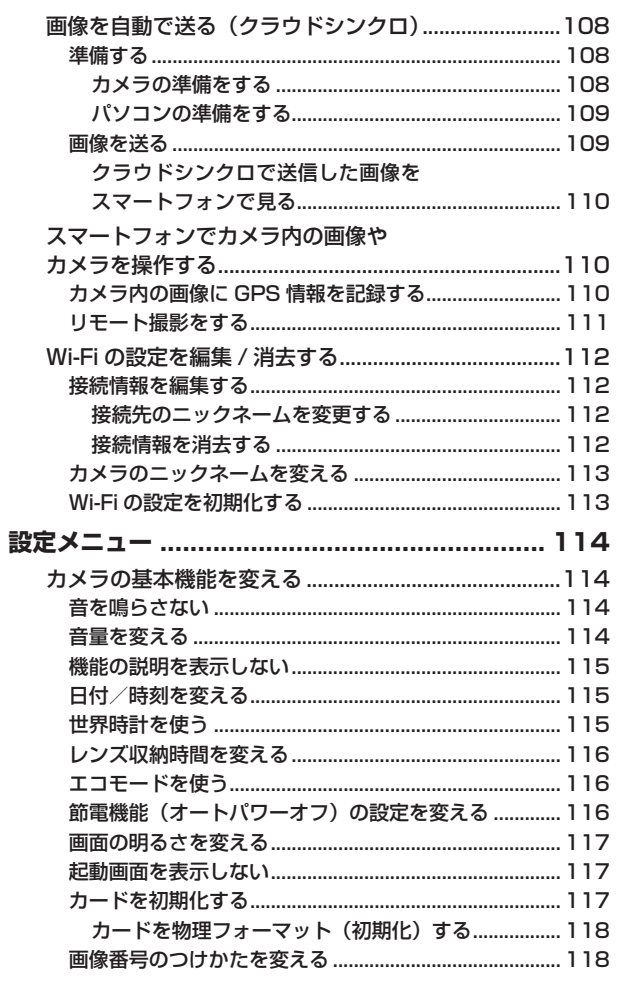

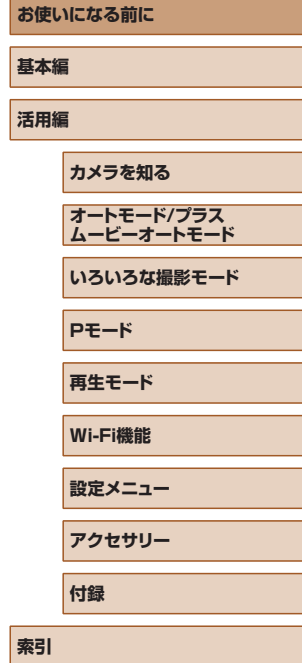

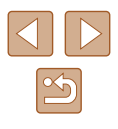

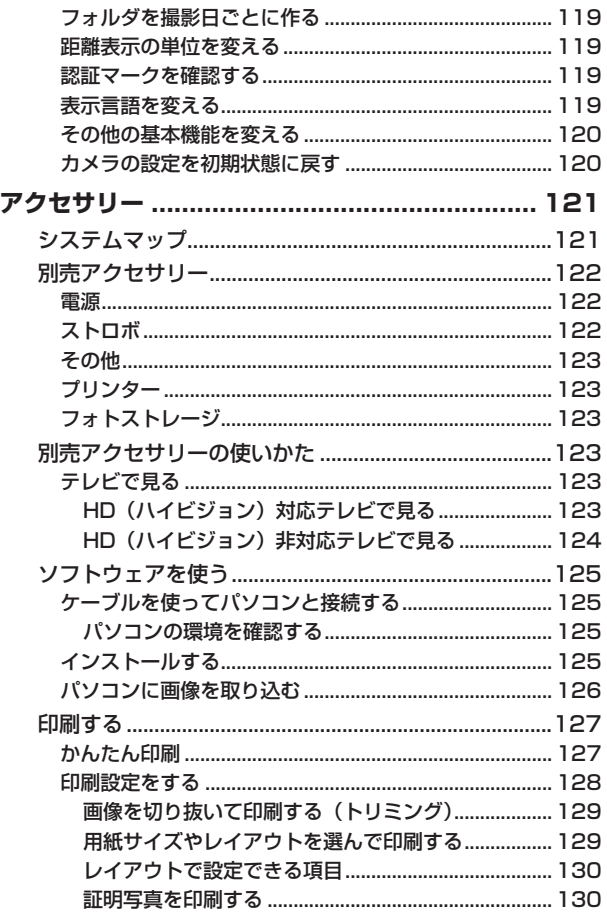

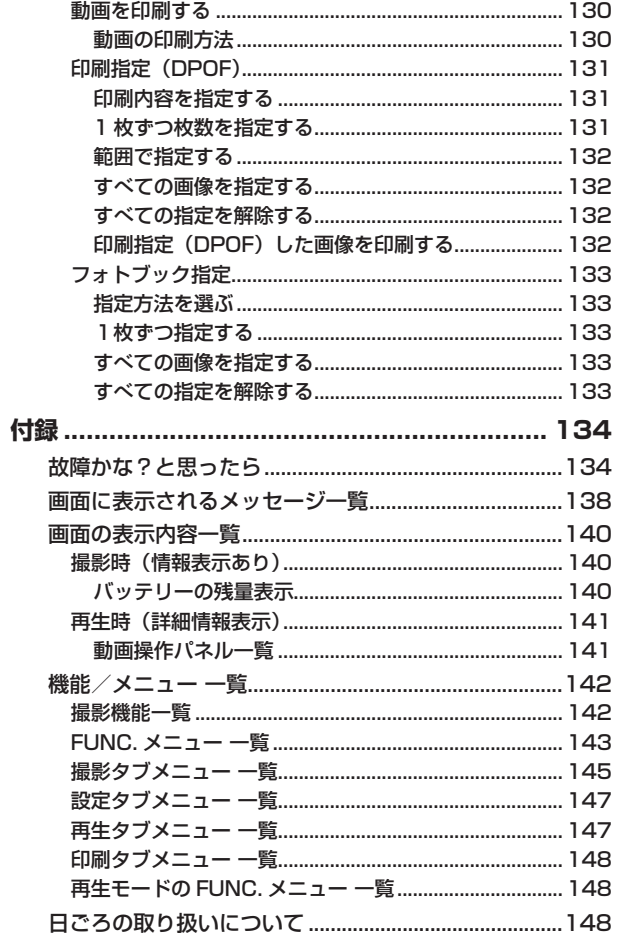

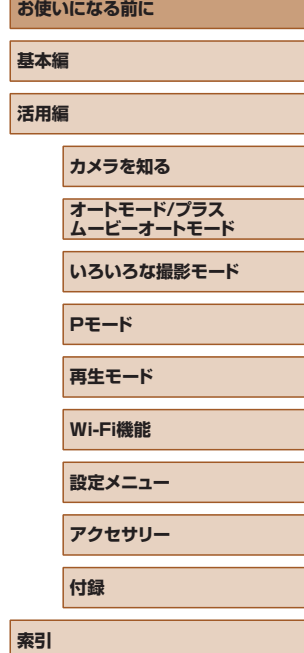

 $\frac{1}{2}$ 

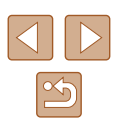

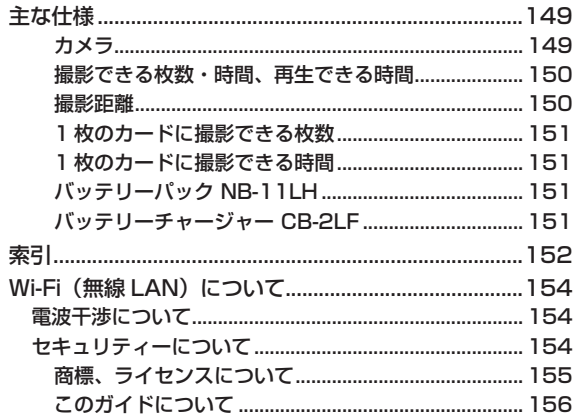

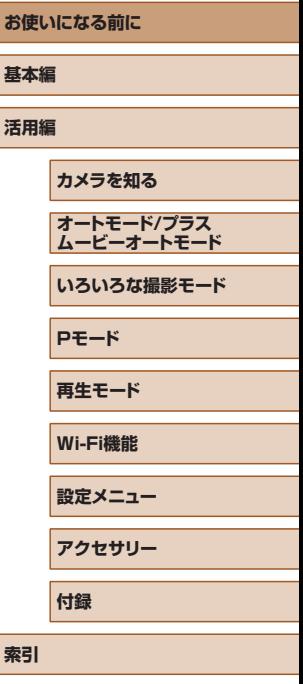

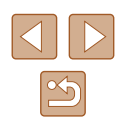

# <span id="page-10-0"></span>**やりたいこと目次**

#### 撮る

- カメラまかせで写真を撮りたい(オートモード、プラスムービーオー トモード)
- $[$  $[$  $]$  $[$  $[$  $]$  $[$  $]$  $[$  $]$  $[$  $]$  $[$  $]$  $[$  $]$  $[$  $]$  $[$  $]$  $[$  $]$  $[$  $]$  $[$  $]$  $[$  $]$  $[$  $]$  $[$  $]$  $[$  $]$  $[$  $]$  $[$  $]$  $[$  $]$  $[$  $]$  $[$  $]$  $[$  $]$  $[$  $]$  $[$  $]$  $[$  $]$  $[$  $]$  $[$  $]$  $[$  $]$  $[$  $]$  $[$  $]$  $[$  $]$  $[$  $]$  $[$  $]$  $[$  $]$  $[$  $]$  $[$
- カメラまかせで多彩な写直を撮りたい (クリエイティブショット)  $\Box$ [45](#page-44-1)

#### 人を上手に撮りたい

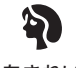

人をきれいに  $($  $\Box$ [47](#page-46-1))

#### いろいろなシーンにあわせて撮りたい

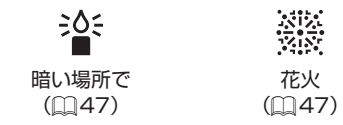

#### 効果をつけて撮りたい **お使いになる前に ED 基本編** F 个 **活用編** 鮮烈な色で イラスト風に 魚眼レンズのように  $($  $\Box$ [48](#page-47-1))  $($  $\Box$ [48\)](#page-47-1)  $($  $\Box$ [48\)](#page-47-2) 感  $\overline{\textbf{C}}$ ミニチュア模型のように トイカメラ風に モノクロで  $(\Box$ [49](#page-48-1))  $(1150)$  $(1150)$  $($  $\Box$ [50\)](#page-49-2) ● 人の顔を上手に撮りたい  $\Box$ [29](#page-28-1)、 $\Box$ [47、](#page-46-1) $\Box$ [60](#page-59-1) ● ストロボ禁止の場所で撮りたい(ストロボ発光禁止)  $\Box$ [38](#page-37-1),  $\Box$ [64](#page-63-1) ● 自分も一緒に写りたい(セルフタイマー撮影)  $137.$  $137.$  $137.$  $1152$  $1152$ ● 画像に日付を写し込みたい

- $\Box$ [38](#page-37-2)
- 写真と一緒に動画を記録したい

 $\Box$ [31](#page-30-1)

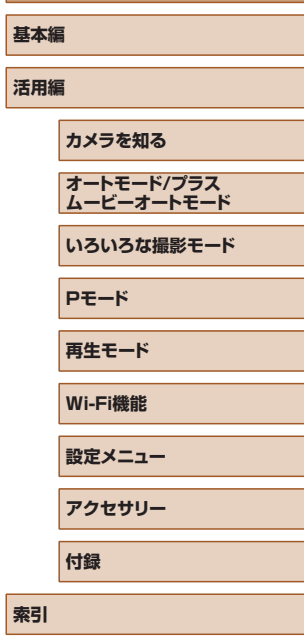

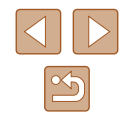

#### 見る

- 画像を見たい
- $1065$  $1065$
- 自動再生で見たい (スライドショー)
	- $21$
- テレビで見たい
	- $123$  $123$
- パソコンで見たい
	- $125$  $125$
- 画像を素早く探したい
	- $\Box$ [68](#page-67-1)
- 画像を消したい
	- $m$ [75](#page-74-0)
- 自動でアルバムを作りたい
	- $\Box$ [85](#page-84-0)

#### 動画を撮る/見る

- 動画を撮りたい
- $29$  $29$
- 動画を見たい
- $m$ [65](#page-64-1)

### 印刷する

- 写真を印刷したい
	- $127$  $127$

#### 残す

● ケーブルでつないで画像をパソコンに取り込みたい  $- 126$  $- 126$ 

#### Wi-Fi 機能を使う

- スマートフォンに画像を送りたい
	- $\Box$ [89](#page-88-1)
- Web サービスで画像を共有したい
	- $100$  $100$
- 画像をパソコンに送りたい
	- $\Box$ [95](#page-94-0)

#### **お使いになる前に**

**基本編**

#### **活用編**

**カメラを知る**

**オートモード/プラス ムービーオートモード**

**いろいろな撮影モード**

**Pモード**

**再生モード**

**Wi-Fi機能**

**設定メニュー**

**アクセサリー**

**付録**

**索引**

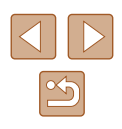

<span id="page-12-0"></span>**安全上のご注意**

- ご使用の前に「安全上のご注意」をよくお読みの上、製品を正しくお 使いください。
- ここに示した注意事項は、あなたや他の人々への危害や損害を未然に 防ぐためのものです。
- 別売アクセサリーをお持ちのときは、付属の使用説明書もあわせて参 照してください。

■ 答告 → 死亡または重傷を負う可能性がある内容です。

- ストロボを人の目に近づけて発光しない。 視力障害の原因となります。特に、乳幼児を撮影するときは 1m 以上離 れてください。
- お子様や幼児の手の届くところで保管しない。 ストラップを誤って首に巻き付けると、窒息することがあります。 電源コードを使用する製品では、電源コードを誤って首に巻き付けると、 窒息することがあります。
- 指定外の電源は使わない。
- 分解、改造したり、加熱しない。
- 外装としてラベルが貼り付けられているバッテリーでは、ラベルをは がさない。
- 落とすなどして強い衝撃を与えない。
- 落下などで破損したときは、内部には触れない。
- 煙が出ている、異臭がするなどの異常が発生したときは使わない。
- アルコール、ベンジン、シンナーなどの有機溶剤で手入れしない。

● 液体で濡らしたり、内部に液体や異物を入れない。 感電、火災の原因となります。

液体で濡れたり、内部に液体や異物が入ったときは、バッテリーや電池 を使用する製品では、それらを取り外し、家庭用電源を使用する製品では、 コンセントから抜いてください。

● ファインダーがある製品でファインダーを通して、または交換式レン ズを使う製品でレンズを通して、強い光源(晴天時の太陽や人工的な 強い光源など)を見ない。 視力障害の原因となることがあります。

- 交換式レンズを使う製品では、レンズを取り付けたカメラやレンズを 日光のもとにレンズキャップを取り付けないまま放置しない。 火災の原因になることがあります。
- 家庭用電源を使用する製品では、雷が鳴り出したら製品に触れない。 感電、火災の原因となります。すぐに使用をやめ、製品から離れてくだ さい。
- 指定外のバッテリーや電池は使わない。

● バッテリーや電池は火に近づけたり、火の中に投げ込まない。 バッテリーや電池が破裂や液漏れし、感電、けが、火災の原因となるこ とがあります。漏れた電解液が、衣服、皮膚、目、口についたときは、 ただちに洗い流してください。

- バッテリーチャージャーを使用する製品では、次のことに注意する。
	- 電源プラグを定期的に抜き、その周辺およびコンセントにたまった ホコリや汚れを乾いた布で拭き取る。
	- 濡れた手で電源プラグを抜き差ししない。
	- コンセントや配線器具の定格を超える使いかたをしない。また、雷 源プラグが傷んでいたり、差し込みが不十分なまま使わない。
	- 電源プラグや端子に金属製のピンやゴミを付着させない。
	- 電源コードを使用する製品では、電源コードに重いものをのせたり、 傷つけたり、破損させたり、加工しない。

感電、火災の原因となります。

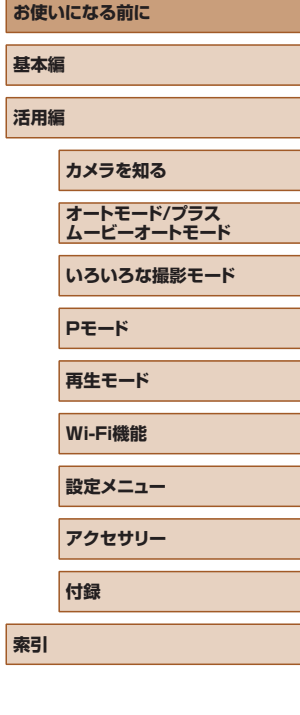

**お** 

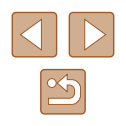

- カメラの使用が禁止されている場所では、カメラの電源を切る。 カメラが発生する電磁波により、計器や機器に影響を与える恐れがあり ます。特に飛行機内や医療機関など、電子機器の使用が制限されている 場所では十分注意してください。
- 長時間、身体の同じ部位に触れたまま使わない。 熱いと感じなくても、皮膚が赤くなったり、水ぶくれができたりするなど、 低温やけどの原因となることがあります。気温の高い場所で使うときや、 血行の悪い方や皮膚感覚の弱い方などが使うときは、三脚などを使って ください。

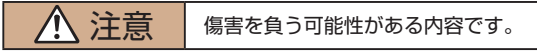

- ストラップで下げているときは、他のものに引っ掛けたり、強い衝撃 や振動を与えない。
- レンズを強く押したり、ぶつけたりしない。 けがやカメラの故障の原因となることがあります。
- 画面に強い衝撃を与えない。 画面が割れると、破片でけがをすることがあります。
- ストロボを指や布などで覆ったまま、発光させない。 やけどや故障の原因となることがあります。
- 次の場所で使用・保管しない。
	- 直射日光のあたるところ
	- 40℃を超える高温になるところ
- 湿気やホコリの多いところ

バッテリーや電池の液漏れ、発熱、破裂により、感電、やけど、けが、 火災の原因となることがあります。

発熱、破損により、感電、やけど、けが、火災の原因となることがあります。

● 長時間画面を見ていると、不快感を感じることがありますのでご注意 ください。

● 別売のオプションレンズ、レンズフィルター、フィルターアダプター を使用する製品では、確実に取り付ける。

緩んで脱落して割れると、ガラスの破片でけがをすることがあります。

● ストロボが自動昇降する製品では、ストロボが下がるときに指をはさ まないようにする。

けがの原因となることがあります。

### 注意 物的損害を負う可能性がある内容です。

● カメラを強い光源 (晴天時の太陽や人工的な強い光源など) に向けな  $\mathbf{L}$ 

撮像素子やカメラの内部が損傷することがあります。

- 砂浜や風の強い場所で使用するときは、カメラの内部にホコリや砂が 入らないようにする。
- ストロボが自動昇降する製品では、ストロボを押し込んだり、つまみ 上げたりしない。

故障の原因となることがあります。

● ストロボに汚れやホコリなどの異物がついたときは、綿棒などで取り 除く。

そのまま発光させると、発光熱により、付着物の発煙や故障の原因とな ることがあります。

- 使用しないときは、製品からバッテリーや電池を取り外して保管する。 液漏れにより故障の原因となることがあります。
- バッテリーや電池を廃却するときは、接点にテープを貼るなどして絶 縁する。

他の金属と接触すると、発火、破裂の原因となることがあります。

● バッテリーチャージャーを使用する製品では、使用しないときはコン セントから外す。また、布などをかけたまま使用しない。 長時間接続しておくと、発熱、変形して火災の原因となることがあります。

**お使いになる前に 基本編 活用編 カメラを知る オートモード/プラス ムービーオートモード いろいろな撮影モード Pモード 再生モード Wi-Fi機能 設定メニュー アクセサリー 付録 索引**

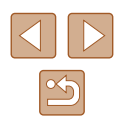

● 専用バッテリーを使用する製品では、ペットの近くにバッテリーを置 かない。

バッテリーに噛みついたとき、バッテリーの液漏れ、発熱、破裂により、 故障や火災の原因となることがあります。

● 複数の電池を使用する製品では、充電状態の異なる電池、購入時期の 異なる電池を混ぜて使用しない。また、電池の「+」「-」端子を逆に して入れない。

故障の原因となることがあります。

- ズボンのポケットにカメラを入れたまま椅子などに座らない。 画面の破損の原因となります。
- かばんにカメラを入れるときは、硬いものが画面にあたらないように する。また、画面が閉じられる製品では、画面を内側に向けて閉じる。
- ストラップにアクセサリーを付けない。 硬いものが画面にあたると破損の原因になります。

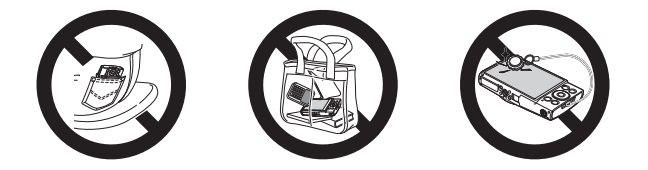

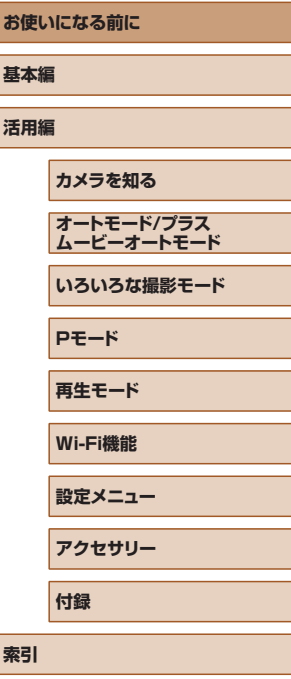

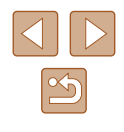

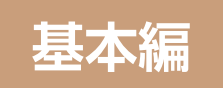

# <span id="page-15-0"></span>**カメラの基本操作**

準備から、撮影、再生までの説明や、各種の基本情報を掲載しています。

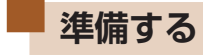

ここでは、撮影前の準備について説明します。

# ストラップを取り付ける

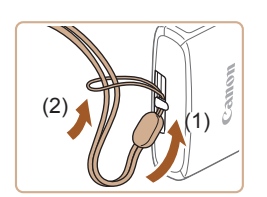

● (1) ストラップの先端を取り付け部に通 して、(2) 通した先端にストラップを通 します。

カメラを構える

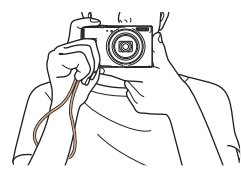

- ストラップを手首に通します。
- 撮影するときは、脇をしめてカメラが動 かないようにしっかりと構え、ストロボ に指がかからないようにしてください。

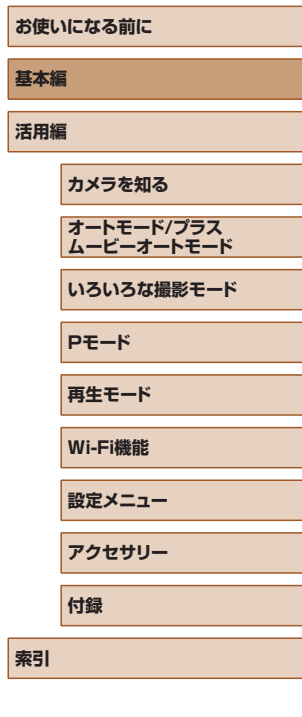

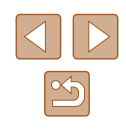

# <span id="page-16-0"></span>バッテリーを充電する

カメラに付属のバッテリーチャージャー(充電器)を使って、付属のバッ テリーを充電します。お買い上げ時はバッテリーが充電されていません ので、必ず充電してからお使いください。

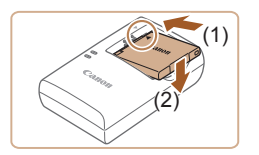

### *1* バッテリーを取り付ける

● バッテリーとバッテリーチャージャーの ▲をあわせて、(1) の方向へ押しながら、 (2) の方向へ取り付けます。

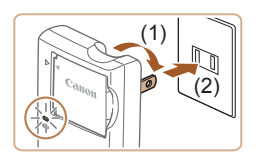

#### *2* 充電する

- プラグを (1) の方向へおこして、(2) コ ンセントに差し込みます。
- 充電がはじまり、ランプがオレンジ色に 点灯します。
- •充電が完了すると、ランプが緑色に点灯 します。

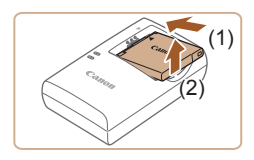

- *3* バッテリーを取り外す
- バッテリーチャージャーをコンセントか ら抜き、(1) の方向へ押しながら、(2) の 方向へ取り外します。

● バッテリーを保護し、性能の劣化を防ぐため、24 時間以上連続 して充電しないでください。

- 充電に必要な時間、フル充電したバッテリーで撮影できる枚数 と時間については[、「撮影できる枚数・時間、再生できる時間」](#page-149-1) (=[150\)を](#page-149-1)参照してください。
	- 充電したバッテリーは、使わなくても自然放電によって少しずつ 残量が減るため、充電は使う前日か当日にしてください。
- バッテリーチャージャーは、AC100 240 V 50/60 Hz の地 域で使えます。プラグの形状があわないときは、市販の電源プラ グ変換アダプターを使ってください。海外旅行用の電子式変圧器 は故障の原因になりますので絶対に使わないでください。

# バッテリーとカードを入れる

付属のバッテリーとカード(市販品)をカメラに入れます。 なお、新しく買ったカードや他のカメラやパソコンで初期化したカード は、このカメラで初期化(フォーマット)(瓜[117\)](#page-116-1) することをおすす めします。

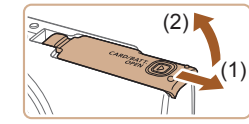

 $(1)$   $(2)$ 

#### *1* ふたを開ける

● (1) の方向にふたを動かして、(2) の方向 へふたを開けます。

### *2* バッテリーを入れる

- バッテリーの端子部 (1) を図の向きにし て、バッテリーロック (2) を矢印の方向 へ動かし、「カチッ」と音がしてロックさ れるまで差し込みます。
- 間違った向きでバッテリーを入れると ロックされません。必ずバッテリーがロッ クされる正しい向きで入れてください。

# **お使いになる前に 基本編 活用編 カメラを知る オートモード/プラス ムービーオートモード いろいろな撮影モード Pモード 再生モード Wi-Fi機能 設定メニュー アクセサリー 付録 索引**

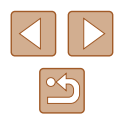

<span id="page-17-0"></span>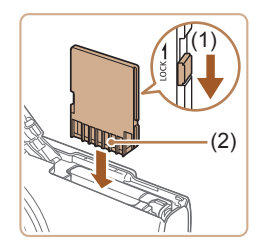

### *3* カードのスイッチを確認して、カード を入れる

- スイッチがあるカードでは、スイッチが 「LOCK」側になっていると撮影できませ ん。スイッチを (1) に動かします。
- カードの端子部 (2) を図の向きにして、 「カチッ」と音がするまで差し込みます。
- カードは、必ず正しい向きで入れてくだ さい。間違った向きで入れると、カメラ の故障の原因となります。

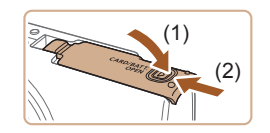

### *4* ふたを閉める

● ふたを (1) の方向にたおして押さえたま ま、(2) の方向へ「カチッ」と音がする まで動かして閉めます。

● 1 枚のカードに撮影できる枚数や時間については、[「1 枚のカー](#page-150-1) ドに撮影できる枚数Ⅰ (□151) を参照してください。

# ■■バッテリーとカードを取り出す

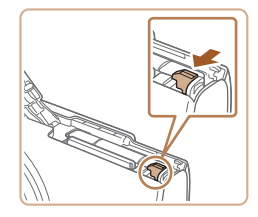

#### バッテリーを取り出す

- ふたを開け、バッテリーロックを矢印の 方向に動かします。
- バッテリーが出てきます。

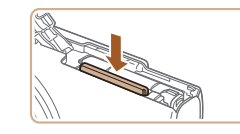

#### カードを取り出す

- ●「カチッ」と音がするまでカードを押し込 み、ゆっくり指を放します。
- カードが出てきます。

# 日付/時刻を設定する

電源を入れたときに[日付 / 時刻]画面が表示されたときは、現在の日 時に正しく設定してください。ここで設定した情報は撮影する画像に記 録され、撮影日による管理や、日付を入れて印刷するときなどに使用で きます。

なお、撮影した日時を画像に写し込むこともできます(□[38](#page-37-2))。

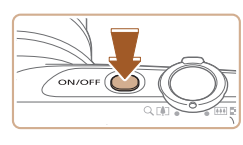

← 日付/時刻を設定してください 2016. 02. 02. 10: 00 年/月/日 光

MENU あとで設定 SET 次へ

日付/時刻

# *1* 電源を入れる

- 電源ボタンを押します。
- [日付 / 時刻] 画面が表示されます。

### *2* 日付/時刻を設定する

- [4] か [▶] を押して項目を選びます。
- [▲] か [▼] を押して設定します。
- すべての項目を設定したら、[ ) を押し ます。

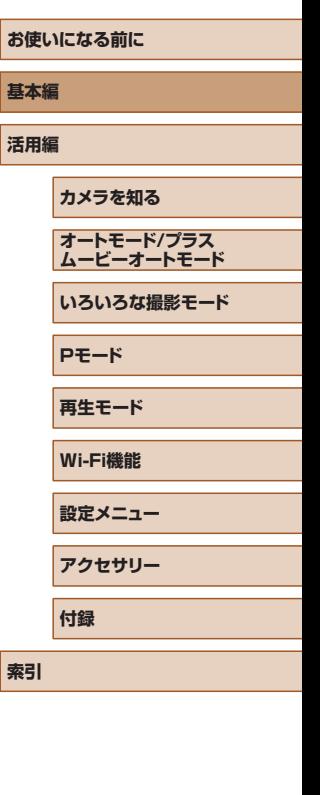

**索引**

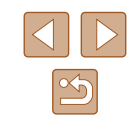

<span id="page-18-0"></span>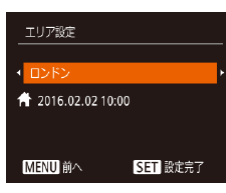

### *3* 自宅のエリアを設定する

● [4] か [▶] を押して自宅のあるエリア を選びます。

### *4* 設定を終える

- ●[ ]を押すと設定されて、確認画面が表 示されたあと、設定画面が消えます。
- 電源ボタンを押すと電源が切れます。

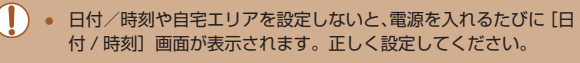

● 手順 2 で [流] を選び、[▲] か [▼] を押して [演] にすると、 サマータイム(1 時間プラスされます)に設定されます。

# 日付/時刻を変える

日付/時刻を、現在の設定から変えられます。

**Liau** 

16.02.02.10:00

 $\bullet$ 

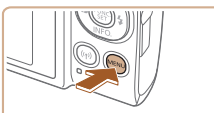

 $Q$   $T$ 

消音 音量... 機能ガイド 1付/時刻.

エリア設定...

# *1* メニューを表示する

- [MENU] ボタンを押します。
- 2 [日付 / 時刻] を選ぶ
- ズームレバーを動かして、[11] タブを 選びます。
- [▲] か [▼] を押して [日付 / 時刻] を 選び、[ ) を押します。

### *3* 日付/時刻を変える

- ●「日付/時刻を設定する」の手順2 ([1] 18) の操作で設定します。
- [MENU] ボタンを押すと、メニュー画 面が消えます。
- カメラには日付/時刻用電池 (バックアップ電池) が内蔵されて います。バッテリーを取り出してから約 3 週間は、設定した日付 /時刻が保持されます。
	- 日付/時刻用電池は、充電したバッテリーをカメラに入れるとカ メラの電源を入れなくても約 4 時間で充電されます。
	- 日付/時刻用電池がなくなると、カメラの電源を入れたときに [日付 / 時刻]画面が表示されます。「日付/時刻を設定する」 (=18)の操作で正しく設定してください。

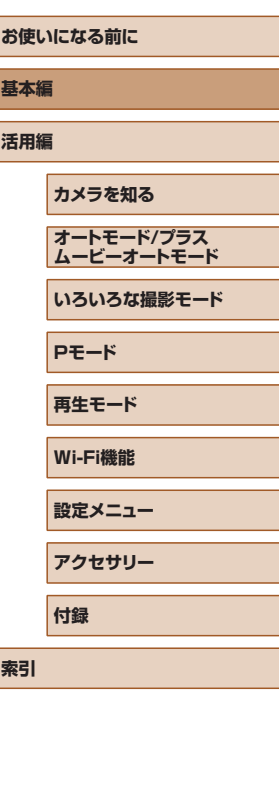

**索引**

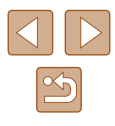

# <span id="page-19-0"></span>表示言語を選ぶ

#### 画面に表示される言語を変えられます。

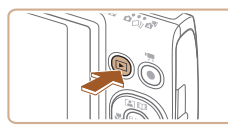

*1* 再生モードにする ● [▶] ボタンを押します。

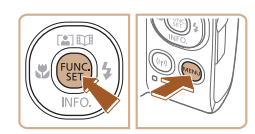

# *2* 設定画面を表示する

•[ ( ] を押したまま、すぐに「MFNIJ」 ボタンを押します。

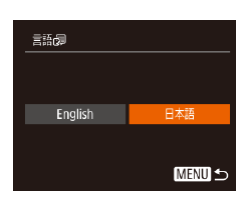

#### *3* 言語を設定する

- [4] か [▶] を押して言語を選び、[ <sup>6</sup>] を押します。
- 表示言語が設定され、設定画面が消えま す。

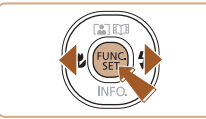

- 手順2の操作で[ ( ]を押してから、[ MENU ] ボタンを押す までの間隔が長いと、時計表示になります。時計表示になったと きは「 ( ) を押して時計表示を消して、もう一度手順 2 の操作 を行います。
- 言語設定は、[MENU] ボタンを押すと表示されるメニュー画 面で、[1] タブの[言語 ] を選んで設定することもできます。

# **使ってみる**

#### ▶静止画 ▶ 動画

ここでは、電源を入れてから静止画や動画を撮影し、その画像を見るま での手順について説明しています。

# 撮る(こだわりオート)

カメラが被写体や撮影状況を判別するため、シーンに最適な設定でカメ ラまかせの全自動撮影ができます。

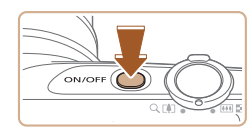

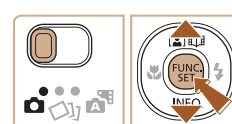

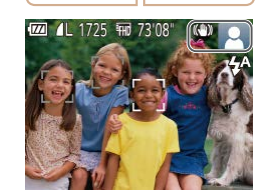

# *1* 電源を入れる

- 電源ボタンを押します。
- 起動画面が表示されます。
- 2 [AUTO] モードにする
- モードスイッチを [■ ]にします。
- [ ◎] を押したあと、[▲] か [ ▼ ] を押 して [AUTO] を選び、もう一度 [ 3] を押します。
- [▲] か [▼] を押して [AUTO] を選び、 [ 」を押します。
- カメラを被写体に向けると、シーンを判 別するため動作音 (カチカチ) がします。
- 画面の右上にカメラが判別したシーンと 手ブレ補正のアイコンが表示されます。
- 被写体が検出されたときは、枠が表示さ れてピントを合わせます。

# **お使いになる前に 基本編 活用編 カメラを知る オートモード/プラス ムービーオートモード いろいろな撮影モード Pモード 再生モード Wi-Fi機能 設定メニュー アクセサリー 付録 索引**

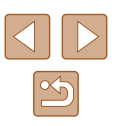

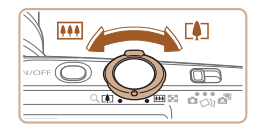

### *3* 撮りたいものの大きさを決める

● ズームレバーを [ ■ ] 側に押すと撮りた いものが大きくなり、[[44] 側に押すと 小さくなります。

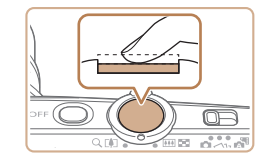

# *4* 撮影する 静止画を撮る

1) ピントを合わせる

● シャッターボタンを浅く押して、ピント が合うと電子音が「ピピッ」と 2 回鳴り、 ピントが合った位置に枠が表示されます。

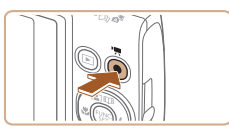

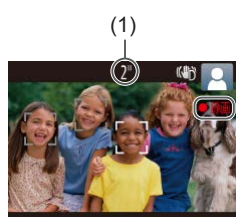

#### 動画を撮る

#### 1) 撮影をはじめる

- 動画ボタンを押すと、雷子音が「ピッ」 と 1回鳴って撮影がはじまり、「●録画] と撮影時間 (1) が表示されます。
- 画面上下に黒い帯が表示され、被写体が 少し大きく表示されます。なお、黒い帯 の部分は撮影できません。
- 人の顔が検出されているときは、枠が表 示されてピントを合わせます。
- 撮影が始まったら動画ボタンから指を放 します。

#### 2) 撮影を終える

● もう一度動画ボタンを押すと、電子音が 「ピピッ」と 2 回鳴り、撮影が終わります。

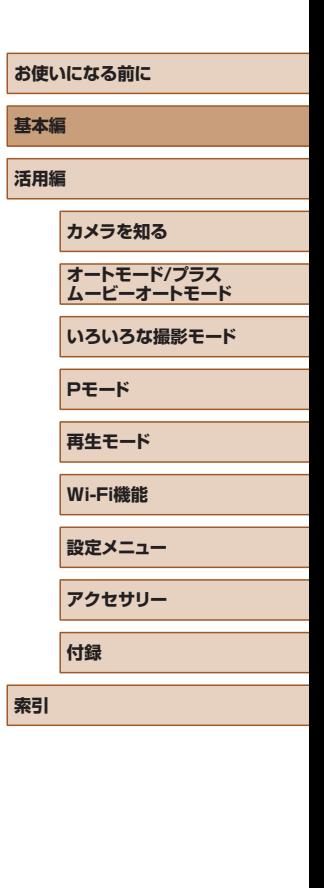

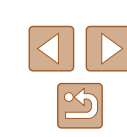

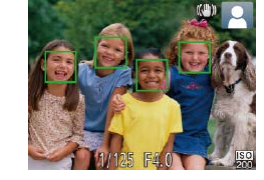

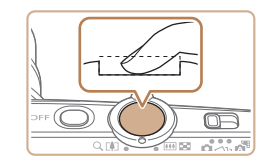

- 2) 撮影する
- シャッターボタンを深く押し込みます。
- シャッター音が鳴り、撮影されます(暗 いところでは自動的にストロボが光りま す)。
- シャッター音が鳴っている間はカメラを しっかり持ってください。
- 撮影した画像が表示されたあと、撮影画 面に戻ります。

# <span id="page-21-0"></span>見る

#### 撮影した画像を画面で見ることができます。

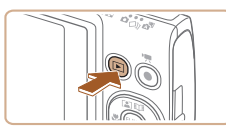

- *1* 再生モードにする ● [▶] ボタンを押します。
- 最後に撮影した画像が表示されます。

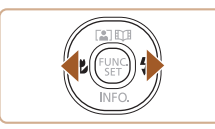

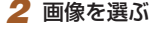

● [4] を押すと前の画像が表示され、[▶] を押すと次の画像が表示されます。

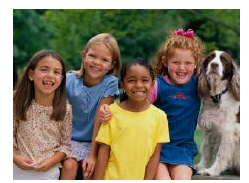

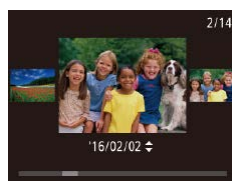

**SETT** 

- [4] か [▶] を 1 秒以上押すとこの画面 が表示されます(スクロール再生)。この 状態で [4] か [▶] を押して画像を選び ます。
- [ 8] を押すと 1 枚表示に戻ります。
- 動画では、[SH ▶] が表示されます。動 画を再生するときは手順 3 に進みます。

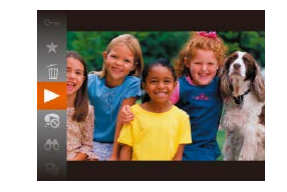

#### *3* 動画を再生する

- ●[ | | ] な押したあと、[▲] か [ ▼ ] な押 して[▶] を選び、もう一度[ ( ) を押 します。
- 動画が再生され、再生が終わると「8日▶ が表示されます。
- ●音量は、再生中に「▲]か「▼]を押し て調節します。
- 再生モードの状態でシャッターボタンを半押しすると撮影モード になります。

# ■|消す

青去しますか? キャンセル

不要な画像を 1 枚ずつ選んで消せます。消した画像はもとに戻すことは できません。十分に確認してから消してください。

#### *1* 消したい画像を選ぶ

● [4] か [▶] を押して画像を選びます。

### *2* 消す

- ●[ ●]を押したあと、[▲]か[ ▼]を押 して [ m を選び、もう一度 [ ) を押 します。
- [消去しますか?] が表示されたら、[◀] か[ ]を押して[消去]を選び、[ ] を押します。
- 表示していた画像が消えます。
- 中止するときは、[4]か[▶]を押して[キャ ンセル]を選び、[ ) を押します。

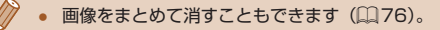

**お使いになる前に 基本編 活用編 カメラを知る オートモード/プラス ムービーオートモード いろいろな撮影モード Pモード 再生モード Wi-Fi機能 設定メニュー アクセサリー 付録**

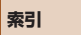

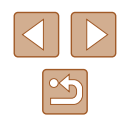

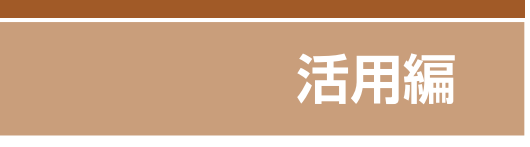

<span id="page-22-0"></span>**カメラを知る**

カメラの基本操作をはじめ各種の撮影や再生の他、カメラを活用するた めの情報などを内容ごとに章分けして説明しています。

# **電源の入れかた/切りかた**

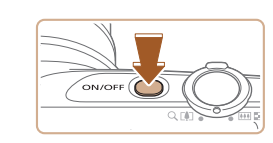

#### 撮影モード

- 電源ボタンを押すと電源が入り、撮影で きます。
- 電源ボタンをもう一度押すと、電源が切 れます。

#### 再生モード

- [■] ボタンを押すと電源が入り、撮影 した画像を見ることができます。
- [下] ボタンをもう一度押すと、電源が 切れます。
- 撮影モードの状態で [■] ボタンを押すと、再生モードになり ます。
- 再生モードの状態でシャッターボタンを半押し(□[24\)](#page-23-1)する と、撮影モードになります。
- 再生モードでは、約1分経過するとレンズが収納されます。レン ズが収納されているときは、[▶]ボタンを押すと電源が切れま す。

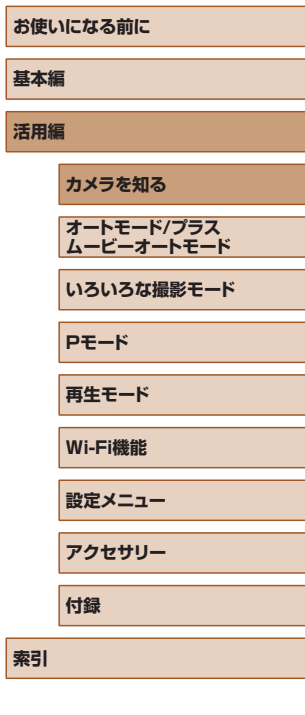

**【**<br>第

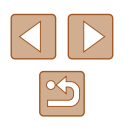

# <span id="page-23-2"></span><span id="page-23-0"></span>節電機能(オートパワーオフ)

バッテリーの消耗を防ぐため、カメラを操作しない状態で一定の時間が たつと、自動的に画面を消したり(ディスプレイオフ)、電源を切ったり する機能です。

### 撮影モードでの節電機能

約1分間カメラを操作しないと画面が消え、さらに約2分たつとレンズ が収納されて電源が切れます。画面が消えた状態でもレンズが出ている ときは、シャッターボタンを半押し(□[24](#page-23-1))すると画面が表示され、 撮影できます。

#### ■ 再生モードでの節電機能

約 5 分間カメラを操作しないと、電源が切れます。

- 節電機能を切ったり、画面が消えるまでの時間を変えたりするこ とができます(=[116\)](#page-115-1)。
	- Wi-Fi でほかの機器と接続しているとき (□[88\)](#page-87-0)、パソコン とつないでいるとき(□[126](#page-125-1))は、節電機能は働きません。

<span id="page-23-1"></span>**シャッターボタンの押しかた**

ピントが合った画像を撮るために、必ずシャッターボタンを浅く押す「半 押し」をしてピントを合わせてから、そのまま深く押す「全押し」をし て撮影します。

なお、シャッターボタンの操作に関する記載は以降「半押し」、「全押し」 と表記しています。

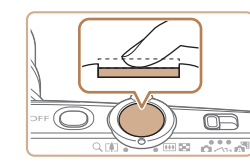

 $\Box$ .<br>೧೯೮೭ ಕನ್ನಡ

- *1* 半押し(浅く押してピントを合わせる)
- 電子音が「ピピッ」と2回鳴り、ピント が合った位置に枠が表示されるまで、浅 く押します。
- *2* 全押し(そのまま深く押して撮影する)
- シャッター音が鳴り、撮影されます。
- シャッター音が鳴っている間は撮影中の ため、カメラを動かさないように注意し てください。
- シャッターボタンを半押ししないで撮影すると、ピントが合わな い画像になることがあります。
	- シャッター音は撮影にかかる時間に応じて長さが変わります。そ のため、撮影シーンによってはシャッター音が長くなり、シャッ ター音が鳴っている間にカメラを動かしたり、被写体が動いたり すると、ブレの原因になりますので注意してください。

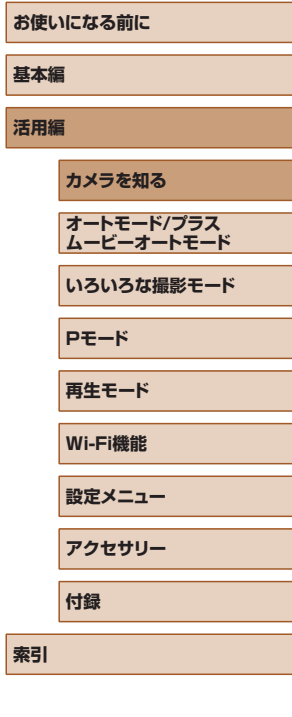

**【** 

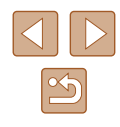

# <span id="page-24-0"></span>**撮影時の画面表示の切り換えかた**

画面表示は、「▼] を押して切り換えます。画面に表示される情報の詳細 については[、「画面の表示内容一覧」\(](#page-139-1)[1]140)を参照してください。

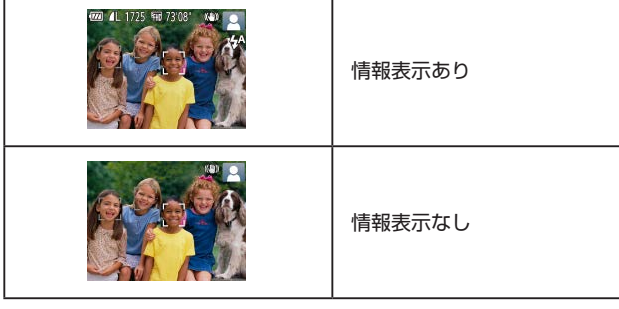

- 暗い場所では、自動的に画面が明るくなって構図を確認しやすく なります(ナイトビュー機能)。ただし、撮影される画像の明る さとは異なるほか、粗い感じ、またはややぎこちない表示になる ことがあります(記録される画像に影響はありません)。
	- 再生時の画面表示については[、「表示を切り換える」\(](#page-65-1)□66) を参照してください。

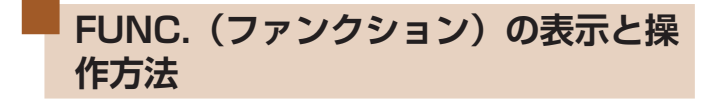

よく使う機能は、FUNC. で設定できます。 なお、表示されるメニュー項目や項目は、選んでいる撮影モード (=[143](#page-142-1))や再生モード(=[148\)](#page-147-1)によって変わります。

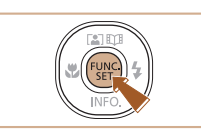

 $(1)$ 

 $L_{(2)}$ 

- *1* FUNC. のメニュー項目を表示する
- [ 8 ] を押します。

#### *2* メニュー項目を選ぶ

- [▲] か [▼] を押してメニュー項目 (1) を選び、[ ]か[ ]を押します。
- メニュー項目の右側に項目 (2) が表示さ れます。
- メニュー項目によっては、[ ( ) や [ ▶ ] を押すだけで設定される機能や画面が切 り換わる機能もあります。
- *3* 項目を選ぶ
	- [▲] か [▼] を押して項目を選びます。
	- [MENU] が表示される項目では、[MENU] ボタンを押して設定することができます。
	- メニュー項目に戻るときは、[4] を押し ます。

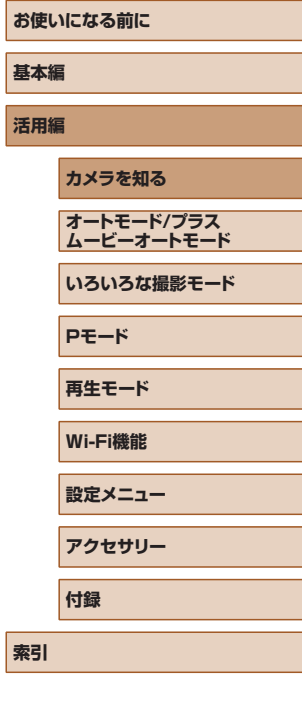

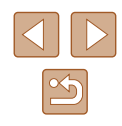

<span id="page-25-0"></span>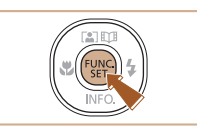

# *4* 設定を終える

- ●[ ]を押します。
- 手順 1 で [ ]を押す前の画面に戻り、 設定した項目が画面に表示されます。

● 設定を誤って変えてしまったときは、初期状態に戻せます  $(120)$  $(120)$  $(120)$ 

<span id="page-25-1"></span>**MENU(メニュー)の表示と操作方法**

カメラの各種機能をメニューで設定できます。メニュー項目はタブで撮 影 [□] や再生 [■] などの系統に分けられています。なお、表示され る項目は、選んでいる撮影モードや再生モード(=[145](#page-144-1) ~ =[148](#page-147-1)) によって変わります。

- *1* メニューを表示する
	- [MENU] ボタンを押します。

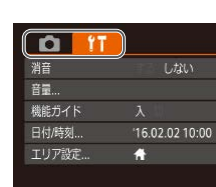

# *2* タブを選ぶ

- ズームレバーを動かして、タブを選びま す。
- [▲] か [▼] を押してタブが選ばれてい る状態にしたあと、[4] か [▶] を押し てタブを選ぶこともできます。

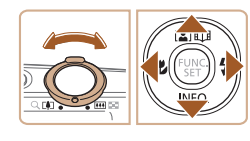

**お使いになる前に 基本編 活用編 カメラを知る オートモード/プラス ムービーオートモード いろいろな撮影モード Pモード 再生モード Wi-Fi機能 設定メニュー アクセサリー 付録 索引**

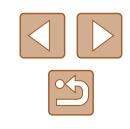

<span id="page-26-0"></span>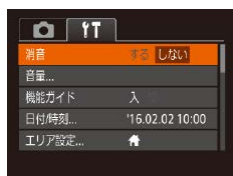

# *3* 項目を選ぶ

- [▲] か [▼] を押して項目を選びます。
- •内容が表示されていない項目では、[ ( ) か「▶] を押して画面を切り換えたあと、 さらに「▲]か「▼] を押して項目を選 びます。
- [MENU] ボタンを押すと切り換える前 の画面に戻ります。

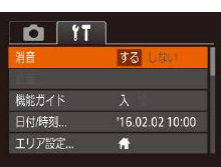

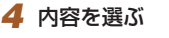

- [4] か [▶] を押して内容を選びます。
- *5* 設定を終える
- [MENU] ボタンを押すと、手順 1 で [MENU] ボタンを押す前の画面に戻り ます。

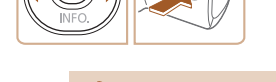

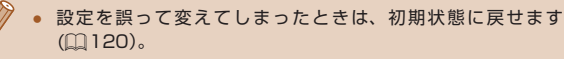

# **文字の入力方法**

Wi-Fi 機能(1)[89](#page-88-0))で文字を入力するときはキーボード画面を使いま す。入力できる文字数や文字の種類は、機能によって異なります。

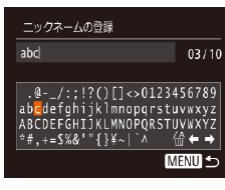

- 文字を入力する
	- [▲] [▼] [4] [▶] を押して文字を選び、 「 』 を押して入力します。

### 入力位置を移動する

● [←] か [→] を選んで [(%)] を押します。

#### 文字を消す

● [ 句] を選んで [ ⑨ ] を押すと、前の 1 文字が消去されます。

#### 文字を確定してもとの画面に戻る

• [MENU] ボタンを押します。

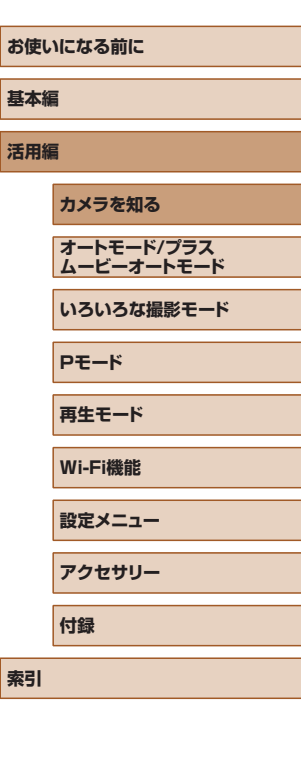

**活用編**

**索引**

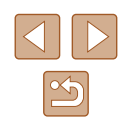

<span id="page-27-0"></span>**ランプの表示**

カメラが以下の状態のとき、カメラ背面のランプ(□4)が緑色に点 滅します。

- パソコン接続時 (□[126\)](#page-125-1)
- 画面消灯時 (ディスプレイオフ) (ロ[24](#page-23-2)、ロ[116](#page-115-2))
- 起動中、カードへの記録/読み出し中
- 各種通信中
- 長秒時の撮影中 (1[53](#page-52-1))
- Wi-Fi 接続中/データ送受信中

● ランプ (背面) が緑色に点滅しているときは、「電源を切る」、「カー ド/バッテリー収納部のふたを開ける」、「振動や衝撃を与える」 ことはしないでください。画像が壊れて表示できなくなったり、 カメラやカードが故障する原因になることがあります。

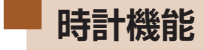

現在の時刻を確認できます。

 $\lceil \rceil$ |0|:0|0|:0|0|

- [ ] を押したままにします。
- 現在の時刻が表示されます。
- 時刻表示中にカメラを縦にすると縦表示 になり、[4] か [▶] を押すと表示色を 変えることができます。
- もう一度 [ ) を押すと時刻表示が消え ます。

● [ ● ] を押したまま電源を入れることで、時刻表示にすることも できます。

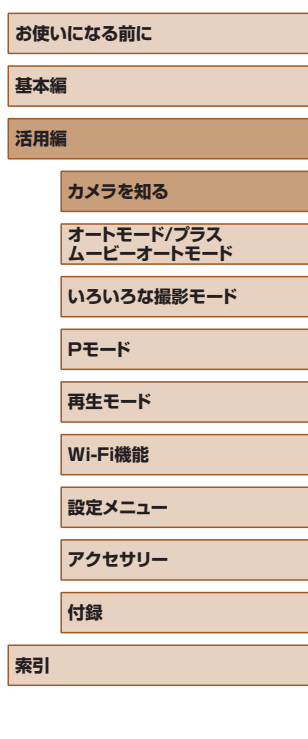

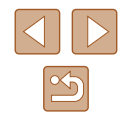

# <span id="page-28-0"></span>**オートモード / プラスムービーオートモード**

かんたん操作で手軽に撮ったり、いろいろな機能を使ってもう少しこだ わった画像を撮る

# <span id="page-28-1"></span>**カメラまかせで撮る**

カメラが被写体や撮影状況を判別するため、シーンに最適な設定でカメ ラまかせの全自動撮影ができます。

*1* 電源を入れる

# <span id="page-28-2"></span>オートモードで撮る(こだわりオート)

▶静止画 ▶ 動画

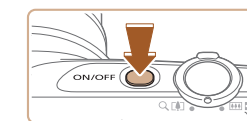

# $\mathbf{D}_{\text{O}}$

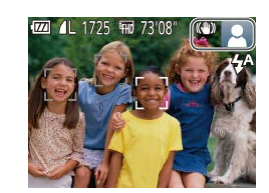

# 2 [ AUTO] モードにする

● 電源ボタンを押します。 ● 起動画面が表示されます。

- モードスイッチを [□]にします。
- [ 3] を押したあと、[▲] か [ ▼] を押 して [AUTO] を選び、もう一度 [ 3] を押します。
- [▲] か [▼] を押して [AUTO] を選び、 [ | | | を押します。
- カメラを被写体に向けると、シーンを判 別するため動作音(カチカチ)がします。
- 画面の右上にカメラが判別したシーンと 手ブレ補正のアイコンが表示されます (□[33](#page-32-1)、□[34\)](#page-33-1)。
- 被写体が検出されたときは、枠が表示さ れてピントを合わせます。

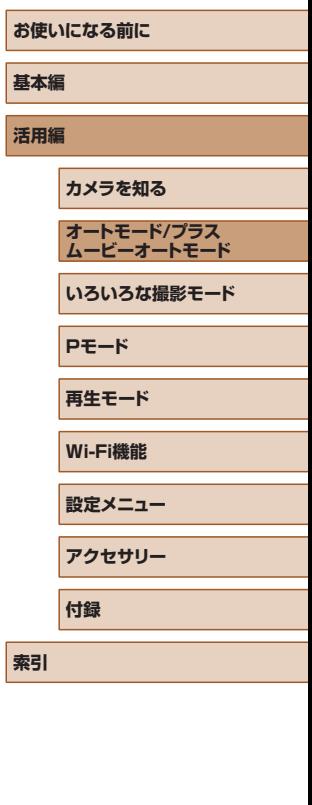

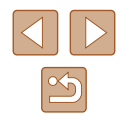

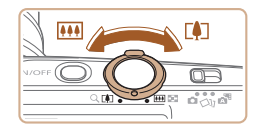

(1)

# *3* 撮りたいものの大きさを決める

- ズームレバーを [ ] 側に押すと撮りた いものが大きくなり、[444] 側に押すと 小さくなります(ズームの位置を示すズー ムバー (1) が表示されます)。
- •ズームレバーを [[41] 側、または [[44]] 側へいっぱいまで押したときは速く、少 し押したときはゆっくりと、大きさが変 わります。

### *4* 撮影する 静止画を撮る

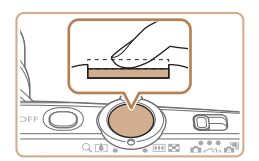

### 1) ピントを合わせる

- シャッターボタンを半押しして、ピント が合うと電子音が「ピピッ」と 2 回鳴り、 ピントが合った位置に枠が表示されます。
- 複数の AF フレームが表示されたときは、 表示されたすべての枠にピントが合って います。

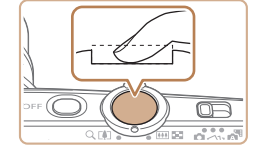

(1)

#### 2) 撮影する

- シャッターボタンを全押しします。
- シャッター音が鳴り、撮影されます(暗 いところでは自動的にストロボが光りま す)。
- シャッター音が鳴っている間はカメラを しっかり持ってください。
- 撮影した画像が表示されたあと、撮影画 面に戻ります。

#### 動画を撮る

- 1) 撮影をはじめる
	- 動画ボタンを押すと、電子音が「ピッ」 と 1 回鳴って撮影がはじまり、「●録画1 と撮影時間 (1) が表示されます。
	- 画面上下に黒い帯が表示され、被写体が 少し大きく表示されます。なお、黒い帯 の部分は撮影できません。
- 人の顔が検出されているときは、枠が表 示されてピントを合わせます。
- 撮影が始まったら動画ボタンから指を放 します。

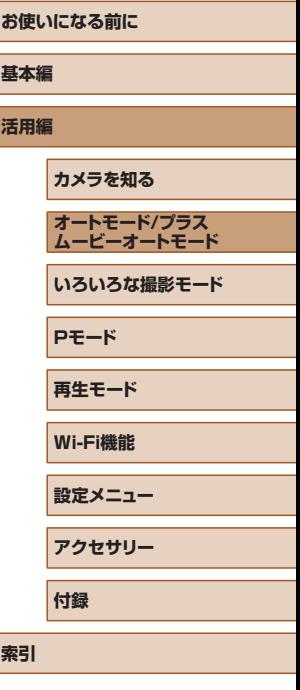

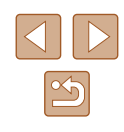

<span id="page-30-0"></span>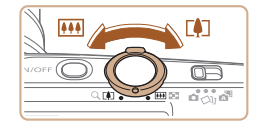

#### 2) 撮りたいものの大きさを変えたり、構 図を変える

- 撮りたいものの大きさを変えるときは手 順 3 と同じ操作で変えます。 ただし、操作音は録音されます。また、 倍率が青く表示されたときは画像が粗く なります。
- 撮影中に構図を変えると、ピント位置、 明るさ、色あいが自動的に調整されます。

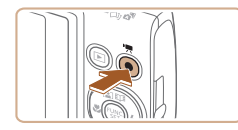

- 3) 撮影を終える
- もう一度動画ボタンを押すと、電子音が 「ピピッ」と 2 回鳴り、撮影が終わります。
- カード容量がいっぱいになると、自動的 に撮影が終わります。

# <span id="page-30-1"></span>プラスムービーオートモードで撮る

▶静止画 ▶ 動画

静止画を撮影するだけで、静止画が記録されると同時に撮影直前の約 2 ~ 4 秒のシーンも動画として記録され、1 日をまとめた短編動画(ダイ ジェスト動画)ができます。

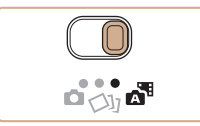

# **1 [ 図 モードにする**

● モードスイッチを [ ■ にします。

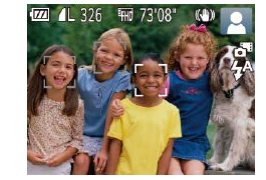

#### *2* 構図を決める

- ●「オートモードで撮る(こだわりオート)」 の手順3~4 (□[29](#page-28-2)) の操作で構図 を決めてピントを合わせます。
- ●静止画を撮影する約4秒前からカメラを 被写体に向けておくと、ダイジェスト動 画もきれいに撮影できます。

### *3* 撮影する

- 「オートモードで撮る (こだわりオート)」 の手順4 (2[29\)](#page-28-2) の操作で静止画を 撮影します。
- 静止画と動画が記録されます。動画の 1 シーンの最後に撮影した静止画がシャッ ター音と一緒に動画の一部としても記録 され、1 つのチャプターになります。
- $\begin{pmatrix} \parallel \ \end{pmatrix}$  . 静止画と一緒にダイジェスト動画が撮影されるため、[AUTO] モードよりバッテリーの消耗が早くなります。
	- 電源を入れたり[☆ ] モードを選ぶなど、カメラを操作した直 後に静止画を撮影したときは、ダイジェスト動画が記録されない ことがあります。

● ダイジェスト動画には、カメラを操作したときの音が録音されま す。

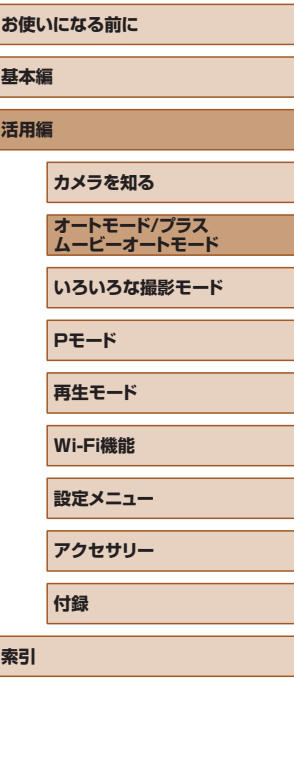

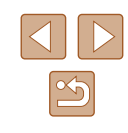

<span id="page-31-0"></span>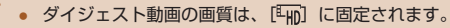

- シャッターボタンを半押ししたときやセルフタイマーなどの電子 音は鳴りません。
- 次のときは、同じ日に「■■ モードで作成されたダイジェスト 動画でも、別ファイルとして保存されます。
	- ダイジェスト動画の容量が約 4 GB になるか、記録時間が約 29 分 59 秒になったとき
	- ダイジェスト動画を保護したとき (日[73\)](#page-72-0)
- サマータイムの設定(□18)やエリア設定(□[115\)](#page-114-1)を 変えたとき
- フォルダが新しく作成されたとき (□[119\)](#page-118-1)
- 記録されるシャッター音は、変えたり消すことはできません。
- 事前に設定すると、静止画なしのダイジェスト動画にすることも できます。MENU (□[26](#page-25-1))で [ ] タブの 「ダイジェスト形式] を選び、「静止画なし」を選んでください(1[26](#page-25-1))。
- チャプターを使って編集することもできます(□[84\)](#page-83-0)。

# ■ ダイジェスト動画の再生について

[△甲] モードで撮影した静止画を表示して同じ日に作成されたダイジェス ト動画を再生したり、日付を選んで再生することができます(□[67](#page-66-1))。

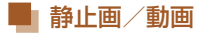

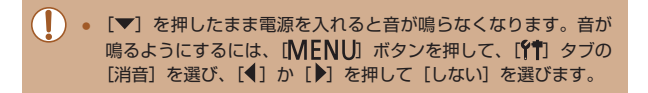

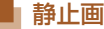

- [0] が点滅表示したときは手ブレしやすいため、カメラが動か ないように三脚などでカメラを固定してください。
- ストロボが光ったのに暗い画像になるときは、被写体までの距離 が遠すぎます。ストロボ撮影できる範囲については、[「カメラ」](#page-148-1) (=[149\)を](#page-148-1)参照してください。
- シャッターボタンを半押ししたときに、電子音が「ピッ」と1回 鳴るときは、撮りたいものが近すぎる可能性があります。ピント が合う範囲(撮影範囲)は、[「撮影距離」\(](#page-149-2)1150)を参照して ください。
- 暗いところでシャッターボタンを半押しすると、ピント合わせの ためや人の目が赤く写るのを緩和するため、ランプ(前面)が点 灯することがあります。
- 撮影しようとしたときに「2]が点滅表示したときは、ストロボ 充電中のため撮影できません。充電が終わると撮影できますので、 シャッターボタンを全押ししたまま待つか、一度シャッターボタ ンを放してもう一度押してください。
- 撮影画面に戻る前でも次の撮影はできますが、ピント、明るさ、 色あいは、直前の撮影に固定されることがあります。

● 撮影直後に画像が表示される時間を変えることができます  $($  $\Box$ [44](#page-43-1)).

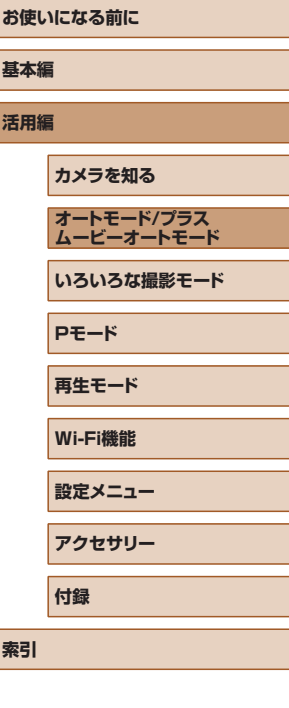

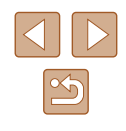

<span id="page-32-0"></span>■ < ● 動画撮影するときは、マイクをふさがないよう注意してください。 マイクをふさぐと音声が録音されなかったり、こもった音声で録 音されることがあります。

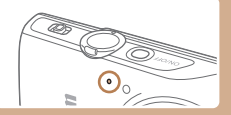

- 動画撮影中に動画ボタン以外を操作すると、操作音が録音される ので、注意してください。
- 大きな手ブレを補正するため、撮影をはじめると、画面に表示 される範囲が変わり被写体が大きくなります。撮影前と同じ大 きさで撮影したいときは、手ブレ補正の設定を変えてください  $(m42)$  $(m42)$

● 音声はモノラルで録音されます。

# <span id="page-32-1"></span>シーンのアイコン

#### ▶静止画 ▶動画

[ <<br />
I [ AUTO] モードでは、カメラが判別したシーンを示すアイコンが 表示され、ピント合わせや被写体の明るさ、色あいが最適になるよう自 動設定されます。

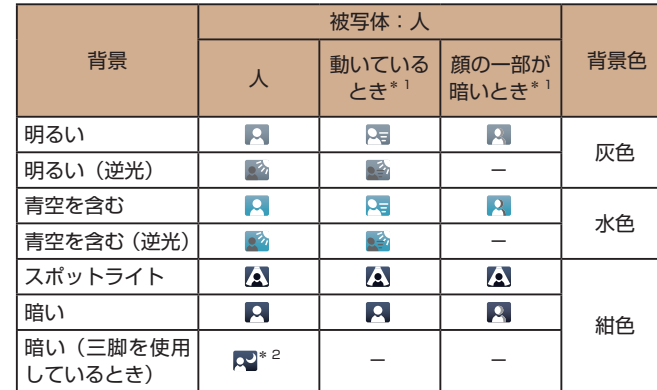

**お使いになる前に 基本編 活用編 カメラを知る オートモード/プラス ムービーオートモード いろいろな撮影モード Pモード 再生モード Wi-Fi機能 設定メニュー アクセサリー 付録 索引**

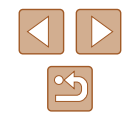

<span id="page-33-0"></span>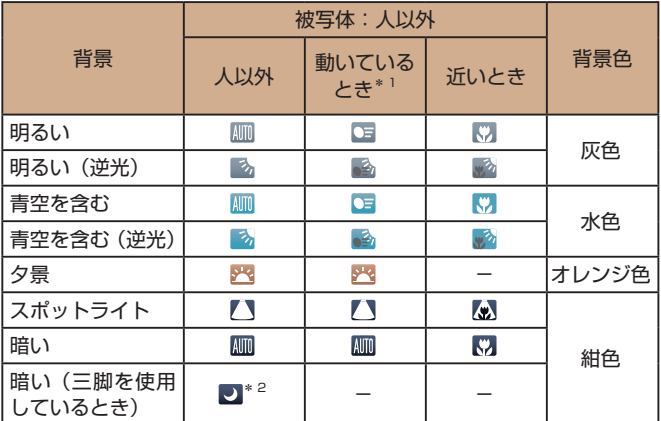

\*1 動画撮影では表示されません。

\*2 撮影シーンが暗いときに、三脚などでカメラを固定すると表示されます。

● 撮影シーンによっては、実際のシーンと異なるシーンのアイコン が表示されたり、思いどおりの効果、色あい、明るさで撮影でき ないことがあります。そのときは、[P] モード(2[54\)](#page-53-1)で 撮影することをおすすめします。

# <span id="page-33-1"></span>手ブレ補正アイコン

#### ▶静止画 ▶動画

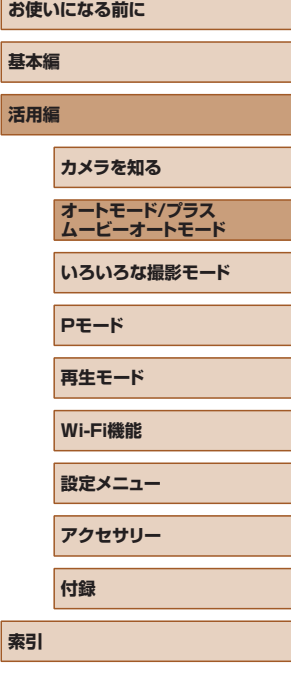

撮影状況に最適な手ブレ補正に自動設定(マルチシーン IS)されます。 また、[ ]] [AUTO] モードでは以下のアイコンが表示されます。 ■ ● ■ 春止画を提影するとキの手ブレを補正(通覚)

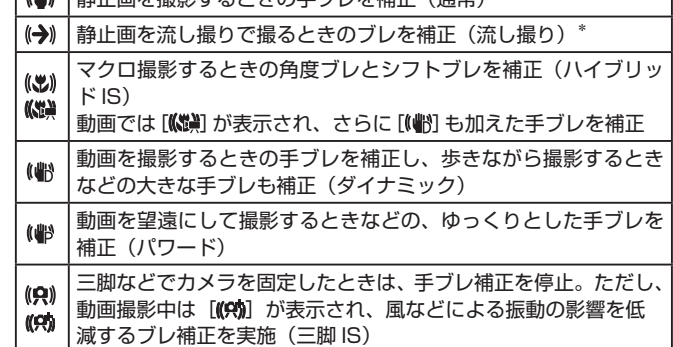

\* 動く被写体をカメラで追いながら撮影(流し撮り)するときに表示されます。左右 方向に動く被写体を追うと、上下方向の手ブレだけが補正されて、左右方向の補正 は停止します。また、上下方向に動く被写体を追うと、左右方向の手ブレだけが補 正されます。

> ● [手ブレ補正]を[切]に設定(□[42](#page-41-1))すると、手ブレが補 正されなくなり、アイコンも表示されなくなります。 ● [△甲] モードでは [(→))] にはなりません。

### <span id="page-34-0"></span>画面に表示される枠

▶静止画 ▶ 動画

[AUTO] モードでは、カメラを被写体に向けて被写体を検出すると、画 面上にいろいろな枠が表示されます。

● カメラを被写体に向けると主被写体として検出された顔やものには白 の枠、その他の顔には灰色の枠が表示されて、一定の範囲で追尾しピ ントを合わせ続けます。

ただし、被写体が動いていると判別したときは、灰色の枠が消えて、 白の枠だけになります。

● シャッターボタンを半押しした状態で被写体が動いていると判別した ときは、青色の枠が表示されて、ピントと明るさを合わせ続けます (サーボ AF)。

> ● 撮影シーンや被写体によっては、「枠が表示されない」、「撮りた い被写体に枠が表示されない」、「背景などに枠が表示される」こ とがあります。そのときは、[P] モード(日[54](#page-53-1))で撮影す ることをおすすめします。

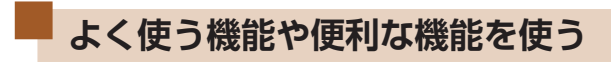

# 被写体をもっと拡大する(デジタルズーム)

#### ▶静止画 ▶ 動画

光学ズームで被写体が大きく撮れないときは、デジタルズームを使って 最大約 48 倍まで拡大できます。

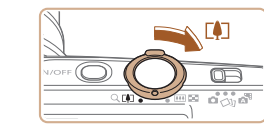

(1)

 $AL$  1725  $H$  73'08  $H$  (40) AIRO

# **1 ズームレバーを[4] 側に押す**

- ズームできるところまでレバーを押した ままにします。
- 画像の粗さが目立たない最大の倍率にな るとズームが止まり、ズーム倍率が表示 されます。
- 2 もう一度 [[4]] 側に押す
	- (1) は現在の倍率です。
	- さらにズームして、被写体が拡大されま す。

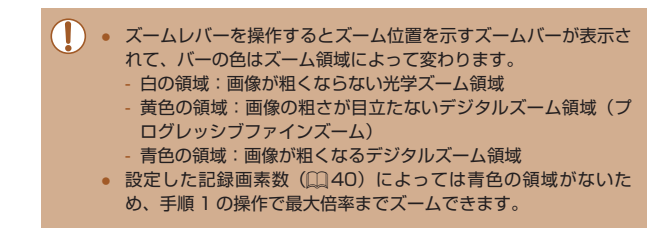

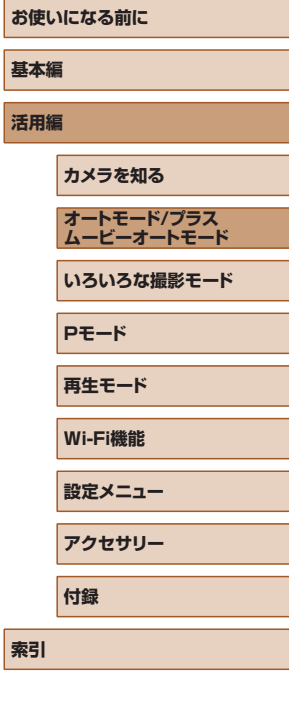

**活用編**

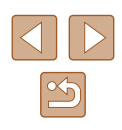

<span id="page-35-0"></span>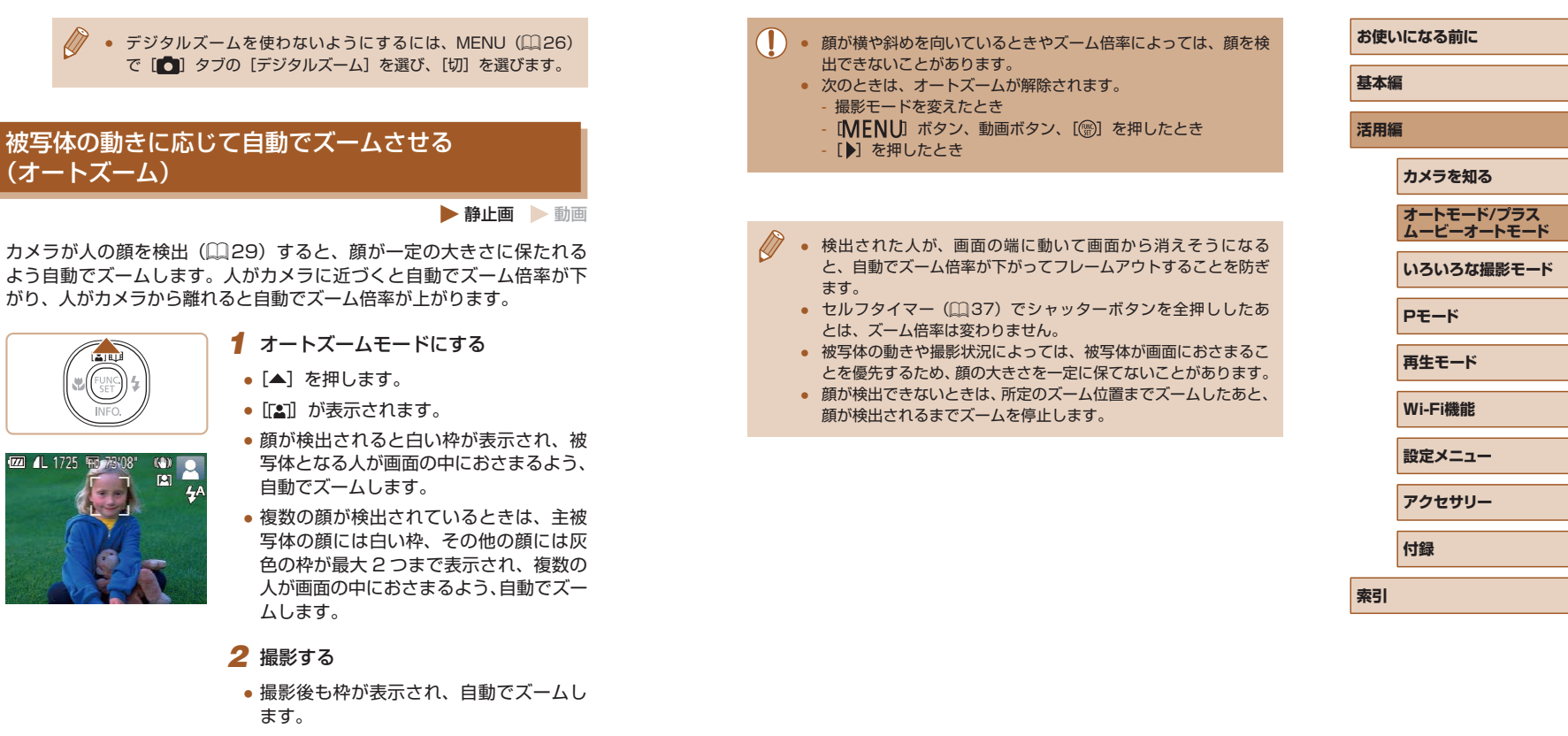

● もう一度 [▲] を押すと、[[編] が表示 され、解除されます。

 $\mathbb{Z}$
### <span id="page-36-0"></span>セルフタイマーを使う

▶静止画 ▶ 動画

集合写真などで撮影する人も一緒に写るときは、シャッターボタンを押 してから約 10 秒後に撮影されるセルフタイマーを使って撮影します。

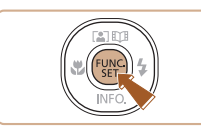

### *1* 設定する

- •[ ( ) な押して、メニュー項目の [ 心] な 選んだあと、項目の「(?)] を選びます  $(D25)$  $(D25)$ <sub>c</sub>
- 設定されると [v̀n] が表示されます。

## $\equiv$

### *2* 撮影する

- ●静止画を撮影するときは、シャッターボ タンを半押しして被写体にピントを合わ せ、シャッターボタンを全押しします。
- 動画を撮影するときは、動画ボタンを押 します。
- タイマーがはじまるとランプ (前面) が 点滅して、電子音が鳴ります。
- 撮影の 2 秒前になると、ランプ(前面) の点滅(ストロボ発光時は点灯)と電子 音が速くなります。
- タイマーがはじまったあとに撮影を中止 するときは、[MENU] ボタンを押します。
- 戻すときは、手順 1 の操作で [ े ] を選 びます。

### <span id="page-36-1"></span>■■セルフタイマーを使って手ブレを防ぐ

シャッターボタンを押してから約 2 秒後に撮影するため、シャッターボ タンを押すときのカメラのブレを防ぐことができます。

- ●「セルフタイマーを使う」の手順1 (□[37](#page-36-0)) の操作で [ ) を選びます。
- ●設定されると [ े] が表示されます。
- ●「セルフタイマーを使う」の手順2 (日[37](#page-36-0))の操作で撮影します。

### ■■セルフタイマーの時間と撮影枚数を変える

撮影されるまでのタイマー時間(0 - 30 秒)と、撮影枚数(1 - 10 枚) を設定できます。

### 1 [ | | | | を選ぶ

●「セルフタイマーを使う」の手順1 (□[37\)](#page-36-0) の操作で[ い~] を選び、 [MENU] ボタンを押します。

### *2* 設定する

- [▲] か「▼] を押して時間または枚数を 選びます。
- [4] か [▶] を押して数値を選び、[ ) を押します。
- ●設定されると [☆] が表示されます。
- ●「セルフタイマーを使う」の手順2 ([1[37](#page-36-0)) の操作で撮影します。

### **お使いになる前に 基本編 活用編 カメラを知る オートモード/プラス ムービーオートモード いろいろな撮影モード Pモード 再生モード Wi-Fi機能 設定メニュー アクセサリー 付録 索引**

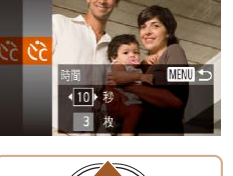

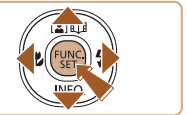

 $\boxed{2}$ 

#### ● 動画ボタンを押して撮影したときは、設定した時間で撮影がはじ まりますが、枚数は反映されません。

- 撮影枚数を 2 枚以上にしたときは、明るさや色あいは 1 枚目の 撮影で固定されます。また、ストロボが光るときや撮影枚数が多 いときは撮影間隔が長くなったり、カード容量がいっぱいになる と自動的に撮影が終わります。
	- タイマー時間を 2 秒以上にしたときは、撮影の 2 秒前にランプ の点滅(ストロボ発光時は点灯)と電子音が速くなります。

### ストロボを光らせない

 静止画 動画

ストロボを光らせないで撮影することができます。

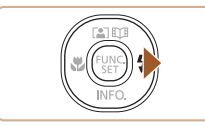

- [43] が表示されるまで [▶] を何度か押 します。
- ストロボが光らなくなります。
- もう一度 [▶] を押すと、[½] が表示さ れて、暗いシーンでは、ストロボが自動 的に光ります。

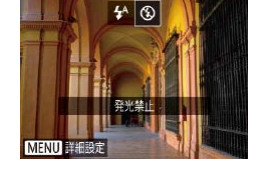

● 手ブレしやすい暗い場所でシャッターボタンを半押しすると、画 面に[8] が点滅表示されることがあります。そのときはカメラ が動かないよう三脚などで固定してください。

### 日付を写し込む

#### 静止画 動画

画像の右下に撮影したときの日付を写し込むことができます。 なお、写し込まれた日付を消したり、修正することはできませんので、 あらかじめ日付/時刻が正しく設定されていることを確認してください  $($  $\Box$  18).

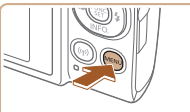

王ブレ補正設定 付写し込み箱 ·日付のみ

### **DE YT** ストロボ設定 撮影直後のレビュー表示 グリッドライン

### *1* 設定する

- [MFNU] ボタンを押して、[□] タブ の「日付写し込みを」を選び、目的の項 目を選びます (□[26](#page-25-0))。
- 設定されると [ ]が表示されます。

### *2* 撮影する

- 撮影した画像の右下に、撮影日または撮 影日時が写し込まれます。
- 戻すときは、手順 1 の操作で [切] を選 びます。
- 写し込まれた日付を消したり、修正することはできません。
- 日付を写し込まなかった画像でも、次の方法で画像に撮影日を入 れて印刷することができます。 ただし、日付を写し込んだ画像を同じ方法で印刷すると、日付が 二重に印刷されることがあります。
	- プリンターの機能を使って印刷する(1[127](#page-126-0))
	- 印刷指定 (DPOF) 機能を使って印刷する (□[131\)](#page-130-0)

**お使いになる前に 基本編 活用編 カメラを知る オートモード/プラス ムービーオートモード いろいろな撮影モード Pモード 再生モード Wi-Fi機能 設定メニュー アクセサリー 付録 索引**

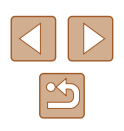

### 連続して撮る

 静止画 動画

[AUTO] モードでは、シャッターボタンを全押ししたままにすると、連 続撮影ができます。 連続撮影の速度[は「カメラ」\(](#page-148-0)□149)を参照してください。

### *1* 設定する

- [ ◎] を押して、メニュー項目の [ □ ] を選んだあと、項目の「口」はを選びます  $(D25)$  $(D25)$
- •設定されると [ ]] が表示されます。

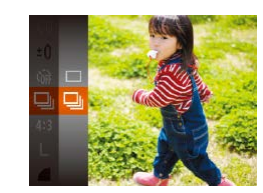

### *2* 撮影する

- シャッターボタンを全押ししている間、 連続撮影されます。
- 連続撮影中はシャッターボタンを半押ししたときのピント位置、 露出、色あいで固定されます。
	- セルフタイマー(□[37](#page-36-0))とは一緒に使えません。
	- 撮影シーン、カメラの設定、ズーム位置によっては、一定の間隔 で撮影されなかったり、連続撮影の速度が遅くなることがありま す。
	- 撮影枚数が多くなると、連続撮影の速度が遅くなることがありま す。
	- ストロボが発光するときは、連続撮影の速度が遅くなることがあ ります。

### **自分好みの画像を撮るための機能を使う**

### <span id="page-38-0"></span>縦横比(アスペクト比)を変える

 静止画 動画

### 画像の縦横の比率を変えられます。

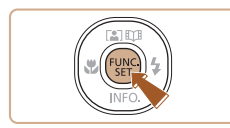

- •[ <sup>(66</sup>)] を押して、 メニュー 項目の[4:3] を選んだあと、目的の項目を選びます  $(125)$  $(125)$  $(125)$
- 設定されると画面の縦横比が変わります。
- •戻すときは、上記の操作で「4.3」を選び ます。

- HD(ハイビジョン)対応テレビなどのワイド画面へ表示するとき 16:9 に適しています。 | 35mm フィルムと同じ縦横比です。2L 判、はがきなどでの印刷|  $|3.2\rangle$ に適しています。 このカメラの画面と同じ縦横比です。HD(ハイビジョン)非対応 |4:3| テレビなどの画面へ表示するときや、L 判、A 判などでの印刷に 適しています。 |11|正方形です。
	- [ペー] モードでは設定できません。

### **お使いになる前に 基本編 活用編 カメラを知る オートモード/プラス ムービーオートモード いろいろな撮影モード Pモード 再生モード Wi-Fi機能 設定メニュー アクセサリー 付録**

**索引**

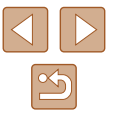

### 記録画素数(画像の大きさ)を変える

 静止画 動画

画像の記録画素数を 4 種類から選べます。それぞれの記録画素数で 1 枚 のカードに撮影できる枚数については「1枚のカードに撮影できる枚数1 (=[151\)を](#page-150-1)参照してください。

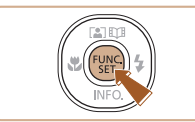

- [ ] を押して、メニュー項目の [ | を選び、 目的の項目を選びます(1[25\)](#page-24-0)。
- 設定した項目が表示されます。
- 戻すときは、上記の操作で [| ] を選び ます。

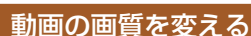

### ▶静止画 ▶ 動画

3 種類の画質から選べます。それぞれの画質で 1 枚のカードに撮影でき る時間については「1枚のカードに撮影できる時間」([151)を参照 してください。

- [ ◎] を押して、メニュー項目の [ 啊 ] を 選んだあと、目的の項目を選びます  $($  $\Box$ [25](#page-24-0)) $\Box$
- 設定した項目が表示されます。
- 戻すときは、上記の操作で [ = ] を選び ます。

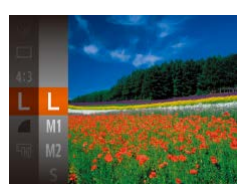

### ■ 用紙の大きさで選ぶときの目安 (縦横比 4:3 のとき)

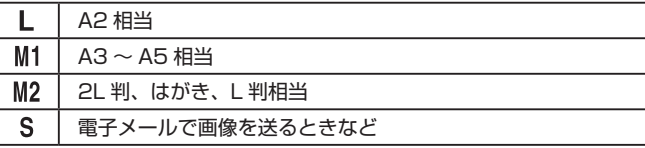

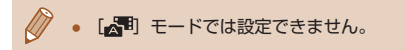

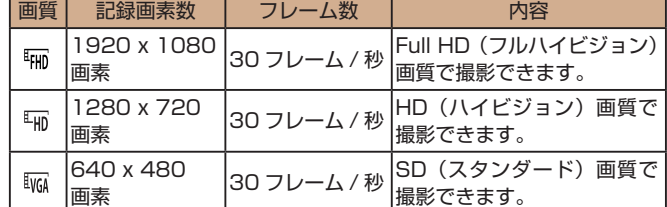

● [『丽] [『丽] では、画面の上下に黒帯が表示されます。この部分 は撮影できません。

### **お使いになる前に 基本編 活用編 カメラを知る オートモード/プラス ムービーオートモード いろいろな撮影モード Pモード 再生モード Wi-Fi機能 設定メニュー アクセサリー 付録 索引**

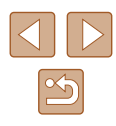

### **撮影の手助けとなる機能を使う**

### <span id="page-40-0"></span>ピント位置を拡大表示する

#### 静止画 動画

グリッドラインを表示する

▶静止画 ▶ 動画

撮影のときに垂直、水平の目安になる格子線を画面上に表示することが できます。

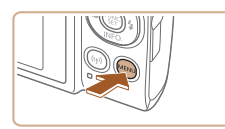

 $O$   $17$ 

AF補助光 ストロボ設定 撮影直後のレビュー表示 リッドライン 入り 手ブレ補正設定...

- [MENU] ボタンを押して、[□] タブ の「グリッドライン]を選び、[入]を選 びます (□[26\)](#page-25-0)。
- 設定されると格子線が表示されます。
- 戻すときは、上記の操作で [切] を選び ます。

● 「グリッドライン」は画像に記録されません。

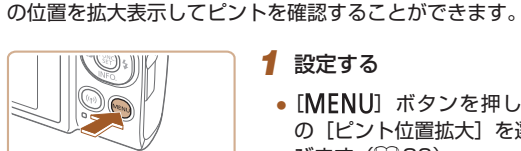

### *1* 設定する

シャッターボタンを半押ししたときに、AF フレーム(ピント合わせの枠)

• [MENU] ボタンを押して、[□] タブ の「ピント位置拡大]を選び、「入]を選 びます (□[26\)](#page-25-0)。

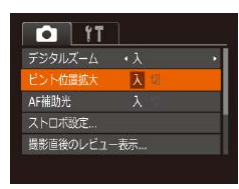

### *2* ピントを確認する

- シャッターボタンを半押しすると、主被 写体として検出された顔が、拡大表示さ れます。
- 戻すときは、手順 1 の操作で「切]を選 びます。
- 次のときはシャッターボタンを半押ししても拡大表示されませ  $h_{\alpha}$ 
	- 顔が検出できないとき、顔がカメラに近すぎて画面に対して大 きく表示されているとき、顔が動いていると判別されたとき
	- デジタルズーム (□[35\)](#page-34-0) をしているとき
	- キャッチ AF (□[61\)](#page-60-0) をしているとき
	- テレビに表示しているとき (□[123](#page-122-0))
	- [ | | | モードでは設定できません。

**お使いになる前に 基本編 活用編 カメラを知る オートモード/プラス ムービーオートモード いろいろな撮影モード Pモード 再生モード Wi-Fi機能 設定メニュー アクセサリー 付録**

**索引**

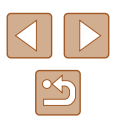

### <span id="page-41-1"></span>手ブレ補正の設定を変える

手ブレ補正設定 手ブレ補正

手ブレ補正機能を

<span id="page-41-0"></span>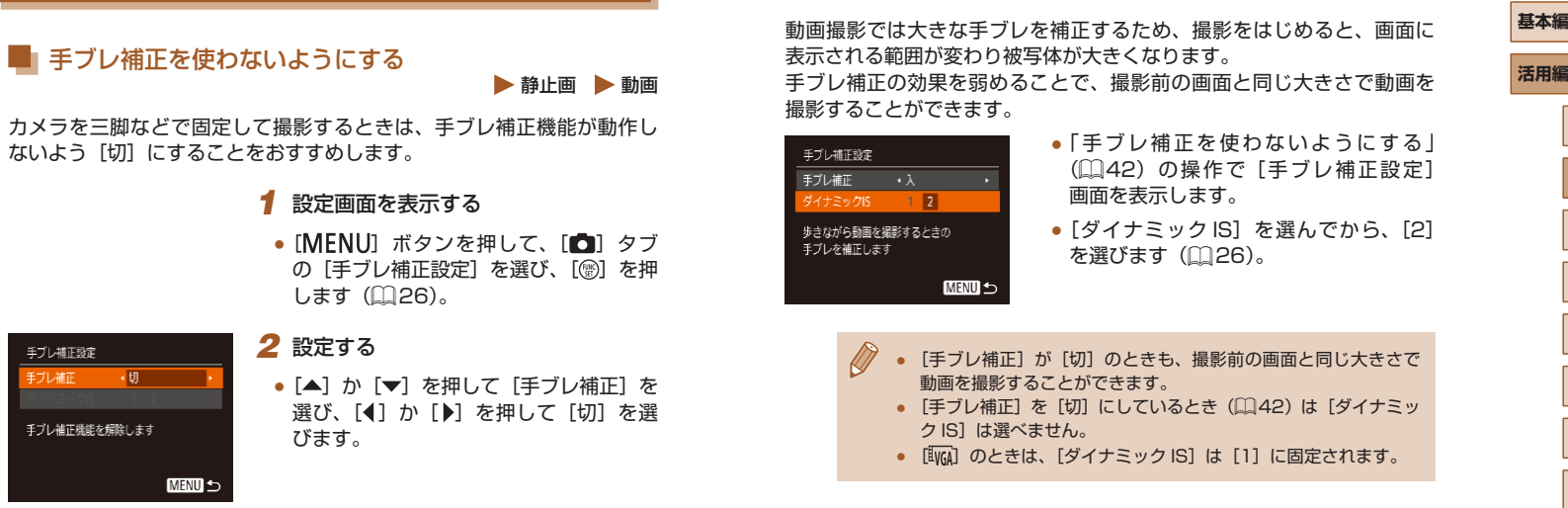

撮影前の画面と同じ大きさで動画を撮影する

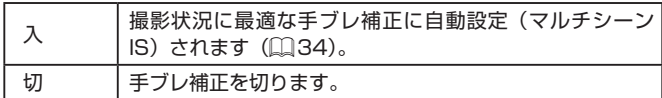

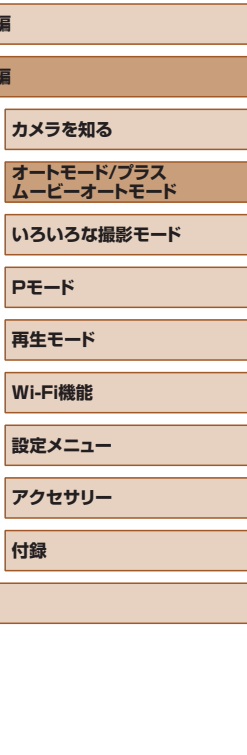

**お使いになる前に**

▶静止画 ▶動画

**索引**

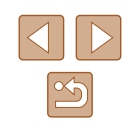

### **自分好みに機能を変える**

MENU の「■】タブで、カメラの撮影機能を好みの設定に変えることが できます。

なお、メニュー機能の操作方法は、[「MENU\(メニュー\)の表示と操作方](#page-25-0) [法」\(](#page-25-0)日26)を参照してください。

### AF 補助光(ランプ)を切る

 静止画 動画

暗いところでシャッターボタンを半押しすると、ピントを合わせるため にランプ(前面)が点灯します。このランプを点灯しないようにするこ とができます。

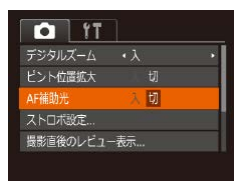

- [MENU] ボタンを押して、[□] タブ の[AF 補助光]を選び、[切]を選びます。 ● 戻すときは、上記の操作で「入]を選び
- ます。

### 赤目緩和機能(ランプ)を切る

ストロボ設定 目綴和ランプ

切

**MENU 5** 

#### 静止画 動画

暗いところでのストロボ撮影では、人の目が赤く撮影されることを緩和 するため、ランプ(前面)が点灯します。このランプを点灯しないよう にすることができます。

- *1* [ストロボ設定]画面を表示する
- [MENU] ボタンを押して、[□] タブ の[ストロボ設定]を選び、[(例]を押し ます。

### *2* 設定する

- [赤目緩和ランプ]の[切]を選びます。
	- 戻すときは、上記の操作で「入〕を選び ます。

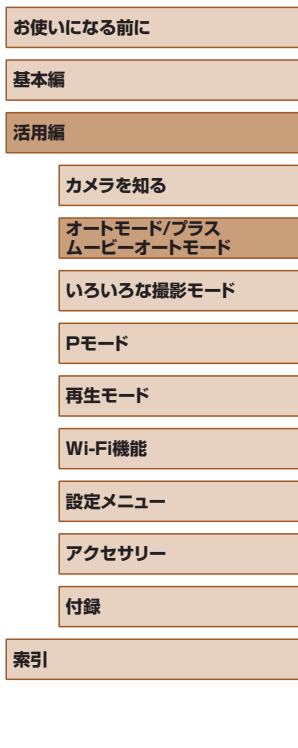

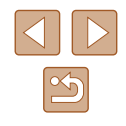

### <span id="page-43-0"></span>撮影直後の画面表示を変える

 静止画 動画

撮影直後に画像が表示される時間を変えたり、画面の表示を変えること ができます。

### ■■撮影直後の画像表示時間を変える

- *1* [撮影直後のレビュー表示]画面を表 示する
- [MENU] ボタンを押して、[n] タブ の「撮影直後のレビュー表示]を選び、 [ うる を押します。

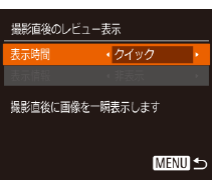

### *2* 設定する

- [表示時間] を選んでから、設定したい項 目を選びます。
- 戻すときは、上記の操作で「クイック] を選びます。

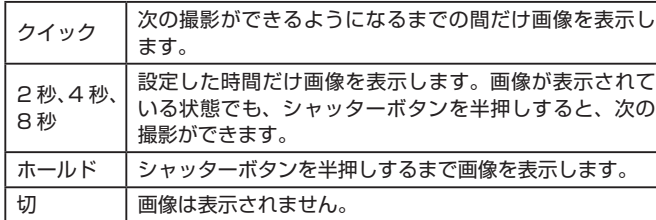

### ■■撮影直後に表示される画面を変える

撮影直後の画像表示を変えることができます。

**MENU 5** 

撮影直後のレビュー表示 表示時間

示情報 撮影直後に撮影情報を 表示しません

•2秒 • 非表示 **1** [表示時間]を[2 秒]、[4 秒]、[8 秒] または「ホールド]にする(11[44](#page-43-0))

### *2* 設定する

- ●[表示情報]を選んでから、設定したい項 目を選びます。
- 戻すときは、上記の操作で「非表示〕を 選びます。

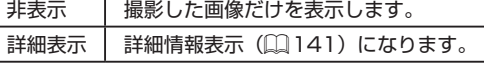

- [表示時間] (□[44](#page-43-0)) で [クイック] または [切] を選んでい るときは、[非表示]に固定されます。
	- 撮影直後に画像が表示されているときに「▼]を押すと、表示情 報を切り換えられます。ただし、[表示情報]で設定した内容は 変わりません。また、「(※)」を押すと以下の操作を行えます。 - 保護 (□[73](#page-72-0))
		-
		- お気に入り (日[79\)](#page-78-0)
		- 消去(□[75](#page-74-0))

### **お使いになる前に 基本編 活用編 カメラを知る オートモード/プラス ムービーオートモード いろいろな撮影モード Pモード 再生モード Wi-Fi機能 設定メニュー アクセサリー 付録 索引**

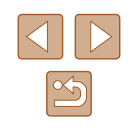

### **いろいろな撮影モード**

いろいろなシーンをより効果的に撮ったり、ユニークな効果や特殊な機 能で演出された画像を撮る

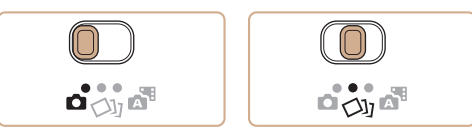

### <span id="page-44-0"></span>**多彩な写真を撮る (クリエイティブショット)**

### 静止画 動画

カメラが被写体や撮影状況を判別して、自動で効果をつけたり被写体を 切り出して、1 回の撮影で 6 枚の静止画を記録します。カメラまかせで 多彩な静止画を撮ることができます。

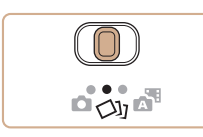

*1* [ ]モードにする ● モードスイッチを [ ○ ] にします。

### *2* 撮影する

- シャッターボタンを全押しすると、シャッ ター音が 3 回鳴って撮影されます。
- 6 枚の画像が順番に表示されたあと、す べての画像が約 2 秒間表示されます。
- 画像の表示中に[ ]を押すと、シャッ ターボタンを半押しするまで画像が表 示されるようになります。この状態で [▲] [▼] [4] [▶] を押して画像を選び [ ]を押すと、選んだ画像が画面いっぱ いに表示されます。
- [MENU] ボタンを押すともとの表示に 戻ります。
- ストロボが発光するときは撮影に時間がかかりますが、3回 シャッター音が鳴るまでカメラを構え続けてください。
- 撮影した6枚の画像はグループ化(□[70\)](#page-69-0)されます。
- 6枚の画像が手順2のような並びで表示されるのは、撮影直後 だけです。

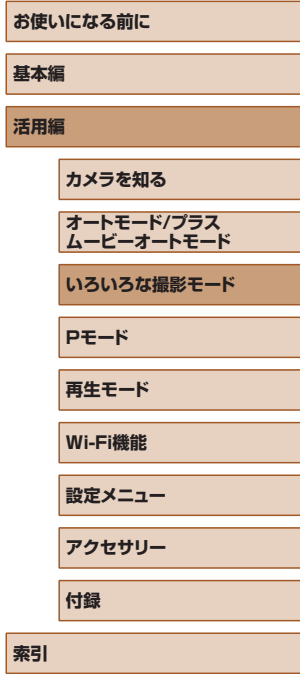

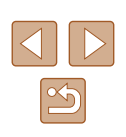

### 再生したときの表示について

1回の撮影で撮れた 6枚の画像が 1つのグループにまとめられ(グルー プ化)、連続撮影の最初に撮影された画像のみが表示されます。また、こ の画像にはグループ化されていることを示す「8つ 马】が画面左上に表 示されます。

### ● グループ化された画像を消す(□[75](#page-74-0))と、グループ内のすべ ての画像が消されますので十分注意してください。

- グループ化された画像を 1 枚ずつ見たり (□[70\)](#page-69-0)、グループ 化を解除できます (□[70\)](#page-69-0)。
- グループ化された画像を保護(□[73](#page-72-0))すると、グループ内の すべての画像が保護されます。
- 画像の検索(□[68\)](#page-67-0)や連想再生(□[72](#page-71-0))で、グループ化 された画像を表示すると、グループ化が一時的に解除されて 1 枚 ずつの表示になります。
- グループ化された画像は、拡大(□□[71](#page-70-0))、お気に入り設定 (0[79](#page-78-0))、編集(030)、印刷(03[127](#page-126-0))、1枚ずつの印刷 指定(□[131\)](#page-130-1)、フォトブック指定(□[133](#page-132-0))はできません。 グループ化された画像を 1 枚表示(□1[70](#page-69-0))にするか、グループ 化を解除(11[70\)](#page-69-0)してから行ってください。
- 手順2のような並びで表示されるのは、撮影直後だけです。

### 効果を選ぶ

#### 静止画 動画

「くり」モードで記録する画像の効果を選ぶことができます。

SET<sub>5</sub>  $C_{\mathcal{O}}$  $\mathbb{R}$ 

- [〇]」モードを選んだあと、[▼] を押 します。
- ●[ ]か[ ]を押して効果を選び[ ] を押します。

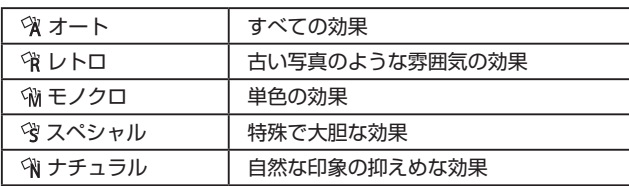

### **活用編 カメラを知る オートモード/プラス ムービーオートモード いろいろな撮影モード**

**Pモード**

**再生モード**

**Wi-Fi機能**

**設定メニュー**

**アクセサリー**

**付録**

**索引**

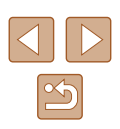

**基本編**

<span id="page-46-0"></span>**いろいろなシーンで撮る**

撮影シーンにあったモードを選ぶと、最適な撮影ができるようにカメラ が自動的に設定を行います。

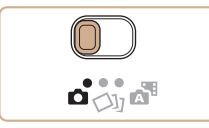

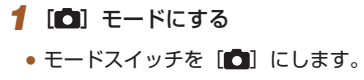

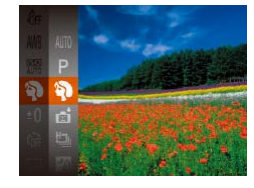

- *2* 撮影モードを選ぶ
- ●[ ⑨ ] を押してメニュー項目の [AUTO] を選び、撮影モードを選びます  $(m25)$  $(m25)$
- *3* 撮影する

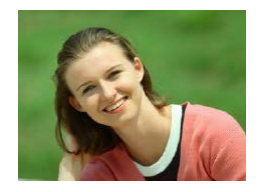

- 人を撮る(ポートレート) ▶静止画 ▶ 動画
- 人をやわらかい感じで撮影できます。

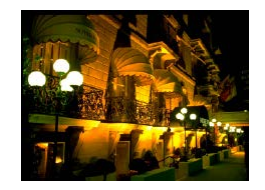

- 三脚を使わずに夜景を撮る  (手持ち夜景)  静止画 動画
	-
- 三脚などでカメラを固定しなくても夜景 や夜景を背景にした人をきれいに撮影で きます。
- 連続撮影した画像を 1 枚に合成すること で、手ブレやノイズが軽減されます。

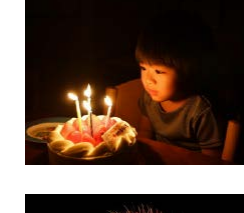

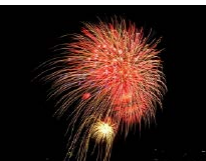

- [<mark>[</mark>]モードでは、他のモードに比べて被写体が大きく表示され ます。
	- [<mark>碧</mark>]モードでは、撮影シーンによっては ISO 感度(口[56\)](#page-55-0) が高くなるため、画像が粗くなることがあります。

| 警 暗い場所で撮る (ローライト)

えて撮影できます。

花火を撮る(打上げ花火)

● 暗い場所でも手ブレや被写体ブレをおさ

● 打上げ花火を色鮮やかに撮影できます。

▶静止画 ▶ 動画

▶静止画 ▶ 動画

- [<mark>4</mark>]モードでは連続撮影するため、撮影中はカメラをしっかり 構え続けてください。
- [20] モードでは、ブレが大きすぎるときや撮影シーンによって は、思いどおりの効果が得られない画像が保存されることがあり ます。
- [鎩]モードでは手ブレを防ぐため、三脚などでカメラが動かな いように固定してください。また、三脚などでカメラを固定する ときは、「手ブレ補正]を「切]にして撮影することをおすすめ します (口[42](#page-41-1))。
- 三脚を使って夜景を撮影するときは、[21] モードではなく、 [AUTO] モードで撮影することをおすすめします (□[29\)](#page-28-0)。
	- [诊] モードでは、記録画素数は [M] (2592 x 1944 画素) に固定されます。
	- [▒]モードでは、最適なピント位置に設定されますが、シャッ ターボタンを半押ししても枠は表示されません。

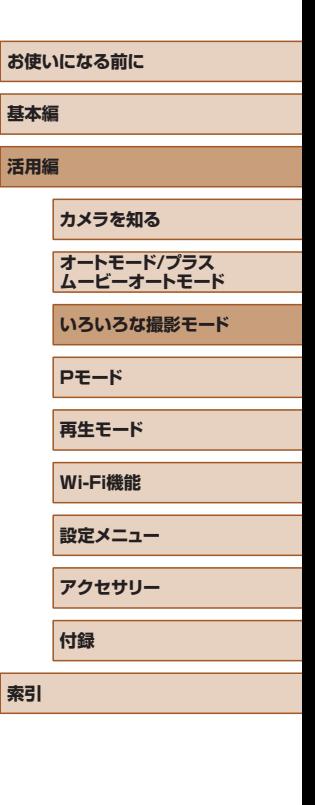

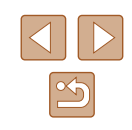

### **効果をつけて撮る**

### いろいろな効果をつけて撮影することができます。

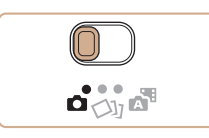

*1* 撮影モードを選ぶ ●「いろいろなシーンで撮る| の手順 1~ 2 (1[47](#page-46-0)) の操作で撮影モードを選 びます。

*2* 撮影する

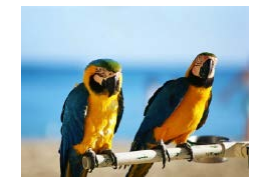

- △ 鮮烈な色で撮る (極彩色) ▶静止画 ▶ 動画
- 色の濃さを強調して、高彩度の鮮烈な色 で撮影できます。

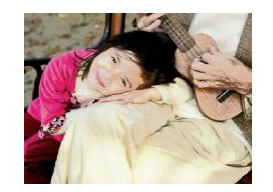

- イラスト風の効果をつけて撮る  (オールドポスター) ▶静止画 ▶ 動画
- 古いポスターのようなイラスト風の効果 をつけて撮影できます。

( | ) • [2][ ||2] モードでは、撮影シーンによっては思いどおりの効果 が得られないことがありますので、事前に試し撮りすることをお すすめします。

### 魚眼レンズのような効果をつけて撮る(魚眼風)

#### 静止画 動画

**基本編 活用編**

**索引**

魚眼レンズで撮ったようなデフォルメ効果をつけて撮影します。

### 1 [6] を選ぶ

●「いろいろなシーンで撮る」の手順 1 ~ 2 (1[47\)](#page-46-0) の操作で [ ] を選びます。

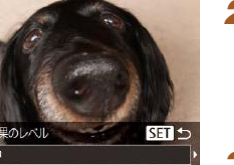

- *2* 効果を選ぶ
- [▼] を押したあと、[4] か [▶] を押し て効果のレベルを選び、[ ] を押します。
- 設定した効果で画面が表示されます。

*3* 撮影する

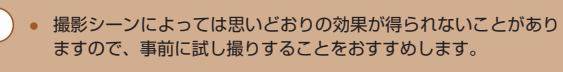

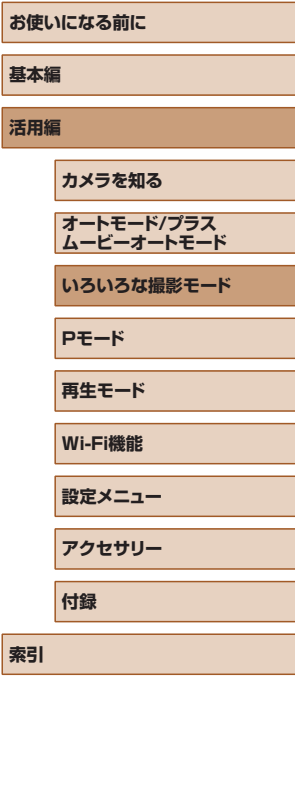

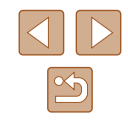

### ミニチュア模型のように撮る(ジオラマ風)

#### ▶静止画 ▶ 動画

指定した範囲の上下をぼかして撮ることで、ミニチュア模型のような効 果をつけて撮影します。

また、「再生時の速さ」を選んで動画を撮影すると、再生時には風景の中 の人やものが早送りで動くので、ミニチュア模型のように見えます。なお、 音声は録音されません。

### *1* [ ]を選ぶ

- ●「いろいろなシーンで撮る| の手順 1 ~ 2 (□[47](#page-46-0)) の操作で「ょり」を選びます。
- 画面に白い枠 (ぼかさない範囲) が表示 されます。

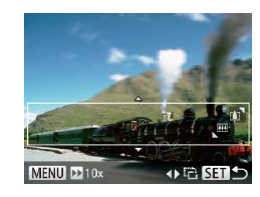

- *2* ピントの合う範囲と位置を指定する
- [▼] を押します。
- ズームレバーを動かして枠の大きさを変 えたり、[▲] か [▼] を押して枠の位置 を変えます。

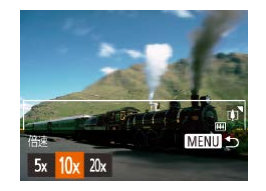

- *3* 動画を撮るときは再生時の速さを選ぶ
- [MENU] ボタンを押したあと、[4] か [▶] を押して倍速 (速さ) を選びます。
- *4* 撮影画面に戻り、撮影する
- [MENU] ボタンを押して撮影画面に戻 り、撮影します。

### 倍速と再生時間の目安(動画を 1 分間撮影したとき)

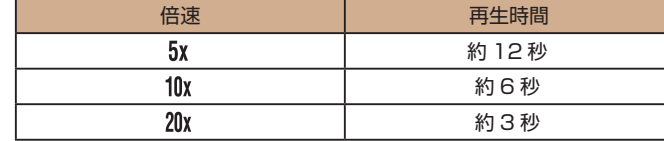

30 フレーム / 秒で再生

- 動画の撮影中は、ズームできません。撮影前に倍率を変えてくだ さい。
- 撮影シーンによっては思いどおりの効果が得られないことがあり ますので、事前に試し撮りすることをおすすめします。
- 手順 2 の画面で [4] か [▶] を押すと枠が縦になります。[▲] か「▼] を押すと枠が横に戻ります。
	- 枠が横のときは [▲] か [▼]、枠が縦のときは [4] か [▶] を押して、枠の位置を変えます。
	- カメラを縦位置で構えると、枠の向きが変わります。
	- 動画の画質は、縦横比で[ ]を選んだときは[ ]に、[ ] を選んだときは「 !… ]に固定されます ([1][39\)](#page-38-0)。

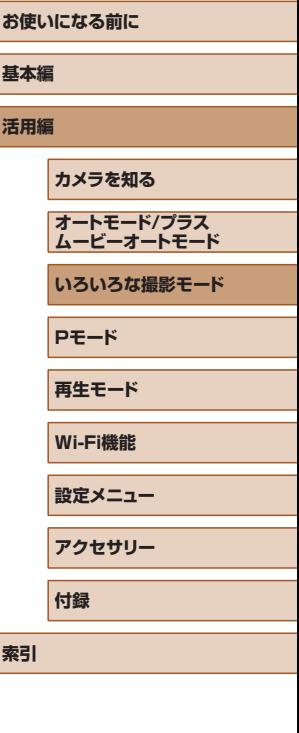

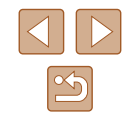

### トイカメラのような効果をつけて撮る(トイカメラ風)

 静止画 動画

画像の四隅を暗くぼかして、全体の色調を変えることで、トイカメラで 撮影したような効果をつけて撮影できます。

1 [ **0**] を選ぶ

●「いろいろなシーンで撮る| の手順 1 ~ 2 (日[47\)](#page-46-0) の操作で [ 〇 ] を選びます。

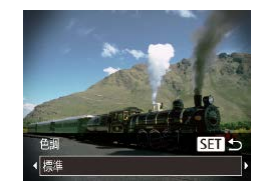

### *2* 色調を選ぶ

● [▼] を押したあと、[4] か [▶] を押し て色調を選び、[ ) を押します。

● 設定した色調で画面が表示されます。

*3* 撮影する

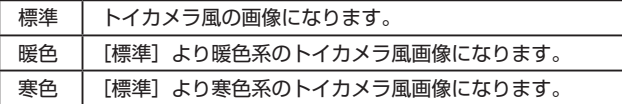

● 撮影シーンによっては思いどおりの効果が得られないことがあり ますので、事前に試し撮りすることをおすすめします。

### 単色で撮る (モノクロ)

画像を白黒、セピア調、青白にして撮影できます。

### ▶静止画 ▶ 動画

### **活用編**

**カメラを知る**

**オートモード/プラス ムービーオートモード**

**いろいろな撮影モード**

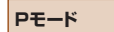

**再生モード**

**Wi-Fi機能**

**設定メニュー**

**アクセサリー**

**付録**

**索引**

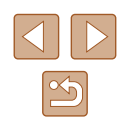

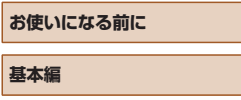

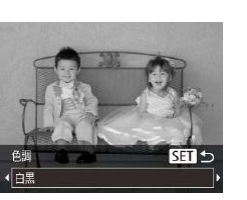

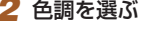

**1 □ を選ぶ** 

### *2* 色調を選ぶ

● [▼] を押したあと、[4] か [▶] を押し て色調を選び、[ ) を押します。

●「いろいろなシーンで撮る」の手順 1 ~ 2 (1[47\)](#page-46-0) の操作で [ ] を選びます。

● 設定した色調で画面が表示されます。

*3* 撮影する

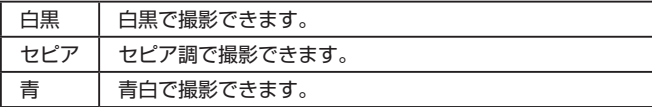

### **特殊なモードでいろいろな画像を撮る**

### 顔を見つけて撮る (オートシャッター)

 静止画 動画

### ■■ 笑顔を見つけて撮る (スマイル)

シャッターボタンを押さなくても、カメラが笑顔を検出するたびに、自 動で撮影します。

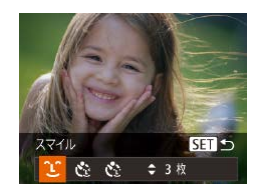

### *1* [ ]を選ぶ

- ●「いろいろなシーンで撮る」の手順 1~ 2 (2) [47](#page-46-0)) の操作で [ 1 を選んだ あと、[▼] を押します。
- [4] か [▶] を押して [ L ] を選び、 [ ]を押します。
- 撮影準備に入り、「笑顔を検出中です】が 表示されます。

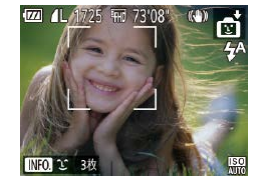

- *2* カメラを人に向ける
- カメラが笑顔を検出するたびに、ランプ (前面) が光ったあと撮影されます。
- [4] を押すと笑顔の検出を中断できます。 もう一度[ 4] を押すと笑顔の検出を再 開します。

● 笑顔を検出するたびに撮影し続けるので、撮影が終わったら、他 の撮影モードに変えることをおすすめします。

- シャッターボタンを押して撮影することもできます。
- カメラの方を向いて、歯が見えるように口を開けて笑うと、笑顔 が検出されやすくなります。
- 手順 1 で [ Î ] を選んだあと、[▲] か [▼] を押すと、撮影 枚数を変えることができます。

### ■ ウインクしたら撮る (ウインクセルフタイマー)

カメラを人に向けてシャッターボタンを押したあと、カメラがウインク を検出すると、約 2 秒後に撮影されます。

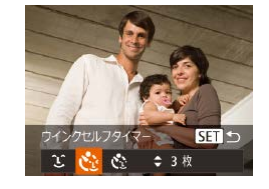

### 1 [ (2) を選ぶ

- ●「いろいろなシーンで撮る」の手順 1 ~ 2 (2[47](#page-46-0)) の操作で [ 刮] を選んだ あと、[▼] を押します。
- ●[4] か [▶] を押して [ 心] を選び、 [ ]を押します。
- *2* 構図を決めてシャッターボタンを半押 しする
- ウインクする人の顔に緑色の枠が表示さ れていることを確認します。
- *3* シャッターボタンを全押しする
- 撮影準備に入り、[ウインクすると撮影し ます]が表示されます。
- ランプ(前面)が点滅し、電子音が鳴り ます。

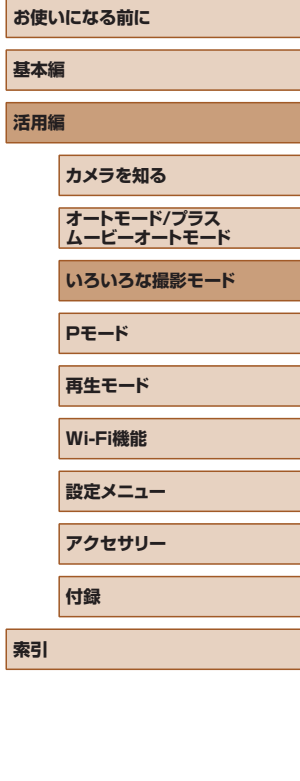

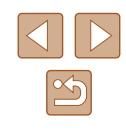

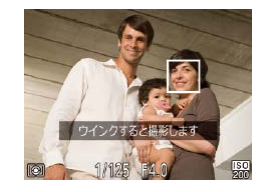

### *4* カメラに向かってウインクする

- 枠が表示された人のウインクが検出され ると、約 2 秒後に撮影されます。
- タイマーがはじまったあとに撮影を中止 するときは、「MFNIJ」ボタンを押します。
- ウインクが検出されないときは、少し長めに、しっかりとウイン クしてください。
- 帽子や髪で目が隠れていたり、眼鏡をかけていたりすると、ウイ ンクが検出されないことがあります。
- 両目をつむってもウインクとして検出されます。
- ウインクが検出されないときは、約15秒後に撮影されます。
- 手順 1 で [ じ ] を選んだあと、[▲] か [ ) を押すと、撮影 枚数を変えることができます。
- 人がいない構図でシャッターボタンを全押ししたときは、あとか ら構図に入った人のウインクで撮影がはじまります。

### ■ 人が増えたら撮る (顔セルフタイマー)

シャッターボタンを押した人が構図に入って顔が検出(□[60](#page-59-0))される と、約 2 秒後に撮影されます。集合写真などで撮影する人も一緒に写り たいときにおすすめです。

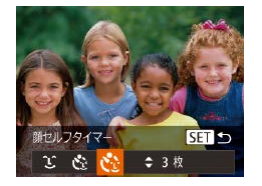

### *1* [ ]を選ぶ

- ●「いろいろなシーンで撮る| の手順 1~ 2 (□[47](#page-46-0)) の操作で [ 刮] を選んだ あと、[▼] を押します。
- [4] か[▶] を押して[ 心] を選び、 [(※)] を押します。
- *2* 構図を決めてシャッターボタンを半押 しする
- ピントが合った顔には緑色、それ以外の 顔には白の枠が表示されていることを確 認します。
- *3* シャッターボタンを全押しする
- 撮影準備に入り「顔が増えたら撮影しま す]が表示されます。
- ランプ(前面)が点滅し、電子音が鳴り ます。
- *4* 一緒に写る人が構図に入り顔をカメラ に向ける
- 新しい顔が検出されると、ランプの点滅 (ストロボ発光時は点灯)と電子音が速く なり、約 2 秒後に撮影されます。
- タイマーがはじまったあとに撮影を中止 するときは、「MENU」ボタンを押します。
- 一緒に写る人が構図に入っても顔を検出できないときは、約15 秒後に撮影されます。
	- 手順 1 で [(:)] を選んだあと、[▲] か [▼] を押すと撮影枚 数を変えることができます。

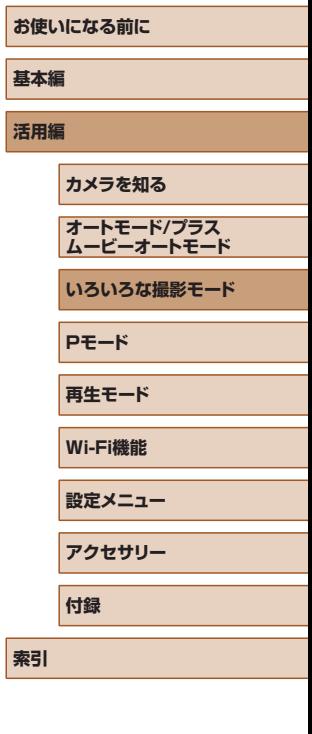

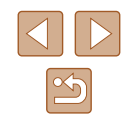

### 長秒時露光で撮る(長秒時撮影)

 静止画 動画

シャッタースピードを 1~15 秒の範囲に設定して、長秒時露光撮影が できます。なお、手ブレを防ぐため、三脚などでカメラを固定して撮影 します。

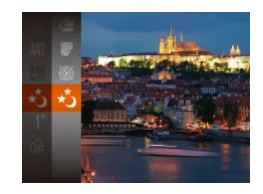

### 1 [ぶ] を選ぶ

●「いろいろなシーンで撮る」の手順 1~ 2 (□[47](#page-46-0)) の操作で [☆] を選びます。

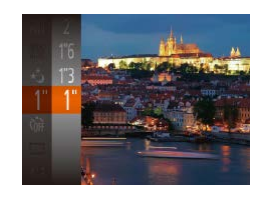

- *2* シャッタースピードを選ぶ
- [ ] を押して、メニュー項目の [1 ] を 選んだあと、シャッタースピードを選び ます (11[25](#page-24-0))。
- *3* 露出を確認する
- シャッターボタンを半押しすると、選ん だシャッタースピードの露出で画面が表 示されます。

### *4* 撮影する

- 手順 3 でシャッターボタンを半押ししたときの画面の明るさは、 撮影される画像と異なることがあります。
	- シャッタースピードが 1.3 秒以上のときは、撮影後にノイズ低 減処理を行うため、次の撮影までにしばらく時間がかかります。
	- 三脚などでカメラを固定するときは、[手ブレ補正]を[切]に して撮影することをおすすめします (日[42\)](#page-41-1)。

● ストロボが発光すると、白トビした画像になることがあります。 そのときは、ストロボを[(\*)]にして撮影します(□[63\)](#page-62-0)。

### <span id="page-52-0"></span>高速で連続して撮る(ハイスピード連写)

#### 静止画 動画

シャッターボタンを全押ししている間、高速で連続撮影ができます。連 続撮影の速度は[「カメラ」\(](#page-148-0)[1149)を参照してください。

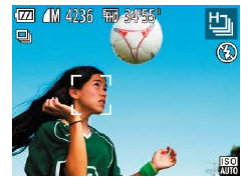

### *1* [ ]を選ぶ

●「いろいろなシーンで撮る」の手順 1 ~ 2 (11[47\)](#page-46-0) の操作で「 」」を選びます。

### *2* 撮影する

● シャッターボタンを全押ししている間。 連続撮影されます。

- 記録画素数は [M] (2592 x 1944 画素)に固定されます。
- ピント、明るさ、色あいは、1枚目の撮影で固定されます。 ● 撮影シーンやカメラの設定、ズーム位置によっては、一定の間隔
- で撮影されなかったり、連続撮影の速度が遅くなることがありま す。
- 撮影枚数が多くなると、連続撮影の速度が遅くなることがありま す。

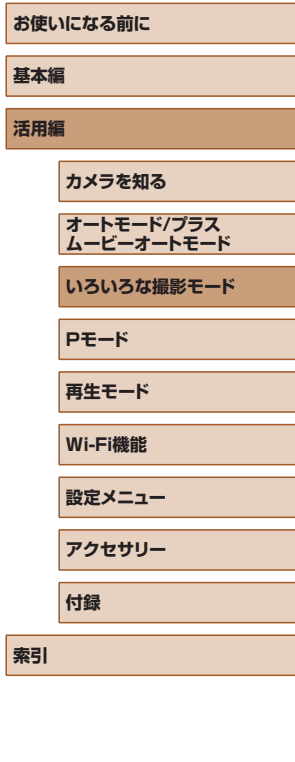

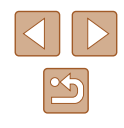

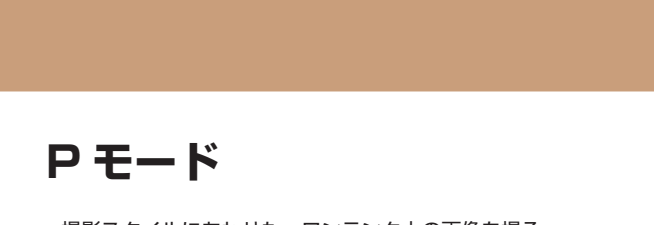

撮影スタイルにあわせた、ワンランク上の画像を撮る

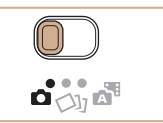

- モードスイッチが [■ ] で、[P] モードになっていることを前提に 説明しています。
- [P] は、Program AE (プログラムエーイー)の略、AE は、Auto Exposure(オートエクスポージャー)の略で自動露出のことです。
- この章で説明する機能を [P] モード以外で使うときは、それぞれの 機能がどのモードで使えるか確認してください(日[142](#page-141-0))。

**プログラム AE で撮る([P]モード)**

▶静止画 ▶ 動画

いろいろな機能を自分好みに設定して撮影できます。

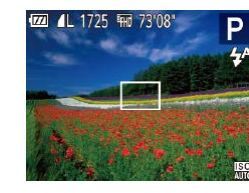

- *1* [ ]モードにする
	- ●「いろいろなシーンで撮る」の手順 1 ~ 2 (2[47\)](#page-46-0) の操作で [P] を選びます。
- 2 目的に応じて各機能を設定(1[55](#page-54-0) ~ □[64](#page-63-0)) し、撮影する

● シャッターボタンを半押ししたときに適正露出が得られないと、 シャッタースピードと絞り数値がオレンジ色で表示されます。 ISO 感度を変えたり (2[56](#page-55-0))、被写体が暗いときにストロボ を発光させる(1[63\)](#page-62-0)と、適正露出が得られることがありま す。

• [P] モードでも、動画ボタンを押すと動画が撮影できます。た だし、FUNC. (2[25\)](#page-24-0) や MENU (2[26](#page-25-0)) の一部が動画 撮影の設定にあわせて自動的に変わることがあります。

**お使いになる前に 基本編 活用編 カメラを知る オートモード/プラス ムービーオートモード いろいろな撮影モード Pモード 再生モード Wi-Fi機能 設定メニュー アクセサリー 付録 索引**

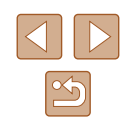

### <span id="page-54-0"></span>**明るさ(露出)に関する機能を使う**

### 測光方式を変える

### 静止画 動画

### **お使いになる前に 基本編 活用編 カメラを知る オートモード/プラス ムービーオートモード いろいろな撮影モード Pモード 再生モード Wi-Fi機能 設定メニュー アクセサリー 付録 索引**

### 明るさを変える(露出補正)

▶静止画 ▶ 動画

カメラが決めた標準的な露出を 1/3 段ずつ、- 2 段から+ 2 段の範囲 で補正できます。

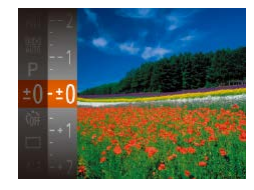

- •[ ( ) を押して、メニュー項目の [ ± 0 ] を選んだあと、[▲]か[▼]を押して画 面の表示を見ながら明るさを補正します  $($  $\Box$ [25\)](#page-24-0)。
- 動画では、露出補正バーが表示された状 態で撮影します。
- 静止画では、[ ]を押して設定した補正 量が表示された状態で撮影します。

 $\sqrt{2}$ ● 静止画では、露出補正バーが表示された状態でも撮影できます。

● 動画撮影中は [AEL] が表示され、露出は固定されます。

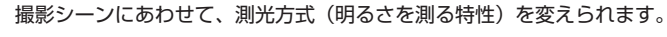

- ●[ ] を 押 し て、 メ ニ ュ ー 項 目 の [ 3] を選び、目的の項目を選びます  $(D25)$  $(D25)$ 。
- 設定した項目が表示されます。

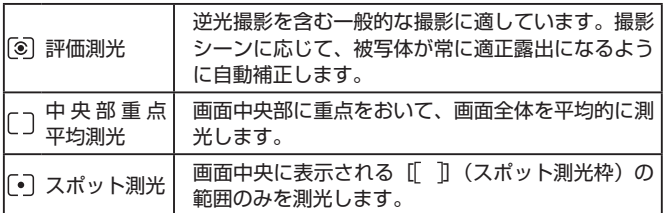

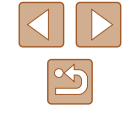

### <span id="page-55-0"></span>ISO 感度を変える

 静止画 動画

ISO 感度が「AUTO]のときは撮影モードと撮影シーンに応じて自動設 定されます。また、設定するISO 感度の数値が大きいほど感度が高くなり、 小さいほど感度が低くなります。

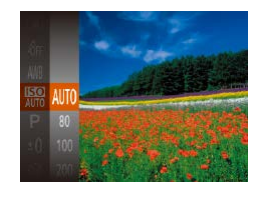

●[ ]を押して、メニュー項目の[ ]を 選び、目的の項目を選びます(日[25\)](#page-24-0)。 ● 設定した項目が表示されます。

- ISO 感度が「AUTO]のときは、シャッターボタンを半押しする と自動設定された ISO 感度が画面に表示されます。
- ISO 感度を低くすると粗さが目立たない画像になりますが、撮影 シーンによっては被写体ブレや手ブレがおきやすくなることがあ ります。
- ISO 感度を高くするとシャッタースピードが速くなるため、被写 体ブレや手ブレが軽減されたり、ストロボ撮影できる距離が長く なりますが、画像が粗くなります。

### 明るさを補正して撮る(i- コントラスト)

#### 静止画 動画

人の顔や背景など、一部が明るすぎたり暗すぎたりするときは、その部 分を検出し、適切な明るさに自動補正して撮影することができます。また、 画面全体で明暗差が小さいときは、くっきりした印象となるように自動 補正して撮影することができます。

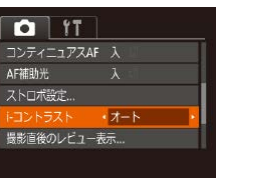

- [MFNU] ボタンを押して、[ ] タブの [i- コントラスト]を選び、[オート]を 選びます (□[26](#page-25-0))。
- 設定されると [ Ci ] が表示されます。

● 撮影シーンによっては画像が粗くなったり、正しく補正されない ことがあります。

● 撮影した画像を補正することもできます(□[82\)](#page-81-0)。

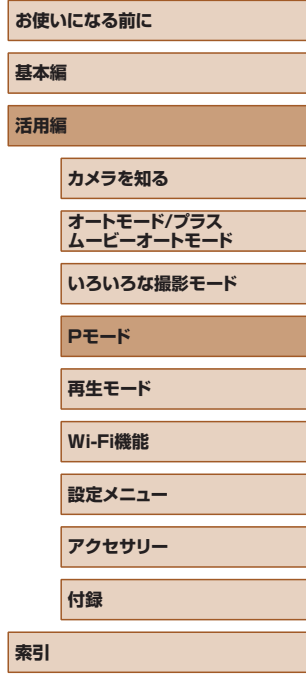

### **色に関する機能を使う**

### <span id="page-56-0"></span>色あいを調整する(ホワイトバランス)

▶静止画 ▶ 動画

ホワイトバランス(WB)は、撮影シーンにあわせて自然な色あいにする 機能です。

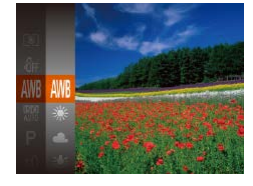

- [ . ] を押して、メニュー項目の [ MR を選び、 日的の項目を選びます(1[25](#page-24-0))。
- 設定した項目が表示されます。

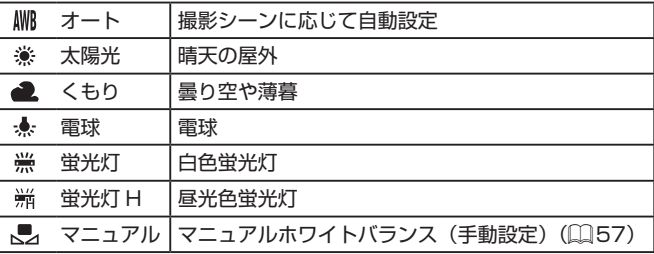

### <span id="page-56-1"></span>■■ マニュアルホワイトバランス

撮影場所の光源にあわせてホワイトバランスを変えて、撮影時の光源に 適した色あいで撮影できます。撮影場所の光源のもとで設定してくださ  $\mathbf{L}$ 

- INNの白データ取り込み  $\Gamma$  .  $\Gamma$  $1.1$
- ●「色あいを調整する (ホワイトバランス)」 ([]57) の操作で [一] を選びます。
- 画面いっぱいに白い無地の被写体が入る ようにして、「MENU」ボタンを押します。
- 白データが取り込まれて設定されると、 画面の色あいが変わります。

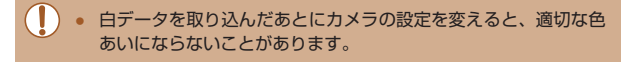

### <span id="page-56-2"></span>画像の色調を変える(マイカラー)

#### ▶静止画 ▶ 動画

通常の撮影画像とは違った印象の画像にしたり、セピア調や白黒画像に 変えることができます。

- [ ) を押して、メニュー項目の[命]を選び、 目的の項目を選びます ([1[25](#page-24-0))。
- 設定した項目が表示されます。

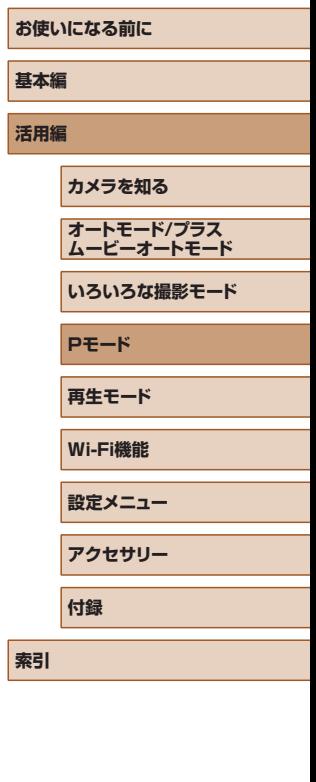

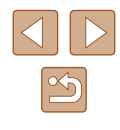

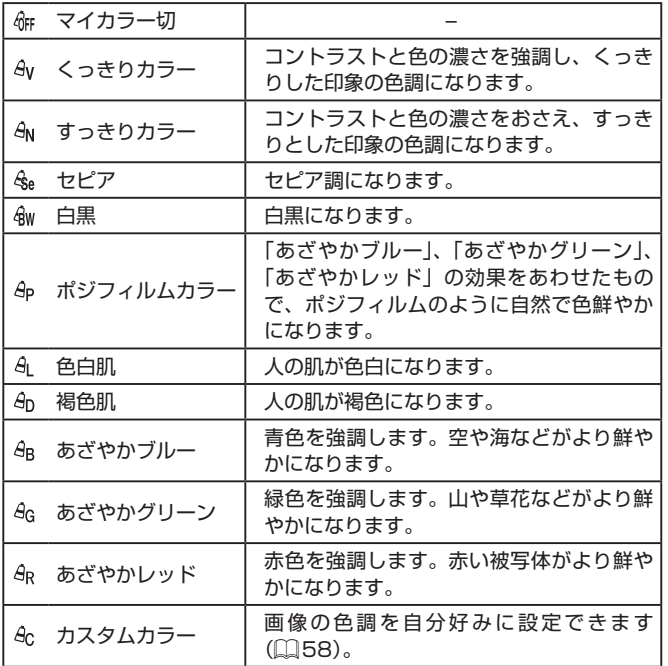

● [ ][ ]では、ホワイトバランス(=[57\)](#page-56-0)は設定できません。 ● [ $A$ ] [ $A$ <sub>D</sub>] では、人の肌の色以外が変わることがあります。また、 肌の色によっては、思いどおりの色にならないことがあります。

### <span id="page-57-0"></span>■ カスタムカラー

●コントラスト

画像のコントラスト(明暗差)、シャープネス(鮮鋭度)、色の濃さ、赤、緑、 青、肌色を、それぞれ 5 段階から選んで設定できます。

### *1* 設定画面を表示する

●[「画像の色調を変える\(マイカラー\)」](#page-56-2) (Q[57\)](#page-56-2) の操作で [  $\theta$ c ] を選び、 [MENU] ボタンを押します。

### *2* 設定する

- [▲] か [▼] を押して項目を選び、[4] か「▶] を押して値を設定します。
- ●設定値が右側に行くほど強く/濃く/褐 色(肌色)になり、左に行くほど弱く/ 薄く/色白(肌色)になります。
- [MENU] ボタンを押すと設定されます。

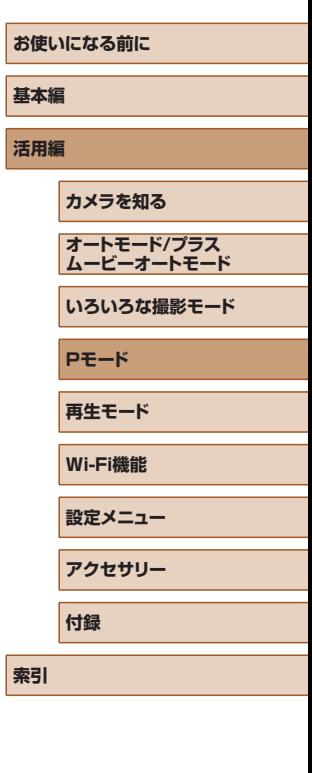

**【**<br>【<br><br>

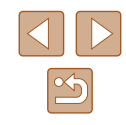

### **撮影範囲やピント合わせに関する機能 を使う**

### 近くの被写体を撮る(マクロ撮影)

 静止画 動画

「ツ」に設定すると、近いものだけにピントを合わせます。ピントが合う 範囲は[「撮影距離」\(](#page-149-0)□150)を参照してください。

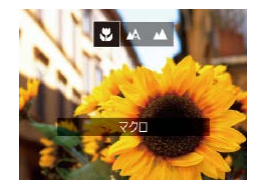

- [4] を押したあと、[4] か [▶] を押し て[ 出] を選び、[ ) を押します。
- ●設定されると[3] が表示されます。

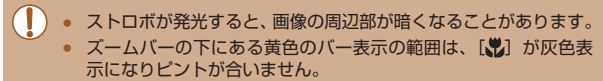

● 手ブレを防ぐため、三脚などでカメラを固定し、[(^)] で撮影す ることをおすすめします (日[37](#page-36-1))。

### 遠くの被写体を撮る(遠景撮影)

 $A \triangle A$ 

清国

### ▶静止画 ▶ 動画

「▲]に設定すると、遠いものだけにピントを合わせます。ピントが合う 範囲は[「撮影距離」\(](#page-149-0)□150)を参照してください。

- [4] を押したあと、[4] か [▶] を押し て[▲] を選び、[3] を押します。
- ●設定されると「▲】が表示されます。

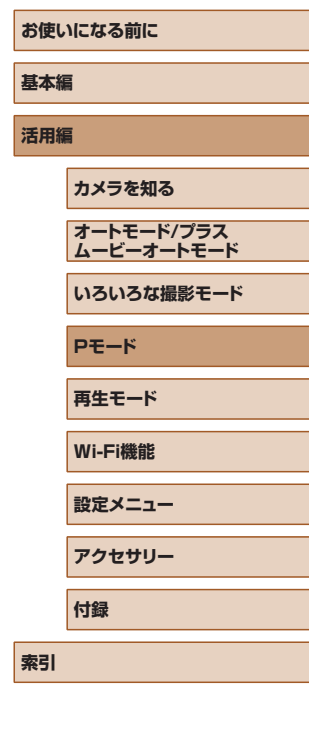

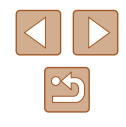

### <span id="page-59-2"></span>デジタルテレコンバーターを使う

▶静止画 ▶ 動画

レンズの焦点距離を 1.6 倍 / 2.0 倍にできます。ズーム操作(デジタル ズーム含む)で同じ倍率に拡大したときよりも、シャッタースピードが 速くなるため手ブレを軽減できます。

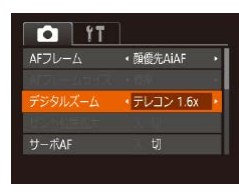

- [MENU] ボタンを押して、[□] タブ の「デジタルズーム]を選んだあと、目 的の項目を選びます (11[26\)](#page-25-0)。
- 画面が拡大表示されて、倍率が表示され ます。

● デジタルズーム (□[35](#page-34-0))、ピント位置の拡大表示 (□[41](#page-40-0)) とは、一緒に使えません。

● ズームレバーを IT●71 側に押してもっとも望遠側にしたときの シャッタースピードは、「被写体をもっと拡大する(デジタルズー ム)」の手順2(□[35\)](#page-34-0)の操作で被写体を同じような大きさ に拡大したときのシャッタースピードと同じになることがありま す。

### <span id="page-59-1"></span>AF フレームモードを変える

撮影シーンにあわせて、AF(自動ピント合わせ)フレームモードを変え られます。

を選びます (11[26\)](#page-25-0)。

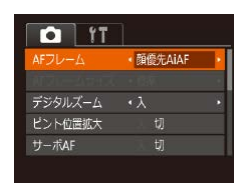

### <span id="page-59-0"></span>■ 顔優先 AiAF

• [MENU] ボタンを押して、[□] タブ の[AF フレーム]を選び、目的の項目

#### ▶静止画 ▶ 動画

- 人の顔を検出して、ピント、露出 (評価測光時のみ)、色あい ([|||||||||| 時のみ)を合わせます。
- カメラを被写体に向けると、主被写体と判断した顔に白のフレーム、 他の顔には最大 2 つの灰色のフレームが表示されます。
- 検出した顔が動いていると判別したときは、一定の範囲で追尾します。
- シャッターボタンを半押しすると、ピントが合った顔には緑色のフ レーム (最大9個)が表示されます。

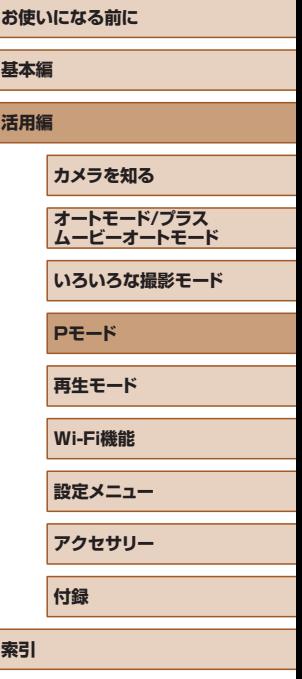

60

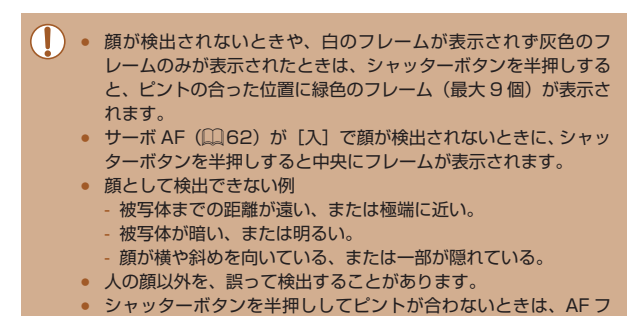

### ■■ピントを合わせたい被写体を選んで撮る(キャッチ AF) ▶静止画 ▶ 動画

ピントを合わせたい被写体を選んで、撮影できます。

<span id="page-60-0"></span>レームは表示されません。

- *1* [キャッチ AF]を選ぶ
- [「AF フレームモードを変える」\(](#page-59-1)∭60) の操作で「キャッチ AFI を選びます。
- 画面中央に [ 1] が表示されます。

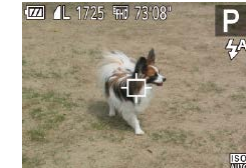

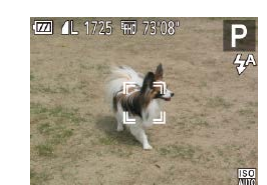

### *2* ピントを合わせたい被写体を選ぶ

- 被写体に「む】が重なるようにカメラを 動かして[4] を押します。
- 被写体が検出されると電子音が鳴り、[゚゚] が表示されます(動いていても一定の範囲 で追い続けます)。
- 被写体が検出できなくなったときは、[ঞ] が表示されます。
- ●解除するときは、もう一度[4]を押し ます。

### *3* 撮影する

- シャッターボタンを半押しすると、[゚゚] が青色の[□]に変わり、被写体を追い 続けながら、ピントと露出を合わせ続け ます(サーボ AF)(口[62](#page-61-0))。
- シャッターボタンを全押しして撮影しま す。
- ●撮影後も [ ] が表示され、被写体を追 い続けます。
- [サーボ AF](瓜[62](#page-61-0))は[入]に固定されます。 ● 被写体が小さすぎる、動きが速い、被写体と背景との明暗差や色 の差が小さいときは、追尾できないことがあります。
- メニューの [● ] タブの [ピント位置拡大] は設定できません。
- [3] [A] は設定できません。

● [<] を押さずにシャッターボタンを半押ししても被写体を検出 できます。撮影後は、画面中央に[ 口]が表示されます。

**お使いになる前に 基本編 活用編 カメラを知る オートモード/プラス ムービーオートモード いろいろな撮影モード Pモード 再生モード Wi-Fi機能 設定メニュー アクセサリー 付録 索引**

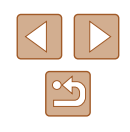

中央

### ▶静止画 ▶ 動画

AF フレームが中央 1 点になります。確実なピント合わせに有効です。

#### ● シャッターボタンを半押ししてピントが合わないときは、黄色の AF フレームと「
) が表示されます。

- AF フレームを小さくしたいときは、[MENU] ボタンを押して、 [0] タブの [AF フレームサイズ]で[小]を選びます (□[26\)](#page-25-0)。
- デジタルズーム (□[35](#page-34-0)) やデジタルテレコンバーター (=[60\)](#page-59-2)使用時は、[標準]に設定されます。
- 被写体が画像の端や隅にくるよう撮影するときは、被写体に AF フレームをあわせてシャッターボタンを半押しし、この状態で構 図を変えてシャッターボタンを全押しして撮影します(フォーカ スロック撮影)。
- [ピント位置拡大] (□[41\)](#page-40-0) を [入] にしているときは、シャッ ターボタンを半押ししてピントが合うと、AF フレームの位置が 拡大して表示されます。

### <span id="page-61-0"></span>**コ**サーボ AF で撮る

### ▶静止画 動画

**【** 

シャッターボタンを半押ししている間は被写体にピントと露出を合わせ 続けるため、動いている被写体のシャッターチャンスを逃さずに撮影で きます。

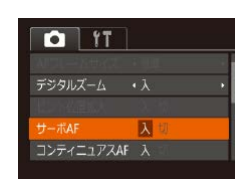

- *1* 設定する
- [MFNU] ボタンを押して、[n] タブ の[サーボ AF]を選び、[入]を選びま  $\sigma$  ( $\Box$  $26$ ).
- *2* ピントを合わせる
- シャッターボタンを半押ししている間、 青色で AF フレームが表示され、ピント と露出を合わせ続けます。
- 撮影シーンによっては、ピントが合わなくなることがあります。 ● 暗い場所では、シャッターボタンを半押ししても AF フレームが 青色にならないときがあります。そのときは、設定している AF フレームモードでピントと露出を合わせます。
	- 適正露出が得られなくなると、シャッタースピードと絞り数値が オレンジ色で表示されます。いったんシャッターボタンから指を 放して、もう一度シャッターボタンを半押ししてください。
	- MENU (□[26](#page-25-0)) の [■ タブの 「ピント位置拡大]は設 定できません。
	- セルフタイマー (□[37](#page-36-0)) 使用時は設定できません。

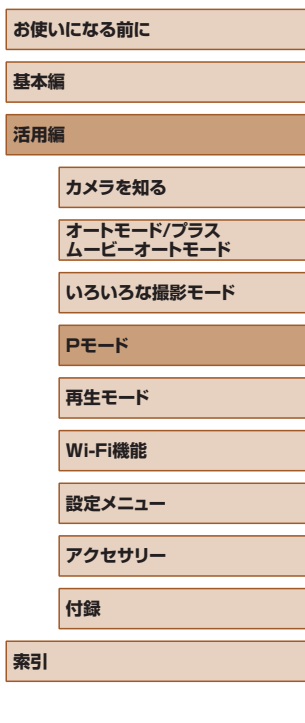

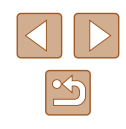

### フォーカス設定を切り換える

 静止画 動画

通常は、シャッターボタンを押さなくても、カメラを向けた方向の被写 体へ常にピントを合わせますが、シャッターボタンを半押ししたときだ け、ピントを合わせるようにすることができます。

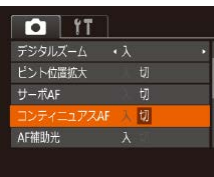

• [MENU] ボタンを押して、[□] タブ の[コンティニュアス AF]を選び、[切] を選びます (11[26\)](#page-25-0)。

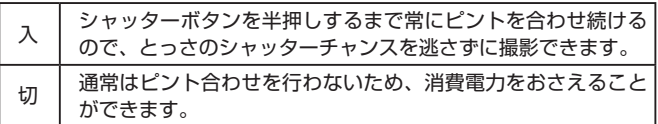

### **ストロボに関する機能を使う**

### <span id="page-62-0"></span>ストロボモードを変える

#### 静止画 動画

撮影シーンにあわせて、ストロボモードを変えられます。ストロボ撮影 できる範囲は、[「カメラ」\(](#page-148-0)□149)を参照してください。

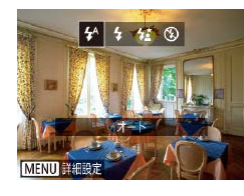

### 設定する

- [▶] を押したあと、[4] か [▶] を押し てストロボモードを選び、[ , ]を押しま す。
- 設定した項目が表示されます。

### ■ オート

暗いところでは自動的にストロボが光ります。

### ■ 常時発光

ストロボを常に発光させて撮影できます。

### ■■ スローシンクロ

人などの主被写体は、ストロボが発光することで明るく撮影され、スト ロボの光が届かない背景は、シャッタースピードを遅くすることで暗く なるのを軽減することができます。

- [  $\sharp_2^*$ ] では、手ブレを防ぐため、三脚などでカメラが動かないよ うに固定してください。また、三脚などでカメラを固定するとき は、「手ブレ補正]を「切」にして撮影することをおすすめしま  $\vec{J}$  ( $\Box$ [42](#page-41-1)).
	- [  $2$  ] では、ストロボが光っても、シャッター音が鳴り終わるま では主被写体が動かないようにしてください。

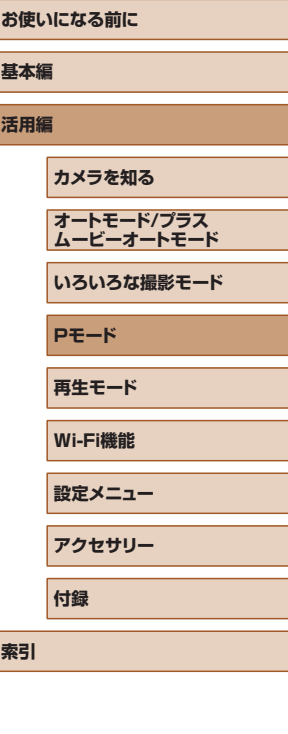

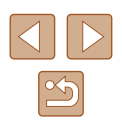

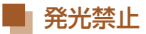

ストロボを光らせないで撮影することができます。

● 手ブレしやすい暗い場所でシャッターボタンを半押しすると、画 面に[8] が点滅表示されることがあります。そのときはカメラ が動かないよう三脚などで固定してください。

### **撮影スタイルにあわせて機能を変える**

### 圧縮率(画質)を変える

#### 静止画 動画

**お使いになる前に**

**カメラを知る**

**Pモード**

**再生モード Wi-Fi機能**

**設定メニュー アクセサリー**

**付録**

**索引**

**オートモード/プラス ムービーオートモード いろいろな撮影モード**

**基本編 活用編**

圧縮率を 2 種類から選べます。高画質から順に[4](スーパーファイン)、 「■ (ファイン)となります。それぞれの圧縮率で 1 枚のカードに撮影 できる枚数については「1枚のカードに撮影できる枚数」([151)を 参照してください。

- 
- [ 働] を押して、メニュー項目の[ を選び、 目的の項目を選びます(1[25\)](#page-24-0)。

<span id="page-63-0"></span>手ブレ補正の設定を変える

**MENU 5** 

手ブレ補正設定 手ブレ補正

●撮狮 ダイナミックIS 1 2 シーンを判別して撮影する瞬間のみ 最適な手ブレ補正を行います

#### ▶静止画 ▶ 動画

●「手ブレ補正を使わないようにする」の手 順1~2 (日[42\)](#page-41-0) の操作で「撮影時] を選びます。

● 手ブレを補正しきれないときは、三脚などでカメラを固定してく ださい。また、三脚などでカメラを固定するときは、[切]にす ることをおすすめします。 ● 動画を撮影するときは、「入】の設定に変わります。

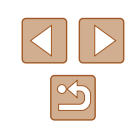

# **再生モード**

撮った画像を見て楽しんだり、いろいろな機能を使って画像の検索や編 集をする

● [下] ボタンを押して、再生モードにしてから操作してください。

(■) ● パソコンで編集した画像やファイル名を変えた画像、このカメラ 以外で撮影した画像は、再生や編集ができないことがあります。

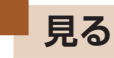

▶静止画 ▶ 動画

### 撮影した画像を画面で見ることができます。

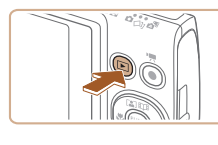

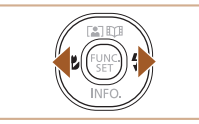

### *2* 画像を選ぶ

*1* 再生モードにする

● [■] ボタンを押します。

● [4] を押すと前の画像が表示され、[▶] を押すと次の画像が表示されます。

● 最後に撮影した画像が表示されます。

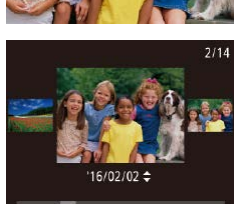

- [4] か [▶] を 1 秒以上押すとこの画面 が表示されます(スクロール再生)。この 状態で [4] か [▶] を押して画像を選び ます。
- ●[ ®] を押すと 1 枚表示に戻ります。
- スクロール再生中に[▲]か[▼]を押 すと、日付ごとにジャンプして画像を探 せます。

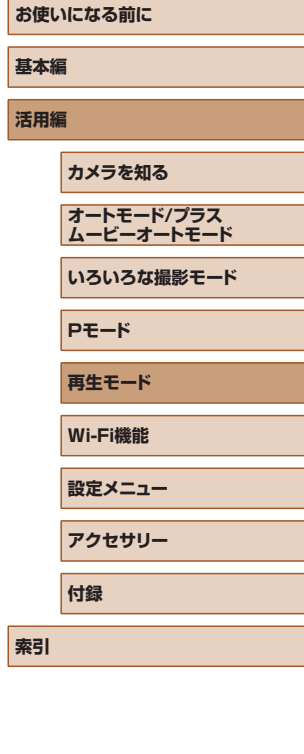

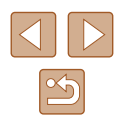

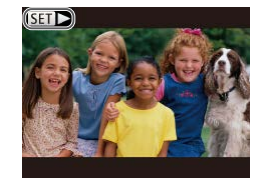

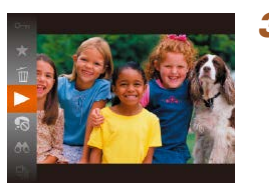

### *3* 動画を再生する

● [ ) を押したあと、[▲] か [ ▼ ] を押 して[ ]を選び、もう一度[ ]を押 すと再生がはじまります。

● 動画では、[STTD→]が表示されます。動 画を再生するときは手順 3 に進みます。

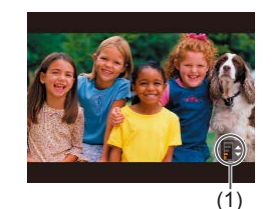

### *4* 音量を調整する

- [▲] か [▼] を押して調節します。
- ●音量バー (1) が消えても、[▲] か [▼] を押して調節することができます。

### *5* 一時停止する

- ●[ ∭ を押すたびに、一時停止/再開でき ます。
- 再生が終わると [5日 ▶] が表示されます。
- 再生モードの状態でシャッターボタンを半押しすると撮影モード になります。
	- スクロール再生を使わないようにするには、MENU (□[26\)](#page-25-0) で [■] タブの [スクロール再生] を選び、[切] を選びます。
	- 再生モードにしたときに表示される画像を最新の撮影画像からに したいときは、MENU (□[26](#page-25-0)) で [下] タブの [再生開始 位置]を選び、[最新の画像]を選びます。
	- 画像を切り換えたときの効果を変えるには、MENU (□[26\)](#page-25-0) で [■] タブの [再生効果] を選び、目的の効果を選びます。

### <span id="page-65-0"></span>表示を切り換える

#### ▶静止画 ▶ 動画

画面表示は、[ ]を押して切り換えます。画面に表示される情報の詳細 については[、「再生時\(詳細情報表示\)」\(](#page-140-0)[141)を参照してください。

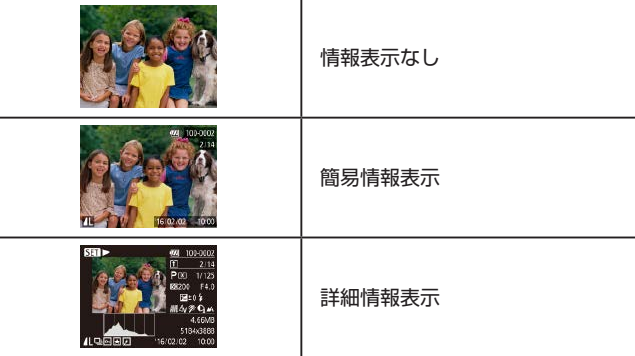

### **お使いになる前に 基本編 活用編 再生モード カメラを知る オートモード/プラス ムービーオートモード いろいろな撮影モード Pモード Wi-Fi機能 設定メニュー アクセサリー 付録 索引**

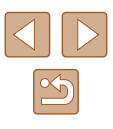

### ■ 高輝度 (ハイライト) 警告

「詳細情報表示」(□[66](#page-65-0))にすると、画像上の白トビした部分が点滅表 示されます。

### ■■ ヒストグラム

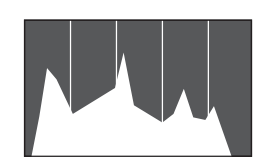

### GPS 情報表示

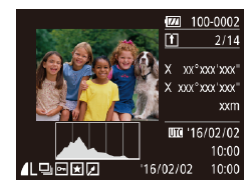

● カメラとスマートフォンを Wi-Fi でつな ぐと、スマートフォンを操作してカメ ラ内の画像に GPS 情報(緯度、経度、 標高など)を記録することができます (=[110](#page-109-0))。「GPS 情報表示」は、この 記録した情報を確認できます。

●「詳細情報表示」(□[66\)](#page-65-0)のグラフは、 画像中の明るさの分布を示したヒストグ ラムというグラフです。横軸は明るさ、 縦軸は明るさごとの量を示していて、露

出の傾向を確認できます。

- 表示内容は上から順に緯度、経度、標高、 [UTC](撮影日時)です。
- GPS 情報が記録されていない画像では、「GPS 情報表示」は表 示できません。
	- お使いのスマートフォンにない項目や正しく記録できなかった項 目の数値には「---」が表示されます。

● [UTC] は Coordinated Universal Time の略で、協定世界時 であるグリニッジ標準時とほぼ同じ日時です。

### 静止画を撮影したときに作成された短編動画  (ダイジェスト動画)を見る

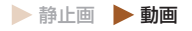

[ 图 モード(1[31\)](#page-30-0)で静止画を撮影した日に作成されたダイジェス ト動画を見ることができます。

*1* 画像を選ぶ

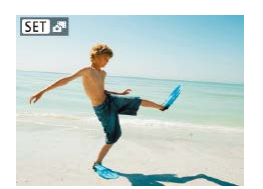

●[ ■] モードで撮影した静止画には [85] おも、が表示されます。

### *2* ダイジェスト動画を再生する

- •[ ( ) を押して、メニュー項目の[ 2 を選びます (11[25\)](#page-24-0)。
- 静止画を撮影した日に作成されたダイ ジェスト動画が先頭から再生されます。

● 情報表示なし (□[66](#page-65-0)) にしているときは、一定時間で [51]。刊 が消えます。

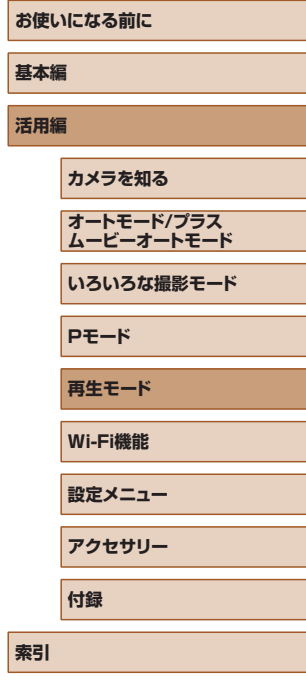

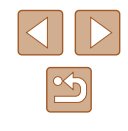

### 日付ごとに選んで見る

ダイジェスト動画を、日付で選んで見ることができます。

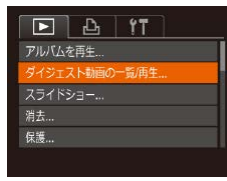

### *1* 再生する動画を選ぶ

• [MENU] ボタンを押して、[ **]** ] タブ の「ダイジェスト動画の一覧 / 再生]を 選び、目的の日付を選びます(日[26\)](#page-25-0)。

### *2* 再生する

•[ ) を押すと、動画が再生されます。

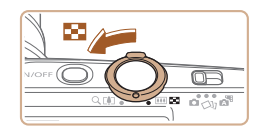

### *1* 一覧表示にする

<span id="page-67-0"></span>**画像を探したり、特定の画像だけを見る**

<span id="page-67-1"></span>一覧表示(インデックス表示)で画像を探す

複数の画像を一覧で表示して、目的の画像を素早く探せます。

● ズームレバーを[■■] 側に押すと一覧表 示になり、さらに押すと表示される画像 の数が増えます。

▶静止画 ▶ 動画

● ズームレバーを [Q] 側に押すごとに、 表示される画像の数が減ります。

### *2* 画像を選ぶ

- [▲] [▼] [4] [▶] を押して画像を選び ます。
- 選ばれている画像にはオレンジ色の枠が 表示されます。
- ●[ ●] を押すと選ばれている画像が1枚 表示になります。

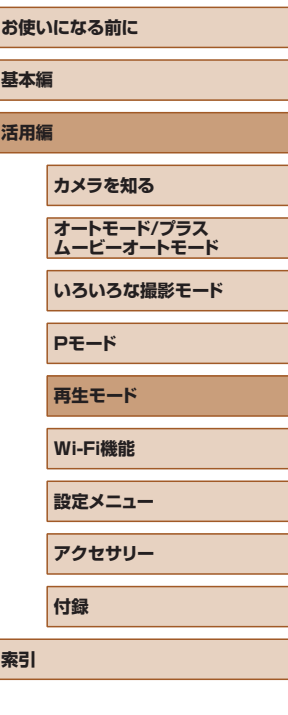

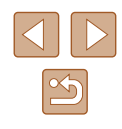

### <span id="page-68-0"></span>指定した条件で画像を探す

### ▶静止画 ▶ 動画

カード内に多くの画像があるときは、指定した条件で画像を検索して、 目的の画像を素早く探せます。また、検索した画像だけをまとめて保護 したり (□[73](#page-72-0))、消したり (□[75\)](#page-74-0) することもできます。

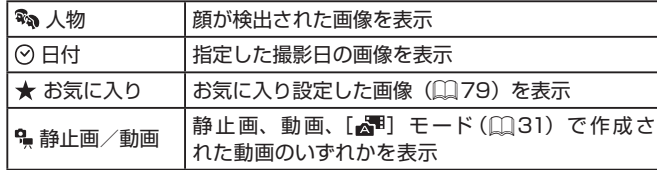

### *1* 検索条件を選ぶ

- •[ ( ) を押して、メニュー項目の [ お) を選び、条件を選びます(□[25\)](#page-24-0)。
- ●[⊙][ ] を選んだときは、表示された 画面で [▲] [▼] [4] [▶] を押して条 件を選び、[(例] を押します。
- *2* 検索した画像を見る
- 検索した画像が黄色の枠つきで表示され、 [4] か [▶] を押すと検索した画像だけ を見ることができます。
- 検索した画像の表示を解除するときは、 手順 1 の操作で「お】を選びます。

● 目的の条件と一致する画像がないときは、条件を選ぶことはでき ません。

● 手順2で「▼1を押すと、情報の非表示/表示を切り換えられます。 ● 検索した画像を表示しているとき(手順2)は、[「一覧表示\(イ](#page-67-1) ンデックス表示)で画像を探すⅠ (□68)、「拡大して見る (00[71\)](#page-70-0)、「スライドショーで見る」(0071) などの操作 で画像を見ることもできます。また、[「保護する」\(](#page-72-0)1173)、

[「まとめて消す」\(](#page-75-0)日76)、「印刷指定 (DPOF)」(日131)、 [「フォトブック指定」\(](#page-132-0)1133)で「検索したすべての画像を指 定]を選ぶと、検索した画像だけをまとめて操作することができ ます。

● 画像を編集して新規保存 (□[80](#page-79-0)~□[84\)](#page-83-0) などを行うと メッセージが表示されて、検索した画像の表示が解除されます。

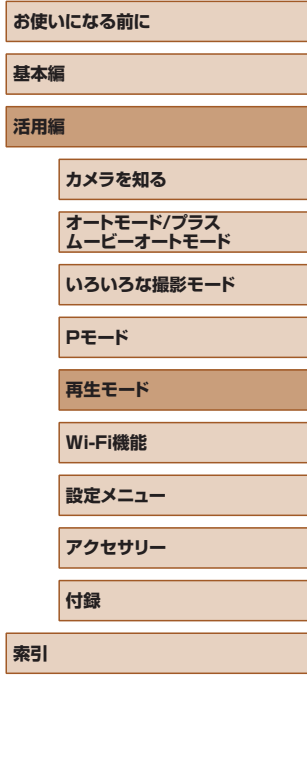

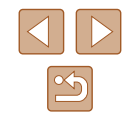

#### <span id="page-69-0"></span>**お使いになる前に** グループ化された画像を 1 枚ずつ見る ● グループ再生の状態(手順3)で[ )を押すと表示されるメニュー の機能を使ったり[、「一覧表示\(インデックス表示\)で画像を探](#page-67-1) す | (日68)、「拡大して見る| (日71) こともできます。 **基本編**  静止画 動画 また、[「保護する」\(](#page-72-0)□73)、[「まとめて消す」\(](#page-75-0)□76)[、「印](#page-130-0) [〇] [ ] モード(□[45](#page-44-0)、□[53\)](#page-52-0)で撮影された画像はグループ 刷指定 (DPOF) | (□131)[、「フォトブック指定」\(](#page-132-0)□133) **活用編** 化されて表示されますが、グループ内の画像を 1 枚ずつ見ることもでき で「グループ内の全画像」を指定すると、グループ内のすべての ます。 画像をまとめて操作することができます。 **カメラを知る** ● グループ化を解除して、1枚ずつの画像として表示したいときは、 MENU (2[26\)](#page-25-0) で [ ] タブの [グループ表示] を選び、[切] **STRO** *1* グループ化された画像を選ぶ **オートモード/プラス ムービーオートモード** を選びます(□[26](#page-25-0))。ただし、グループ化された画像を1枚 ● [4] か [▶] を押して [SH ] が表示 ずつ見ているときは、グループ化を解除できません。 **いろいろな撮影モード** された画像を選びます。 ● [ く】)] モードで「多彩な写真を撮る (クリエイティブショット) |  $\overline{0}$ 手順 2 ( $\Box$ [45\)](#page-44-0) のような並びで表示されるのは、撮影直後 **Pモード** だけです。 **再生モード** 2 [ ] を選ぶ **Wi-Fi機能** • [ ) を押して、メニュー項目の [ ] を選びます (00[25\)](#page-24-0)。 **設定メニュー アクセサリー 付録** *3* グループ内の画像を 1 枚ずつ見る ● [4] か [▶] を押すとグループ内の画像 **索引** のみが表示されます。 • [ ) を押して、メニュー項目の [ ]

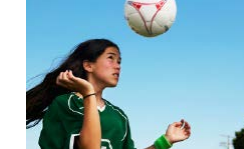

を選び、もう一度[ ) を押すとグルー プ再生が解除されます (□[25](#page-24-0))。

 $\infty$ 

### **いろいろな方法で画像を見る**

### <span id="page-70-1"></span>スライドショーで見る

#### ▶静止画 ▶ 動画

**お使いになる前に 再生モード カメラを知る オートモード/プラス ムービーオートモード いろいろな撮影モード Pモード Wi-Fi機能 設定メニュー アクセサリー 付録**

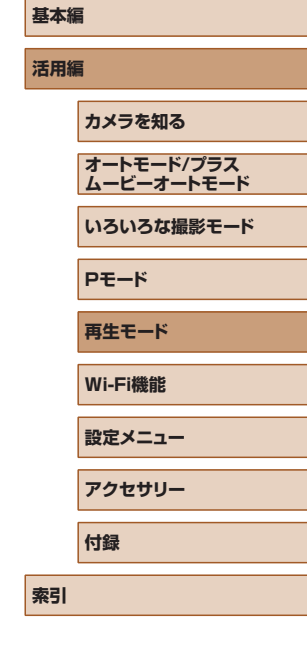

<span id="page-70-0"></span>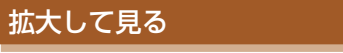

四毛

 $\sqrt{2}$ MENIT'S  静止画 動画

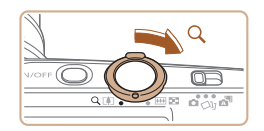

### *1* 拡大する

- ズームレバーを [Q] 側に押すと拡大表 示になり「SET 包」が表示されて、押し たままにすると最大約 10 倍まで拡大で きます。
- 画面には表示位置の目安 (1) が表示され ます。
- ズームレバーを [ ] 側に押すと縮小表 示になり、押したままにすると 1 枚表示 に戻ります。
- *2* 表示位置を移動したり、画像を切り換 える
- [▲] [▼] [4] [▶] を押すと、表示位置 が移動します。
- [80 名] が表示されている状態で [ ) を押すと「图1」は1表示に切り換わり、 [4] か「▶] を押すと拡大したまま画像 を切り換えられます。もう一度「ဌ ]を 押すともとに戻ります。

● 拡大表示のときに [MENU] ボタンを押すと、1枚表示に戻す ことができます。

 $\boxed{2}$ 

カードに記録されている画像を自動的に再生します。画像 1 枚あたりの 表示時間は約 3 秒です。

- [ ] を押して、メニュー項目の「 い] を 選び、目的の項目を選びます(11[25\)](#page-24-0)。
- [画像読み込み中] が数秒間表示されたあ と、スライドショーがはじまります。
- [MFNU] ボタンを押すと終わります。
- スライドショー中に節電機能(□[24](#page-23-0))は働きません。
- 再生中に [ ) を押すと一時停止/再開ができます。
- 再生中に[4] か[▶]を押すと画像を切り換えられ、[4] か [▶] を押したままにすると早送りできます。
- 検索(□[69](#page-68-0))しているときは、対象の画像のみが再生されま
	- す。

### ■ 設定を変える

スライドショーの繰り返しや再生画像 1 枚あたりの表示時間、切り換わ るときの効果(再生効果)を変えられます。

- *1* 設定画面を表示する
- [MFNU] ボタンを押して、[ **下**] タ ブの「スライドショー] を選びます  $(D26)$  $(D26)$

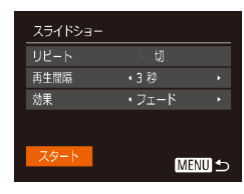

### *2* 設定する

- 設定するメニュー項目を選び、目的の項 日を選びます (□[26](#page-25-0))。
- [スタート] を選んで [ ) を押すと、設 定した内容でスライドショーがはじまり ます。
- [MFNIJ] ボタンを押すとメニュー画面 に戻ります。

● [効果]で「バブル]を選んだときは、[再生間隔]は変えられません。

### <span id="page-71-0"></span>いろいろな画像を表示する(連想再生)

#### 静止画 動画

表示している画像をもとに、4 つの画像をカメラが選んで表示します。 その中から 1 つ選ぶとさらに 4 つの画像が表示されるので、思いがけな い順番の再生が楽しめます。いろいろなシーンの画像をたくさん撮った あとなどにおすすめです。

*1* 連想再生にする

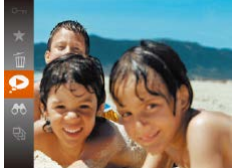

### を選びます (□[25\)](#page-24-0)。

● 4 枚の画像が候補として表示されます。

• [ ) を押して、メニュー項目の [ )

### *2* 画像を選ぶ

- [▲] [▼] [4] [▶] を押して次に見たい 画像を選びます。
- 選んだ画像が画面中央に表示され、次の 4枚の候補が表示されます。
- [ ] を押すと画面中央の画像が画面いっ ぱいに表示されます。もう一度「 ! ? 押すともとの表示に戻ります。
- [MENU] ボタンを押すと 1 枚表示に戻 ります。

● 次のときは連想再生を使えません。

MENU S

- このカメラで撮影した静止画が 50 枚に満たないとき
- 対象の画像以外を表示しているとき
- 検索した画像を表示しているとき (日[69\)](#page-68-0)
- グループ再生しているとき(11[70](#page-69-0))

### **お使いになる前に 基本編 活用編 再生モード カメラを知る オートモード/プラス ムービーオートモード いろいろな撮影モード Pモード Wi-Fi機能 設定メニュー アクセサリー 付録 索引**

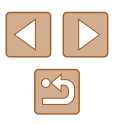
<span id="page-72-1"></span>**保護する**

#### ▶静止画 ▶ 動画

大切な画像をカメラの消去機能(11)[75\)](#page-74-0)で誤って消さないよう、保護 することができます。

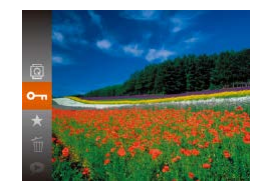

- •[ (例) を押して、メニュー項目の [ 〇一m] を選ぶ(1[25](#page-24-0))と、[保護しました] が表示されます。
- 解除するときは、上記の操作でもう一度 [0m] を選び、[ ] を押します。

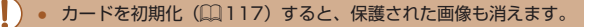

● 保護された画像は、カメラの消去機能では消えません。画像を消 すときは、保護を解除してください。

<span id="page-72-0"></span>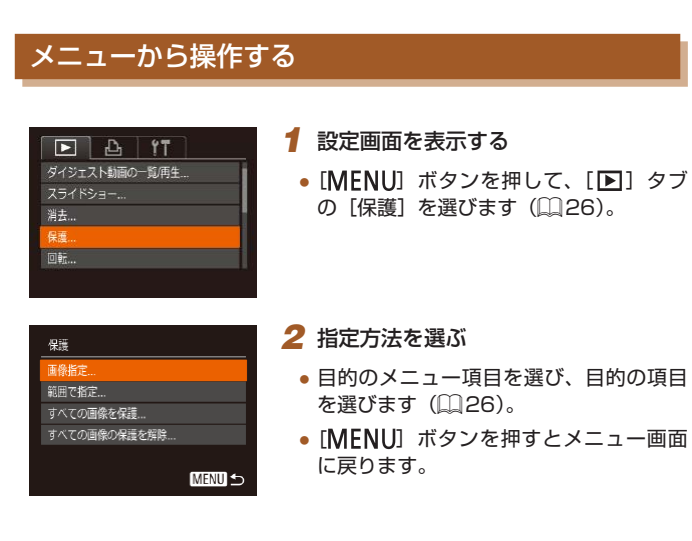

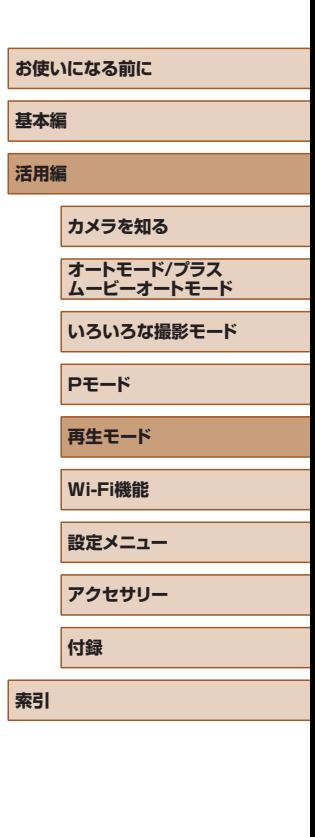

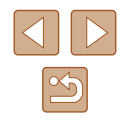

# <span id="page-73-0"></span>1 枚ずつ指定する

# <span id="page-73-1"></span>範囲で指定する

変更内容を保存しますか?

保護

**SET on MENU** OK

**MENU S** 

# *1* [画像指定]を選ぶ

- ●「メニューから操作する」の手順2 (=[73\)](#page-72-0)の操作で[画像指定]を選び、 [ ]を押します。
- *2* 画像を選び指定する
- [4] か [▶] を押して画像を選び、[ ) を押すと [64] が表示されます。
- もう一度[ ]を押すと[ ]が消え、 解除されます。
- 別の画像も指定するときは、上記の操作 を繰り返します。

# *3* 保護する

- [MENU] ボタンを押すと確認画面が表 示されます。
- [4] か [▶] を押して [OK] を選び、 [ ]を押します。

● 手順 3 の操作をする前に、撮影モードに切り換えたり電源を切っ たときは、保護されません。

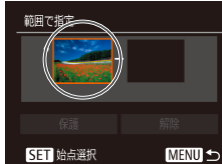

始点選択

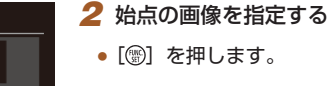

*1* [範囲で指定]を選ぶ

び、[ う な 押します。

● [4] か [▶] を押して画像を選び、[ ) を押します。

●「メニューから操作する」の手順2 (=[73\)](#page-72-0)の操作で[範囲で指定]を選

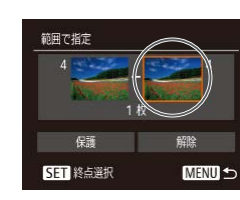

**SET 乳 MENU つ** 

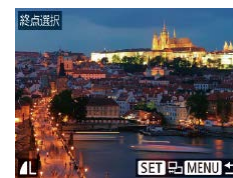

- *3* 終点の画像を指定する ● [▶] を押して「終点選択]にし、[ 1 を押します。
- [4] か [▶] を押して画像を選び、[ 1) を押します。
- 始点より前の画像は選べません。

# **お使いになる前に 基本編 活用編 再生モード カメラを知る オートモード/プラス ムービーオートモード いろいろな撮影モード Pモード Wi-Fi機能 設定メニュー アクセサリー 付録 索引**

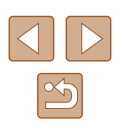

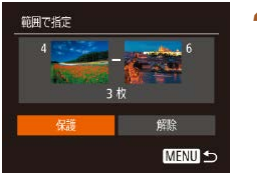

# *4* 保護する ● [▼] を押して [保護] を選び、[ | | | を 押します。

● 手順4で「解除]を選ぶと、選んだ画像の保護をまとめて解除す ることができます。

# すべての画像を保護する

# *1* [すべての画像を保護]を選ぶ

●「メニューから操作する」の手順2 (=[73\)](#page-72-0)の操作で[すべての画像を保 護] を選び、[ う を押します。

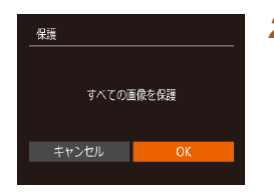

### *2* 保護する

● [4] か [▶] を押して [OK] を選び、 [ | | | | を押します。

# ■ すべての画像の保護を解除する

すべての画像の保護をまとめて解除することができます。 解除するときは、「すべての画像を保護する」の手順1の操作で [すべて の画像の保護を解除]を選び、手順 2 の操作を行います。

<span id="page-74-0"></span>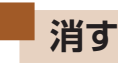

ましますか? キャンセル

谱表

#### ▶静止画 ▶ 動画

不要な画像を 1 枚ずつ選んで消せます。消した画像はもとに戻せな いので十分に確認してから消してください。ただし、保護された画像 (=[73\)](#page-72-1)は消えません。

- *1* 消したい画像を選ぶ
- [4] か [▶] を押して画像を選びます。

### *2* 消す

- [ ] を押して、メニュー項目の [ m を 選びます (2[25](#page-24-0))。
- 「消去しますか?]が表示されたら、[4] か[ ]を押して[消去]を選び、[ ] を押します。
- 表示していた画像が消えます。
- 中止するときは、[4]か[▶]を押して「キャ ンセル]を選び、[(例]を押します。

# **基本編 活用編 再生モード カメラを知る オートモード/プラス ムービーオートモード いろいろな撮影モード Pモード Wi-Fi機能 設定メニュー アクセサリー 付録 索引**

**お使いになる前に**

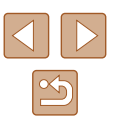

# まとめて消す

画像を選んでまとめて消すことができます。消した画像はもとに戻せな いので十分に確認してから消してください。ただし、保護された画像 (□[73\)](#page-72-1)は消えません。

# <span id="page-75-0"></span>■ 指定方法を選ぶ

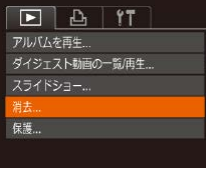

### *1* 設定画面を表示する

• [MFNU] ボタンを押して、[下]] タブ の [消去] を選びます ([1[26](#page-25-0))。

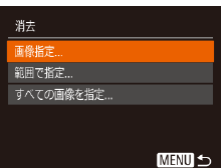

### *2* 指定方法を選ぶ

- 目的のメニュー項目を選び、目的の項目 を選びます (00[26\)](#page-25-0)。
- [MENU] ボタンを押すとメニュー画面 に戻ります。

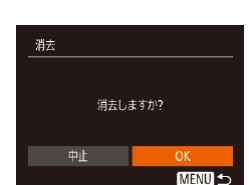

 $STV$  MENU OK

# ■ 1 枚ずつ指定する

 $\mathfrak{m}(\bigcirc)$ 

# *1* [画像指定]を選ぶ

●「指定方法を選ぶ」の手順2 (□[76](#page-75-0)) の操作で「画像指定]を選び、[ ) を押 します。

### *2* 画像を選ぶ

- ●「1 枚ずつ指定する」の手順 2 (□[74](#page-73-0)) の操作で画像を選ぶと、[√]が表示され ます。
- もう一度 [ ) を押すと [ √ ] が消え、 解除されます。
- 別の画像も指定するときは、上記の操作 を繰り返します。

### *3* 消す

- [MENU] ボタンを押すと確認画面が表 示されます。
- [4] か [▶] を押して [OK] を選び、 [(※)] を押します。

# **お使いになる前に 基本編 活用編 再生モード カメラを知る オートモード/プラス ムービーオートモード いろいろな撮影モード Pモード Wi-Fi機能 設定メニュー アクセサリー 付録 索引**

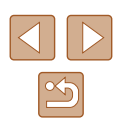

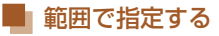

# *1* [範囲で指定]を選ぶ

●「指定方法を選ぶ」の手順2(□[76](#page-75-0)) の操作で「範囲で指定]を選び、[(例]を 押します。

*2* 画像を指定する

●「範囲で指定する」の手順2~3 (00[74\)](#page-73-1) の操作で指定します。

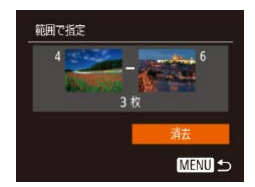

# *3* 消す

● [▼] を押して [消去] を選び、[ ) を 押します。

# すべての画像を指定する

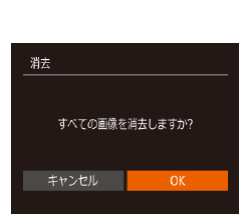

# *2* 消す

● [4] か [▶] を押して [OK] を選び、 [ | | | を押します。

●「指定方法を選ぶ」の手順2(□[76](#page-75-0)) の操作で「すべての画像を指定]を選び、

*1* [すべての画像を指定]を選ぶ

[ | | | を押します。

# <span id="page-76-0"></span>**回転する**

 静止画 動画

### 画像の向きを変えて保存することができます。

- *1* [ ]を選ぶ
	- [ ] を押して、メニュー項目の [ 3 を 選びます (日[25](#page-24-0))。

### *2* 回転する

● [4] か [▶] を押すと指定した方向に 90 度単位で回転し、[(例] を押すと設定 されます。

# **お使いになる前に 基本編 活用編 再生モード カメラを知る オートモード/プラス ムービーオートモード いろいろな撮影モード Pモード Wi-Fi機能 設定メニュー アクセサリー 付録 索引**

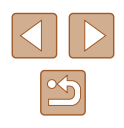

# メニューから操作する

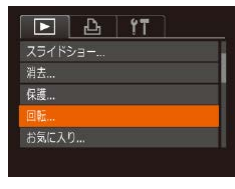

- *1* [回転]を選ぶ
- [MENU] ボタンを押して、[ **]** タブ の [回転] を選びます (□[26](#page-25-0))。

# <span id="page-77-0"></span>自動回転機能を切る

カメラの向きに応じて画像を自動回転する機能を使わないようにするこ とができます。

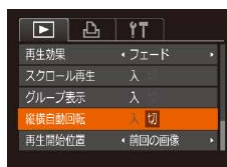

• [MENU] ボタンを押して、[ ] タブ の[縦横自動回転]を選び、項目の[切] を選びます (□[26\)](#page-25-0)。

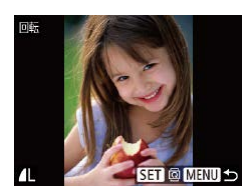

# *2* 回転する

- [4] か [▶] を押して画像を選びます。
- ●[ ] を押すたびに 90 度単位で回転しま す。
- [MENU] ボタンを押すとメニュー画面 に戻ります。

● [縦横自動回転] が [切] のときは回転できません (□[78](#page-77-0))。

● [切] にすると、画像の回転(□[77\)](#page-76-0)はできません。また、 すでに回転させていた画像も、もとの向きで表示されます。 ● 連想再生(□[72\)](#page-71-0)では、[切]に設定しても、縦位置で撮影 された画像は縦位置で、撮影後に回転させた画像は回転した状態 で表示されます。

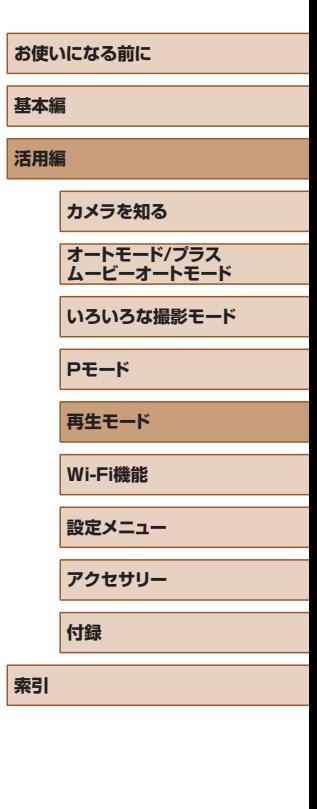

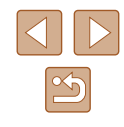

<span id="page-78-0"></span>**お気に入り設定をする**

▶静止画 ▶ 動画

お気に入りを設定して、撮影した画像を分類できます。設定した画像だ けを検索して、次の操作をすることができます。

● [「見る」\(](#page-64-0)□65)[、「スライドショーで見る」\(](#page-70-0)□71)[、「保護する」](#page-72-1) (=[73\)、](#page-72-1)[「 消 す 」\(](#page-74-0)=75)、[「 印 刷 指 定\(DPOF\)」\(](#page-130-0)=131)、 [「フォトブック指定」\(](#page-132-0)1133)

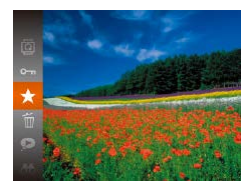

- ●[ ●] を押して、メニュー項目の [★] を選びます (00[25\)](#page-24-0)。
- [お気に入り指定しました] が表示されま す。
- 解除するときは、上記の操作でもう一度 [★] を選び、[ ) を押します。

# メニューから操作する

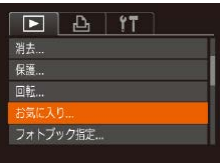

### *1* [お気に入り]を選ぶ

• [MENU] ボタンを押して、[下]] タブ の「お気に入り] を選びます (□[26\)](#page-25-0)。

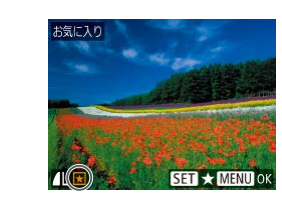

変更内容を保存しますか?

**MENU 5** 

お気に入り

### *2* 画像を選ぶ

- ●[ ]か[ ]を押して画像を選び、[ ] を押すと「★] が表示されます。
- もう一度 [ ◎ ] を押すと [ ★ ] が消え、 解除されます。
- 別の画像も選ぶときは、上記の操作を繰 り返します。

### **3 設定する**

- [MFNU] ボタンを押すと確認画面が表 示されます。
- [4] か [▶] を押して [OK] を選び、 [ ] を押します。
- 手順 3 の操作をする前に、撮影モードに切り換えたり電源を切っ たときは、お気に入りが設定されません。

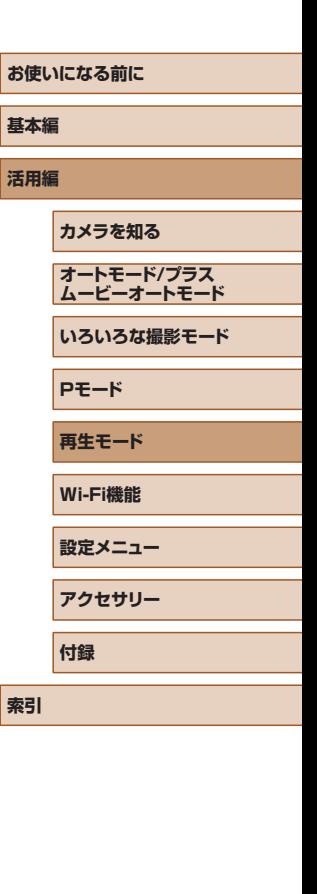

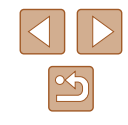

<span id="page-79-1"></span><span id="page-79-0"></span>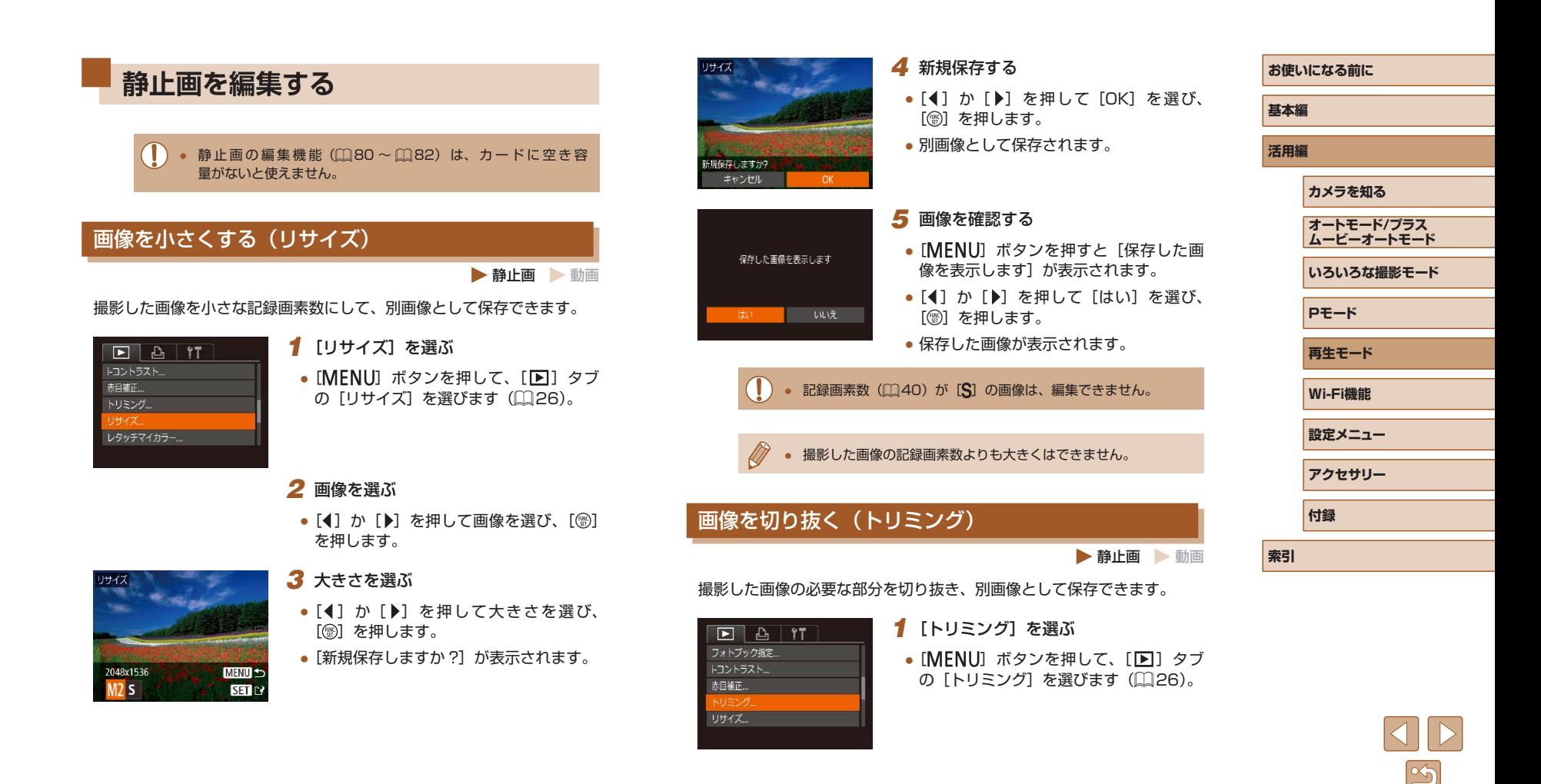

### *2* 画像を選ぶ

- [4] か [▶] を押して画像を選び、[ ) を押します。
- *3* 切り抜く範囲を調整する
	- 画像を切り抜く範囲 (1) が枠で表示され ます。
	- 左上にもと画像、右下に切り抜き後の画 像 (2) が表示されます。また、切り抜き 後の記録画素数 (3) も確認できます。
	- ズームレバーを動かすと枠の大きさが変 えられます。
	- [▲] [▼] [4] [▶] を押すと枠の位置が 移動できます。
	- ●[ ]を押すと枠の縦横が変えられます。
	- [MENU] ボタンを押します。
- *4* 新規保存して画像を確認する
- ●「画像を小さくする (リサイズ)」の手順 4~5 (□[80\)](#page-79-1)の操作を行います。

● 記録画素数が[ ]の画像(=[40](#page-39-0))や、リサイズした[ ] の画像(日[80](#page-79-1))は、編集できません。

- トリミングできる画像の縦横比率は編集前と同じです。
- トリミングした画像の記録画素数は、トリミング前の画像より小 さくなります。

# 画像の色調を変える(レタッチマイカラー)

#### 静止画 動画

画像の色調を変え、別画像として保存できます。各項目の内容は[「画像](#page-56-0) [の色調を変える\(マイカラー\)」\(](#page-56-0)日57)を参照してください。

### *1* [レタッチマイカラー]を選ぶ

• [MENU] ボタンを押して、[下]] タブ の「レタッチマイカラー] を選びます  $(126)$  $(126)$  $(126)$ 

### *2* 画像を選ぶ

- [4] か [▶] を押して画像を選び、[ 1) を押します。
- *3* 項目を選ぶ
	- [4] か [▶] を押して項目を選び、[ .) を押します。
- *4* 新規保存して画像を確認する
- ●「画像を小さくする(リサイズ)」の手順 4~5 (□[80\)](#page-79-1)の操作を行います。

● 同じ画像に対して色調を繰り返し変えると、画質が徐々に低下し たり、思いどおりの色にならないことがあります。

● 撮影時のマイカラー(□[57](#page-56-0))と色調が若干異なることがあり ます。

81

 $\mathbb{Z}$ 

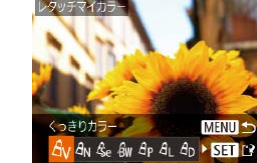

 $F A H T$ 

再生効果 ・フェード ・

赤目補正

リサイズ...

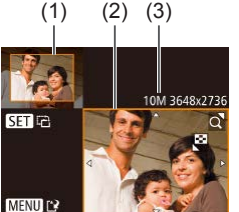

 $ST =$ 

MENU<sup>12</sup>

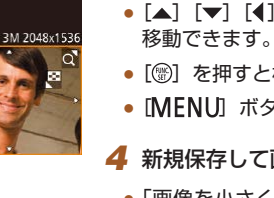

# 明るさを補正する(i- コントラスト)

 静止画 動画

人の顔や背景など、一部が暗く撮影された画像は、その部分を検出し、 最適な明るさに自動補正します。また、画像全体で明暗差が小さい画像は、 くっきりした印象となるように自動補正します。補正方法は 4 種類から 選べ、別画像として保存できます。

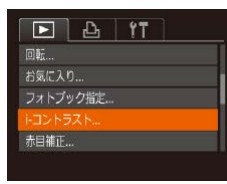

### *1* [i- コントラスト]を選ぶ

● [MENU] ボタンを押して、[■] タブの [i- コントラスト]を選びます (□[26](#page-25-0))。

# *2* 画像を選ぶ

● [4] か [▶] を押して画像を選び、[ ) を押します。

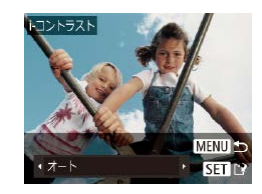

*3* 項目を選ぶ

●[4] か [▶] を押して頂日を選び、[ ⑨] を押します。

# *4* 新規保存して画像を確認する

- ●「画像を小さくする (リサイズ)」の手順 4~5 (□[80\)](#page-79-1)の操作を行います。
- 画像によっては、画像が粗くなったり、正しく補正されないこと があります。
	- 同じ画像に対して補正を繰り返すと、画像が粗くなることがあり ます。

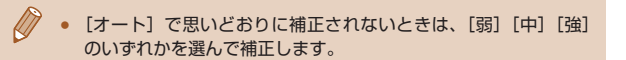

# <span id="page-81-0"></span>赤目を補正する

#### 静止画 動画

目が赤く撮影されてしまった画像の赤目部分を自動的に補正して、別画 像として保存できます。

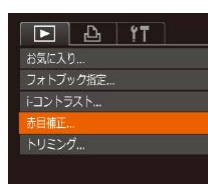

新規保存 キャンセル

### *1* [赤目補正]を選ぶ

• [MENU] ボタンを押して、[下]] タブ の「赤日補正]を選びます(□[26](#page-25-0))。

### *2* 画像を選ぶ

- [4] か [▶] を押して画像を選びます。
- *3* 補正する
- ●[ ]を押します。
- 検出された赤目部分が補正され、補正し た部分に枠が表示されます。
- ●[「拡大して見る」\(](#page-70-1)□71)の操作で画 像を拡大/縮小できます。

### *4* 新規保存して画像を確認する

- [▲] [▼] [4] [▶] を押して [新規保存] を選び、[ဌɡ] を押します。
- 別画像として保存されます。
- ●「画像を小さくする(リサイズ)」の手順 5(1[80\)](#page-79-1)の操作を行います。

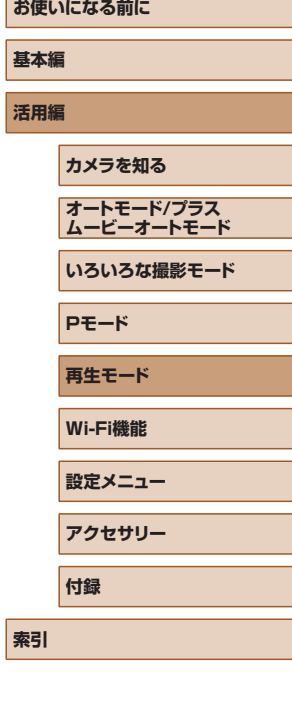

<mark>お</mark> **基本編 活用編**

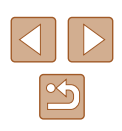

#### ● 画像によっては、正しく補正されないことがあります。

- 手順4で[上書き保存]を選んだときは、補正内容で上書きされ るため、補正前の画像は残りません。
- 保護されている画像は上書き保存できません。

# **動画を編集する**

撮影した動画の前後を削除できます。

1 [%] を選ぶ

れます。

バーです。

を選びます。

されます。

*2* 編集範囲を指定する

▶静止画 ▶ 動画

●「見る」の手順1~5(□[65](#page-64-0))の操 作で [%] を選び、[ ) を押します。 ● 動画編集パネルと動画編集バーが表示さ

● (1) は動画編集パネル、(2) は動画編集

● [▲] か [▼] を押して[ 】または[ 以]

●[4] か [▶] を押して[1]を動かすと、 編集できるところで[&]が表示されま す。[ 】を選ぶと[  $\&$ ] 位置より前部、 [ ] ]を選ぶと後部が削除されます。 ● [12] を[X]以外の位置に指定しても、[ ) では1つ左側の[X]位置よりも前部、[ 以] では1つ右側の[X]位置よりも後部が削除

# **基本編**

**活用編**

### **カメラを知る**

**オートモード/プラス ムービーオートモード**

**いろいろな撮影モード**

#### **Pモード**

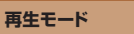

**Wi-Fi機能**

**アクセサリー**

**付録**

**索引**

**お使いになる前に**

**設定メニュー**

# $\boxed{2}$

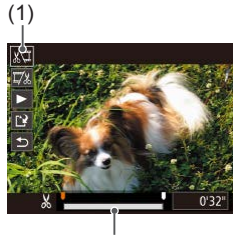

(2)

### *3* 編集した動画を確認する

- [▲] か [▼] を押して [▶] を選び、 [ ]を押すと、編集した動画が再生され ます。
- もう一度編集するときは手順 2 の操作を 行います。
- 編集を中止するときは、[▲] か [▼] を 押して「句] を選び「 !! ] を押したあと、 [4] か [▶] を押して [OK] を選び、も う一度[ ) を押します。

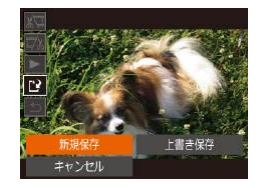

- *4* 編集した動画を保存する
- [▲] か [▼] を押して [[')] を選び、 [(※)] を押します。
- [▲] [▼] [4] [▶] を押して [新規保存] を選び、[ う を押します。
- 別動画として保存されます。
- 手順4で「上書き保存]を選んだときは、編集内容が上書きされ るため、編集前の動画は残りません。
	- カードの空き容量が足りないときは、「上書き保存】しか選べま せん。
	- 動画の保存中にバッテリーがなくなると、保存できないことがあ ります。
	- 編集するときは、フル充電されたバッテリーを使うことをおすす めします。

# <span id="page-83-0"></span>ダイジェスト動画を編集する

#### ▶静止画 ▶ 動画

[ 周] モードで作成されたチャプター (□[31\)](#page-30-0) を 1 つずつ選んで消 すことができます。消したチャプターはもとに戻すことはできません。 十分に確認してから消してください。

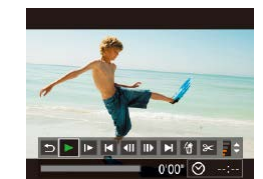

のチャプターを選去しますか? キャンセル

### *1* チャプターを選ぶ

- ●「静止画を撮影したときに作成された短編 動画(ダイジェスト動画)を見る」の手 順 1 ~ 2 (□[67\)](#page-66-0) の操作で[図] モー ドで作成された動画を再生し、[ ) を押 して動画操作パネルを表示します。
- [4] か [▶] を押して [|<|| か [▶] を 選び[ ) を押します。
- *2* [ ]を選ぶ
- ●[4] か[▶] を押して[ . ]を選び、 [ | | | | を押します。
- 選んだチャプターが繰り返し再生されま す。

#### *3* 確認して消す

- [4] か [▶] を押して [OK] を選び、 [ ]を押します。
- チャプターが消去され、上書き保存され ます。
- プリンターとつないだときは、チャプターを選んでも「 !! は表 示されません。

# **お使いになる前に 基本編 活用編 再生モード カメラを知る オートモード/プラス ムービーオートモード いろいろな撮影モード Pモード Wi-Fi機能 設定メニュー アクセサリー 付録**

**索引**

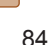

 $|\mathfrak{G}|$ 

<span id="page-84-0"></span>**アルバムを見る(ストーリーハイライト)**

▶静止画 ▶ 動画

日付などの条件を選ぶとカメラが条件にあった画像を自動で抽出し、そ れらをスライドショーのようにつなぎあわせたアルバムにして、2 ~ 3 分程度の短編動画として保存できます。

なお、バッテリーはフル充電してからお使いください。また、アルバム の作成にはカードの空き容量が必要となるため、目安として 16 GB 以上 のカードを使用し、1 GB 以上の空き容量を残してください。

# ■■アルバムを作成するときに選べる抽出条件

「▲]を押してホーム画面を表示すると、カメラに抽出させる画像の条件 を選ぶことができます。なお、お気に入りに設定(□[79\)](#page-78-0)した画像は、 抽出されやすくなります。

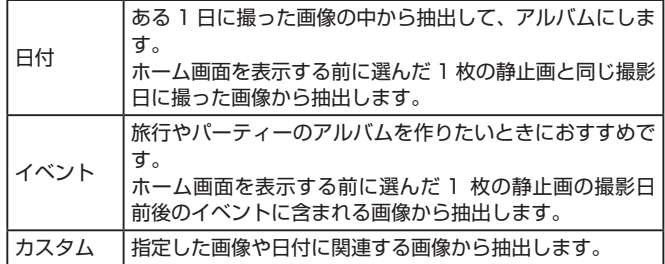

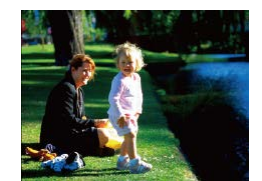

### *1* 画像を選ぶ

- 画像を選び、1 枚表示にします。
- 画像の撮影日時によって、手順 3 で選べ る抽出条件が変わります。
- *2* ホーム画面を表示する
- [▲] を押します。
- ●[処理中]が表示されたあと、ホーム画面 が表示されます。

### *3* プレビュー再生する

- •[4] か [1] を押して [日付]、[イベント] から抽出条件を選び、[ ) を押します。
- [読み込み中] が数秒間表示されたあと、 アルバムがプレビュー再生されます。

### *4* アルバムを保存する

- [▲] か [▼] を押して [アルバムを動画 として保存]を選び、[ ) を押します。
- 保存が完了すると、[保存しました] が表 示されます。

### **5** 再生する (日[65](#page-64-0))

**お使いになる前に 基本編 活用編 再生モード カメラを知る オートモード/プラス ムービーオートモード いろいろな撮影モード Pモード Wi-Fi機能 設定メニュー アクセサリー 付録**

**索引**

- 
- アルバムの対象となるのはこのカメラで撮影した次の画像です。
	- 静止画

日付

 $\overline{31}$ 

16.02.02<br>この日をアルバムにしてプレビュー

操作を選んでください もう一度プレビュー... ルバムを動画として保存 BGM設定... 色効果を変更..

 $\Box$ 

**MENU**S

**MENU S** 

 $02/02$ 

- ダイジェスト動画(1[31](#page-30-0)) (圧縮した動画は除く)

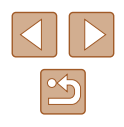

- カード残量が足りないときは、アルバムを保存できません。
- 手順4の操作で[色効果を変更]を選んでから[ )を押すと、 色効果を選べます。[◀] か [▶] を押して色効果を選び [ ) を押したあと、手順 4 の画面で[もう一度プレビュー]を選ぶと、 選んだ色効果でアルバムがプレビュー再生されます。
- 保存したアルバムは、ストーリーハイライトのホーム画面で「ア ルバム一覧]を選び、[ ]を押したあと、アルバム一覧画面か らアルバムを選び、「(※)」を押して再生することができます。

# <span id="page-85-0"></span>アルバムに BGM をつける

**RGM秘密** RGMの使用

译曲 BGMの試聴 する

**MENUS** 

▶静止画 ▶ 動画

アルバムを再生したときに流れる BGM を、3種類から選ぶことができ ます。

# *1* アルバムを作成する

- ●[「アルバムを見る\(ストーリーハイライ](#page-84-0) ト) | (285) の手順 1~3の操作で アルバムを作成します。
- *2* BGM を設定する
- ●[「アルバムを見る\(ストーリーハイライ](#page-84-0) ト) | (日85) の手順 4 の画面で [BGM 設定]を選びます。
- [▲] か [▼] を押して目的の項目を選び [ ◎] を押したあと、[▲] か [ ▼] を押 して内容を選びます ([1][26\)](#page-25-0)。

### *3* 保存する

●[「アルバムを見る\(ストーリーハイライ](#page-84-0) ト)| (日85) の手順4の操作で保存 します。

● 一度保存したアルバムに、あとから BGM をつけることはできま せん。また、アルバムに登録した BGM は、消したり変えること はできません。 ● BGM をつけたアルバムは、チャプター編集できません  $($  $\Box$ [84](#page-83-0)) $_{\circ}$ ● アルバムに BGM をつけると動画の音声は入りません。 ● BGM をつけないときは、手順 3 の画面で [BGM の使用] を [し ない]にしてください。 ● 手順 3 の画面で [BGM の試聴] を選んで [ ) を押すと、[選曲] で選んだ BGM を視聴することができます。 自分好みのアルバムを作る 自分で画像を選んでアルバムを作ることができます。 *1* カスタムを選ぶ ●[「アルバムを見る\(ストーリーハイライ](#page-84-0) [ト\)」\(](#page-84-0)=85)の手順 1 ~ 3 の操作で 「カスタム]を選び、[ !]を押します。 カスタム

**MENU**S

画像指定 日付指定...

### *2* 指定方法を選ぶ

● [画像指定] または「日付指定] を選び、 [ ] を押します。

▶静止画 ▶ 動画

# **お使いになる前に 基本編 活用編 再生モード カメラを知る オートモード/プラス ムービーオートモード いろいろな撮影モード Pモード Wi-Fi機能 設定メニュー アクセサリー 付録 索引**

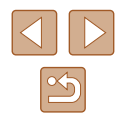

- アルバムにしたい項目を選び[(例] を押 すと、選ばれた項目には「√】が表示さ れます。
- [画像指定]で静止画、ダイジェスト動 画、[日付指定]で日付を選んだあと、 [MFNI] ボタンを押します。
- [4]か[▶]を押して「プレビュー]を選び、 [ ]を押します。
- 操作を選んでください もう一度プレビュー アルバムを動画として保存 **RGMERE** 色効果を変更... **MENUI +5**
- *4* BGM を選ぶ
- 左の画面が表示されたら [BGM 設定] を選び[、「アルバムに BGM をつける」](#page-85-0) (□[86\)](#page-85-0) の操作で BGM をつけたあ と、「MFNU」ボタンを押します。

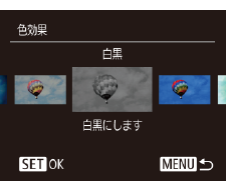

### *5* 色効果を選ぶ

- ●「アルバムを見る (ストーリーハイライ ト)| (日85) の手順4の画面で「色 効果を変更]を選びます。
- [4] か [▶] を押して色効果を選び、 [(例) を押します。

### *6* 保存する

●[「アルバムを見る\(ストーリーハイライ](#page-84-0) [ト\)」\(](#page-84-0)日85)の手順4の操作で保存 します。

- $\sqrt{\frac{1}{2}}$ ● [画像指定]を選んだときは、最大40ファイルまで指定できます。 なお、2回目以降は「前回の内容をもとにして編集しますか?] が表示され、「はい〕を選ぶと前回選んだ静止画に「√]が入っ た状態でマルチ再生画面が表示されます。
	- 「日付指定]を選んだときは、最大 15 日間の日付を指定できます。
	- 画像によっては、色効果がかからないことがあります。

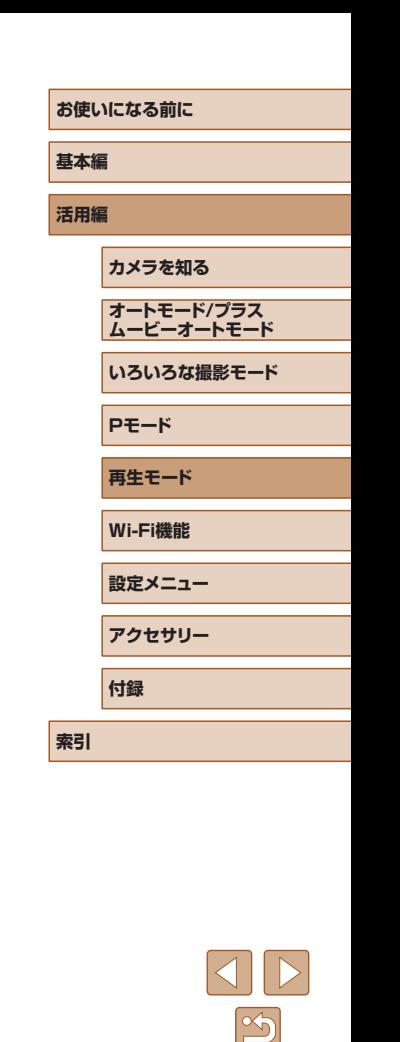

# **Wi-Fi 機能**

カメラで撮影した画像を無線でいろいろな無線対応機器へ送ったり、 Web サービスを利用する

> ● Wi-Fi 機能を使う前に「Wi-Fi (無線 LAN) について」(□154) を必ずお読みください。

# **Wi-Fi でできること**

このカメラは、以下の機器やサービスと Wi-Fi で接続して、画像の送受 信やカメラの操作ができます。

- スマートフォン、タブレット端末 Wi-Fi 機能を持つスマートフォンやタブレット端末に画像を送信でき ます。また、スマートフォンやタブレット端末を使ってリモート撮影 したり、カメラで撮影した画像に位置情報を記録することができます。 なお、以降、スマートフォンとタブレット端末をあわせて「スマート フォン」と記載しています。
- パソコン カメラとパソコンを Wi-Fi で接続し、ソフトウェアを使ってカメラの 画像を取り込むことができます。
- $\bullet$  Web  $H-FZ$ キヤノンのオンラインフォトサービス CANON iMAGE GATEWAY や、いろいろな Web サービスをカメラに登録して、カメラ内の画像 を送信できます。また、カメラ内の未転送画像を CANON iMAGE GATEWAY 経由でパソコンや Web サービスに送ることもできます。
- プリンター Wi-Fi で使える PictBridge (DPS over IP) に対応したプリンター に画像を送って印刷できます。
- 別のカメラ キヤノン製の Wi-Fi 対応カメラ同士で画像を送信できます。

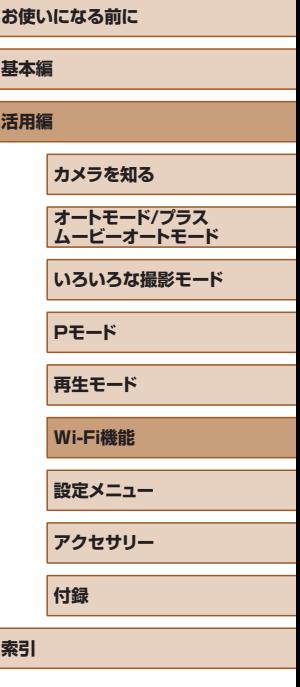

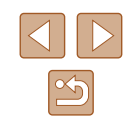

# **スマートフォンに画像を送る**

カメラとスマートフォンを接続して画像を送るにはいくつかの方法があ ります。

- NFC 機能を使って接続する (□[89](#page-88-0)) Android (OS バージョン 4.0 以上)で NFC に対応しているスマー トフォンをタッチするだけでかんたんに接続できます。
- Wi-Fi メニューを使って接続する (□[92](#page-91-0)) パソコンなどほかの接続先と同様の操作で接続できます。また、複数 のスマートフォンを登録できます。

カメラと接続する前に、お使いのスマートフォンに専用のアプリケーショ ン「Camera Connect」(無料)をインストールする必要があります。 アプリケーションの詳細(対応するスマートフォンや機能など)につい ては、弊社 Web サイトで確認してください。

> ● キヤノン製のWi-Fi対応カメラをお持ちで、カメラとスマートフォ ンをWi-Fi接続されているかたは、スマートフォン用のアプリケー ションを「CameraWindow」から「Camera Connect」に変 えることをおすすめします。

# <span id="page-88-0"></span>NFC 対応のスマートフォンに画像を送る

Android (OS バージョン 4.0 以上)で NFC に対応しているスマートフォ ンでは、NFC 機能を使って、Camera Connect のインストールやカメ ラへの接続をかんたんにすることができます。

NFC 機能でスマートフォンと接続するときは、タッチする前のカメラの 状態によって動作が異なります。

- 撮影モードまたは雷源を切っているときにスマートフォンをタッチす ると、画像を選択する画面で画像を選んで送信できます。また、接続 後にリモート撮影したり、カメラで撮影した画像に位置情報を記録す ることもできます (□[110](#page-109-0))。また、最近接続した接続先名として 履歴が残るので、次回以降、Wi-Fi メニューからでもかんたんに接続 できます。
- 再生モードでスマートフォンをタッチすると、一覧表示で送信する画 像を選ぶ画面が表示されるので、画像を選んで送信できます。

ここでは、まず、撮影モードまたは電源を切っているときの接続につい て説明します。

### ■■撮影モード/電源を切っているときの NFC 接続

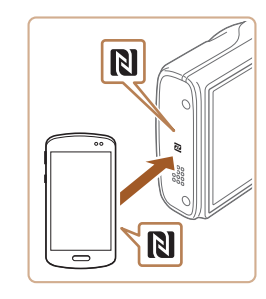

*1* Camera Connect をインストールする

● スマートフォンの NFC 機能を有効に したあと、スマートフォンとカメラの **N** (N マーク) 同士をタッチすると、ス マートフォンで Google Play が自動的 に起動します。Camera Connect のダ ウンロード画面が表示されたら、ダウン ロードしてインストールします。

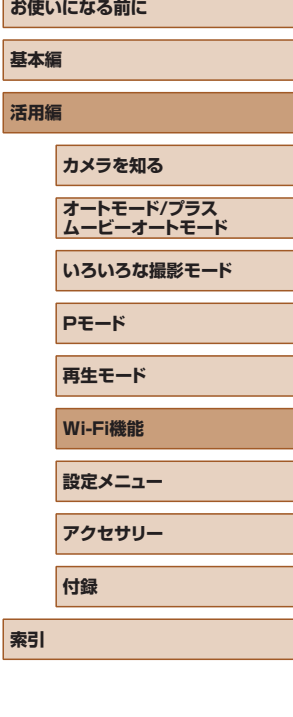

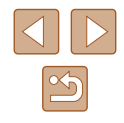

# *2* 接続する

- カメラの電源が切れているか、撮影モー ドであることを確認します。
- Camera Connect がインストールされ たスマートフォンとカメラの M (N マー ク)同士をタッチします。
- カメラが自動で起動します。
- [ニックネームの登録]画面が表示された ら、[▲] か [▼] を押して [OK] を選 び「(%)] を押します。
- スマートフォンで Camera Connect が 起動します。
- スマートフォンとカメラが自動で接続し ます。

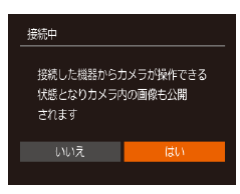

ニックネームの登録

**XXXXX** 

このカメラのニックネームを 入力してください

**MENU 5** 

### *3* 公開設定する

- この画面が表示されたときは、[4] か [▶] を押して「はい] を選び、[ ) を 押します。
- スマートフォンの操作で、カメラ内の画 像の閲覧や取り込み、GPS 情報の記録、 リモート撮影ができるようになります。

<span id="page-89-0"></span>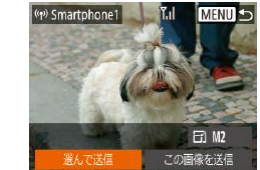

### *4* 画像を送る

- [▲] [▼][4][▶] な押して[選んで送信] を選び、[ ]を押します。
- [▲] か [▼] を押して [画像指定] を選 び「 」を押します。
- [▲] [▼] [◀] [▶] を押して送信したい 画像を選び、[ ◎] を押して [√] を表 示させ、「MFNU」ボタンを押します。
- [◀] か [▶] を押して [OK] を選び、 [(※)] を押します。
- [▲] [▼] [◀] [▶] を押して [送信] を選び、 [ ]を押します。
- 送信が完了すると、[送信が完了しました] と表示されたあと、画像を送信する画面 に戻ります。
- 接続を切断するには、[MENU] を押し て表示される確認画面で [4] か [▶] を 押して [OK] を選び [ ] を押します。 また、スマートフォンを操作して接続を 切断することもできます。

**お使いになる前に 基本編 活用編 Wi-Fi機能 カメラを知る オートモード/プラス ムービーオートモード いろいろな撮影モード Pモード 再生モード 設定メニュー アクセサリー 付録 索引**

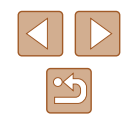

- NFC 機能をお使いになるときは、次のことに注意してください。 - スマートフォンをカメラに強く当てないでください。スマート
	- フォンやカメラに傷がつくことがあります。 - スマートフォンによっては、認識されにくいことがあるので、
	- 位置をずらすなどしてゆっくりタッチしてください。接続でき ないときはカメラの画面が変わるまでタッチしたままにしてく ださい。
	- 電源を切っているときに接続しようとすると、カメラの電源を 入れるよう、スマートフォンにメッセージが表示されることが あります。このときは、カメラの電源を入れてからタッチしな おしてください。
	- カメラとスマートフォンの間にものを置かないでください。ま た、カメラやスマートフォンにケースなどをつけていると、通 信できないことがあります。
- 手順 3 で 「はい〕を選ぶと、接続したスマートフォンから、カメ ラ内のすべての画像を見ることができるようになります。スマー トフォンにカメラ内の画像を表示したくないときは、手順 3 の操 作で「いいえ] を選んでください。
- 登録済みのスマートフォンに対する画像の公開設定を変更するこ ともできます (口[112\)](#page-111-0)。
- 接続するには、カードがカメラに入っている必要があります。
- 手順 2 の画面でカメラのニックネームを変えることもできます  $(m90)$  $(m90)$
- NFC に対応したスマートフォンでも Nがないものがあります。 詳しくはスマートフォンの使用説明書を参照してください。
- 複数の画像をまとめて送ったり、画像のサイズを変えて送ったり することができます (口[106](#page-105-0))。
- 手順 4 の画面で [この画像を送信] を選ぶと、表示している画像 を送信できます。
- MENU(口[26](#page-25-0))で[【】 タブにある[無線通信の設定]の [Wi-Fi 設定]を選び、[NFC 接続]を[切]にすると NFC 接続 しないようにできます。

# 再生モードでの NFC 接続

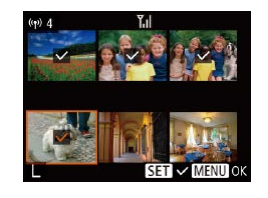

- ●[ ]ボタンを押して電源を入れます。
- Camera Connect がインストールされ たスマートフォン (口[89\)](#page-88-0) とカメラ の 图 (N マーク) 同士をタッチします。
- [▲] [▼] [◀] [▶] を押して送信したい 画像を選び、[ ⑨ ] を押すと [ √ ] が表 示されます。
- もう一度 [ ◎ ] を押すと [ √ ] が消え、 解除されます。
- 別の画像も選ぶときは、上記の操作を繰 り返します。
- 画像の選択が終わったら、[MENU] ボ タンを押します。
- •[◀] か [▶] を押して [OK] を選び、 [ ] を押します。
- [▲] [▼] [◀] [▶] を押して [送信] を選び、 [ | | | | を押します。
- 画像が送信されます。
- 接続中、カメラの画面にニックネームの入力を促す画面が表示さ れた[ら「NFC 対応のスマートフォンに画像を送る」\(](#page-88-0)口89) の手順 2 の操作で入力してください。
	- 再生モードのときに NFC 機能で接続したスマートフォンの履歴 はカメラには残りません。
	- 送信される画像のサイズをあらかじめ設定しておくことができま す (口[106\)](#page-105-0)。

# **お使いになる前に 基本編 活用編 Wi-Fi機能 カメラを知る オートモード/プラス ムービーオートモード いろいろな撮影モード Pモード 再生モード 設定メニュー アクセサリー 付録 索引**

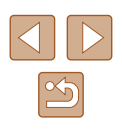

# <span id="page-91-0"></span>スマートフォンを登録する

ここではカメラをアクセスポイントにして接続する手順を説明しますが、 すでにお使いのアクセスボイントを使うこともできます (口[94](#page-93-0))。

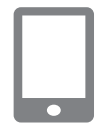

- *1* Camera Connect をインストールす る
- iPhone や iPad で は、App Store か ら Camera Connect を検索してダウン ロードし、インストールします。
- Android の ス マ ー ト フ ォ ン で は、 Google Play か ら Camera Connect を検索してダウンロードし、インストー ルします。

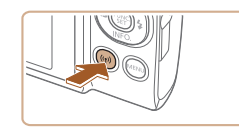

# *2* Wi-Fi メニューを表示する

- [(♥)] ボタンを押します。
- [ニックネームの登録]画面が表示された ら、[OK]を選びます。

スマートフォンと通信 口 О IJ  $|\mathbf{P}|$ **MENU 5** 

- 3 [ ] を選ぶ
- [▲] [▼] [◀] [▶] を押して [[]] を選び、 [ ]を押します。
- *4* [接続先の機器の登録]を選ぶ **お使いになる前に** 接続先の機器の選択 統生の機器の登録 ● [▲] か [▼] を押して [接続先の機器の **基本編** 登録]を選び、[ !]を押します。 **活用編 MENU 5 カメラを知る** ● 画面にカメラの SSID とパスワードが表 接続待機中 **オートモード/プラス ムービーオートモード** 示されます。 相手先から次のアクセスポイントに 接続し専用アプリを起動してください **いろいろな撮影モード** SSID: XXXX XXXXX XXXX パスワード: XXXXXXXX **Pモード** キャンセル ネットワーク変更 **再生モード** *5* スマートフォンをネットワークに接続 する **Wi-Fi機能** ● スマートフォンの Wi-Fi に関する設定メ  $\bullet$ ニューから、カメラに表示された SSID **設定メニュー** (ネットワーク名)を選択して接続します。 **アクセサリー** ● パスワード欄にはカメラに表示されたパ スワードを入力します。 **付録** *6* Camera Connect を起動する **索引** ● ス マ ー ト フ ォ ン を 操 作 し て Camera Connect を起動します。  $\overline{\bullet}$ *7* 接続するカメラを選ぶ ● スマートフォンで接続先のカメラを選ぶ 画面が表示されたら、カメラを選んでペ  $\overline{\phantom{0}}$ アリングを行います。

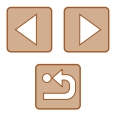

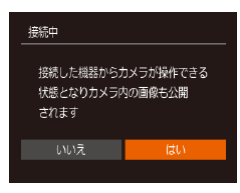

Fil M ごの画像を送信

(p) Smartphone1

#### *8* 公開設定する

- ●[4] か [▶] を押して [はい] を選び、 [(※)] を押します。
- スマートフォンの操作で、カメラ内の画 像の閲覧や取り込み、GPS 情報の記録、 リモート撮影ができるようになります。

### *9* 画像を送る

- [▲] [▼][4] [▶] を押して [選んで送信] を選び、[ ] を押します。
- [▲] か [▼] を押して [画像指定] を選 び「 第7 を押します。
- [▲] [▼] [◀] [▶] を押して送信したい 画像を選び、[ ◎ ] を押して [ √ ] を表 示させ、「MENU」ボタンを押します。
- •[◀] か [▶] を押して [OK] を選び、 [ ]を押します。
- [▲] [▼] [◀] [▶] を押して [送信] を選び、 []を押します。
- ●送信が完了すると、[送信が完了しました] と表示されたあと、画像を送信する画面 に戻ります。
- 接続を切断するには、[MENU] を押し て表示される確認画面で [◀] か [▶] を 押して [OK] を選び [ ] を押します。 また、スマートフォンを操作して接続を 切断することもできます。
- 複数のスマートフォンを登録するときは、 手順 1 から繰り返します。
- 手順 8 で「はい〕を選ぶと、接続したスマートフォンから、カメ ラ内のすべての画像を見ることができるようになります。スマー トフォンにカメラ内の画像を表示したくないときは、手順 8 の操 作で「いいえ] を選んでください。 ● 登録済みのスマートフォンに対する画像の公開設定を変更するこ ともできます (口[112](#page-111-0))。 ● 接続するには、カードがカメラに入っている必要があります。 ● Wi-Fi メニューを使って接続した機器があるときは、Wi-Fi メ ニューを表示しようとすると、最近接続した接続先名が最初に表 示され、[▲]か「▼] を押して項目を選び[ ( ) を押すだけで かんたんに接続することができます。新しく接続先を登録すると きは「◀1 か「▶]で機器の選択画面を表示して設定します。
	- MENU(口[26\)](#page-25-0)の [¶] タブにある [無線通信の設定] の [Wi-Fi 設定]を選んだあと、[接続先履歴の表示]で[切]を選ぶと、 最近接続した機器は表示されなくなります。
	- MENU(口[26\)](#page-25-0)の [¶] タブにある [無線通信の設定] の [Wi-Fi 設定 ] を選んだあと、「パスワード] を「切]にすると、 SSID の表示画面(手順4)に「パスワード]が表示されなくな り、手順 5 でパスワードを入力しなくても接続できるようになり ます。
	- 複数の画像をまとめて送ったり、画像のサイズを変えて送ったり することができます (口[106\)](#page-105-0)。
	- 手順9の画面で「この画像を送信〕を選ぶと、表示している画像 を送信できます。

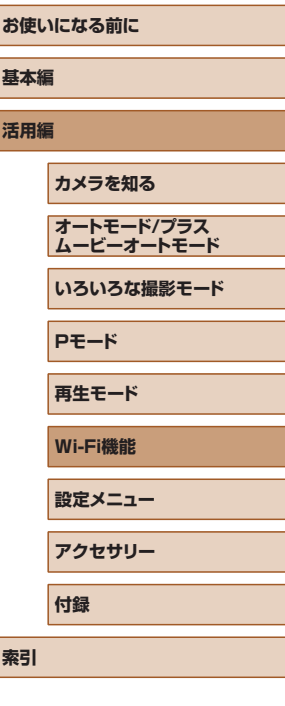

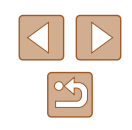

# <span id="page-93-0"></span>ほかのアクセスポイントを使う

Wi-Fi メニューを使ってスマートフォンとカメラを接続するときは、すで にお使いのアクセスポイントを使うこともできます。

- *1* 接続待機の状態にする
- ●[「スマートフォンを登録する」\(](#page-91-0)□92) の手順 1 ~ 4 の操作で接続待機中の画面 を表示します。
- *2* スマートフォンをアクセスポイントに 接続する

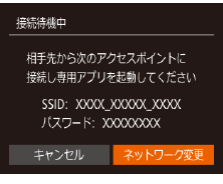

### *3* [ネットワーク変更]を選ぶ

- [4] か [▶] を押して [ネットワーク変更] を選び、[ဌ∭]を押します。
- 検索されたアクセスポイントの一覧が表 示されます。

#### ネットワークの選択 更新 カメラアクセスポイントモード... 簡単設定(WPS接続). AccessPoint1  $\mathbf{a}$ MENU 5

#### *4* アクセスポイントに接続する

- WPS に対応したアクセスポイントでは、 [「WPS に対応したアクセスポイントを使](#page-96-0) う| (日97) の手順5~8の操作で アクセスポイントに接続します。
- WPS に対応していないアクセスポイン トでは[、「一覧に表示されたアクセスポイ](#page-98-0) ントを使うⅠ(□99)の手順2~4 の操作でアクセスポイントに接続します。

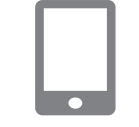

#### *5* 接続するカメラを選ぶ

- スマートフォンで接続先のカメラを選ぶ 画面が表示されたら、カメラを選んでペ アリングを行います。
- *6* 公開設定して画像を送る
- ●[「スマートフォンを登録する」\(](#page-91-0)□92) の手順 8 ~ 9 の操作で公開設定して、画 像を送ります。

# 接続したことのあるアクセスポイントがあるとき

接続したことのあるアクセスポイントがあるときは[、「スマートフォンを](#page-91-0) 登録する| (192) の手順4の操作で、カメラが自動でそのアクセス ポイントに接続します。

- カメラをアクセスポイントにするときは、接続の最中に表示される画 面の「ネットワーク変更]を選び、表示された画面で「カメラアクセ スポイントモード]を選びます。
- 別のアクセスポイントを使うときは、接続の最中に表示される画面の 「ネットワーク変更]を選んだあと[、「ほかのアクセスポイントを使う」](#page-93-0) (日[94\)](#page-93-0)の手順4から操作してください。

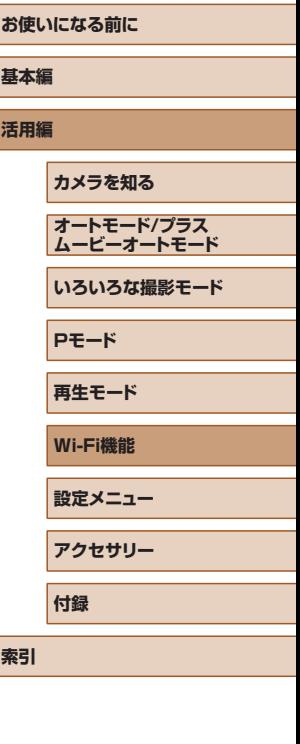

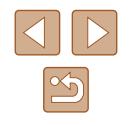

# **パソコンに画像を取り込む**

# パソコンを登録するための準備をする

カメラと Wi-Fi 接続できるパソコンなど、詳細なシステム構成や最新の OS を含む対応状況については、弊社 Web サイトを確認してください。

- Windows 7 Starter / Home Basic には対応していません。
- Windows 7 N (欧州版) /KN (韓国版) では、Windows Media Feature Pack を別途マイクロソフトのサポートページ からダウンロードしてインストールする必要があります。 詳しくは、次の Web サイトで確認してください。 <http://go.microsoft.com/fwlink/?LinkId=159730>

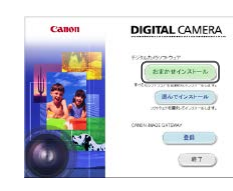

# ■■ インストールする

ここでは、Windows 7 と Mac OS X 10.8 を使って説明をしています。

# *1* ソフトウェアをダウンロードする

- パソコンからインターネットへ接続し、 「http://cweb.canon.jp/e-support/ software/index.html」に接続します。
- ソフトウェアをダウンロードします。

### *2* インストールする

- [おまかせインストール]をクリックし、 表示される画面にしたがって操作を進め ます。
- お使いのパソコンやインターネット環境 によってはインストールに時間がかかる ことがあります。
- インストールを終えると表示される画面 の [完了] または [再起動] をクリック します。

● インターネットに接続できる環境が必要なため、プロバイダーと の接続料金や通信料金が別途かかります。

- ソフトウェアをアンインストール(削除)するときは以下の操作 を行います。
	- Windows のときは、「スタート]メニュー▶「すべてのプロ グラム]►[Canon Utilities]のあと、アンインストールし たいソフトウェアを選びます。
	- Mac OS のときは、「アプリケーション]フォルダ ▶ 「Canon Utilities] フォルダを選んだあと、アンインストールしたいソ フトウェアのフォルダをゴミ箱に移動し、ゴミ箱を空にします。

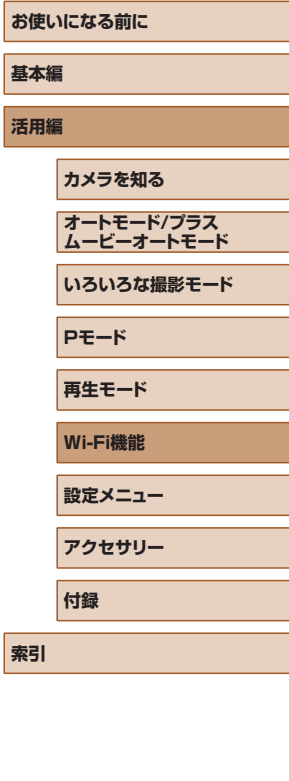

**索引**

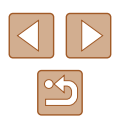

### ■ Wi-Fi 接続するための設定をする(Windows のみ)

お使いのパソコンが Windows のときは、カメラと Wi-Fi で接続するた めに、次の手順で Windows の設定を行ってください。

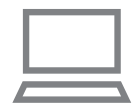

- *1* パソコンがアクセスポイントに接続し ていることを確認する
- 確認方法はパソコンの使用説明書を参照 してください。

# 2 設定する

- [スタート] メニュー▶ [すべてのプ ログラム] ▶ [Canon Utilities] ▶ [CameraWindow] ►[Wi-Fi 接続のた めの設定]の順にクリックします。
- 起動したアプリケーションの画面にした がって、設定してください。
- 手順 2 のアプリケーションを実行すると、Windows に次の設定 が行われます。
	- メディアストリーミングを有効にする Wi-Fi で接続するパソコンをカメラが参照(検索)できるよう になります。
	- ネットワーク探索を有効にする パソコンがカメラを参照(検索)できるようになります。
	- ICMP (Internet Control Message Protocol)を有効にす る
	- ネットワーク接続の通信状態を確認できるようになります。
	- UPnP (Universal Plug & Play) を有効にする ネットワーク機器を自動認識できるようになります。
	- パソコンにインストールされているセキュリティーソフトによっ ては、上記の操作を行っても設定できないことがあります。セキュ リティーソフトの設定を確認してください。

# カメラとパソコンを接続して画像を取り込む

既存のアクセスポイントにカメラを Wi-Fi 接続します。 お使いのアクセスポイントの使用説明書もあわせて参照してください。

# ■■アクセスポイントを確認する

アクセスポイントとなる Wi-Fi 親機(Wi-Fi ルーターなど)は、[「カメラ」](#page-148-0) (=[149\)に](#page-148-0)記載している Wi-Fi 規格に対応しているものをお使いくだ さい。

アクセスポイントが WPS (Wi-Fi Protected Setup) に対応している とき(①[97](#page-96-0))と対応していないとき(①[99](#page-98-0))で、接続方法は異な ります。また、WPS に対応していないアクセスポイントでは、次の項目 を確認してください。

- ネットワーク名 (SSID/ESSID) お使いのアクセスポイントの SSID または ESSID です。「アクセスポ イント名」や「ネットワーク名」とも呼ばれることもあります。
- ネットワークの認証 / データの暗号化 (暗号化方式 / 暗号化モード) 無線通信時のデータを暗号化する方式です。「WPA2-PSK (AES)」 「WPA2-PSK(TKIP)」「WPA-PSK(AES)」「WPA-PSK(TKIP)」 「WEP(オープンシステム認証)」「なし」のいずれであるかを確認し てください。
- パスワード (暗号化キー / ネットワークキー) 無線通信時のデータを暗号化するために使われるキー(鍵)です。「暗 号化キー」や「ネットワークキー」と呼ばれることもあります。
- キーのインデックス (送信キー) 「ネットワークの認証 / データの暗号化」が「WEP」のときに設定す るキーです。「1」にしてください。
	- システム管理者がいるネットワーク内で設定するときは、ネット ワーク管理者にネットワーク設定の詳細をお問いあわせくださ  $\mathbf{L}$ 
		- これらの情報はセキュリティー上大変重要なものです。お取り扱 いには十分ご注意ください。

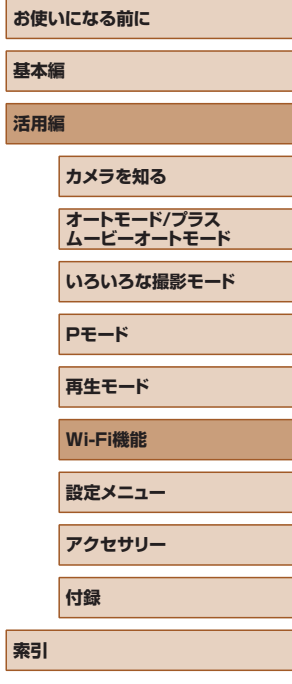

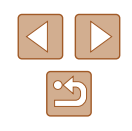

- アクセスポイントが WPS に対応しているかどうかや、設定の確 認方法は、お使いのアクセスポイントの使用説明書を参照してく ださい。
- ルーターとは、複数のパソコンなどを接続して、ネットワーク (LAN)を構築するときに使われる機器です。さらに、Wi-Fi 機 能を内蔵しているルーターを「Wi-Fi ルーター」と呼びます。
- 本書では、Wi-Fi ルーターなどの Wi-Fi 親機すべてを「アクセス ポイント」と呼びます。
- お使いの Wi-Fi で MAC アドレスをフィルタリングしているとき は、アクセスポイントにカメラの MAC アドレスを登録してくだ さい。カメラの MAC アドレスは、MENU(口[26](#page-25-0))の[**YT**] タブにある[無線通信の設定]の[Wi-Fi 設定]を選んだあと、[MAC アドレスの確認]を選ぶと確認できます。

# <span id="page-96-0"></span>■ WPS に対応したアクセスポイントを使う

WPS とは、Wi-Fi 機器同士を接続する際の各種設定をかんたんに行う仕 組みです。WPS に対応した機器では、設定方式としてプッシュボタン方 式と PIN コード方式を使用できます。

- *1* パソコンがアクセスポイントに接続さ れていることを確認する
- 確認方法はそれぞれの機器およびアクセ スポイントの使用説明書を参照してくだ さい。

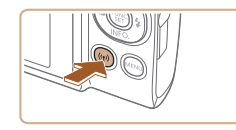

# *2* Wi-Fi メニューを表示する

• [(♥)] ボタンを押します。

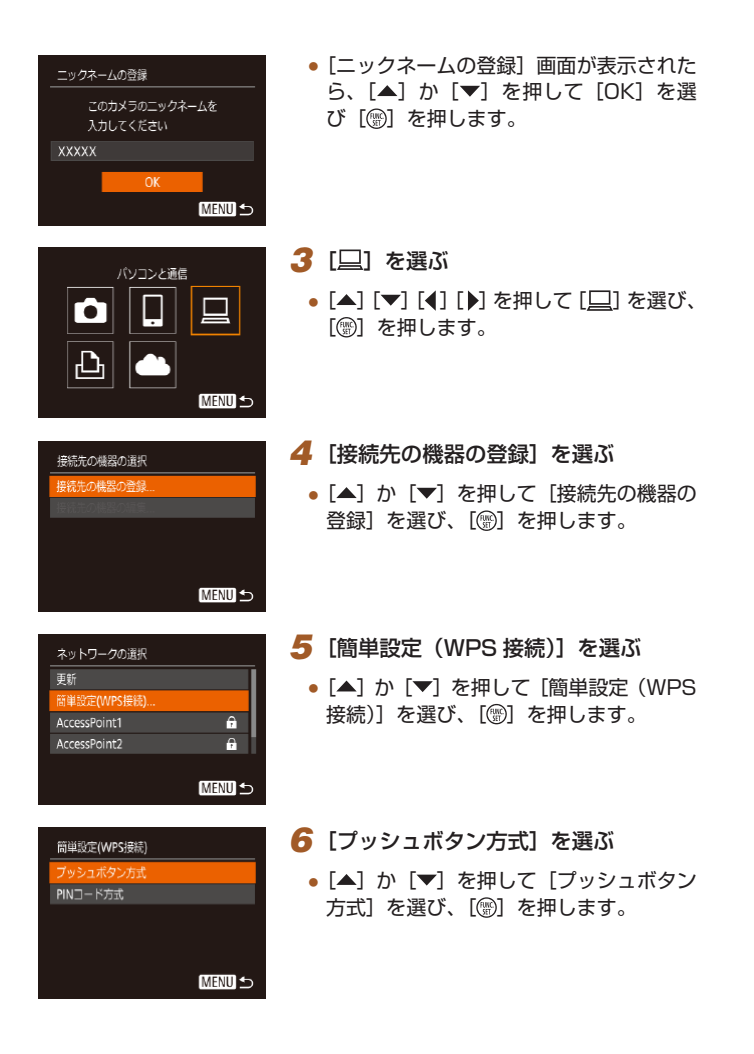

<span id="page-96-1"></span>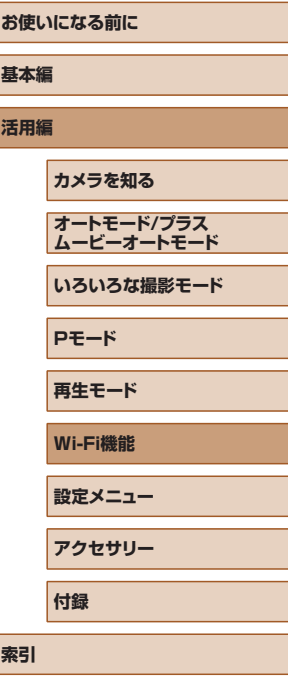

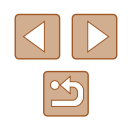

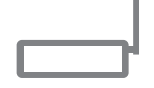

# 簡単設定(WPS接続) アクヤスポイントのボタンを 長押ししてから次へ進んでください **MENU 5**

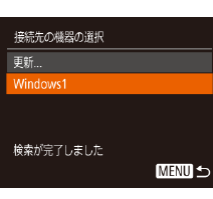

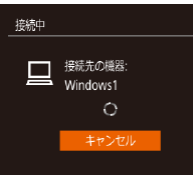

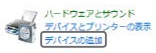

# **Call All Angeles** service a company come **NUMBER OF STREET** res Motor 22/14229-1814-44-19121

### *7* 接続をはじめる

*8* 接続先の機器を選ぶ

加]をクリックします。

リックします。

- アクセスポイントにある WPS 接続用の ボタンを数秒間押したままにします。
- カメラの「 』を押して次に進みます。
- カメラがアクセスボイントに接続し、そ のアクセスポイントに接続している機器 の一覧が「接続先の機器の選択]画面に 表示されます。

● [▲] か [▼] を押して接続先の機器の名 前を選び、[ ) を押します。

*9* ドライバーをインストールする (Windows の初回接続時のみ) ● カメラにこの画面が表示されたら、パソ コンのスタートメニューから[コントロー ルパネル]をクリックし、「デバイスの追

● 接続したカメラのアイコンをダブルク

● ドライバーのインストールがはじまりま

● ドライバーのインストールが終わってカ メラとパソコンの接続が完了すると、[自 動再生]画面が表示されます。このとき、 カメラの画面には何も表示されなくなり

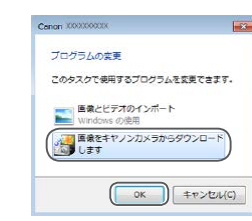

#### *10* CameraWindow を表示する

- Windows では、[画像をキヤノンカメラ からダウンロードします]をクリックす ると、CameraWindow が表示されます。
- Mac OS で は、 カ メ ラ と パ ソ コ ン が Wi-Fi で 通 信 で き る 状 態 に な る と、 CameraWindow が自動的に表示されま す。

# *11* 画像を取り込む

- [カメラ内の画像の取り込み] をクリック したあと、「未転送画像を取り込む】をク リックします。
- 画像がパソコンに取り込まれて、「ピク チャ」フォルダ内に撮影日ごとのフォル ダに分けられて保存されます。
- 取り込みの完了画面で、[OK]をクリッ クします。
- パソコンに取り込んだ画像を見るときは、 カメラで撮影した画像に対応したソフト ウェア(パソコンに標準でインストール されているソフトウェアや汎用のソフト ウェア)をお使いください。

**お使いになる前に 基本編 活用編 Wi-Fi機能 カメラを知る オートモード/プラス ムービーオートモード いろいろな撮影モード Pモード 再生モード 設定メニュー アクセサリー 付録 索引**

 $|\mathfrak{G}|$ 

す。

- Wi-Fi メニューを使って接続した機器があるときは、Wi-Fi メ ニューを表示しようとすると、最近接続した接続先名が最初に表 示され、[▲] か [▼] を押して項目を選び [ ) を押すだけで かんたんに接続することができます。新しく接続先を登録すると きは「◀] か「▶]で機器の選択画面を表示して設定します。
- MENU(口[26](#page-25-0))の [¶] タブにある [無線通信の設定] の [Wi-Fi 設定]を選んだあと、[接続先履歴の表示]で[切]を選ぶと、 最近接続した機器は表示されなくなります。
- 手順2の画面でカメラのニックネームを変えることもできます  $(D97)$  $(D97)$
- パソコンとの接続中、カメラの画面には何も表示されません。
- Mac OS で CameraWindow が表示されないときは、Dock (デ スクトップ下部に表示されるバー)の「CameraWindowl アイ コンをクリックします。
- カメラとの接続を切断するには、カメラの電源を切ってください。
- 手順 6 で「PIN コード方式】を選択したときは、画面に表示さ れた PIN コードをアクセスポイントに設定します。次に[接続 先の機器の選択]画面で接続する機器を選びます。詳しくは、お 使いのアクセスポイントの使用説明書を参照してください。

# <span id="page-98-0"></span>■■一覧に表示されたアクセスポイントを使う

# *1* アクセスポイントの一覧を表示する

- ●[「WPS に対応したアクセスポイントを使](#page-96-0) [う」\(](#page-96-0)□97)の手順1~4の操作で、 ネットワーク(アクセスポイント)の一 覧を表示します。
- ネットワークの選択 カメラアクセスポイントモード 簡単設定(WPS接続) AccessPoint1  $\hat{\mathbf{a}}$  $\overline{a}$ AccessPoint2  $MENU$

### *2* アクセスポイントを選ぶ

● [▲] か [▼] を押してネットワーク (ア クセスポイント)を選び、[ ) を押します。

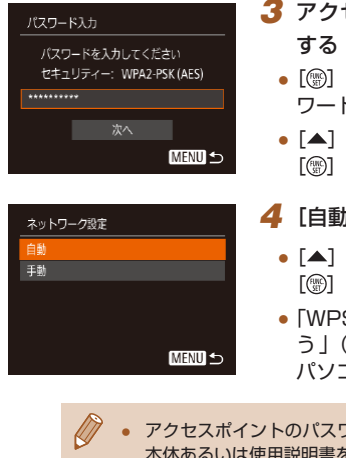

- *3* アクセスポイントのパスワードを入力
- [ ]を押してキーボードを表示し、パス ワードを入力します ([〔127〕。
- か「▼] な押して「次へ] な選び、 [ ]を押します。

#### *4* [自動]を選ぶ

- か「▼] を押して「自動] を選び、 を押します。
- IS に対応したアクセスポイントを使 [う」\(](#page-96-0)①97) の手順8以降の操作で、 パソコンと接続して画像を取り込みます。
- アクセスポイントのパスワードについては、アクセスポイントの 本体あるいは使用説明書を参照してください。
	- 手順 2 で 「更新] を選んで一覧を更新してもアクセスポイントが 検出されないときは、手順 2 で[手動設定]を選ぶと、アクセスポ イントを手動で設定できます。画面の指示にしたがって SSID の 入力、セキュリティー設定、パスワードの入力を行ってください。
	- 接続したことのあるアクセスポイントを使って他の機器に接続す るときは、手順 3 でパスワードが「\*」で表示されます。同じパ スワードを使うときは、そのまま、[▲]か[▼]を押して[次へ] を選び、[ ) を押します。

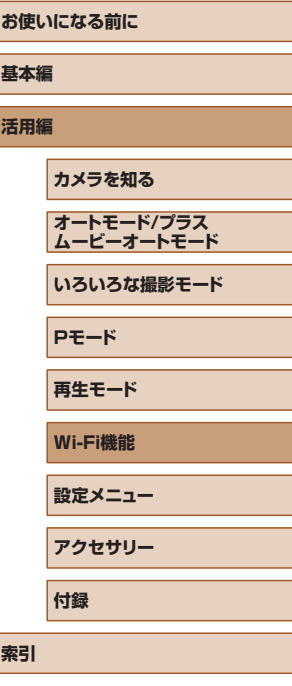

### ■■接続したことのあるアクセスポイントがあるとき

接続したことのあるアクセスポイントがあるときは[、「WPS に対応した](#page-96-0) [アクセスポイントを使う」\(](#page-96-0)197)の手順4の操作で、カメラが自動 でそのアクセスポイントに接続します。

- そのアクセスポイントを使って接続するときは、接続先の機器がその アクセスポイントに接続されていることを確認し、[「WPS に対応した](#page-96-0) アクセスポイントを使うⅠ(□97)の手順 8 から操作してくださ い。
- 別のアクセスポイントを使うときは、接続の最中に表示される画面の [ネットワーク変更]を選んだあと[、「WPS に対応したアクセスポイ](#page-96-0) [ントを使う」\(](#page-96-0)□97)の手順 5 また[は「一覧に表示されたアクセ](#page-98-0) スポイントを使う|(□99)の手順 2 から操作してください。

# **Web サービスを登録して画像を送る**

# 利用する Web サービスの情報を登録する

パソコンまたはスマートフォンを使って、利用する Web サービスの情報 をカメラに登録します。

- CANON iMAGE GATEWAY をはじめとする各種 Web サービスの 設定には、インターネットに接続できるパソコンまたはスマートフォ ンおよびブラウザーが必要です。
- CANON IMAGE GATEWAY に接続する際にお使いいただくブラウ ザー(Microsoft Internet Explorer など)のバージョンや設定条件 については、CANON iMAGE GATEWAY のサイトで確認してくだ さい。
- CANON iMAGE GATEWAY のサービスに対応している国 / 地域の 情報は、弊社 Web サイト(<http://www.canon.com/cig/>)で確認 してください。
- CANON iMAGE GATEWAY 以外の Web サービスも利用するとき は、その Web サービスのアカウントが必要です。詳しくは、各 Web サービスの Web サイトを確認してください。
- プロバイダーとの接続料金、およびプロバイダーのアクセスポイント への通信料金は、別途かかります。
	- CANON iMAGE GATEWAY からも使用説明書をダウンロード することができます。

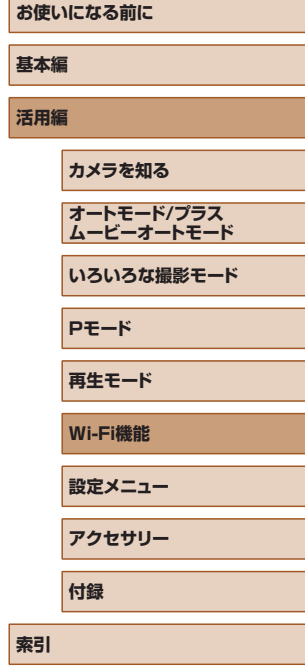

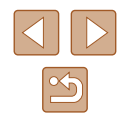

# <span id="page-100-0"></span>■■ CANON iMAGE GATEWAY を登録する

CANON iMAGE GATEWAY とカメラを連携できるように、CANON iMAGE GATEWAY をカメラに登録します。なお、この設定では、カメ ラ連携設定をするための通知メールを送りますので、お使いのパソコン やスマートフォンのメールアドレスが必要になります。

2 [ **4 ]** を選ぶ

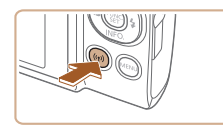

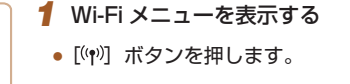

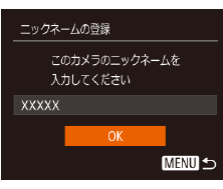

● [ニックネームの登録]画面が表示された ら、[▲] か [▼] を押して [OK] を選 び [ う を押します。

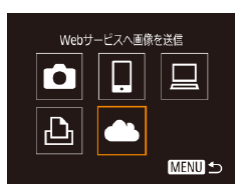

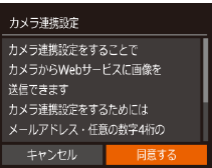

- [ | | | | を押します。 *3* メールアドレス入力許諾に同意する
	- 表示される記載を読み「◀] か「▶] を押 して [同意する] を選び、[ ) を押します。

• [▲] [▼] [◀] [▶] を押して [● ] を選び、

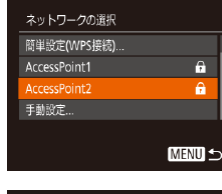

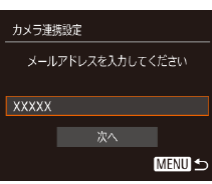

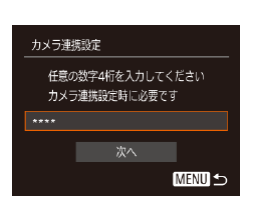

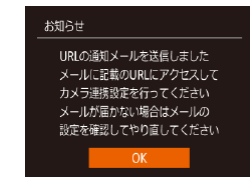

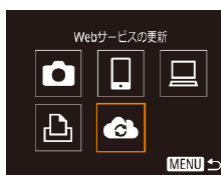

### *4* アクセスポイントへの接続をはじめる

- ●[「WPS に対応したアクセスポイントを使](#page-96-0) [う」\(](#page-96-0)口97) の手順5〜7また[は「一](#page-98-0) [覧に表示されたアクセスポイントを使う」](#page-98-0) (0[99\)](#page-98-0) の手順2~4の操作でアク セスポイントへの接続を行います。
- *5* メールアドレスを入力する
- カメラがアクセスポイントを経由して CANON iMAGE GATEWAY に接続す るとメールアドレスを入力する画面が表 示されます。
- メールアドレスを入力し、[▲]か[▼] を押して「次へ]を選び、[ ]を押します。

### *6* 4 桁の数字を入力する

- 任意の数字 4 桁を入力し、[▲]か[▼] を押して [次へ] を選び、[例] を押します。
- この4桁の数字は、手順8の CANON iMAGE GATEWAY でカメラ連携の設定 をするときに必要になります。
- *7* 通知メールが送信されたことを確認す る
- CANON iMAGE GATEWAY に情報が 送られると、手順 5 で入力したメールア ドレスに通知メールが送信されます。
- 通知メールを送信したお知らせの画面が 表示されるので、[⑱] を押します。
- [●] が [●] になります。

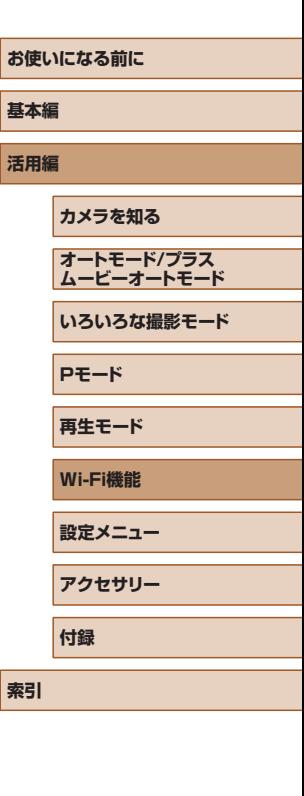

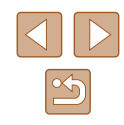

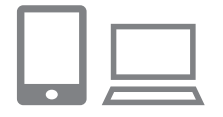

- *8* 受信した通知メールの URL にアクセ スしてカメラ連携の設定をする
- パソコンまたはスマートフォンから通知 メールに記載してある URL にアクセス します。
- カメラ連携設定ページの案内にしたがっ て設定します。

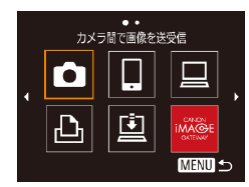

- *9* カメラにCANON iMAGE GATEWAY を設定する
- [▲][ √][4][ )を押して[4]を選び、 [ ]を押します。
- $\bullet$  [  $\boxdot$  ] ( $\boxdot$  [108](#page-107-0)) と CANON iMAGE GATEWAY が送信先として追加されま す。
- 続けて Web サービスを追加することも できます。このときは、[「他の Web サー](#page-101-0) ビスを登録する| (□102)の手順2 から操作してください。

● お使いのパソコンまたはスマートフォンのメール設定が、特定ド メインのメールを受信拒否するようになっていると、通知メール を受信できないことがありますので事前に確認してください。

- 手順 1 の画面でカメラのニックネームを変えることもできます  $($  $\Box$ [113](#page-112-0)).
- Wi-Fi メニューを使って接続した機器があるときは、Wi-Fi メ ニューを表示しようとすると、最近接続した接続先名が最初に表 示されるので、[4] か [▶] で機器の選択画面を表示して設定し ます。

# <span id="page-101-0"></span>■■ 他の Web サービスを登録する

 $\sim$ Webサービスの更新

**MENU** 5

B

CANON iMAGE GATEWAY 以外の Web サービスをカメラに登録しま す。

- *1* CANON iMAGE GATEWAY にアクセス して、カメラ連携設定のページを表示する ● パソコンまたはスマートフォンを操作し
	- て、インターネットで CANON iMAGE GATEWAY サイト 「[http://www.canon.com/cig/」](http://www.canon.com/cig/)へア クセスします。
- *2* 利用する Web サービスの設定をする
- パソコンまたはスマートフォンを操作し、 Web サービスの設定画面を表示します。
- 画面の指示にしたがって、利用する Web サービスの設定をします。

### 3 [ a ] を選ぶ

- •[(\*)] ボタンを押します。
- [▲] [▼] [4] [▶] を押して [< ]を選び、 [ ] を押します。
- Web サービスの設定が更新されます。
- 一度設定した内容を変更するときも同じ操作でカメラの設定を更 新してください。

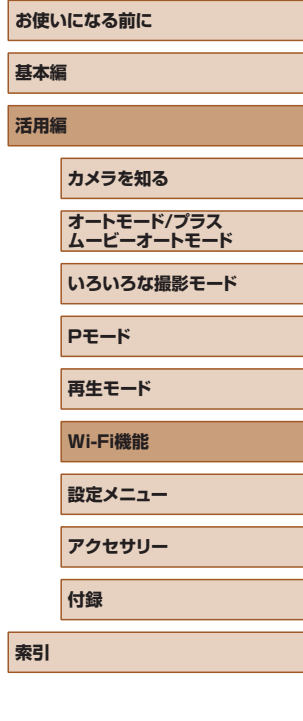

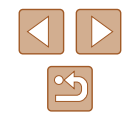

# Web サービスに画像を送る

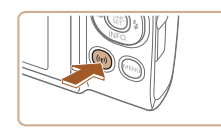

- *1* Wi-Fi メニューを表示する
- ●[((\*)) ボタンを押します。

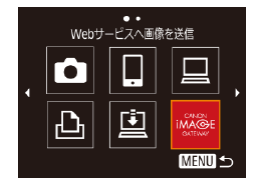

- *2* 接続先を選ぶ
- [▲] [▼] [4] [▶] を押して接続先の Web サービスのアイコンを選び、[ ) を押します。
- 同じ Web サービスに複数の送信先や公 開範囲などがあるときは、[送信先の選択] 画面が表示されるので、[▲] か [▼] を 押して項目を選び「 ? あ押します。

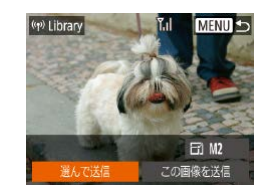

- *3* 画像を送る
	- [▲] [ ▼] [4] [ ▶] を押して [選んで送信] を選び、[ 】を押します。
- [▲] か [▼] を押して [画像指定] を選 び [ ) を押します。
- [▲] [▼] [4] [▶] を押して送信したい 画像を選び、[ ◎ ] を押して [ √ ] を表 示させ、「MENU」ボタンを押します。
- [4] か [▶] を押して [OK] を選び、 [ | | | | を押します。
- [▲][ √][4][ )を押して[送信]を選び、 [ ]を押します。
- YouTube へ送信するときは、続いて表 示される利用規約を読み [同意する] を 選んで、[ う な な を 押します。
- 送信が完了したら表示される画面で [OK]が表示され、[ ]を押すと再生モー ドの画面に戻ります。
- 接続するには、画像が保存されたカードがカメラに入っている必 要があります。
- 複数の画像をまとめて送ったり、画像のサイズの変更やコメント の追加をして送ったりすることができます(□[106\)](#page-105-0)。
- 手順 3 の画面で「この画像を送信〕を選ぶと、表示している画像 を送信できます。
- スマートフォンで CANON iMAGE GATEWAY に送信した画像 を見るときは、専用のアプリケーション「Canon Online Photo Album」を使うことおすすめします。iPhone や iPad では App Store から、Android のスマートフォンでは Google Play から、 Canon Online Photo Album を検索してダウンロードし、イン ストールしてください。

**お使いになる前に 基本編 活用編 Wi-Fi機能 カメラを知る オートモード/プラス ムービーオートモード いろいろな撮影モード Pモード 再生モード 設定メニュー アクセサリー 付録 索引**

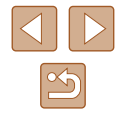

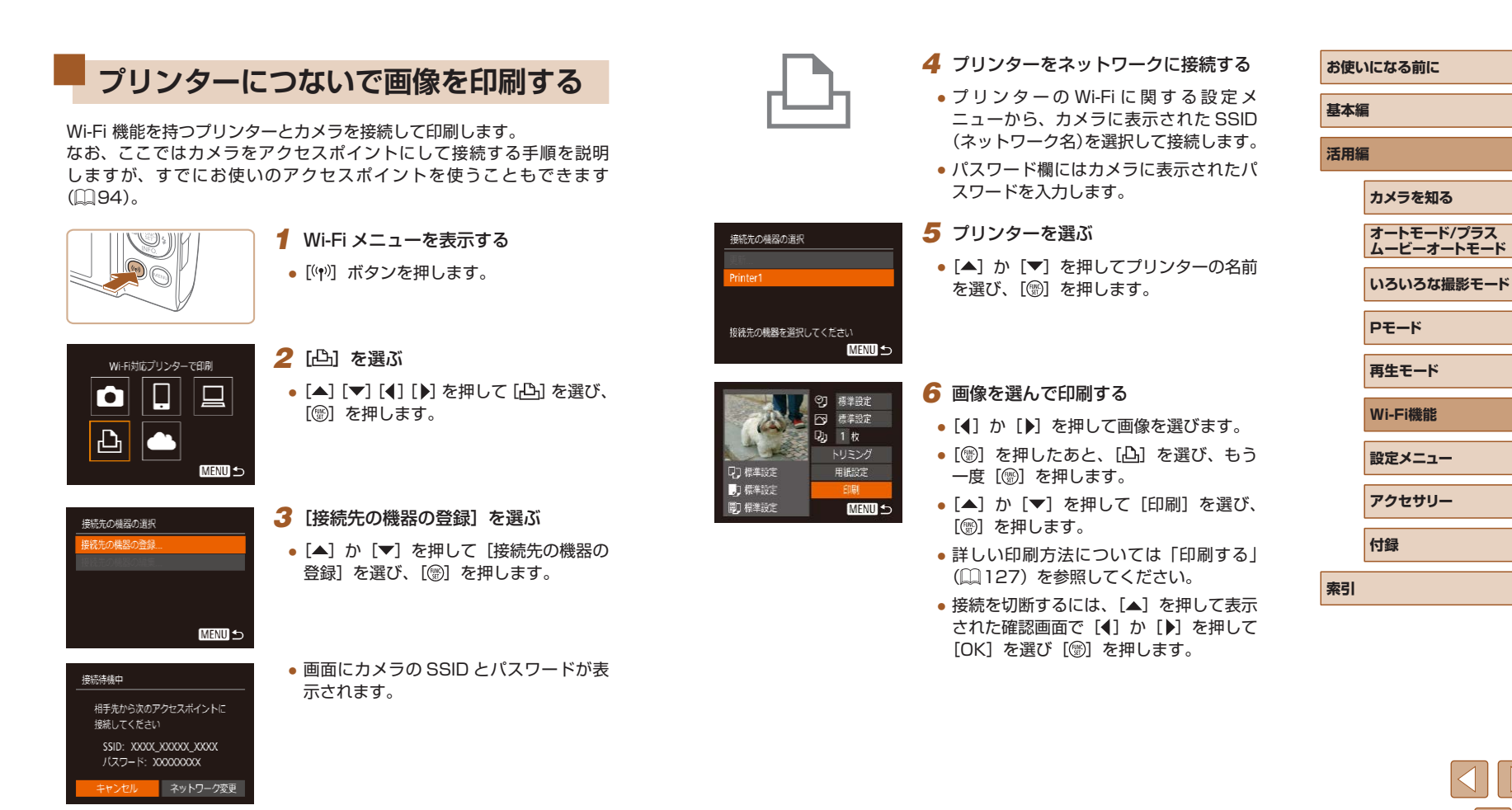

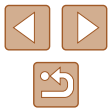

- 接続するには、画像が保存されたカードがカメラに入っている必 要があります。
- Wi-Fi メニューを使って接続した機器があるときは、Wi-Fi メ ニューを表示しようとすると、最近接続した接続先名が最初に表 示され、[▲] か [▼] を押して項目を選び [ ) を押すだけで かんたんに接続することができます。新しく接続先を登録すると きは「◀〕か「▶]で機器の選択画面を表示して設定します。
- MENU (0[26](#page-25-0)) の [1] タブにある [無線通信の設定] の [Wi-Fi 設定]を選んだあと、[接続先履歴の表示]で[切]を選ぶと、 最近接続した機器は表示されなくなります。
- MENU (□[26](#page-25-0)) の [<sup>9</sup>1] タブにある [無線通信の設定] の [Wi-Fi 設定 ] を選んだあと、「パスワード] を「切]にすると、 SSID の表示画面(手順 3)に「パスワード]が表示されなくな り、手順 4 でパスワードを入力しなくても接続できるようになり ます。
- ほかのアクセスポイントを使うときは[、「ほかのアクセスポイン](#page-93-0) トを使うⅠ (□94)の手順 3~4を参照してください。

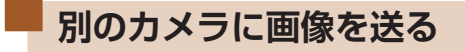

2 台のカメラ同士で Wi-Fi 接続して画像を送信できます。

● Wi-Fi 接続できるのは、キヤノン製の Wi-Fi 対応カメラのみです。 FlashAir/Eye-Fi カードに対応していても Wi-Fi に対応していない キヤノン製カメラへは接続できません。

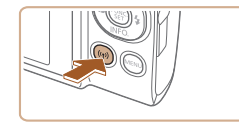

カメラ間で画像を送受信

 $\mathbf{\Omega}$  $\Delta$ 

接続先の機器の選択 -<br>続生の機器の登録  $\Box$ 

**MENU 5** 

**MENU** 

*1* Wi-Fi メニューを表示する •[(n)] ボタンを押します。

2 [ **0**] を選ぶ ● [▲] [▼] [4] [▶] を押して [ 1 ] を選び、 [ ]を押します。

# *3* [接続先の機器の登録]を選ぶ

- [▲] か [▼] を押して [接続先の機器の 登録]を選び、[ ,] を押します。
- 相手のカメラも手順 1~3を行います。

● 両方のカメラで「接続先のカメラでも通 信を開始してください]画面が表示され ると登録がはじまります。

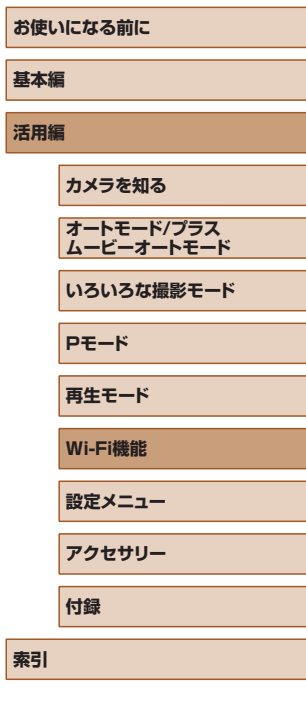

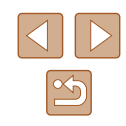

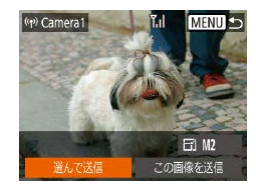

### *4* 画像を送る

- [▲] [▼][4] [▶] を押して [選んで送信] を選び、[ဌ∭]を押します。
- [▲] か [▼] を押して [画像指定] を選 び[ , 四] を押します。
- [▲] [▼] [◀] [▶] を押して送信したい 画像を選び、[ ◎] を押して [√] を表 示させ、「MFNU」ボタンを押します。
- [◀] か [▶] を押して [OK] を選び、 [ ] を押します。
- [▲] [▼] [◀] [▶] を押して [送信] を選び、 [ ]を押します。
- 送信が完了すると、[送信が完了しました] と表示されたあと、画像を送信する画面 に戻ります。
- 接続を切断するには、[MENU] を押し て表示される確認画面で [4] か [▶] を 押して [OK] を選び [ ] を押します。
- 接続するには、カードがカメラに入っている必要があります。 ● Wi-Fi メニューを使って接続した機器があるときは、Wi-Fi メ ニューを表示しようとすると、最近接続した接続先名が最初に表 示され、[▲] か [▼] を押して項目を選び [ ) を押すだけで かんたんに接続することができます。新しく接続先を登録すると きは [4] か [▶] で機器の選択画面を表示して設定します。
	- MENU(①[26](#page-25-0))の [¶] タブにある [無線通信の設定] の [Wi-Fi 設定]を選んだあと、[接続先履歴の表示]で[切]を選ぶと、 最近接続した機器は表示されなくなります。
	- 複数の画像をまとめて送ったり、画像のサイズを変えて送ったり することができます (口[106](#page-105-0))。
	- 手順4の画面で「この画像を送信〕を選ぶと、表示している画像 を送信できます。

# <span id="page-105-0"></span>**画像送信について**

複数の画像を選んで同時に送ったり、記録画素数(画像の大きさ)を変 えて送ることができます。また、Web サービスによっては、コメントを つけて画像を送信することができます。

# <span id="page-105-1"></span>複数の画像を送信する

画像送信画面で、送信する画像を範囲で指定したり、お気に入り設定し た画像をまとめて送ることができます。

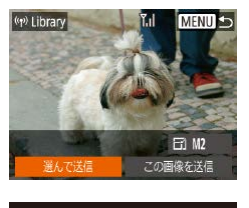

選んで送信 画像指定 範囲で指定... お気に入りの画像  $Y_{\rm eff}$ 

MENU 5

範囲で指定する

- *1* [選んで送信]を選ぶ
- 画像送信の画面で、[4]か[▶]を押して[選 んで送信] を選び、[ , ] を押します。
- *2* 指定方法を選ぶ

● [▲] か [▼] を押して指定方法を選びま す。

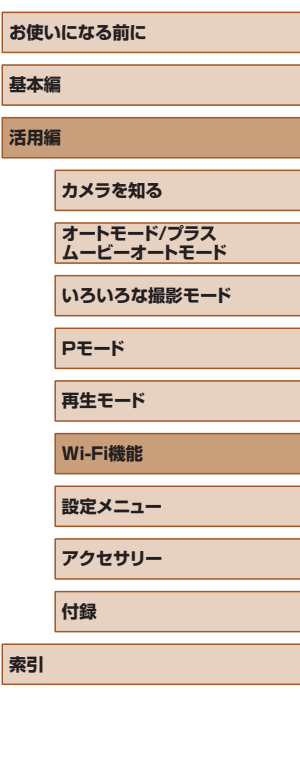

- *1* [範囲で指定]を選ぶ
- ●「複数の画像を送信する」の手順2 (=[106](#page-105-1))の操作で[範囲で指定]を選 び、[ ) を押します。

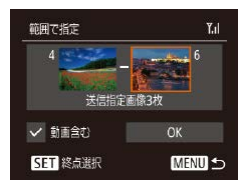

### *2* 画像を指定する

- ●「範囲で指定する」の手順2~3 (00[74\)](#page-73-1) の操作で指定します。
- 動画も送信するときは、[▲][▼][4][▶] を押して「動画含む]を選び、[ 1]を押し て [√] を付けます。
- [▲] [▼] [4] [▶] を押して [OK] を選び、 [ ]を押します。

### *3* 送信する

● [4] か [▶] を押して [送信] を選び、 [ ]を押します。

# ■お気に入り設定した画像を送る

お気に入り設定(12[79](#page-78-0))した画像をまとめて送ることができます。

- *1* [お気に入りの画像]を選ぶ
- ●「複数の画像を送信する」の手順2 (=[106](#page-105-1))の操作で[お気に入りの画像] を選び、[ဌ∭]を押します。
- お気に入り設定した画像だけの画像選択 画面が表示されます。画像を選んでから [ ◎] を押して [ √ ] を外し、送信しな いようにすることもできます。
- [MFNI] ボタンを押します。
- [4] か [▶] を押して [OK] を選び、 [ うる を押します。

### **2 送信する**

● [4] か [▶] を押して [送信] を選び、 [ うる を押します。

● お気に入り設定された画像がないときは、手順 1 で「お気に入り の画像]は選べません。

# 画像送信時の注意事項

- お使いの通信環境によっては、動画の送信に非常に時間がかかります。 バッテリー残量にご注意ください。
- Web サービスによっては送信できる画像の数や動画の時間が制限さ れます。
- スマートフォンに送信するとき、スマートフォンによっては、送信で きる動画の画質に制限があります。詳しくは、お使いのスマートフォ ンの使用説明書などを参照してください。
- 画面には電波の状態を示す以下のアイコンが表示されます。 [ ] ] ] 強、[ ] ] 中、[ ] ] 弱、[ ] ] 微弱
- Web サービスに送信するとき、一度、送信したことがある画像では、 CANON iMAGE GATEWAY のサーバーにある画像が再利用される ので送信時間は短くなります。

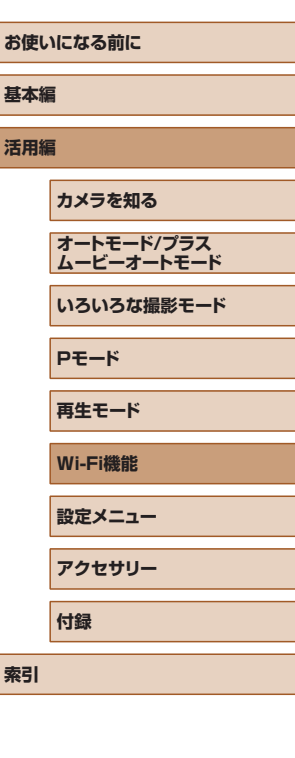

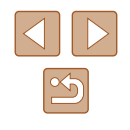

# 記録画素数(画像の大きさ)を選ぶ

画像を送信する画面で、[▲]か「▼]を押して [F4] を選んだあと、 [ ▒] を押します。表示された画面で「▲] か「▼] を押して、送信する 画像の記録画素数 (画像の大きさ) を選び、[ ] を押します。

- [しない] を選ぶと、リサイズされずもとの画像の大きさのままで送 信されます。
- [M2] を選ぶと、選んだ記録画素数より大きい画像がリサイズされて 送信されます。
- 動画はリサイズできません。

• MENU (□[26](#page-25-0)) で [1) タブにある [無線通信の設定] の [Wi-Fi 設定]を選び、[送信時のリサイズ設定]でも設定できます。

# コメントを入力して送信する

SNS やメールなどに画像を送信するときに、カメラでコメントを入力す ることができます。なお、送信先の Web サービスによって入力できる文 字数は異なります。

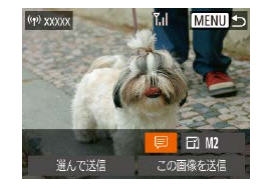

### *1* コメント入力画面を表示する ● 画像を送信する画面で [▲] [▼] [4] [▶] を押して[ ]を選び、[ ]を押します。

- 
- **2** コメントを入力する(□[27](#page-26-0))

*<sup>3</sup>* 送信する

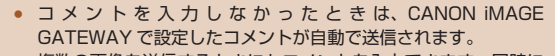

● 複数の画像を送信するときにもコメントを入力できます。同時に 送るすべての画像で同じコメントになります。

# <span id="page-107-0"></span>**画像を自動で送る(クラウドシンクロ)**

カード内の未転送の画像を CANON iMAGE GATEWAY 経由でパソコ ンや Web サービスに送信することができます。 なお、Web サービスだけに送信することはできません。

# 準備する

# ■■ カメラの準備をする

接続先として「回〕を登録します。送信先のパソコンに、クラウドシン クロ用のソフトウェア「ImageTransfer Utility(イメージ トランス ファーユーティリティ)」(無料) をインストールして設定します。

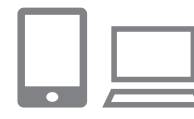

### **1 [ 回] を登録する**

- ●[「CANON iMAGE GATEWAY を登録す](#page-100-0) る」(=[101\)の](#page-100-0)操作で、カメラに送信 先として [[] を登録します。
- Web サービスにも画像を送信するとき は、CANON iMAGE GATEWAY に ロ グインし (□[101](#page-100-0))、カメラの機種を 選んでから、Web サービス設定の画面 を表示して、クラウドシンクロの設定 で、送信したい Web サービスを選んで ください。詳しくは、CANON iMAGE GATEWAY のヘルプをご確認ください。

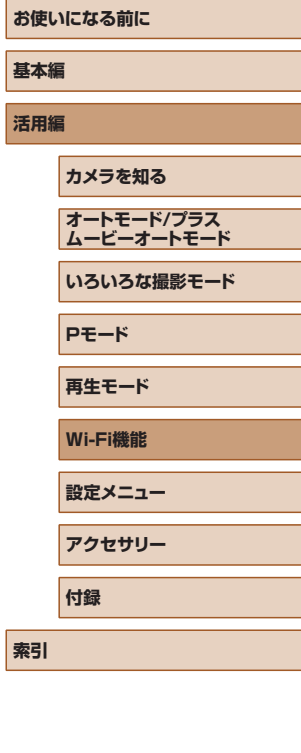

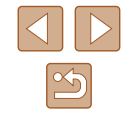
- *2* 送信する画像の種類を選択する(動画 も一緒に送信するときのみ)
	- ●【MENU】ボタンを押して、[♥¶】タブの [無線通信の設定]を選んだあと、[Wi-Fi 設定] を選びます (口[26](#page-25-0))。
- [▲] か [▼] を押して [クラウドシンクロ] を選んだあと、[◀] か [▶] を押して [静 止画+動画]を選びます。

## <span id="page-108-0"></span>■■ パソコンの準備をする

送信先のパソコンにソフトウェアをインストールして設定します。

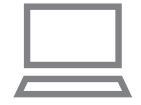

- *1* Image Transfer Utility を イ ン ス トールする
- インターネットに接続したパソコンに Image Transfer Utility をインストール します (口[95\)](#page-94-0)。
- Image Transfer Utility は CANON iMAGE GATEWAY のクラウドシンクロ 設定画面(口[108\)](#page-107-0)からもダウンロー ドできます。

## *2* カメラを登録する

- Windows では、タスクバー(画面下部に 表示されるバー)で「■】を右クリックし て[新しいカメラの追加]をクリックします。
- Mac OS では、メニューバー(画面上部に 表示されるバー)で[編] をクリックして [新 しいカメラの追加]をクリックします。
- CANON iMAGE GATEWAY と連携し ているカメラの一覧が表示されるので、 送信元になるカメラを選びます。
- カメラが登録されて画像を受信できるよ うになると、アイコンが[ 部]に変わります。

## 画像を送る

カメラを操作して画像を送信すると、パソコンに自動で保存されます。 なお、転送先に設定したパソコンが起動していないときは CANON iMAGE GATEWAY のサーバーに一時的に画像を保存しています。一定 期間で削除されるのでパソコンを起動して画像を保存してください。

## *1* 画像を送る

- ●[「Web サ ー ビ ス に 画 像 を 送 る 」](#page-102-0) (日[103\)](#page-102-0) の手順 1~2の操作で「国] を選びます。
- ●送信された画像には [[竹] が表示されます。

### *2* パソコンに保存する

- パソコンを起動すると、自動で画像が保 存されます。
- Web サービスには、パソコンを起動しな く て も、CANON iMAGE GATEWAY のサーバーから画像が自動で転送されま す。

● 画像を送信するときは、フル充電されたバッテリーを使うことを おすすめします。

- 他の方法でパソコンに取り込んだ画像でも、CANON iMAGE GATEWAY 経由で未転送のときは送信されます。
	- カメラと同じネットワークに送信先のパソコンが接続されている ときは、CANON iMAGE GATEWAY を経由しないで、アクセ スポイント経由で画像が送信されるので、送信時間が短くなりま す。なお、パソコンに保存された画像は、パソコンから CANON iMAGE GATEWAY に送信されるので、パソコンがインターネッ トに接続している必要があります。

## **お使いになる前に 基本編 活用編 Wi-Fi機能 カメラを知る オートモード/プラス ムービーオートモード いろいろな撮影モード Pモード 再生モード 設定メニュー アクセサリー 付録 索引**

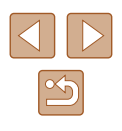

## ■■クラウドシンクロで送信した画像をスマートフォンで 見る

スマートフォンに「Canon Online Photo Album(Canon OPA)」を インストールすると、クラウドシンクロで送信して CANON iMAGE GATEWAY に一時的に保存されている画像を、スマートフォンで見たり ダウンロードすることができます。 なお、事前に次の準備が必要です。

- [「パソコンの準備をする」\(](#page-108-0)□109)の設定が終わっている必要があ ります。
- iPhone や iPad では App Store から、Android のスマートフォンで は Google Play から、Canon Online Photo Album を検索してダ ウンロードし、インストールしてください。
- CANON iMAGE GATEWAY にログインし (□[101\)](#page-100-0)、カメラの 機種を選んでから、Web サービス設定の画面を表示して、クラウド シンクロの設定で、スマートフォンで閲覧・ダウンロードできるよう に設定を変えてください。詳しくは、CANON iMAGE GATEWAY のヘルプをご確認ください。
	- 一定期間を過ぎて CANON iMAGE GATEWAY から削除された 画像は見ることができません。
		- クラウドシンクロの設定で、スマートフォンで閲覧・ダウンロー ドできるように設定する前に送信した画像は見ることができませ  $h_{\alpha}$

Canon Online Photo Album の 操 作 に つ い て は、Canon Online Photo Album のヘルプを参照してください。

## **スマートフォンでカメラ内の画像や カメラを操作する**

スマートフォンの専用アプリケーション Camera Connect を使うと次 の操作が行えます。

- カメラ内の画像を一覧で表示したり、スマートフォンに保存したり する
- カメラ内の画像に GPS 情報を記録する (□[110](#page-109-0))
- リモート撮影をする(□[111\)](#page-110-0)

### ● 操作するスマートフォンに対して画像を公開する設定にしておく 必要があります (□[92](#page-91-0)、□[112](#page-111-0))。

## <span id="page-109-0"></span>カメラ内の画像に GPS 情報を記録する

スマートフォンの専用アプリケーション Camera Connect で記録して おいた GPS 情報(緯度、経度、標高など)を、カメラ内の画像に記録す ることができます。

- 撮影前に「日付/時刻を設定する」(□18)で日付/時刻と 自宅エリアが正しく設定されていることを確認してください。ま た、旅行先など、自宅エリアと時差のある場所で撮影するときは、 [「世界時計を使う」\(](#page-114-0)[115)で訪問先のエリアを設定してくだ さい。
	- GPS 情報を記録した静止画や動画は、個人を特定する情報が含 まれていることがあります。そのため、GPS 情報が記録されて いる静止画や動画を他人に渡したり、インターネットなどの複数 の人が閲覧できる環境へ掲載するときは、十分注意してください。

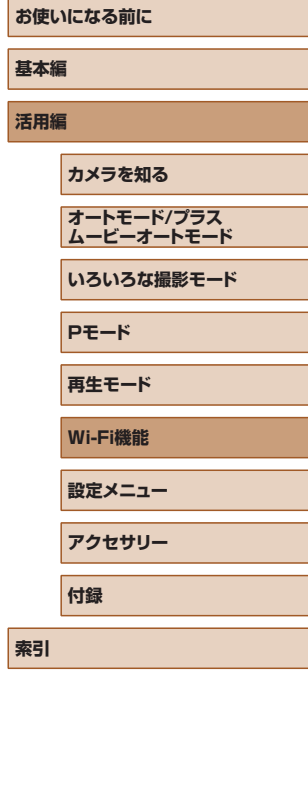

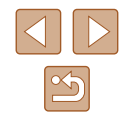

## <span id="page-110-0"></span>リモート撮影をする

- スマートフォンで撮影画面を確認しながら、スマートフォンをリモコン 代わりに操作して撮影することができます。
	- *1* カメラを固定する
	- リモート撮影をはじめるとカメラのレン ズが出てきます。また、ズーム操作によ るレンズの動きでカメラが傾くことがあ ります。三脚に取り付けるなどしてカメ ラを安定させてください。
	- *2* カメラとスマートフォンを接続する  $($  $\Box$ [92](#page-91-0))
	- 画像の公開設定では「はい〕を選んでく ださい。
	- *3* リモート撮影を選ぶ
	- スマートフォンを操作して、Camera Connect でリモート撮影を選びます。
	- カメラのレンズが出てくるので、レンズ 付近を押さえたり、物を置かないように してください。
	- リモート撮影の準備ができると、スマー トフォンの画面にカメラからの映像が表 示されます。
	- カメラの画面にはメッセージが表示され、 電源ボタン以外は操作できなくなります。

### *4* 撮影する

● スマートフォンを操作して撮影します。

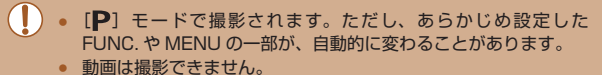

- 接続環境によっては、スマートフォンに表示されるカメラからの 映像がややぎこちなくなることがありますが、記録される画像に 影響はありません。
	- AF フレームは表示されません。撮影した画像でピントを確認し てください。
	- 撮影した画像はスマートフォンには転送されません。スマート フォンを操作して、カメラ内の画像を表示して保存してください。

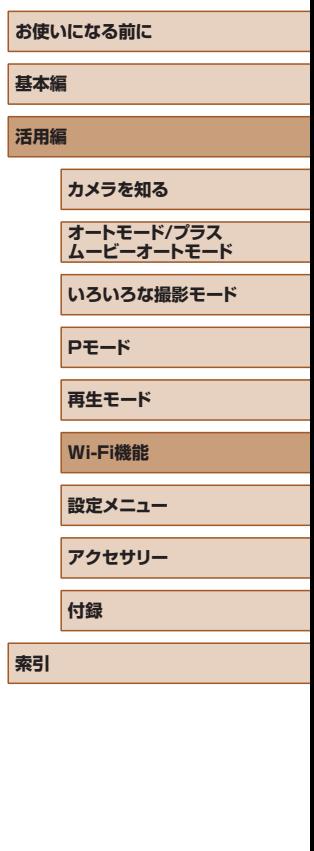

**活用編**

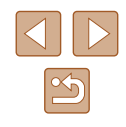

## **Wi-Fi の設定を編集 / 消去する**

Wi-Fi に関する、設定の編集 / 消去方法について説明します。

## <span id="page-111-0"></span>接続情報を編集する

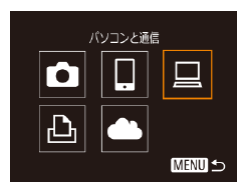

- *1* Wi-Fi メニューを表示し、編集する機 器を選ぶ
- [(♥)] ボタンを押します。
- [4] か [▶] を押して機器の選択画面を 表示したあと、[▲][▼][◀][▶]を 押して編集したい機器のアイコンを選び、 [(※)] を押します。

● [▲] か [▼] を押して [接続先の機器の

● [▲] か [▼] を押して編集したい接続先

● [▲] か [▼] を押して編集する項目を選

● 編集できる項目は、接続先によって異な

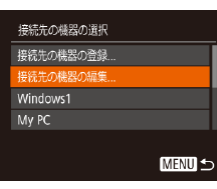

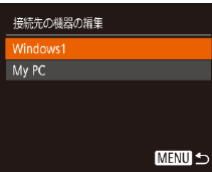

## 編集] を選び、[(@)] を押します。

*3* 編集する接続先を選ぶ

*4* 編集する項目を選ぶ

ります。

び、[ う な 押します。

を選び、[ဌ] を押します。

*2* [接続先の機器の編集]を選ぶ

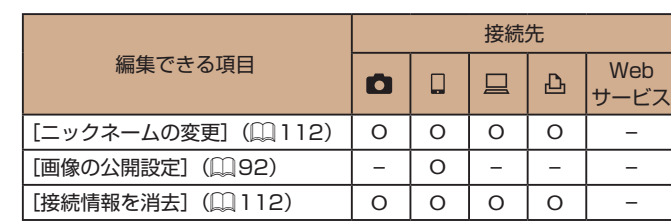

O :設定可 – :設定不可

## <span id="page-111-1"></span>■■ 接続先のニックネームを変更する

カメラに表示させる接続先のニックネーム(表示名)を変更できます。

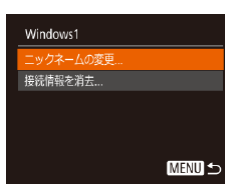

- ●[「接続情報を編集する」\(](#page-111-0)□112)の手 順4の操作で「ニックネームの変更]を 選び、[ ] を押します。
- 入力欄を選んで「 ( ) を押し、表示され たキーボードでニックネームを入力しな おします (□[27](#page-26-0))。

## <span id="page-111-2"></span>■ 接続情報を消去する

接続情報(接続先の機器の情報)を消去できます。

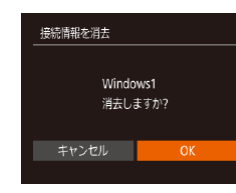

- ●「接続情報を編集する| (□112)の手 順 4 の操作で[接続情報を消去]を選び、 [ ]を押します。
- [消去しますか?] が表示されたら、[4] **か[▶]を押して [OK] を選び、[ ⑨]** を押します。
- 接続情報が消去されます。

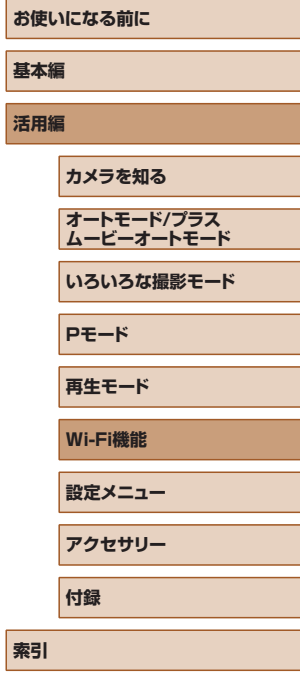

**【**<br>【<br><br><br><br><br>

# $\infty$

## カメラのニックネームを変える

### 接続先の機器に表示されるカメラのニックネームを変えることができます。

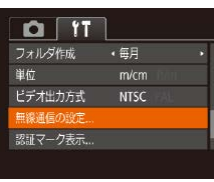

## *1* [無線通信の設定]を選ぶ ● [MENU]ボタンを押して、[ 1 タブの [無 線通信の設定]を選びます(11[26](#page-25-0))。

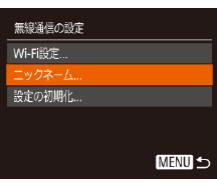

## 2 [ニックネーム] を選ぶ

● [▲] か [▼] を押して [ニックネーム] を選び、[ဌ∭]を押します。

ニックネーム このカメラのニックネームを 入力してください **XXXXXX MENU S** 

## *3* ニックネームを変更する

●[ ●] を押して表示されたキーボード (00[27\)](#page-26-0) でニックネームを入力しま す。

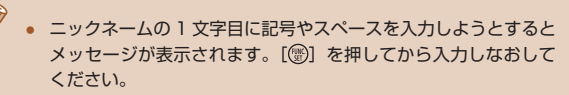

● はじめて Wi-Fi 機能を使うときに表示される「ニックネームの登 録]画面で、入力欄を選んで「(※)」を押してキーボードを表示さ せて、ニックネームを変えることもできます。

## <span id="page-112-0"></span>Wi-Fi の設定を初期化する

カメラを譲渡したり廃棄したりするときは、Wi-Fi の設定を初期化します。 Wi-Fi の設定を初期化すると、Web サービスの設定内容もすべて消去さ れます。十分に確認してから初期化してください。

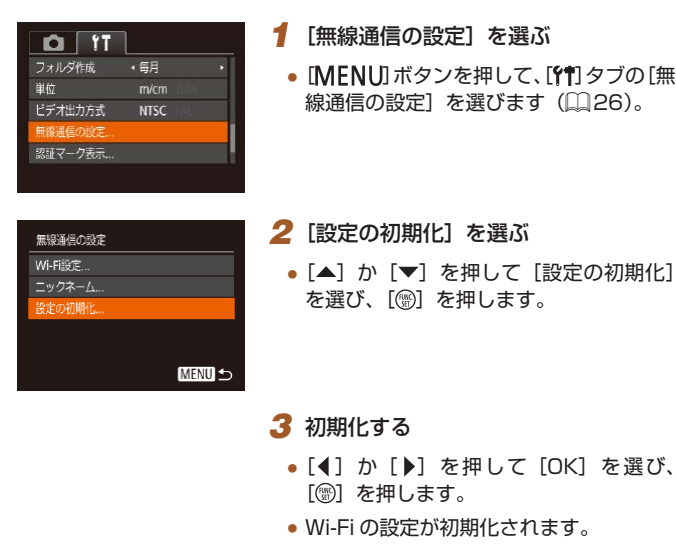

● Wi-Fi 以外の設定を初期化するときは、[1] タブの[カメラ設 定初期化]を選びます(日[120](#page-119-0))。

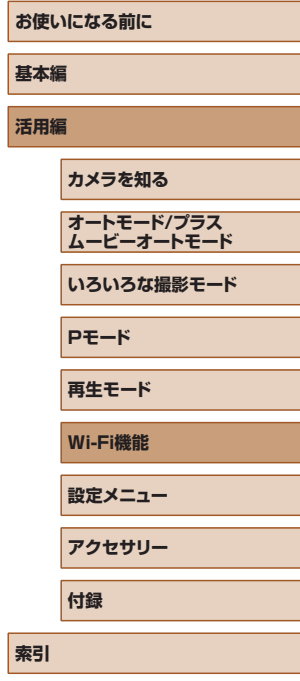

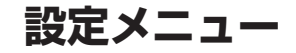

カメラの基本機能を変えて使いやすくする

## **カメラの基本機能を変える**

MENU (□[26](#page-25-0)) の [11] タブで設定します。ふだん使う上での便利 な機能を自分好みに設定することができます。

## <span id="page-113-0"></span>音を鳴らさない

カメラの各種動作音や動画再生時の音声を鳴らさないようにできます。

- $Q$   $1$ 꽴흠 する 機能ガイド 16.02.02.10:00 日付/時刻.. エリア設定...  $\bullet$ 
	- $\bigcirc$ ● [▼] を押したまま電源を入れても、音を鳴らさないようにでき ます。
		- 音を鳴らさないようにしたときは、動画を再生したとき  $($ [ $($   $)$   $($   $)$   $($   $)$   $($   $)$   $\uparrow$   $\uparrow$  押すと音声が鳴り、[▲]か「▼]を押すと音量を調整できます。

## <span id="page-113-1"></span>音量を変える

カメラの各種動作音の音量を変えられます。

- 音量 超動音 ----**-**操作音 セルフタイマー音 ニュー シャッター音 **ACTES MENU 5**
- ●[音量]を選び、[ ]を押します。

●[消音]を選び、[する]を選びます。

● 項目を選び、[4] か [▶] を押して音量 を変えます。

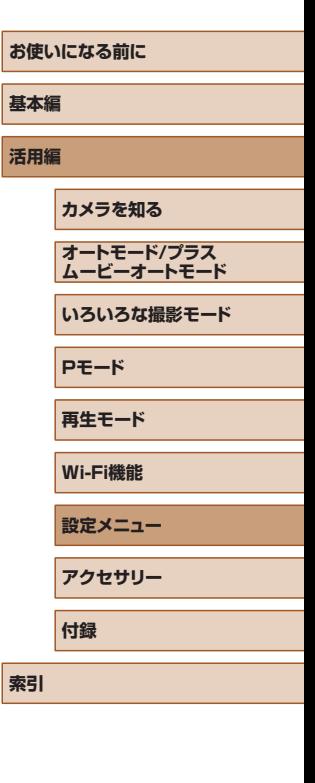

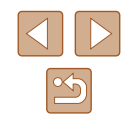

## 機能の説明を表示しない

FUNC. (□[25](#page-24-0)) や MENU (□[26\)](#page-25-0) で項目を選ぶと、機能の説明 が表示されます。この説明を表示しないようにすることができます。

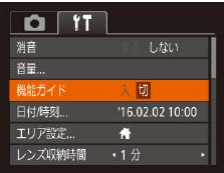

● [機能ガイド] を選び、[切] を選びます。

## <span id="page-114-1"></span>日付/時刻を変える

日付/時刻を、現在の設定から変えられます。

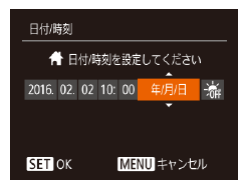

- [日付 / 時刻] を選び [ ) を押します。 ● [4] か [▶] を押して項目を選び、[▲]
- か「▼] を押して設定します。

## <span id="page-114-0"></span>世界時計を使う

海外へ旅行するときなど、あらかじめ訪問先(旅行先)のエリアを登録 しておくと、エリアを切り換えるだけで、登録したエリアの日時で記録 できます。日付/時刻を設定しなおす必要がなく便利です。 なお、世界時計を使うには、あらかじめ「日付/時刻を設定する」 (=18)で日付/時刻と自宅エリアを設定してください。

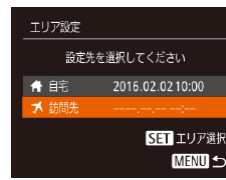

エリア設定

設定先を選択してください ★ 自宅 2016.02.0210:00 ★ 訪問先 2016.02.02 11:00

> SET エリア選択 **MENU 5**

### *1* 訪問先のエリアを設定する

- [エリア設定] を選び、[ ) を押します。
- [▲]か [▼] を押して [メ訪問先] を選び、 [ 」を押します。
- [4] か [▶] を押して訪問先エリアを選 びます。
- [▲] か [▼] を押して [ 編] を選び、[4] か[▶] を押して[※] にすると、サマー タイム(1 時間プラスされます)に設定 されます。
- ●[ ]を押します。

### *2* 訪問先のエリアに切り換える

- [▲] か [▼] を押して [メ訪問先] を選び、 「MFNU」ボタンを押します。
- ●撮影画面 (□[140\)](#page-139-0)に [メ] が表示さ れます。
- [メ] の状態で日付/時刻を変える(ロ19)と、[令自宅]の 日時も自動的に変わります。

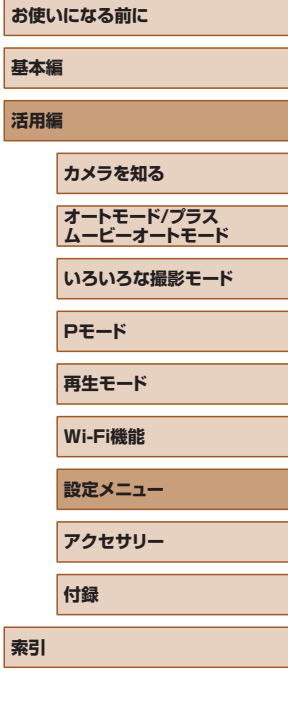

**基本編**

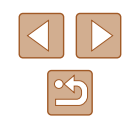

## レンズ収納時間を変える

撮影状態から「■] ボタンを押して約 1 分経過すると、安全のためレン ズが収納されます (□[23](#page-22-0))。[ ■ ] ボタンを押すとすぐにレンズが 収納されるようにしたいときは、収納時間を「0 秒]に設定します。

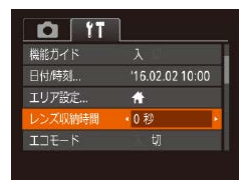

● [レンズ収納時間]を選び、[0 秒]を選 びます。

## <span id="page-115-0"></span>エコモードを使う

撮影モードでのバッテリーの消耗をおさえる機能です。カメラを操作し ていないときに、素早く画面を暗くして消費電力をおさえることができ ます。

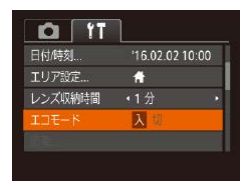

### *1* 設定する

- [エコモード] を選び、[入] を選びます。
- 撮影画面 (□[140\)](#page-139-0) に [ECO] が表示 されます。
- カメラを操作しないと約 2 秒後に画面が 暗くなり、その約 10 秒後に画面が消え ます。約3分後には電源が切れます。

## *2* 撮影する

● 画面が消えている状態でもレンズが出て いるときは、シャッターボタンを半押し すると画面が表示され、撮影できます。

## 節電機能(オートパワーオフ)の設定を変える

節電機能(オートパワーオフ)を切ったり、画面が消えるまでの時間(ディ スプレイオフ) を変えたりできます (□[24](#page-23-0))。

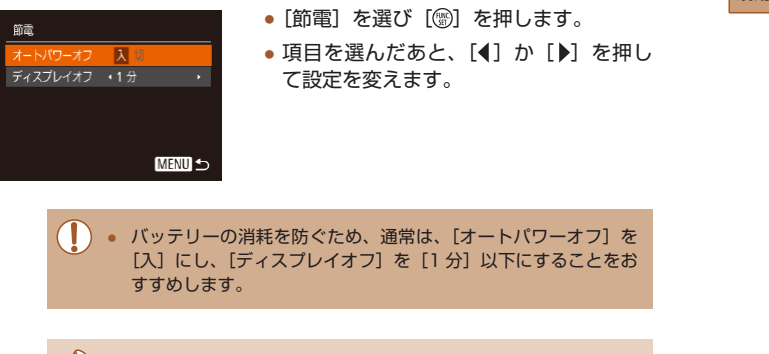

- [ディスプレイオフ] は、[オートパワーオフ] が [切]のときも 働きます。
- エコモード (1[116\)](#page-115-0) を [入] にしているときは、節電機能は 使えません。

**お使いになる前に 基本編 活用編 設定メニュー カメラを知る オートモード/プラス ムービーオートモード いろいろな撮影モード Pモード 再生モード Wi-Fi機能 アクセサリー 付録 索引**

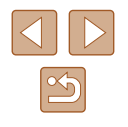

## 画面の明るさを変える

### 画面の明るさを変えられます。

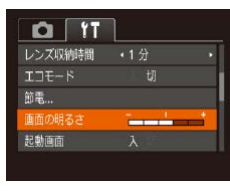

● [画面の明るさ] を選び、[4] か [▶] を 押して明るさを変えます。

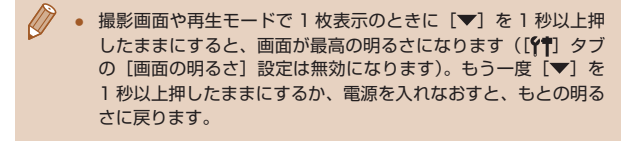

## 起動画面を表示しない

電源を入れたときに、起動画面を表示しないようにできます。

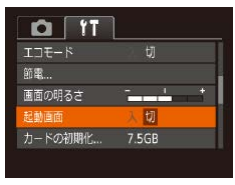

●[起動画面]を選び、[切]を選びます。

## <span id="page-116-0"></span>カードを初期化する

カードの初期化

カードの初期化

カードに保存されている すべてのデータが消去されます

カードを初期化しますか?  $7.5GB$ 32KB使用 ■ 物理フォーマット キャンセル

新しく買ったカードや他のカメラやパソコンで初期化したカードは、こ のカメラで初期化(フォーマット)することをおすすめします。 初期化するとカード内のすべてのデータは消され、もとに戻すことはで きません。カード内の画像をパソコンにコピーするなどしてから初期化 をしてください。

- *1* [カードの初期化]画面を表示する
- 「カードの初期化]を選び[ ... ]を押します。

## *2* [OK]を選ぶ

● [▲] か [▼] を押して [キャンセル] を 選んだあと [◀] か [▶] を押して [OK] を選び、[ う な押します。

### *3* 初期化する

- [▲] か [▼] を押して [OK] を選び、 [ ]を押すと初期化がはじまります。
- 初期化が終わると「カードの初期化が完 了しました]が表示されるので、[ ) を 押します。
- カード内のデータは、初期化や消去をしてもファイル管理情報が 変わるだけで、完全には消えません。カードを譲渡や廃棄すると きは注意してください。廃棄するときはカードを破壊するなどし て、個人情報の流出を防いでください。
- 初期化の画面で表示されるカードの総容量は、カードに表記され ている容量よりも少なくなることがあります。

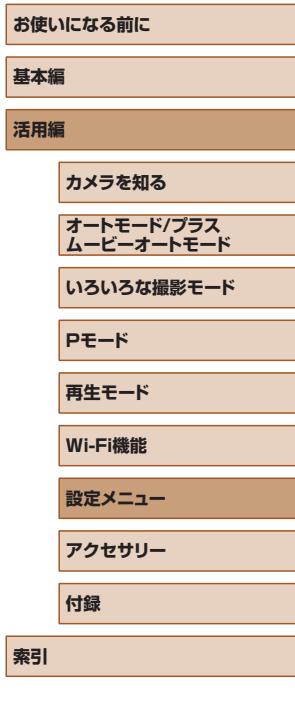

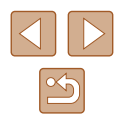

## <span id="page-117-0"></span>■ カードを物理フォーマット (初期化)する

[カードが異常です]のメッセージが表示されたとき、カメラが正しく動 作しない、カードへの画像記録/再生時の読み出しや連続撮影速度が遅 くなった、動画撮影が途中で止まるなどのときに行います。物理フォー マットをすると、カード内のすべてのデータは消され、もとに戻すこと はできません。カード内の画像をパソコンにコピーするなどしてから物 理フォーマットをしてください。

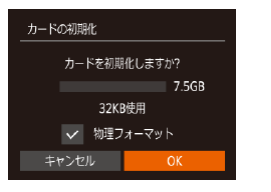

- ●「カードを初期化する」の手順2 (□[117](#page-116-0)) の画面で、[▲] か [▼] を 押して[物理フォーマット]を選び、 [4] か [▶] を押して [√] を表示します。 ●「カードを初期化する」の手順2~3
- (=[117](#page-116-0))の操作で、初期化(物理フォー マット)します。
- 物理フォーマットはカード内の全記憶領域を初期化するため、 [「カードを初期化する」\(](#page-116-0)[1117)よりも時間がかかります。
	- 物理フォーマット中に「中止〕を選ぶと、初期化を中止できます。 中止してもデータはすべて消去されますが、カードは問題なく使 えます。

## <span id="page-117-1"></span>画像番号のつけかたを変える

● 通し番号

 $Q$   $1$ 

記動画面 カードの初期化... 7.5GB

画像器号

フォルダ作成

撮影した画像には、撮影した順に 0001 ~ 9999 の番号がつけられ、 1 つのフォルダに 2000 枚ずつ保存されます。この画像番号のつけかた を変えることができます。

ます。

|<br>|通し番号 | 画像番号 9999 の画像が撮影/保存されるまでは、 カードを変えて撮影しても連番になります。

オートリセット カードを変えたり、フォルダが新しく作られたとき は、画像番号が 0001 に戻ります。

(=[117](#page-116-0))したカードをお使いください。

● [通し番号][オートリセット]とも、変えるカードに画像が入っ ているときは、その画像番号の続き番号になることがありま す。画像番号 0001 の画像から順に保存したいときは、初期化

- ●[画像番号]を選び、目的の項目を選び
- **設定メニュー オートモード/プラス ムービーオートモード いろいろな撮影モード Pモード 再生モード Wi-Fi機能 アクセサリー 付録 索引**

**お使いになる前に**

**カメラを知る**

**基本編**

**活用編**

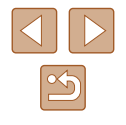

## フォルダを撮影日ごとに作る

撮影した画像を保存するフォルダは月ごとに作成されますが、撮影日ご とに作成することもできます。

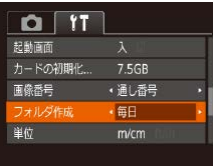

- [フォルダ作成] を選び、[毎日] を選び ます。
- 撮影日ごとに新しいフォルダが作られ、 撮影した画像が保存されます。

## 距離表示の単位を変える

GPS 情報 (標高) (□[110](#page-109-0))、ズームバー (□[29](#page-28-0)) などの表示単位を、 m/cm から ft/in (フィート/インチ)に変えることができます。

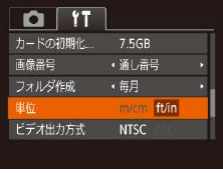

●[単位]を選び、[ft/in]を選びます。

## 認証マークを確認する

このカメラが対応している認証マークの一部は、画面に表示して確認で きます。また、その他の認証マークは、本ガイドやカメラ本体、カメラ が入っていた箱にも表記されています。

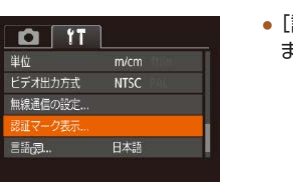

●[認証マーク表示]を選び、[ ) を押し ます。

## <span id="page-118-0"></span>表示言語を変える

### 画面に表示される言語を変えられます。

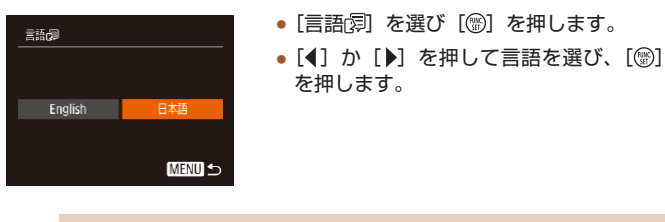

● 再生モードにして、[ 3] を押したまま、すぐに [ MENU] ボ タンを押すことでも言語画面を表示できます。

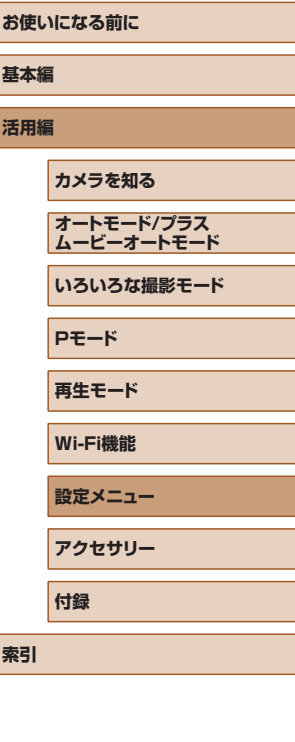

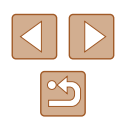

## その他の基本機能を変える

次の機能も [1] タブで設定できます。

- [ビデオ出力方式] (□[123\)](#page-122-0)
- [無線通信の設定] (□[88\)](#page-87-0)

カメラ設定初期化

キャンセル

初期設定に戻しますか?

## <span id="page-119-0"></span>カメラの設定を初期状態に戻す

カメラの設定を誤って変えてしまったときは、初期状態に戻せます。

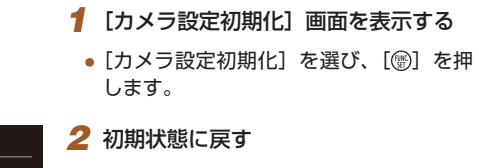

- [4] か [▶] を押して [OK] を選び、 [ ]を押します。
- カメラが初期状態に戻ります。

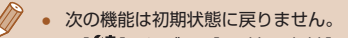

- [¶ ] タブの [日付 / 時刻](口 [115\)](#page-114-1)、[エリア設定] ((①[[115](#page-114-0))、[言語 [淳](①[[119](#page-118-0))、[ビデオ出力方式]  $\Box$  [123](#page-122-0))
- マニュアルホワイトバランスで記憶した白データ(①[57](#page-56-0))
- 撮影モード
- Wi-Fi 機能で登録した内容(口3[88\)](#page-87-0)

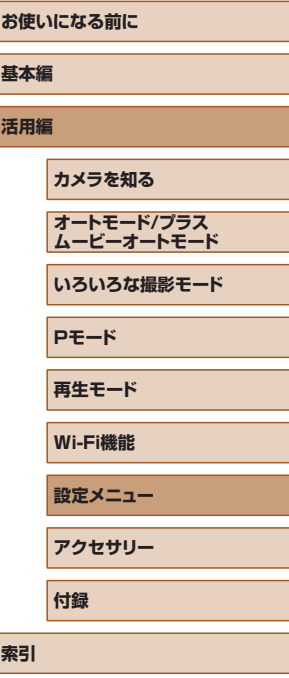

**アクセサリー**

別売アクセサリーや市販の対応機器を使って楽しみかたを広げる

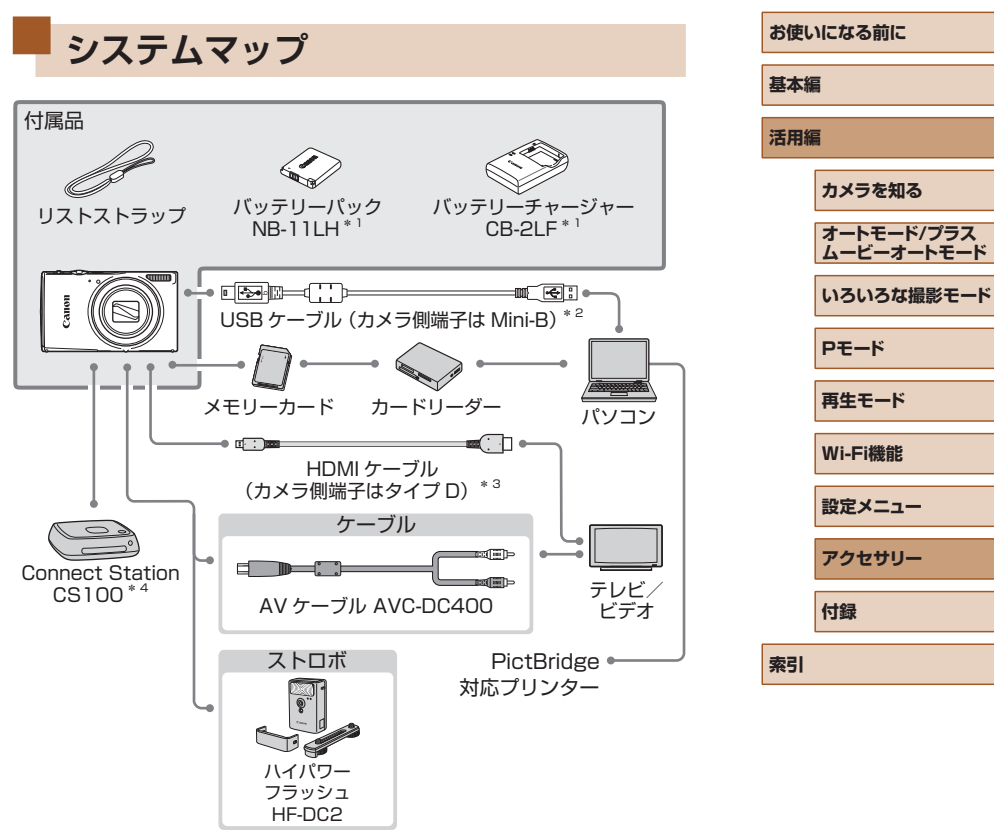

- \*1 別売りも用意されています。
- \*2 キヤノン純正品(インターフェースケーブル IFC-400PCU)もあります。
- \*3 長さ 2.5m 以下の市販品をお使いください。
- \*4 最新版のファームウェアをお使いください。

### アクセサリーはキヤノン純正品のご使用をおすすめします

本製品は、キヤノン純正の専用アクセサリーと組みあわせてお使いになっ た場合に最適な性能を発揮するように設計されておりますので、キヤノ ン純正アクセサリーのご使用をおすすめいたします。

なお、純正品以外のアクセサリーの不具合(例えばバッテリーパックの 液漏れ、破裂など)に起因することが明らかな、故障や発火などの事故 による損害については、弊社では一切責任を負いかねます。また、この 場合のキヤノン製品の修理につきましては、保証の対象外となり、有償 とさせていただきます。あらかじめご了承ください。

## **別売アクセサリー**

必要に応じてお買い求めの上、ご利用ください。なお、アクセサリーは、 諸事情により予告なく販売を終了することがあります。また、地域によっ てはお取り扱いがないことがあります。

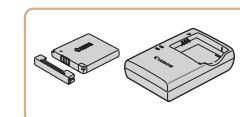

電源

### バッテリーパック NB-11LH

● 充電式のリチウムイオン電池です。

バッテリーチャージャー CB-2LF

- バッテリーパック NB-11LH 用のバッテ リーチャージャーです。
- バッテリーには、カバーがついているので、充電したバッテリー は▲が見えるように、充電前のバッテリーは▲が隠れるように カバーを取り付けると、充電状態を見分けることができます。 ● バッテリーパック NB-11L もお使いになれます。

ストロボ

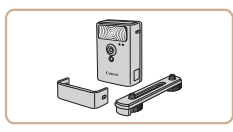

ハイパワーフラッシュ HF-DC2

● 被写体が遠すぎて内蔵ストロボの光が届 かないときに使う外付けストロボです。

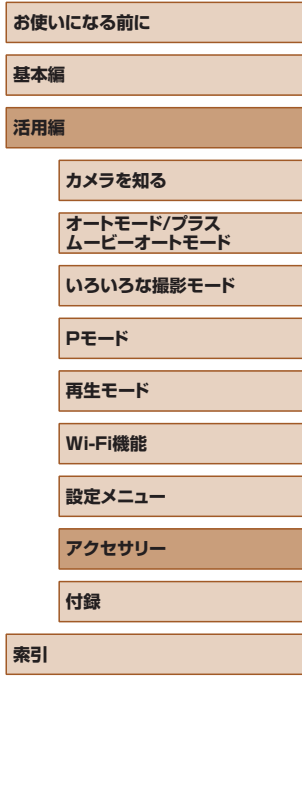

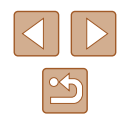

## その他

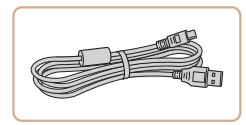

インターフェースケーブル IFC-400PCU ● パソコンやプリンターとカメラをつなぐ ケーブルです。

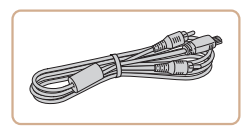

### AV ケーブル AVC-DC400

● 撮影した画像をテレビに表示して楽しめ ます。

## <span id="page-122-2"></span>プリンター

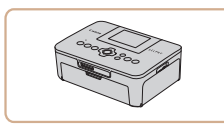

### キヤノン製 PictBridge 対応プリンター

● プリンターをつなぐと、パソコンを使わ ずに撮影した画像を印刷できます。 製品の詳細については、ホームページや カタログで確認していただくか、お客様 相談センターへお問いあわせください。

## フォトストレージ

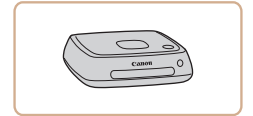

### Connect Station CS100

● カメラで撮影した画像の保存やテレビで の観賞のほか、Wi-Fi 対応プリンターで の印刷やインターネットを活用した画像 共有などが楽しめる機器です。

## **別売アクセサリーの使いかた**

## <span id="page-122-0"></span>テレビで見る

### ▶静止画 ▶ 動画

カメラとテレビをつなぐと、撮影した画像をテレビで見ることができま す。

なお、お使いになるテレビとのつなぎかたや入力の切り換えかたについ ては、テレビの使用説明書を参照してください。

> ● テレビに表示しているときは、一部の情報が表示されないことが あります ([[141](#page-140-0))。

## <span id="page-122-1"></span>■HD(ハイビジョン)対応テレビで見る

市販の HDMI ケーブル(長さ 2.5 m 以下、カメラ側端子はタイプ D) でカメラと HD 対応テレビをつないでカメラを操作すると、撮影した画 像をテレビで見ることができます。また、[ ][ ]で撮影した動画は HD(ハイビジョン)画質で見ることができます。

## *1* カメラとテレビの電源を切る

*2* カメラとテレビをつなぐ

● ケーブルのプラグを、図のようにテレビ の HDMI 入力端子へしっかりと差し込み ます。

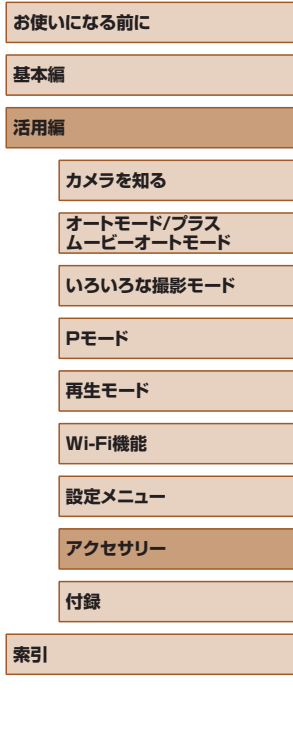

123

 $\infty$ 

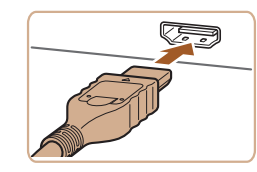

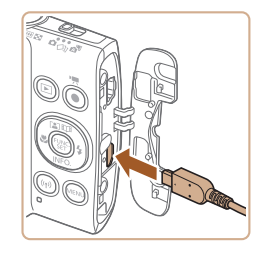

● ふたを開き、ケーブルのプラグをカメラ の端子へしっかりと差し込みます。

## **HD(ハイビジョン)非対応テレビで見る**

白または黒

黒

黄

黄

AV ケーブル AVC-DC400(別売)でカメラとテレビをつないで、カメ ラを操作すると、撮影した画像をテレビで見ることができます。

*1* カメラとテレビの電源を切る

- *2* カメラとテレビをつなぐ
	- ケーブルのプラグを、図のようにテレビ の外部入力端子へしっかりと差し込みま す。
- ふたを開き、ケーブルのプラグをカメラ の端子にしっかりと差し込みます。

**オートモード/プラス ムービーオートモード**

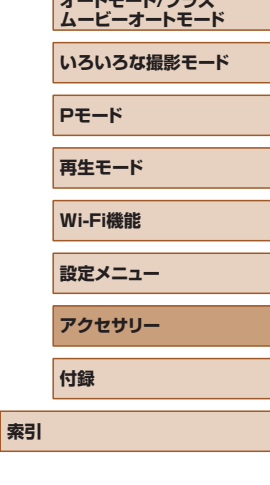

**お使いになる前に**

**カメラを知る**

**基本編 活用編**

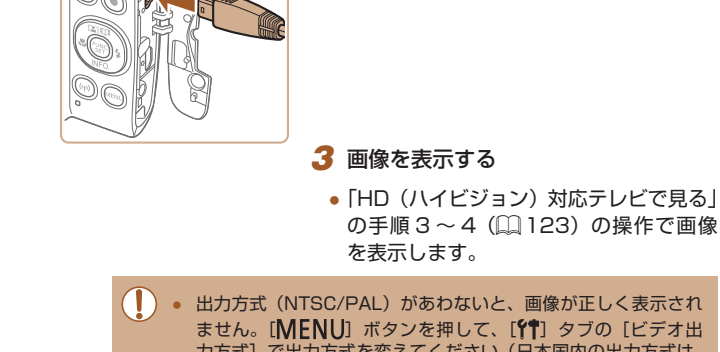

- ません。[MENU] ボタンを押して、[ 1] タブの[ビデオ出 力方式]で出力方式を変えてください(日本国内の出力方式は、 「NTSC」です)。
- カメラとテレビをつなぐと、カメラの画面表示をテレビに表示し て撮影できます。撮影操作は、カメラの画面を使ったときと同じ です。ただし、ピント位置拡大(□[41\)](#page-40-0)はできません。

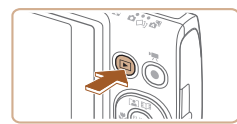

## *4* カメラの電源を入れる

だ外部入力に切り換えます。

●[▶] ボタンを押して電源を入れます。

*3* テレビの電源を入れて、外部入力に切

● テレビの入力を、手順 2 の操作でつない

- 画像がテレビに表示されます(カメラの 画面には何も表示されません)。
- 見終わったらカメラとテレビの電源を 切ってから、ケーブルを抜きます。

● HD 対応テレビにつないだときは、操作音は鳴りません。

り換える

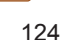

 $\infty$ 

## **ソフトウェアを使う**

お使いのパソコンに、弊社 Web サイトからソフトウェアをダウンロード してインストールすると、次のようなことができます。

- CameraWindow(カメラウィンドウ)
	- パソコンへの画像取り込み
- Image Transfer Utility(イメージトランスファーユーティリティ)
	- クラウドシンクロ (□[108\)](#page-107-0)の設定、画像受信
- Map Utility(マップ ユーティリティー)
	- 画像に記録されている GPS 情報を地図上で表示

● パソコンで画像を見たり編集するときは、カメラで撮影した画像 に対応したソフトウェア(パソコンに標準でインストールされて いるソフトウェアや汎用のソフトウェア)をお使いください。

## ケーブルを使ってパソコンと接続する

## ■ パソコンの環境を確認する

ソフトウェアがお使いになれるパソコンの詳細なシステム構成や最新の OS を含む対応状況については、弊社 Web サイトを確認してください。

## インストールする

DIGITAL CAMERA

EEPROX-A 書んでインストール  $\left( \frac{1}{2} \right)$  $(87)$ 

Canor

ここでは、Windows 7 と Mac OS X 10.8 を使って説明をしています。

- *1* ソフトウェアをダウンロードする
- パソコンからインターネットへ接続し、 「[http://cweb.canon.jp/e-support/](http://cweb.canon.jp/e-support/software/index.html) [software/index.html」](http://cweb.canon.jp/e-support/software/index.html)に接続します。
- ソフトウェアをダウンロードします。

### *2* インストールする

- [おまかせインストール] をクリックし、 表示される画面にしたがって操作を進め ます。お使いのパソコンやインターネッ ト環境によってはインストールに時間が かかることがあります。
- インストールを終えると表示される画面 の [完了] または [再起動] をクリック します。

● インターネットに接続できる環境が必要なため、プロバイダーと の接続料金や通信料金が別途かかります。

- ソフトウェアをアンインストール(削除)するときは以下の操作 を行います。
	- Windows のときは、「スタート〕メニュー▶「すべてのプロ グラム]►[Canon Utilities]のあと、アンインストールし たいソフトウェアを選びます。
	- Mac OS のときは、「アプリケーション】 フォルダー▶ 「Canon Utilities] フォルダーを選んだあと、アンインストールしたいソ フトウェアのフォルダーをゴミ箱に移動し、ゴミ箱を空にします。

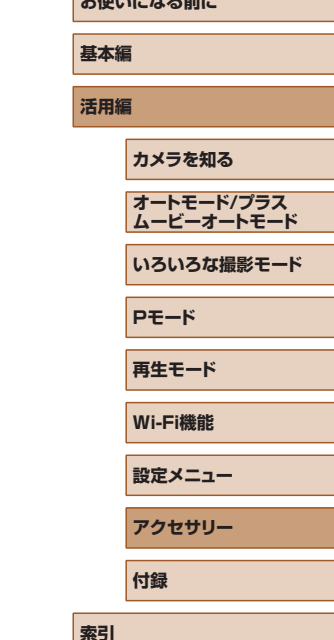

**おとりから メディストランストレー** 

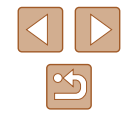

## パソコンに画像を取り込む

パソコンに市販の USB ケーブル(カメラ側端子は Mini-B)でカメラを つなぐと、撮影した画像をパソコンへ取り込むことができます。

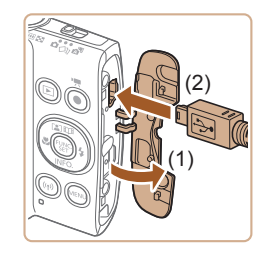

## *1* カメラとパソコンをつなぐ

● カメラの電源が切れた状態でふたを開き (1)、USB ケーブルの小さい方のプラグ を図の向きにして、カメラの端子にしっ かりと差し込みます (2)。

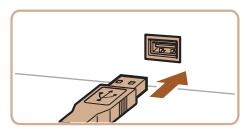

● USB ケーブルの大きい方のプラグをパ ソコンの USB 端子に差し込みます。パ ソコンの USB 端子については、パソコ ンの使用説明書を参照してください。

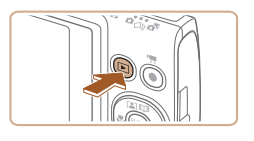

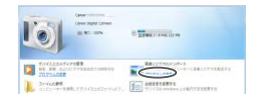

- *2* 電源を入れて CameraWindow(カメ ラウィンドウ)を表示する ● [10] ボタンを押して電源を入れます。
- Mac OS では、カメラとパソコンが通信 できる状態になると、CameraWindow が表示されます。
- Windows では、以下の操作を行います。
- 表示された画面で [ ]のプログラム を変えるためのリンクをクリックします。
- Cancer TOXYCOCCO ブログラムの主義 。<br>アのタフクで適用するプログラムを変更できます。 ーー 画像とビデオのインボート<br>- Windows の仲田 OK +P>ENC)
- **HALLIN D'Esprimanent**

**IEI** ASSOCIATION **COMMENTARY** 

 $\begin{tabular}{|c|c|c|c|} \hline \quad \quad & \quad \quad & \quad \quad & \quad \quad & \quad \quad \\ \hline \quad \quad & \quad \quad & \quad \quad & \quad \quad & \quad \quad \\ \hline \quad \quad & \quad \quad & \quad \quad & \quad \quad \\ \hline \end{tabular}$ 

• [25] をダブルクリックします。

●「画像をキヤノンカメラからダウンロード します]を選び、[OK]をクリックします。

## *3* 画像を取り込む

- 「カメラ内の画像の取り込み】 をクリック したあと、[未転送画像を取り込む]をク リックします。
- 画像がパソコンに取り込まれて、「ピク チャ」フォルダ内に撮影日ごとのフォル ダに分けられて保存されます。
- 取り込みが完了したら CameraWindow を閉じ、カメラの [▶] ボタンを押して 電源を切ってからケーブルを抜きます。
- パソコンに取り込んだ画像を見るときは、 カメラで撮影した画像に対応したソフト ウェア(パソコンに標準でインストール されているソフトウェアや汎用のソフト ウェア)をお使いください。

## **お使いになる前に 基本編 活用編 アクセサリー カメラを知る オートモード/プラス ムービーオートモード いろいろな撮影モード Pモード 再生モード Wi-Fi機能 設定メニュー 付録**

**索引**

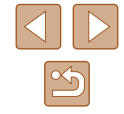

- Windows 7 で手順 2 の画面が表示されないときは、タスクバー の [ ] をクリックします。
- Mac OS で手順 2 の操作をしても CameraWindow が表示さ れないときは、Dock(デスクトップ下部に表示されるバー)の [CameraWindow]アイコンをクリックします。
- ソフトウェアの画像取り込み機能を使わなくても、カメラとパソ コンをつなぐだけで画像を取り込むことができますが、次のよう な制限事項があります。
	- カメラとパソコンをつないでから操作できるようになるまで、 数分かかることがあります。
	- 縦位置で撮影した画像が横位置になって取り込まれることがあ ります。
	- 保護した画像が、パソコン側で解除されることがあります。
	- OS のバージョンや使用するソフトウェア、ファイルサイズに よっては、画像や画像に付属する情報が正しく取り込まれない ことがあります。

## <span id="page-126-1"></span>**印刷する**

撮影した画像は、カメラとプリンターをつないで印刷することができま す。また、カメラで画像を指定しておき、一括印刷、写真店への印刷注文、 フォトブックの注文や印刷をすることができます。

なお、ここでは、キヤノン製コンパクトフォトプリンター SELPHY CP シリーズを使って説明しています。プリンターによっては表示される画 面やできることが異なります。プリンターの使用説明書もあわせて参照 してください。

## <span id="page-126-0"></span>かんたん印刷

### ▶静止画 新画

PictBridge(ピクトブリッジ)対応プリンターに市販の USB ケーブル(カ メラ側端子は Mini-B)でカメラをつなぐと、撮影した画像を印刷するこ とができます。

## *1* カメラとプリンターの電源を切る

*2* カメラとプリンターをつなぐ

- ふたを開き、ケーブルの小さい方のプラ グを図の向きにして、カメラの端子にしっ かりと差し込みます。
- ケーブルの大きい方のプラグをプリン ターに差し込みます。プリンターとのつ なぎかたについては、プリンターの使用 説明書を参照してください。

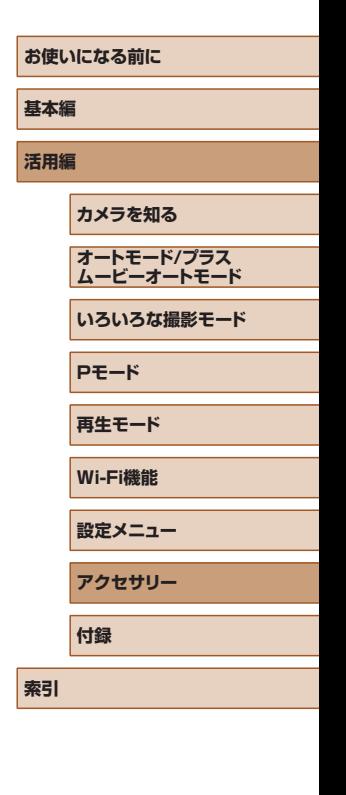

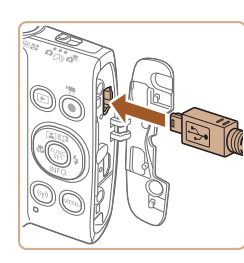

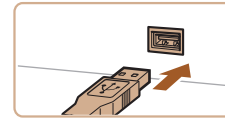

 $\mathfrak{B}$ 

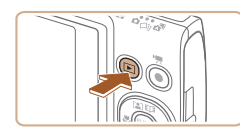

- *3* プリンターの電源を入れる
- *4* カメラの電源を入れる

●[下] ボタンを押して電源を入れます。

### *5* 画像を選ぶ

● [4] か [▶] を押して画像を選びます。

## *6* 印刷画面を表示する

●[ ]を押したあと、[ ]を選び、もう 一度 [ ) を押します。

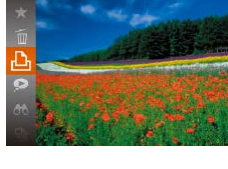

○ 標準設定 ○ 標準設定 **D<sub>1</sub>** 1枚 トリミング □ 標準設定 用紙設定 力標準設定 日期 50 標準設定 **MENU 5** 

## *7* 印刷する

- [▲] か [▼] を押して [印刷] を選び、 [(▒)] を押します。
- 印刷がはじまります。
- 別の画像を印刷するときは、印刷が終わっ たあと、手順 5 からの操作を繰り返しま す。
- 印刷が終わったらカメラとプリンターの 電源を切り、ケーブルを抜きます。

● キヤノン製 PictBridge 対応プリンター(別売)については[、「プ](#page-122-2) [リンター」\(](#page-122-2)1123) を参照してください。

## <span id="page-127-0"></span>印刷設定をする

口 標準設定

力標準設定

**同 標準設定** 

♡」、標準設定 ○ 標準設定 **Dj** 1枚 トリミング

用紙設定

印刷

**MENU S** 

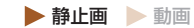

## *1* 印刷画面を表示する

- ●「かんたん印刷」の手順 1 ~ 6 (□[127](#page-126-0)) の操作でこの画面を表示します。
- *2* 設定する
	- [▲] か [▼] を押して項目を選び、[4] か「▶] を押して内容を選びます。

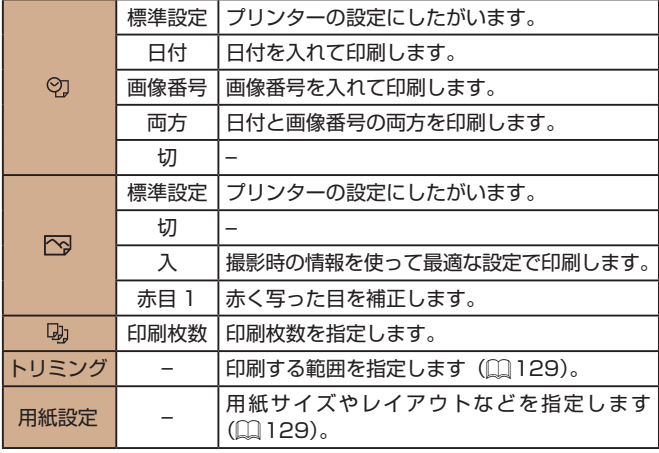

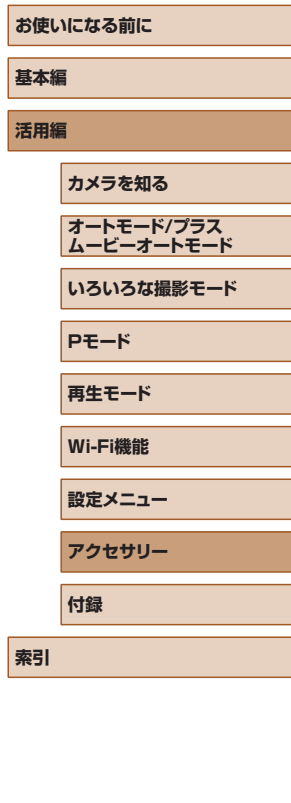

 $\infty$ 

## <span id="page-128-0"></span>■■ 画像を切り抜いて印刷する (トリミング)

画像の一部分を切り抜いて印刷することができます。

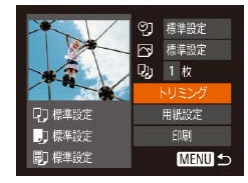

## *1* [トリミング]を選ぶ

- ●「印刷設定をする」の手順 1 (□[128](#page-127-0)) の操作で印刷画面を表示したあと、[トリ ミング] を選び、[ う を押します。
- 切り抜く範囲を示す枠が表示されます。

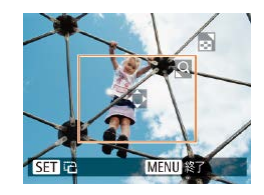

### *2* 切り抜く範囲を指定する

- ズームレバーを動かして枠の大きさを変 えます。
- [▲] [▼] [4] [▶] を押して枠の位置を 変えます。
- •[ 图] を押すと枠が回転します。
- [MENU] ボタンを押したあと、[▲] か [ ]を押して[領域確定]を選び、[ ] を押して設定します。

## *3* 印刷する

- ●「かんたん印刷」の手順 7 (□[127\)](#page-126-0)の 操作で印刷します。
- (■) 画像が小さすぎたり、縦横比によっては、トリミングできないこ とがあります。
	- カメラで [日付写し込み 7] の指定をして撮影した画像をトリミ ングすると、日付が正しく印刷されないことがあります。

## <span id="page-128-1"></span>■■ 用紙サイズやレイアウトを選んで印刷する

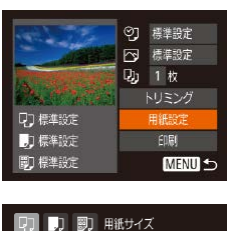

## *1* [用紙設定]を選ぶ

●「印刷設定をする」の手順 1 (□[128](#page-127-0)) の操作で印刷画面を表示したあと、[用紙 設定] を選び、[ ) を押します。

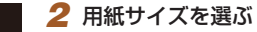

● [▲] か [▼] を押して内容を選び、[ ) を押します。

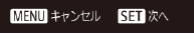

**SET** 次へ

2 4 8

 $STU$  ok

□ □ ■ 開催タイプ

標準設定 フチあり フチなし 複数画像

MENU前へ

IDフォト... MENU 前へ

はがき

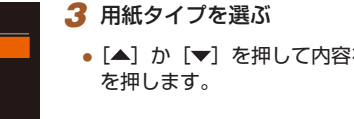

• [▲] か [▼] を押して内容を選び、[ )

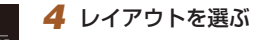

- 
- [▲] か [▼] を押して内容を選びます。
- ●[複数画像]を選んだときは、[4]か [▶] を押して印刷枚数を選びます。
- ●[ ]を押します。

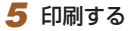

## **お使いになる前に 基本編 活用編 アクセサリー カメラを知る オートモード/プラス ムービーオートモード いろいろな撮影モード Pモード 再生モード Wi-Fi機能 設定メニュー 付録 索引**

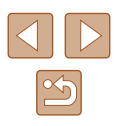

## ■レイアウトで設定できる項目

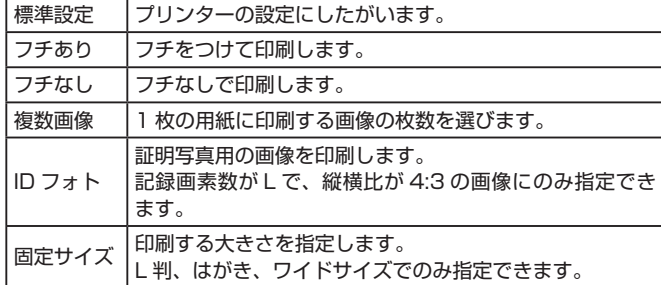

### ■ 証明写真を印刷する

- *1* [ID フォト]を選ぶ
- ●「用紙サイズやレイアウトを選んで印刷す る|の手順 1~4(□[129](#page-128-1))の操作で「ID フォト] を選び、[ ] を押します。

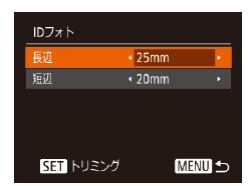

## *2* 長辺と短辺の長さを選ぶ

● [▲] か [▼] を押して項目を選んだあと、 [4] か [▶] を押して長さを選び、[ ( ) を押します。

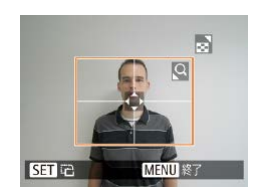

### *3* 印刷する範囲を選ぶ

●「画像を切り抜いて印刷する (トリミン グ)」の手順2(日[129](#page-128-0))の操作で印刷 する範囲を選びます。

## 動画を印刷する

(7) 標準設定

加標準設定

■ 標準設定

 $\frac{1}{2}$  $1<sup>1</sup>$ a.l

用紙設定

印刷

MENII +

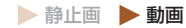

### *1* 印刷画面を表示する

●「かんたん印刷」の手順 1~6 (□[127](#page-126-0)) の操作で動画を選び、この画面を表示し ます。

### *2* 印刷方法を選ぶ

● [▲] か [▼] を押して [閏] を選び、 [4]か[▶]を押して印刷方法を選びます。

*3* 印刷する

### ■ 動画の印刷方法

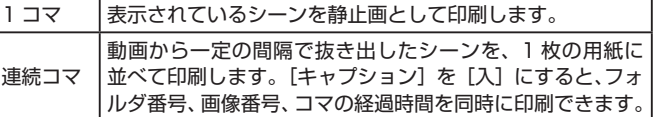

- 印刷中に[ ]を押したあと、[OK]を選んで[ ]を押すと 印刷が中止されます。
	- $\bullet$  「見る」の手順2~5 (日[65](#page-64-0))の操作で印刷したい動画の シーンを表示したあと、[4] か [ ]を押して動画操作パネルの [ト] を選んで[ ) を押しても、手順 1 の画面が表示できます。

## **お使いになる前に 基本編 活用編 アクセサリー カメラを知る オートモード/プラス ムービーオートモード いろいろな撮影モード Pモード 再生モード Wi-Fi機能 設定メニュー 付録 索引**

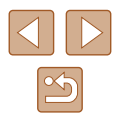

*4* 印刷する

## <span id="page-130-1"></span>印刷指定(DPOF)

 静止画 動画

カード内の画像から印刷したい画像や印刷枚数などを指定して、一括印 刷 (00[132\)](#page-131-0) や写真店への印刷注文をすることができます (最大 998 画像)。なお、この指定方法は、DPOF(Digital Print Order Format) 規格に準拠しています。

## ■ 印刷内容を指定する

印刷タイプや日付、画像番号といった印刷内容を設定できます。この設 定は、印刷指定したすべての画像に共通して適用されます。

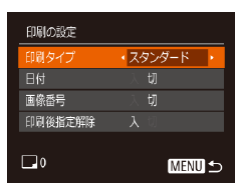

• [MENU] ボタンを押して、[A] タブの [印刷の設定]を選んだあと、項目を選び、 設定します (00[26\)](#page-25-0)。

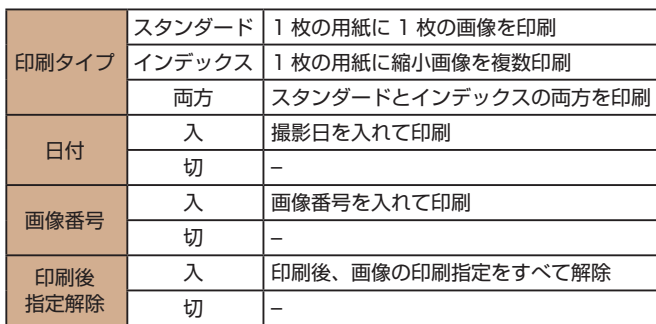

- プリンターまたは写真店によっては、設定した内容が反映されな いことがあります。
	- 他のカメラで設定したカードをこのカメラに入れると、[4] が 表示されることがあります。このカメラで設定を変えると、設定 済みの内容がすべて書き換えられることがあります。
- 「インデックス]に設定したときは、「日付】と「画像番号】の両 方を「入」にはできません。
	- 一部のキヤノン製 PictBridge 対応プリンター (別売) では、イ ンデックス印刷ができないことがあります。
	- 日付の並びは、「21」タブの「日付 / 時刻]で設定した内容で印 刷されます (□18)。

## <span id="page-130-0"></span>■■ 1 枚ずつ枚数を指定する

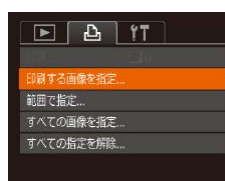

### *1* [印刷する画像を指定]を選ぶ

• [MENU]ボタンを押して、[A]タブの[印 刷する画像を指定]を選び、[ ∭ ]を押し ます。

### **2 画像を選ぶ**

- [4] か [▶] を押して画像を選び、[ 1) を押します。
- 枚数指定ができるようになります。
- [インデックス] では、指定されると [√] が表示され、もう一度「 」を押すと解 除されて [√] が消えます。

## **お使いになる前に 基本編 活用編 アクセサリー カメラを知る オートモード/プラス ムービーオートモード いろいろな撮影モード Pモード 再生モード Wi-Fi機能 設定メニュー 付録 索引**

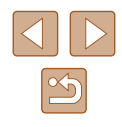

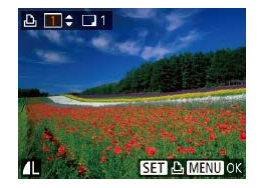

### *3* 枚数を設定する

- [▲] か [▼] を押して枚数を指定します (最大 99 枚)。
- 手順 2 ~ 3 の操作を繰り返して、画像と 枚数を指定します。
- [インデックス] では枚数の指定ができま せん。手順 2 の操作で画像のみを選んで ください。
- [MFNIJ] ボタンを押すと設定され、メ ニュー画面に戻ります。

## <span id="page-131-2"></span>範囲で指定する

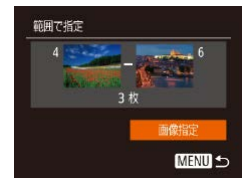

- ●「1枚ずつ枚数を指定する|の手順1 (=[131](#page-130-0))の操作で[範囲で指定]を選 び、「(※)」を押します。
- ●「範囲で指定する」の手順2~3 (00[74\)](#page-73-0) の操作で指定します。
- [▲] か [▼] を押して [画像指定] を選び、 [ ]を押します。

## <span id="page-131-1"></span>■ すべての画像を指定する

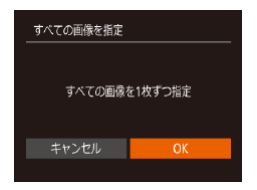

- ●「1 枚ずつ枚数を指定する| の手順 1 (=[131](#page-130-0))の操作で[すべての画像を指 定]を選び、[ ]を押します。
- [4] か [▶] を押して [OK] を選び、 [ဌ®] を押します。

## すべての指定を解除する

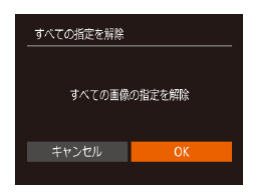

- ●「1 枚ずつ枚数を指定する| の手順 1 (=[131](#page-130-0))の操作で[すべての指定を解 除] を選び、[ 』 を押します。
- [4] か [▶] を押して [OK] を選び、 [ ] を押します。

### <span id="page-131-0"></span>印刷指定(DPOF)した画像を印刷する

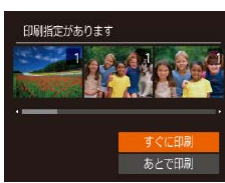

- 印刷指定した画像 (□[131](#page-130-1) ~ □[132](#page-131-1)) があるときは、カメラと PictBridge 対 応プリンターをつなぐとこの画面が表示 されます。[▲] か [▼] を押して [すぐ に印刷]を選び、[ ]を押すと、印刷指 定した画像をかんたんに印刷できます。
- 印刷を中断して再開したときは、続きの 画像から印刷されます。

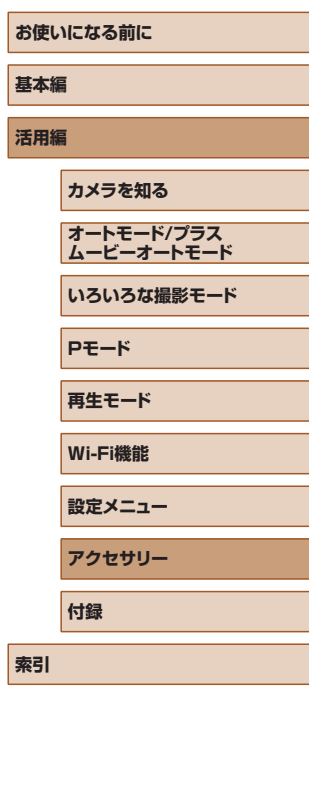

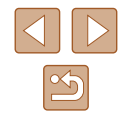

## <span id="page-132-1"></span>フォトブック指定

 静止画 動画

カード内の画像からフォトブックに使いたい画像を指定(最大 998 画像) し、ソフトウェアを使ってパソコンに取り込むと、指定した画像が専用 のフォルダにコピーされます。インターネットでフォトブック注文する ときや、お使いのプリンターで印刷するときに便利です。

## <span id="page-132-0"></span>■ 指定方法を選ぶ

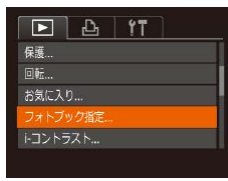

• [MENU] ボタンを押して、[下]] タブ の「フォトブック指定]を選んだあと、 指定方法を選びます。

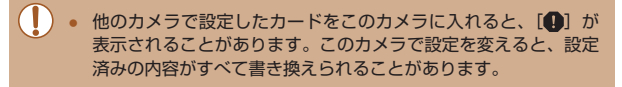

## 1枚ずつ指定する

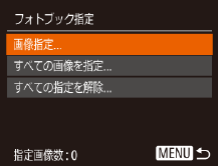

## *1* [画像指定]を選ぶ

●[「指定方法を選ぶ」\(](#page-132-0)□133)の操作で [画像指定] を選び、[(第) を押します。

- すべての指定を解除 すべての画像の指定を解除 キャンセル OK
	- ●[「指定方法を選ぶ」\(](#page-132-0)□133)の操作で [すべての指定を解除]を選び、[(例]を 押します。
		- [4] か [▶] を押して [OK] を選び、 [ 」を押します。

## *2* 画像を選ぶ

- ●[ ]か[ ]を押して画像を選び、[ ] を押します。
- •[/ が表示されます。
- もう一度[ ) を押すと解除され、[/ ]が 消えます。
- 別の画像も指定するときは、上記の操作 を繰り返します。
- [MFNU] ボタンを押すと設定され、メ ニュー画面に戻ります。

## すべての画像を指定する

 $STV$  MENU OK

すべての指定を解除する

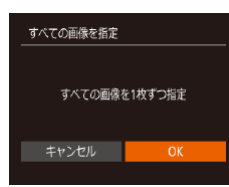

- ●[「指定方法を選ぶ」\(](#page-132-0)□133)の操作で 「すべての画像を指定]を選び、[ ! ) 押します。
- [4] か [▶] を押して [OK] を選び、 [ | | | を押します。

## **お使いになる前に 基本編 活用編 アクセサリー カメラを知る オートモード/プラス ムービーオートモード いろいろな撮影モード Pモード 再生モード Wi-Fi機能 設定メニュー 付録 索引**

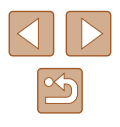

## **付録**

カメラを使うときに役立つ情報

## **故障かな?と思ったら**

「カメラが故障したのかな?」と考える前に、次の例を参考に確認してく ださい。ただし、問題が解決しないときは、別紙の修理受付センターへ ご相談ください。

### 電源

### 電源ボタンを押してもカメラが動作しない

- バッテリーを充電してください (□17)。
- バッテリーが正しい向きで入っているか確認してください(□17)。
- カード/バッテリー収納部ふたが閉じているか確認してください(□17)。
- バッテリーの端子が汚れているとバッテリー性能が低下します。綿棒などで端子 を拭き、バッテリーを数回入れなおしてください。

### バッテリーの消耗が早い

- 低温下ではバッテリー性能が低下します。バッテリーの端子部が他の金属にふれ ないようにして、ポケットなどで温めてからお使いください。
- バッテリーの端子が汚れているとバッテリー性能が低下します。綿棒などで端子 を拭き、バッテリーを数回入れなおしてください。
- 上記を確認しても、充電したのにすぐ使えなくなるときはバッテリーの寿命です。 新しいバッテリーをお買い求めください。

### レンズが出たままで収納されない

● 電源を入れたまま、カード/バッテリー収納部ふたを開けないでください。ふた を閉じたあと、電源を入れてからもう一度切ってください(□17)。

### バッテリーがふくらむ

● バッテリー特性のため安全上は問題ありません。ただし、バッテリーがふくらむ ことでカメラに入らなくなったときは、別紙の修理受付センターへご相談くださ い。

### テレビ表示

### テレビに表示できない/画面が乱れる(1[123\)](#page-122-0)

## **お使いになる前に 基本編 活用編 付録 カメラを知る オートモード/プラス ムービーオートモード いろいろな撮影モード Pモード 再生モード Wi-Fi機能 設定メニュー アクセサリー 索引**

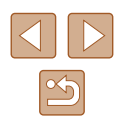

### 撮影

### 撮影できない

● 再生モードのとき(□ [65\)](#page-64-1)は、シャッターボタンを半押ししてください ( =[24\)](#page-23-1)。

#### 暗い場所での画面表示がおかしい (口[25](#page-24-1))

### 撮影中の画面表示がおかしい

- 次のときは、静止画には記録されませんが、動画には記録されます。注意してく ださい。
- 蛍光灯や LED などの照明下で撮影すると、画面がちらついたり横帯が表示さ れたりすることがあります。

#### 画像に日付が写し込まれない

- [日付 / 時刻]の設定(□18)だけでは写し込まれませんので、[日付写し込 みふり を設定してください (ロ[38\)](#page-37-1)。
- [日付写し込み图]が設定(□[38](#page-37-1))できない撮影モード(□[145\)](#page-144-0)では、 写し込みはされません。

シャッターボタンを押したら、画面に「31 が点滅表示されて撮影できな い (口[32](#page-31-0))

#### シャッターボタンを半押ししたときに、[9] が表示される([1[32\)](#page-31-0)

- [手ブレ補正]を[入]にしてください([][42\)](#page-41-0)。
- ストロボモードを[⋡]にしてください(口[63](#page-62-0))。
- ISO 感度を高くしてください(口[56](#page-55-1))。
- 三脚などでカメラを固定してください。また、三脚などでカメラを固定するとき は、[手ブレ補正] を [切] にして撮影することをおすすめします (① [42\)](#page-41-0)。

### 画像がボケて撮影される

- シャッターボタンを半押ししてピントを合わせてから、撮影してください  $(D24)$  $(D24)$
- 撮影距離範囲内に被写体をおさめて撮影してください(□[150](#page-149-0))。
- [AF 補助光] を [入] にしてください (□[43](#page-42-1))。
- 意図しない機能(マクロ撮影など)が設定されていないか確認してください。

シャッターボタンを半押ししても、AF フレームが表示されずピントが合 わない

● 被写体の明暗差がある部分を画面中央にしてシャッターボタンを半押しするか、 半押しを何度か繰り返すと AF フレームが表示され、ピントが合うことがあり ます。

### 被写体が暗すぎる

- ストロボモードを[2]にしてください([][63](#page-62-0))。
- 露出補正で明るさを補正してください(① [55](#page-54-0))。
- i- コントラストで補正してください(□[56、](#page-55-0)□[82](#page-81-0))。
- スポット測光で撮影してください (□[55](#page-54-1))。

#### 被写体が明るすぎる(白トビする)

- ストロボモードを[(\*)]にしてください(↓↓[38](#page-37-0))。
- 露出補正で明るさを補正してください(① [55](#page-54-0))。
- スポット測光で撮影してください (□[55](#page-54-1))。
- 被写体にあたっている照明を弱めてください。

#### ストロボが光ったのに暗い画像になる(口[32\)](#page-31-0)

- ストロボ撮影に適した距離で撮影してください (□[149](#page-148-0))。
- ISO 感度を高くしてください(口[56\)](#page-55-1)。

### ストロボ撮影した画像の被写体が明るすぎる(白トビする)

- ストロボ撮影に適した距離で撮影してください(1[149](#page-148-0))。
- ストロボモードを[8)]にしてください(□[38](#page-37-0))。

### ストロボ撮影時、画像に白い点などが写る

● 空気中のちりなどにストロボ光が反射しました。

### 画像が粗い感じになる

- ISO 感度を低くして撮影してください(□[56\)](#page-55-1)。
- 撮影モードによっては ISO 感度が高くなるため、粗い感じの画像になることが あります (口[47\)](#page-46-0)。

#### 目が赤く写る

- [赤目緩和ランプ]を[入]に設定してください(□ [43\)](#page-42-0)。ストロボ撮影の ときは、ランプ(前面)(□4) が点灯して、約 1 秒間は赤目現象を緩和す るため撮影できません。また、写される人がランプを見ているときに効果があり ます。「室内を明るくする」、「写したい人に近づく」と効果が上がります。
- 赤目補正で補正してください(① [82](#page-81-1))。

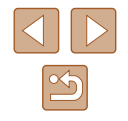

### カードへの画像の記録時間が長い、または連続撮影速度が遅くなった

● カードをこのカメラで物理フォーマットしてください (□[118](#page-117-0))。

#### 撮影機能や FUNC. メニューの設定ができない

● 設定できる項目は撮影モードによって変わります。「撮影機能一覧」、「FUNC. メ ニュー 一覧」、「撮影タブメニュー 一覧」(11)[142](#page-141-0)~11)[145\)](#page-144-0)で確認してく ださい。

### 動画撮影

### 正しい撮影時間が表示されない、または中断される

● カードをこのカメラで初期化するか、書き込み速度の速いカードを使ってくださ い。撮影時間が正しく表示されないときも、カードには実際に撮影した時間の動 画が記録されています (□[117](#page-116-0)、□[151](#page-150-0))。

### 画面に「●]が表示され、撮影が自動的に終わった

- カメラの内部メモリーが少なくなりました。次の方法を試してください。
- カードをこのカメラで物理フォーマットする(□[118](#page-117-0))。
- 画質を変える (□[40](#page-39-0))。
- 書き込み速度の速いカードを使う (11[151\)](#page-150-0)。

#### ズームできない

● [ 』島] モード(□[49\)](#page-48-0)では、動画撮影中にズームできません。

#### 被写体がゆがんで見える

● 撮影中に被写体がカメラの前を素早く横切ったときは、ゆがんで見えることがあ ります。これは故障ではありません。

## 再生

### 再生できない

● パソコンでファイル名やフォルダ構造を変えると再生できないことがあります。

#### 再生が中断する、または音声が途切れる

- このカメラで物理フォーマットしたカードを使ってください(□[118](#page-117-0))。
- 動画を、読み込み速度の遅いカードにコピーして再生すると、再生が一瞬中断す ることがあります。
- パソコンで動画を再生するとき、パソコンの性能によっては、画像がフレーム (コ マ)落ちしたり、音声が途切れたりすることがあります。

#### 動画を再生したときに音声が聞こえない

- 「消音]を「する]に設定(□[114](#page-113-0))しているときや、音声が小さいときは、 音量を調整してください(□[114](#page-113-1))。
- [ 45] モード(□[49](#page-48-0))では音声が録音されていないため、音は出ません。

#### 「▲]を押してもストーリーハイライトのホーム画面を表示できない

- プリンターと接続しているときは、ホーム画面を表示できません。接続を解除し てください。
- Wi-Fi 接続中は、ホーム画面を表示できません。接続を解除してください。

### カード

### カードが認識されない

● カードを入れたままで、もう一度電源を入れなおしてください(□[23\)](#page-22-0)。

### パソコン

### 画像をパソコンに取り込めない

- カメラとパソコンをケーブルでつないで取り込むときは、次の操作で画像の取り 込み速度を遅くすることで、問題が解決できることがあります。
	- [■] ボタンを押して再生モードにしたあと、[MENU] ボタンを押したまま、 [▲] と [ .) を同時に押します。表示された画面で[ ◀ ] か [ ▶] を押して [B] を選び、[ ) を押します。

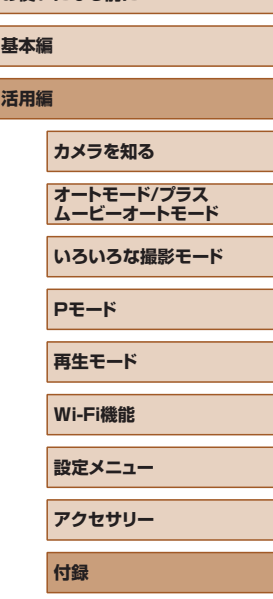

**お使いになる前に**

**索引**

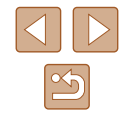

### Wi-Fi

[ ]ボタンを押しても Wi-Fi メニューを表示できない

● カメラをプリンターまたはパソコンとケーブルでつないでいるときは Wi-Fi メ ニューは表示できません。ケーブルを外してください。

#### カメラに接続先を登録できない

- カメラに登録できる接続情報は、あわせて 20 件までです。不要な接続情報を削 除してから新しい接続先を登録してください(□[112](#page-111-0))。
- Web サービスの登録は、パソコンまたはスマートフォンを使って設定してくだ さい(□[100](#page-99-0))。
- スマートフォンの登録は、スマートフォンに専用アプリケーション「Camera Connect」をインストールしてから行ってください(□[89\)](#page-88-0)。
- パソコンの登録は、ソフトウェア「CameraWindow」をパソコンにインストー ルしてから行ってください。また、パソコンや Wi-Fi の環境や設定を確認してく ださい (1195, 11[96\)](#page-95-0)。
- Wi-Fi の雷波状態が悪くなるため、雷子レンジや Bluetooth など、2.4 GHz 帯 の周波数を使用する機器の近くでは使用しないでください。
- 本製品と接続先の機器(アクセスポイントなど)を近づけて、その間に物を置か ないでください。

アクセスポイントに接続できない

● アクセスポイントが、カメラの対応チャンネル (□[149\)](#page-148-0) で通信していること を確認してください。また、アクセスポイントのチャンネル選択が自動のときは、 カメラが対応するチャンネルのいずれかに手動で固定することをおすすめしま す。

### 画像を送信できない

- 接続先の空き容量が不足しています。接続先の空き容量を増やしてから再度送信 してください。
- 接続先のカメラに入れているカードのスイッチが「LOCK」側(書き込み禁止) になっています。スイッチを書き込みできる方へ切り換えてください。
- クラウドシンクロでアクセスポイントを経由して画像が送信されたとき (=[108\)](#page-107-0)は、パソコンで画像のファイル名やフォルダ名を変えたり移動した りすると、CANON iMAGE GATEWAY や Web サービスに送信されません。 パソコンに送信された画像のファイル名やフォルダ名を変えたり移動したりする 前に、CANON iMAGE GATEWAY や Web サービスに画像が送信されている ことを確認してください。

画像をリサイズして送信できない

- もとの画像より大きい記録画素数にはリサイズできません。
- 動画はリサイズできません。

#### 画像の送信に時間がかかる/無線接続が切断されてしまう

- 複数の画像を送信すると時間がかかることがあります。送信時にリサイズすると、 送信時間を短くできます (□[108](#page-107-1))。
- 動画を送信すると非常に時間がかかることがあります。
- Wi-Fi の電波状態が悪くなるため、電子レンジや Bluetooth など、2.4 GHz 帯 の周波数を使用する機器の近くでは使用しないでください。なお、「 了」 か表示 されていても、画像の送信に時間がかかることがあります。
- 本製品と接続先の機器(アクセスポイントなど)を近づけて、その間に物を置か ないでください。

カメラに CANON iMAGE GATEWAY を登録するときに、パソコンや スマートフォンに通知メールが届かない

- 入力するメールアドレスに誤りがないか確認し、登録をやり直してください。
- パソコンまたはスマートフォンのメール設定を確認してください。特定ドメイン のメールを受信拒否にしていると受信できないことがあります。

カメラを譲渡または廃棄するので、Wi-Fi の接続情報を消したい

● Wi-Fi の設定を初期化してください (□[113\)](#page-112-0)。

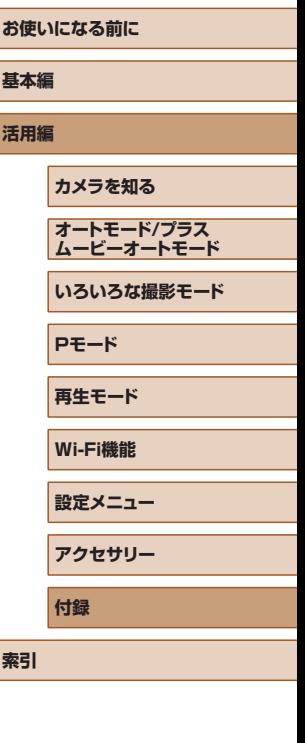

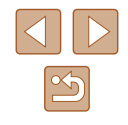

## **画面に表示されるメッセージ一覧**

画面にメッセージが表示されたときは、次のように対応してください。

### 撮影、再生中

- カードがありません
- カードが正しい向きで入っていません。カードを正しい向きで入れます  $($  $\Box$ 17) $\Box$
- カードがロックされています
- カードのスイッチが「LOCK」側(書き込み禁止)になっています。スイッチを 書き込みできる方へ切り換えます ([[] 17)。

### 記録できません

- カードが入っていない状態で撮影しました。撮影するときは、カードを正しい向 きで入れます (口17)。
- カードが異常です (口[118](#page-117-0))
- 使えるカード(↓↓↓2)を初期化して正しい向きで入れても(↓↓↓17)同じ 表示が出るときは、別紙の修理受付センターへご相談ください。

### カード残量が足りません

● カードの空き容量がないため、撮影 (①[29、](#page-28-0)①2[45](#page-44-0)、①0[54\)](#page-53-0)や編集 (口30)はできません。画像を消して(口[75\)](#page-74-0)空き容量を作るか、空き 容量のあるカードに交換します ([[]17)。

バッテリーを充電してください(∭17)

#### 画像がありません

● カードに表示できる画像が入っていません。

### 保護されています (口[73\)](#page-72-0)

### 認識できない画像です/互換性のない JPEG です/画像が大きすぎます /再生できません(MOV)

- 非対応の画像やデータが壊れている画像は表示できません。
- パソコンで加工したり、ファイル名を変えたりした画像や、このカメラ以外で撮 影した画像は、表示できないことがあります。

拡大できない画像です/連想再生できない画像です/回転できない画像 です/処理できない画像です/処理できません/指定できない画像です

● パソコンで編集した画像やファイル名を変えた画像、このカメラ以外で撮影した 画像は、以下の機能が使えないことがあります。また、動画では、\* の機能が使 えません。

拡大 (口[71\)](#page-70-0)\*、連想再生 (口[72](#page-71-0))\*、回転 (口[77](#page-76-0))\*、お気に入り ([…] [79\)](#page-78-0)、編集 ([…] [80\)](#page-79-0)\*、印刷指定 ([…] [131\)](#page-130-1)\*、フォトブック指定 (LLI [133\)](#page-132-1)\*

### 指定範囲が正しくありません

● 画像を範囲指定 (口[74](#page-73-0)、口[77、](#page-76-1)口[132](#page-131-2)) するとき、始点に終点より遅 い番号の画像、または終点に始点より早い番号の画像を指定しようとしました。

### 指定枚数の上限を超えています

- 印刷指定(□[131](#page-130-1))やフォトブック指定(□[133\)](#page-132-1)の画像を 998 枚より多 く指定しました。指定する画像を 998 枚以下にします。
- 印刷指定(□[131\)](#page-130-1)やフォトブック指定(□[133](#page-132-1))を正しく保存できません でした。指定枚数を減らして、もう一度指定します。
- 保 護 (口[73\)](#page-72-0)、 消 去 (口[75\)](#page-74-0)、 お 気 に 入 り (口[79](#page-78-0))、 印 刷 指 定 (口 [131\)](#page-130-1)、フォトブック指定(口 [133](#page-132-1))で、501 枚以上の画像を指定しよ うとしました。

### ファイル名が作成できません

● カード内の画像を保存するフォルダの番号が最大 (999) になっていて、各フォ ルダに保存されている画像の番号も最大(9999)になっているため、フォルダ の作成や撮影した画像の記録ができません。[17] タブで「画像番号]を「オー トリセット]に変えるか (□[118](#page-117-1))、カードを初期化します (□[117](#page-116-0))。

### レンズエラーを検知しました

- レンズ動作中にレンズを押さえたり、ホコリや砂ボコリの立つ場所などでカメラ を使うと表示されることがあります。
- 頻繁に表示されるときは故障が考えられますので、別紙の修理受付センターへご 相談ください。

### カメラがエラーを検知しました (エラー番号)

- 撮影直後に表示されたときは、撮影されていないことがあります。再生して画像 を確認してください。
- 頻繁に表示されるときは故障が考えられますので、エラー番号(Exx)を控えて、 別紙の修理受付センターへご相談ください。

## **お使いになる前に 基本編 活用編 付録 カメラを知る オートモード/プラス ムービーオートモード いろいろな撮影モード Pモード 再生モード Wi-Fi機能 設定メニュー アクセサリー 索引**

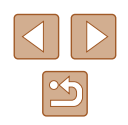

ファイルエラー

● パソコンで加工したり、このカメラ以外で撮影した画像は、プリンターにつない でも正しく印刷(["[[127\)](#page-126-1)できないことがあります。

### 印刷エラー

● 用紙サイズの設定を確認してください (↓↓[129](#page-128-1))。正しく設定されていてもこ のエラーが表示されるときは、プリンターの電源を入れなおして、もう一度設定 してください。

#### インク吸収体が満杯です

● お使いのキヤノン製インクジェットプリンターに付属のパーソナル機器修理受付 センター、またはお近くの修理受付窓口にインク吸収体の交換を依頼してくださ い。

### Wi-Fi

### 接続に失敗しました

- アクセスポイントを認識できませんでした。アクセスポイントの設定を確認して ください (口[96](#page-95-0))。
- 接続先が見つかりませんでした。カメラの電源を入れ直し、接続をやり直してく ださい。
- 接続先の機器が、接続できる状態になっているか確認してください。

### アクセスポイントが特定できません

● 複数のアクセスポイントの WPS ボタンが同時に押されました。接続をやり直し てください。

アクセスポイントが見つかりませんでした

- アクセスポイントの電源が入っているか確認してください。
- アクセスポイントを手動で指定している場合は、入力した SSID が正しいか確認 してください。

パスワードが正しくありません / Wi-Fi のセキュリティー設定が正しくあ りません

● アクセスポイントのセキュリティー設定を確認してください (口306)。

### IP アドレスが重複しています

● 他の機器と IP アドレスが重複しないように、IP アドレスを設定し直してくださ い。

接続が切断されました / 受信に失敗しました / 送信に失敗しました

- Wi-Fi の環境が悪い可能性があります。
- 電子レンジや Bluetooth など、2.4 GHz 帯の周波数を使用する機器の近くでは 使用しないでください。
- 本製品と接続先の機器(アクセスポイントなど)を近づけて、その間に物を置か ないでください。
- 接続先の機器でエラーが発生していないか確認してください。

### 送信に失敗しました

### カードが異常です

● 初期化したカードを正しい向きで入れても同じ表示が出るときは、別紙の修理受 付センターへご相談ください。

### 受信に失敗しました

- カード残量が足りません
- 画像を受信するカメラに入っているカードに空き容量がないため、画像を受信で きません。画像を消して空き容量を増やすか、空き容量のあるカードに交換して ください。

### 受信に失敗しました

カードがロックされています

● 画像を受信するカメラに入っているカードのスイッチが「LOCK」側(書き込み 禁止)になっています。スイッチを書き込みできる方へ切り換えてください。

### 受信に失敗しました

ファイル名が作成できません

- 画像を受信するカメラのフォルダ番号が最大値 (999) で、かつ画像番号も最 大値(9999)のときは受信できません。
- サーバーの空き容量が不足しています
- CANON iMAGE GATEWAY にアップロードされている画像を削除して、空き 容量を増やしてください。
- クラウドシンクロ(①[108\)](#page-107-0)で送信した画像をパソコンに保存してください。

#### ネットワーク設定を確認してください

● お使いのネットワーク回線を使ってインターネットに接続できるか確認してくだ さい。

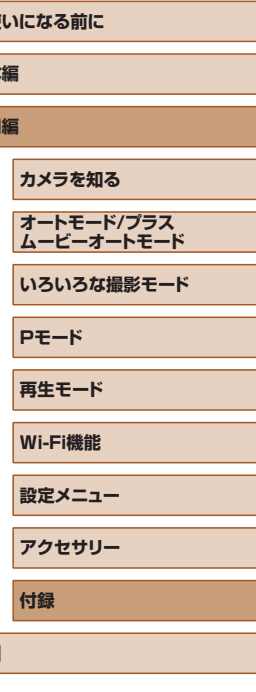

**お使** 

**基本編 活用編**

**索引**

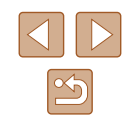

## **画面の表示内容一覧**

## <span id="page-139-0"></span>撮影時(情報表示あり)

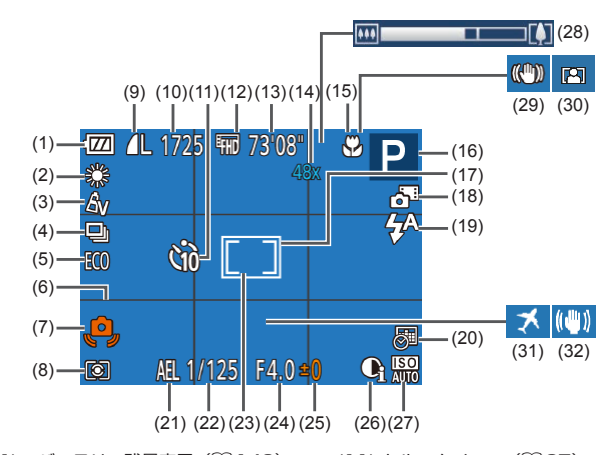

(1) バッテリー残量表示(口[140](#page-139-1)) (2) ホワイトバランス(口[57\)](#page-56-1) (3) マイカラー(口[57](#page-56-2)) (4) ドライブモード(口[39](#page-38-0)) (5) エコモード (口[116](#page-115-0)) (6) グリッドライン(口2[41](#page-40-1)) (7) 手ブレ警告(口[32](#page-31-0)) (8) 測光方式 (口[55\)](#page-54-1) (9) 静止画の圧縮率(口 [64](#page-63-0))、記 録画素数 (口[40\)](#page-39-1) (10) 撮影可能枚数 (1[151\)](#page-150-1) \* (11) セルフタイマー(口[37](#page-36-0)) (12) 動画の画質(口[40](#page-39-0)) (13) 撮影可能時間([[[151\)](#page-150-0) (14) ズーム倍率(口 [35](#page-34-0))、デジタ ルテレコンバーター (口[60](#page-59-0)) (15) フォーカスゾーン(口[59\)](#page-58-0) (16) 撮影モード(口 [142](#page-141-1))、シーン アイコン (口[33\)](#page-32-0) (17) AF フレーム(口[60\)](#page-59-1) (18) プラスムービーオートモード  $($  $\Box$ [31\)](#page-30-0) (19) ストロボモード(口[63](#page-62-0))

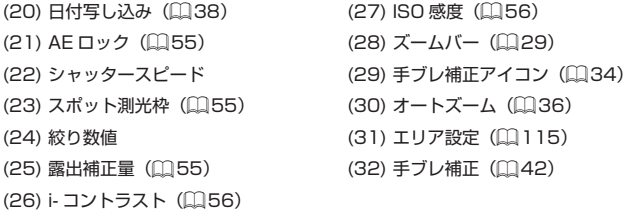

\* [<
)< モードでは、撮影できる回数が表示されます。

## <span id="page-139-1"></span>バッテリーの残量表示

バッテリーの状態は、画面にマークやメッセージで表示されます。

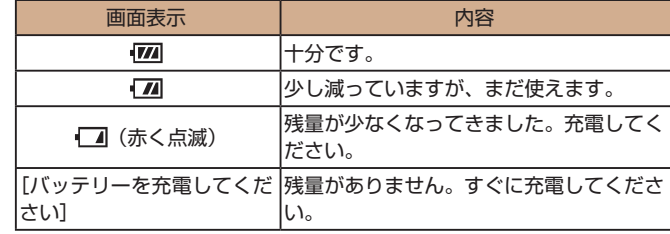

**お使いになる前に 基本編 活用編 付録 カメラを知る オートモード/プラス ムービーオートモード いろいろな撮影モード Pモード 再生モード Wi-Fi機能 設定メニュー アクセサリー 索引**

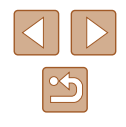

## <span id="page-140-0"></span>再生時(詳細情報表示)

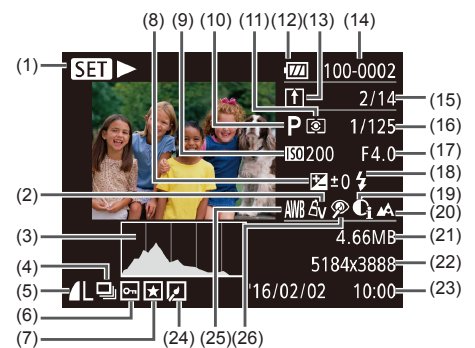

- (1) 動画再生 (口[65\)](#page-64-0)、 ダイジェスト動画のリンク再 生(口[68](#page-67-0))、グループ再生 (QQ [70](#page-69-0))
- (2) マイカラー(口[57\)](#page-56-2)、クリエ イティブショット効果(口 [45\)](#page-44-1)
- (3) ヒストグラム(口([67\)](#page-66-0)
- (4) グループ再生(口[70\)](#page-69-0)、ダイ ジェスト動画(口 [67\)](#page-66-1)
- (5) 圧縮率(画質)(口[64\)](#page-63-0) /記録 画素数 ([[] [40](#page-39-1))、MP4 (動画)
- (6) 保護(口[73\)](#page-72-0)
- (7) お気に入り(口[79](#page-78-0))
- (8) 露出補正量(〔〔1[55](#page-54-0)〕
- (9) ISO 感度(口[56](#page-55-1))、倍速 (QQ [49](#page-48-1))
- (10) 撮影モード(口[142](#page-141-1))
- (11) 測光方式(口[55\)](#page-54-1)
- (12) バッテリー残量表示(口[140](#page-139-1))
- (13) クラウドシンクロ(口[108\)](#page-107-0) (14) フォルダ番号-画像番号  $(1118)$  $(1118)$ (15) 再生画像番号/総画像数 (16) シャッタースピード(静止画)、画 質 / フレーム数(動画)([[] [40](#page-39-0)) (17) 絞り数値
- (18) ストロボ発光(口[63\)](#page-62-0)
- (19) i- コントラスト(口[56](#page-55-0)、  $\Box$ [82](#page-81-0))
- (20) フォーカスゾーン(口[59\)](#page-58-0)
- (21) ファイルサイズ
	- (22) 静止画:記録画素数(〔① [151](#page-150-1)) 動画:再生時間(口 [151](#page-150-0))
- (23) 撮影日時(口18)
- (24) 画像編集(口[80\)](#page-79-0)
- (25) ホワイトバランス(口[57\)](#page-56-1)
- (26) 赤目補正(口32)

● テレビに表示しているときは、一部の情報が表示されないことが あります (口[123](#page-122-0))。

## ■ 動画操作パネル一覧

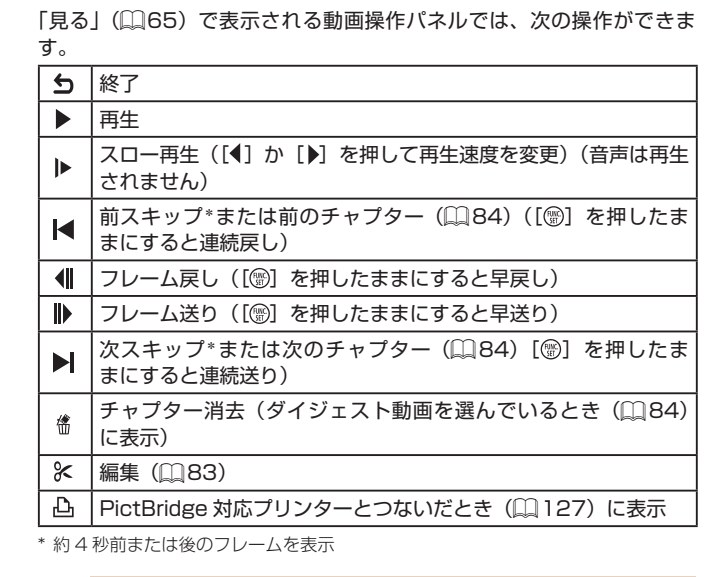

● 動画再牛中に「4]か「▶]を押すと、前スキップ / 次スキップ または前後のチャプターへのジャンプができます。

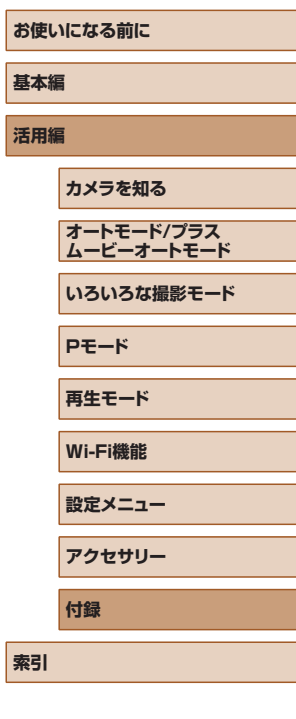

# $\infty$

<span id="page-141-1"></span>**機能/メニュー 一覧**

## <span id="page-141-0"></span>撮影機能一覧

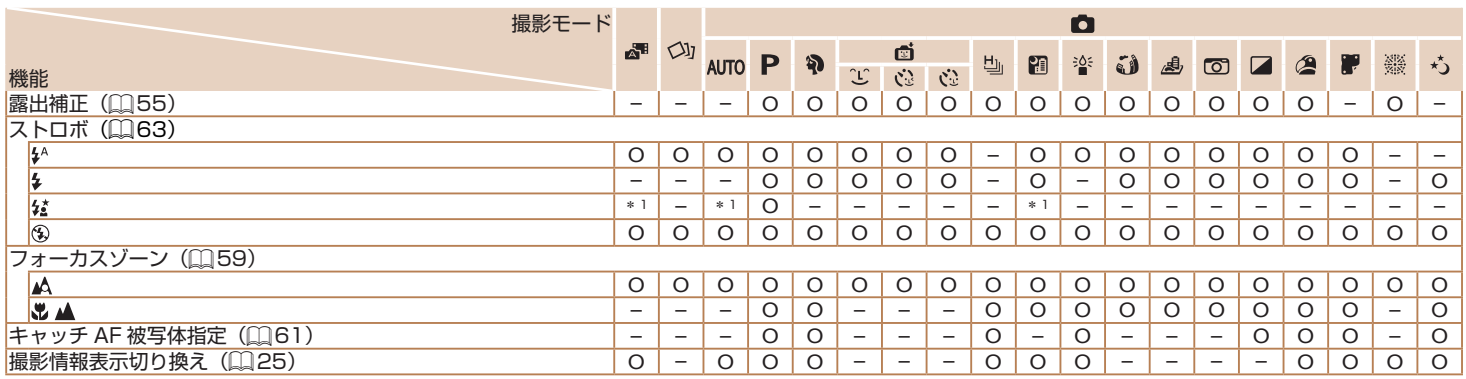

\* 1 選択不可。ただし状況に応じて[ $\sharp \tilde{\Omega}$ ]

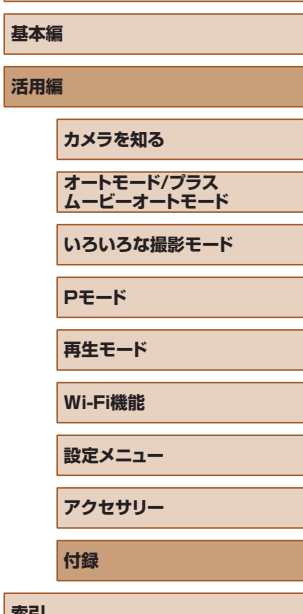

**お使いになる前に**

**活用編**

**索引**

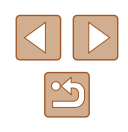

## FUNC. メニュー 一覧

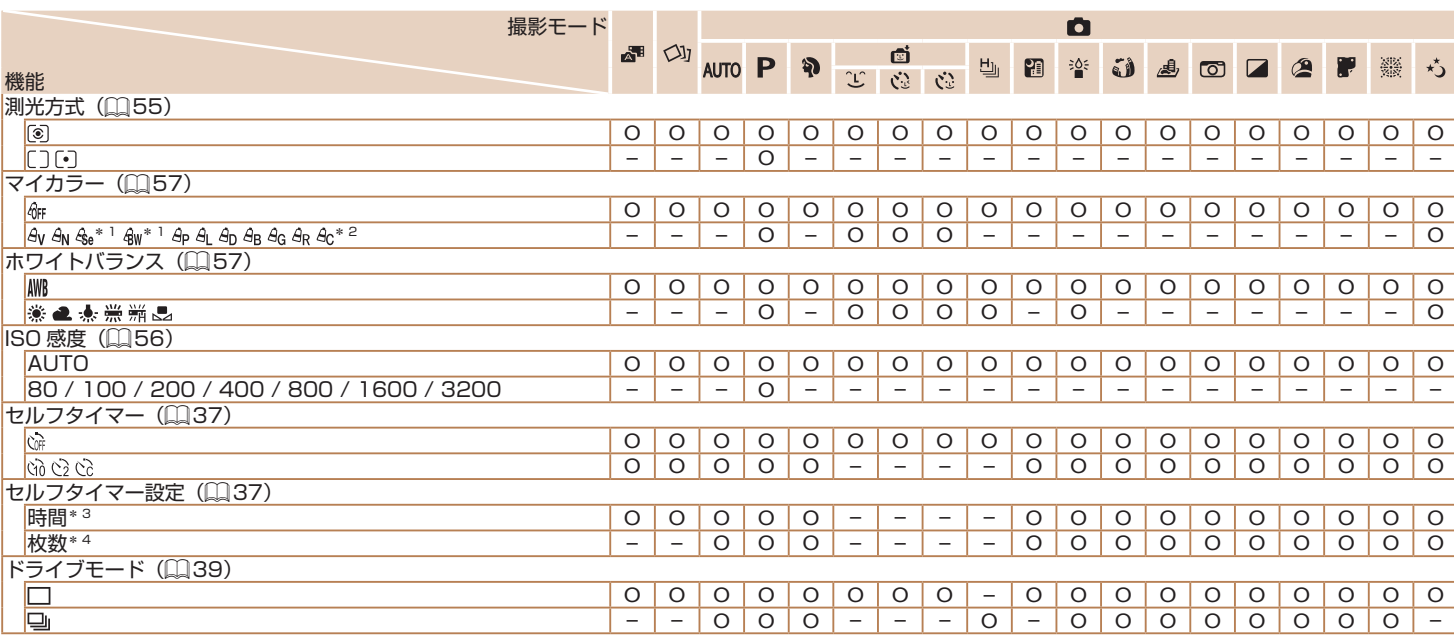

\* 1 ホワイトバランスは選択不可

\* 2 コントラスト、シャープネス、色の濃さ、赤・緑・青・肌色を 5 段設定

\* 3 枚数設定不可のモードでは 0 秒設定不可

\* 4 枚数設定不可のモードでは 1 枚固定

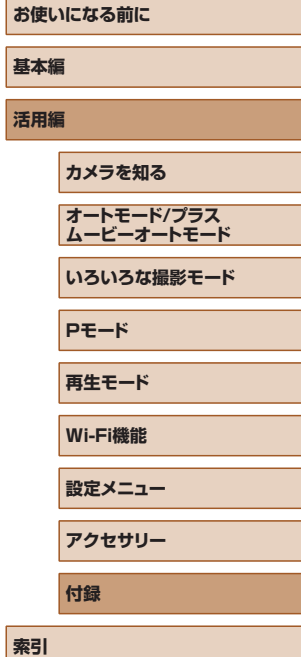

O 選択可能または自動設定 – 選択不可

 $\overline{\Delta}$   $\overline{\Delta}$ 

 $\boxed{\infty}$ 

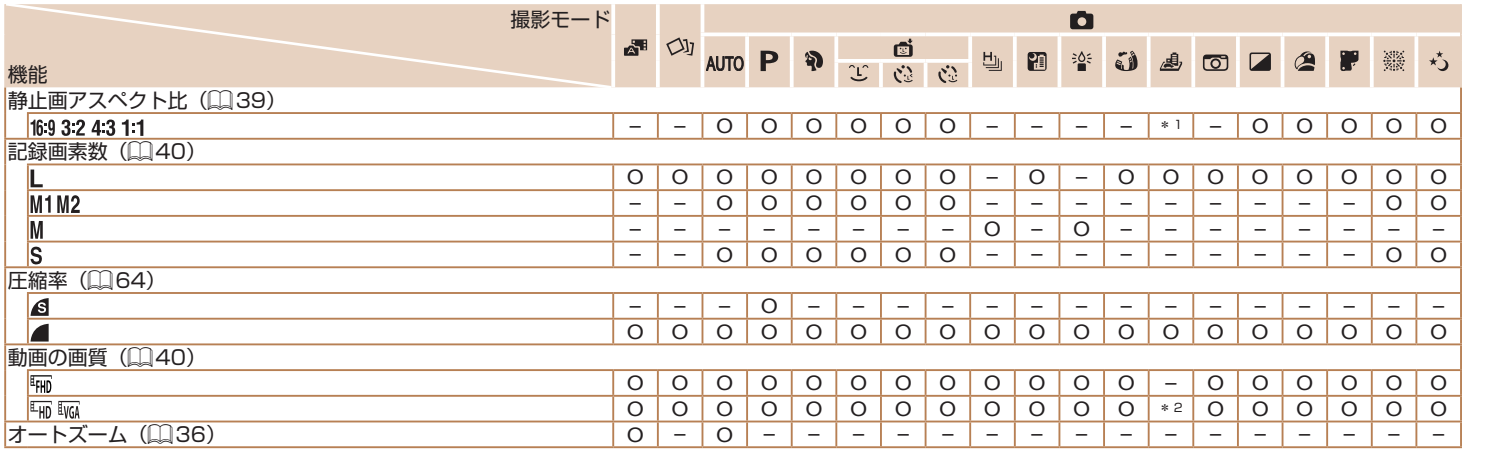

\* 1 [4:3] [16:9] のみ選択可

\* 2 縦横比の設定に連動して自動設定(口[49\)](#page-48-2)

O 選択可能または自動設定 – 選択不可

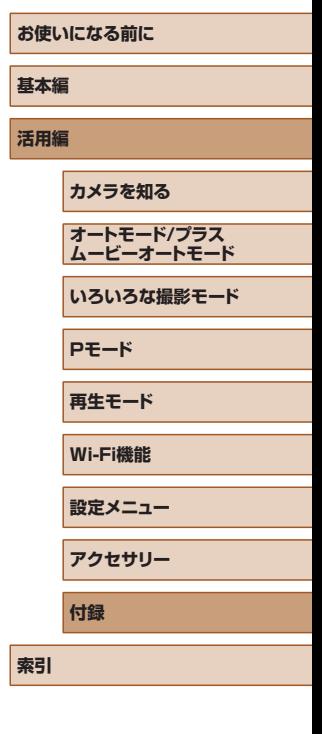

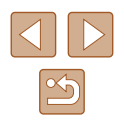
## 撮影タブメニュー 一覧

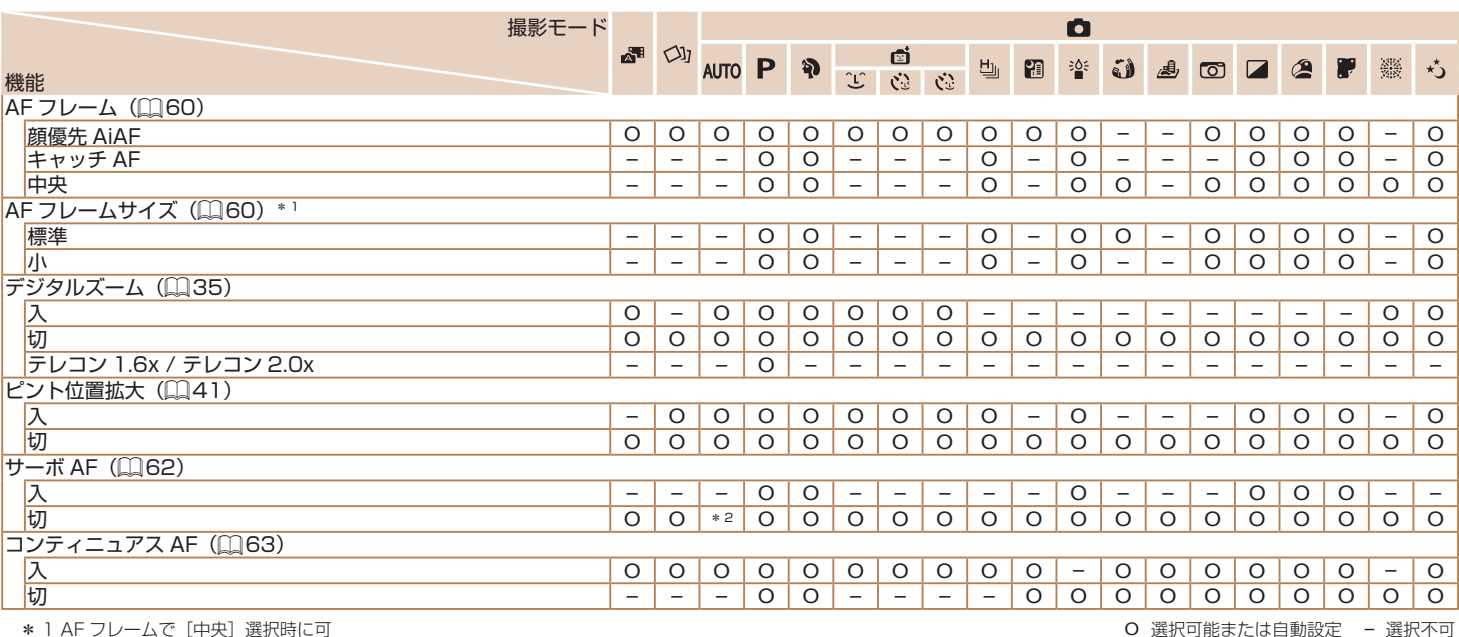

\* 1 AF フレームで [中央] 選択時に可

\* 2 [AUTO] モードでは動きを検出したときは [入]

**お使いになる前に 基本編 活用編 付録 カメラを知る オートモード/プラス ムービーオートモード いろいろな撮影モード Pモード 再生モード Wi-Fi機能 設定メニュー アクセサリー 索引**

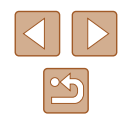

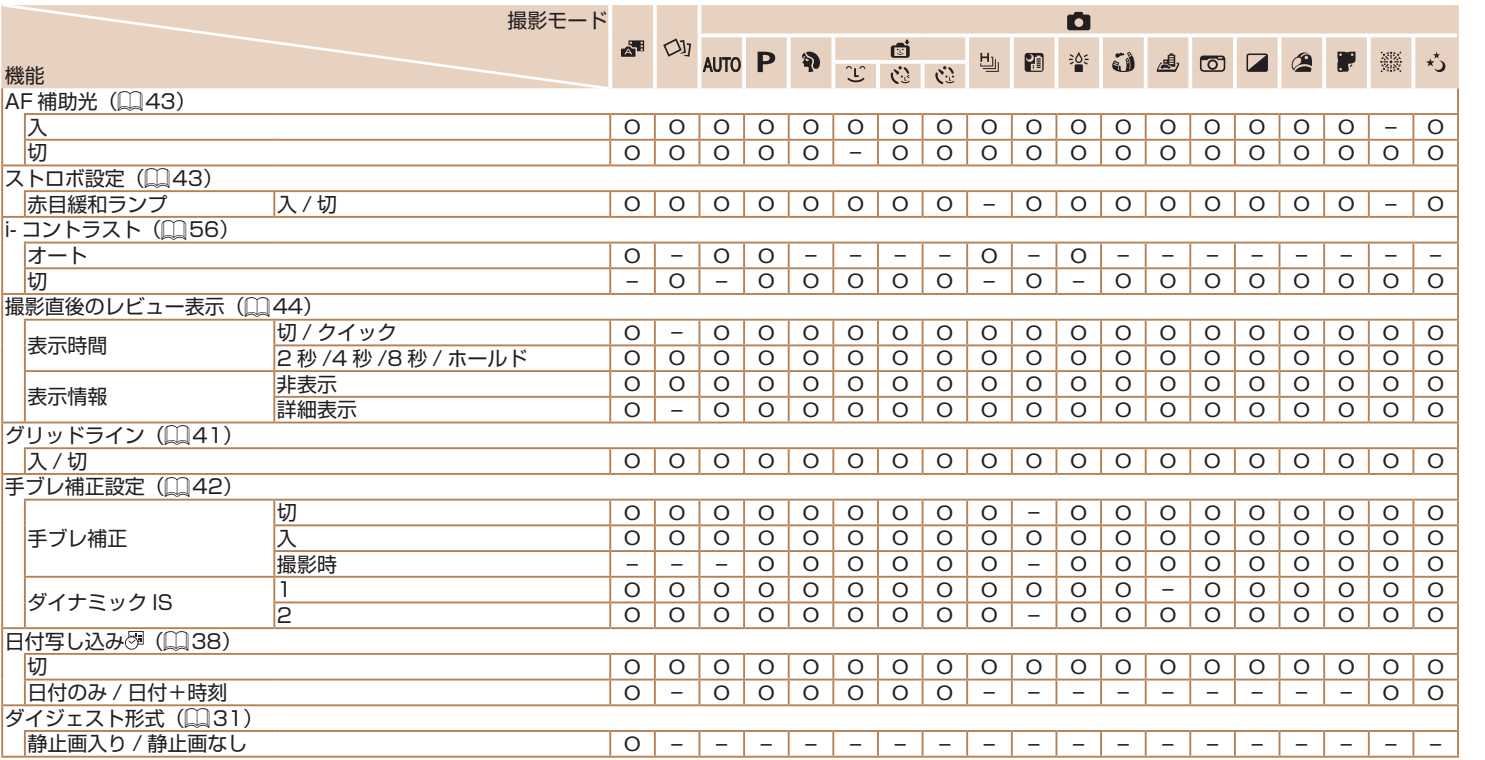

**お使いになる前に 基本編 活用編 付録 カメラを知る オートモード/プラス ムービーオートモード いろいろな撮影モード Pモード 再生モード Wi-Fi機能 設定メニュー アクセサリー 索引**

O 選択可能または自動設定 – 選択不可

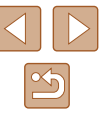

## 設定タブメニュー 一覧

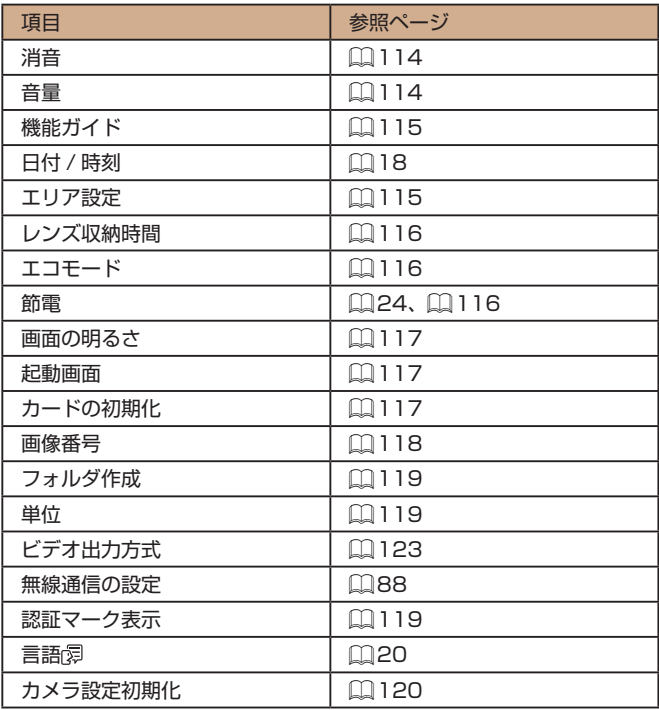

## 再生タブメニュー 一覧

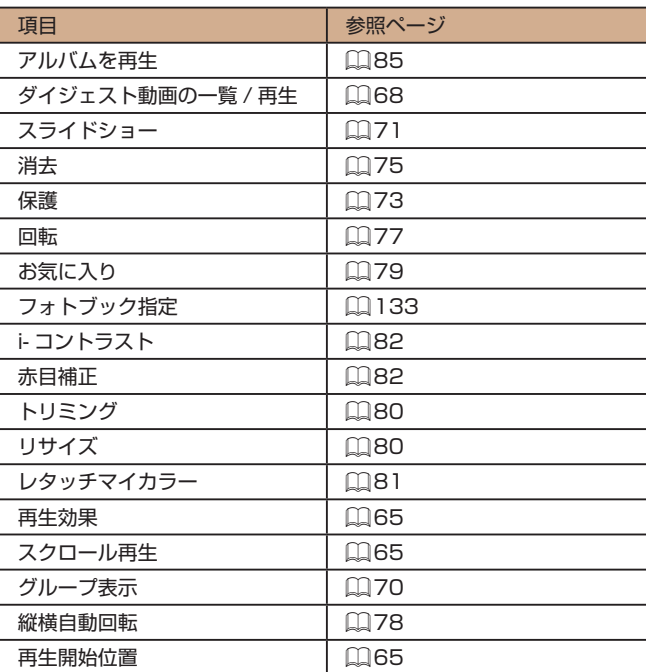

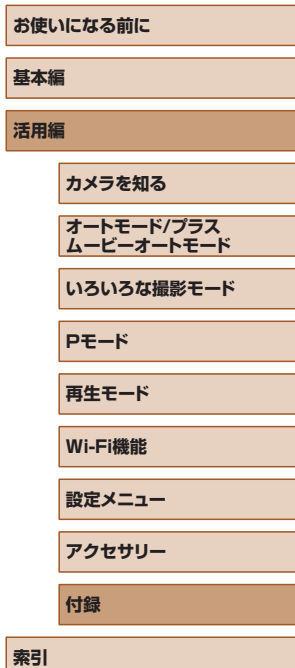

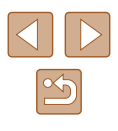

## <span id="page-147-0"></span>印刷タブメニュー 一覧

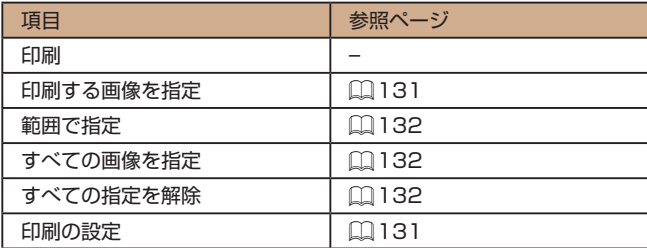

## 再生モードの FUNC. メニュー 一覧

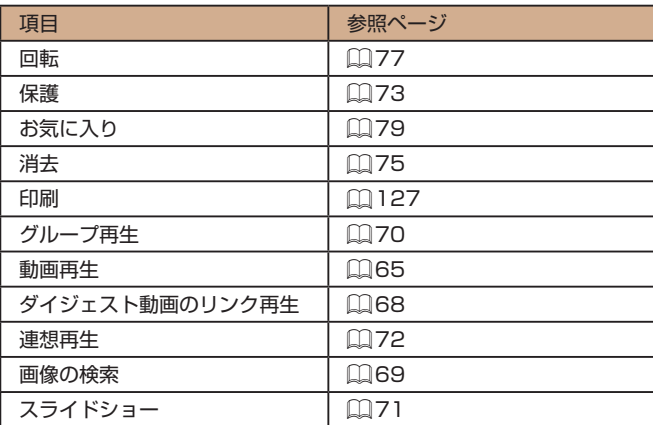

## **日ごろの取り扱いについて**

- カメラは精密機器です。落としたり、衝撃を与えたりしないでくださ  $\mathbf{L}$
- カメラを磁石やモーターなどの、強力な磁場を発生させる装置の近く に、絶対に置かないでください。電磁波により、カメラが誤作動したり、 記録した画像が消えたりすることがあります。
- カメラや画面に水滴や汚れがついたときは、眼鏡拭きなどのやわらか い布で拭き取ってください。ただし、強くこすったり、押したりしな いでください。
- 有機溶剤を含むクリーナーなどでは、絶対にカメラや画面を拭かない でください。
- レンズにゴミがついているときは、市販のブロアーで吹き飛ばすだけ にしてください。汚れがひどいときは、別紙の修理受付センターにご 相談ください。
- カメラを寒いところから急に暑いところへ移すと、カメラに結露(水 滴)が発生することがあります。カメラを寒いところから暑いところ へ移すときは結露の発生を防ぐため、カメラをビニール袋に入れて袋 の口を閉じ、周囲の温度になじませてから取り出してください。
- 結露が発生したときは、故障の原因となりますのでカメラを使わない でください。バッテリー、カードをカメラから取り出し、水滴が消え てから、カメラを使ってください。
- バッテリーはビニール袋などに入れて保管してください。また、バッ テリーの性能を維持するために、長期間使わないときは 1年に 1回 程度充電し、使い切ってから保管してください。

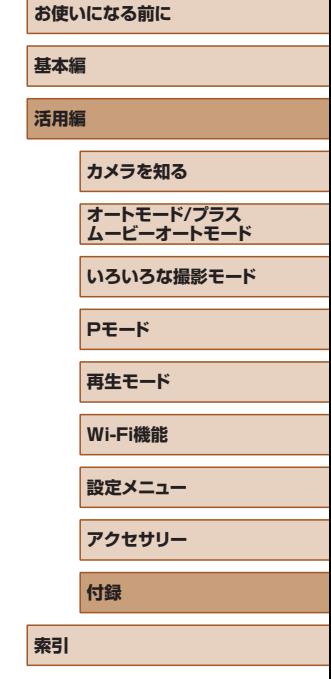

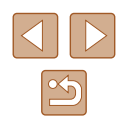

## **主な仕様** ■ カメラ 撮像素子 カメラ部有効画素数 (画像処理により画素数が減少する ことがある。)..........................................約 2020 万画素 総画素数...............................................約 2110 万画素 イメージサイズ ...................................1/2.3 型 レンズ 焦点距離 (35mm フィルム換算値).......................4.5 – 54.0 mm  $(25 - 300$  mm) ズーム倍率...........................................12 倍 デジタルズーム 倍率.......................................................約4倍 光学ズームと合わせた最大倍率 約48倍 焦点距離 (Tele 端、35mm フィルム換算値)........約 1200 mm 相当 画面(モニター) 形式.......................................................TFT カラー液晶 画面サイズ...........................................3.0 型 有効画素数...........................................約 46.1 万ドット 連続撮影(CIPA 準拠) 撮影速度 (被写体、ズーム位置などの撮影条件、 カードの銘柄などにより変わる。)............AUTO/P モード通常連続撮影: 約 2.5 枚 / 秒 ハイスピード連写モード通常連続

撮影:約 7.2 枚 / 秒

調光範囲(Tele 端)……………………… 1.0 – 2.0 m シャッタースピード 撮影モード「オート」時 (自動設定)……………………………………… 1 - 1/2000 秒 全撮影モードをあわせた範囲 最長.................................................. 15 秒 最短.................................................. 1/2000 秒 設定できる値(単位:秒)..................長秒時撮影モード 15, 13, 10, 8, 6, 5, 4, 3.2, 2.5, 2, 1.6, 1.3, 1 絞り F 値.......................................................3.6 / 10 (W) 7.0 / 20 (T) AF AF フレームモード.............................顔優先 AiAF(AF フレーム数: 最大 9)、キャッチ AF、中央 ファイルフォーマット............................DCF 準拠、DPOF 対応 (Version 1.1) データタイプ(静止画) 画像ファイルフォーマット................Exif 2.3(DCF 2.0) 画像タイプ...........................................JPEG データタイプ(動画) 記録形式...............................................MP4 映像.......................................................MPEG-4 AVC/H.264 音声.......................................................MPEG-4 AAC-LC(モノラル) 電源 -<br>バッテリーパック .............................NB-11LH

調光範囲(Wide 端)……………………50 cm - 4.0 m

内蔵ストロボ

## **お使いになる前に 基本編 活用編 付録 カメラを知る オートモード/プラス ムービーオートモード いろいろな撮影モード Pモード 再生モード Wi-Fi機能 設定メニュー アクセサリー 索引**

# $|\mathfrak{G}|$

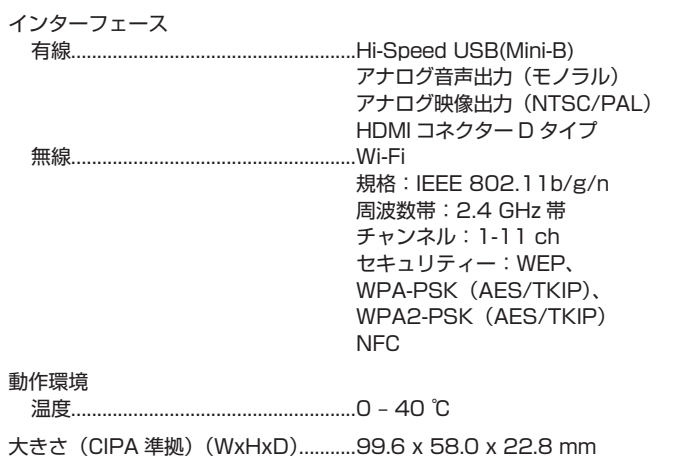

質量(CIPA 準拠)

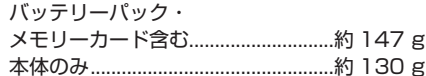

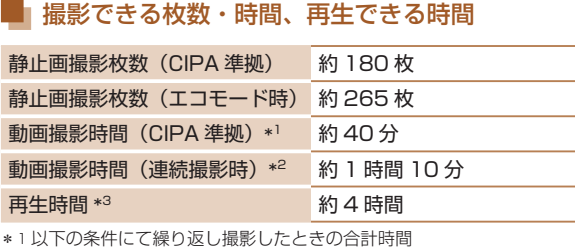

もっとも広角側 ((444) にしたとき

 $-$  1 cm – ∞ 1.0 m – ∞

 $5 \text{ cm} - \infty$  1.0 m –  $\infty$ 1 – 50 cm –  $3.0 \text{ m} - \infty$  3.0 m –  $\infty$ 

もっとも望遠側 ((4) にしたとき

<u>and the community of the community of the community of the community of the community of the community of the community of the community of the community of the community of the community of the community of the community</u>

- [AUTO] モードにし、それ以外は初期状態 - 撮影 / 停止、ズーム、電源の入 / 切 \*2 以下の条件にて繰り返し撮影したときの合計時間 - [AUTO] モードにし、それ以外は初期状態 - 一度に撮影できる時間か容量に達して自動停止 / 再開 \*3 静止画をスライドショーで再生したときの時間です。

撮影距離

上記以外

**AUTO** 

撮影モード フォーカス

ゾーン

A  $\mathbf{r}$ A

**基本編 活用編 付録 カメラを知る オートモード/プラス ムービーオートモード いろいろな撮影モード Pモード 再生モード Wi-Fi機能 設定メニュー アクセサリー 索引**

**お使いになる前に**

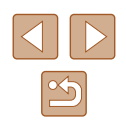

## <span id="page-150-0"></span>■ 1 枚のカードに撮影できる枚数

縦横比(1[39\)](#page-38-0)が 4:3 のときに、1枚のカードに撮影できる枚数は 次のとおりです。なお、縦横比によって撮影できる枚数は変わります。 16 GB のカードに記録できる枚数 (約・枚)

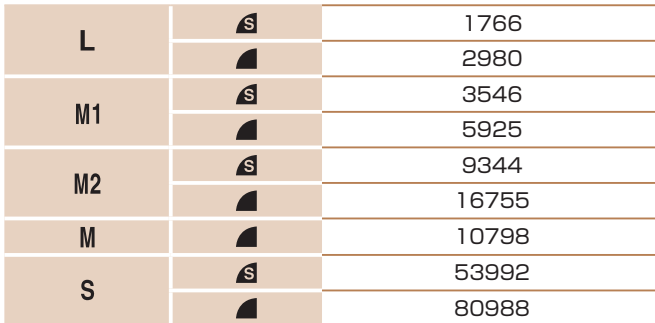

● 当社測定条件によるもので、被写体やカードの銘柄、カメラ設定など により変わります。

## 1 枚のカードに撮影できる時間

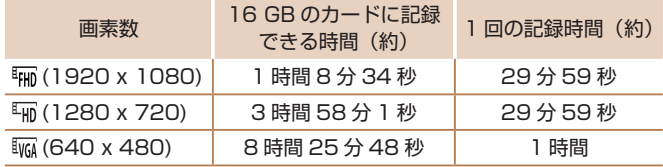

- 当社測定条件によるもので、被写体やカードの銘柄、カメラ設定など により変わります。
- 1回の記録時間は、SD スピードクラス 10のカード使用時の値です。 スピードクラスが低い場合は撮影中に停止することがあります。また、 ファイル容量が 4 GB またはメモリーカードの容量いっぱいのいずれ かになると撮影が自動で停止します。

## バッテリーパック NB-11LH

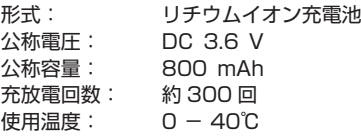

## ■ バッテリーチャージャー CB-2LF

- 定格入力: AC 100 V 240 V (50/60 Hz) 定格出力: DC 4.2 V、0.41 A 充電時間: 約 2 時間 20 分 使用温度: 5 - 40℃
- 大きさ、質量、撮影枚数は、CIPA(カメラ映像機器工業会)の試験 基準によります。
- 撮影枚数・時間は、撮影条件により少なくなることがあります。
- フル充電状態での枚数・時間です。

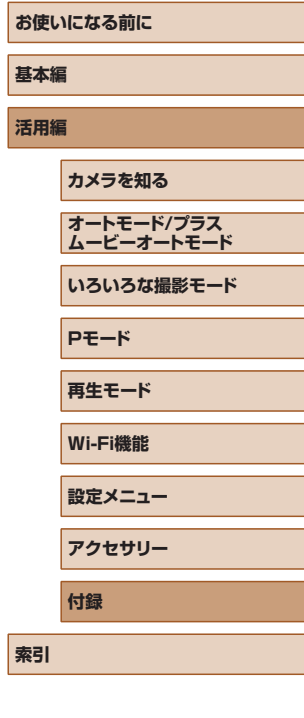

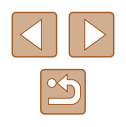

## **索引**

## **アルファベット**

## **A**

AE ロック [55](#page-54-0) AF フレーム [60](#page-59-1) AV ケーブル [123,](#page-122-1) [124](#page-123-0)

## **C**

Camera Connect 89 CameraWindow 95, [125](#page-124-0) CANON iMAGE GATEWAY 88, 100

## **D**

DPOF [131](#page-130-2)

## **F**

FUNC. メニュー 一覧 [143](#page-142-0), [148](#page-147-0) 基本操作 [25](#page-24-0)

## **H**

HDMI ケーブル [123](#page-122-1)

### **I**

ISO 感度 [56](#page-55-1) i- コントラスト [56,](#page-55-1) 82

### **P**

P(撮影モード) [54](#page-53-0) PictBridge(ピクトブリッジ) [123,](#page-122-1) [127](#page-126-1)

## **S**

SD/SDHC/SDXC カード → カード

### **W**

Web サービスへの送信 100 Wi-Fi 機能 88 Wi-Fi メニュー 92

## **かなあ**

赤目補正 82 アクセサリー [122](#page-121-0) アクセスポイントを使って接続する 96 圧縮率(画質) [64](#page-63-0)

### **い**

色あい(ホワイトバランス) [57](#page-56-0) 印刷 [127](#page-126-1)

## **う**

ウインクセルフタイマー(撮影モード) [51](#page-50-0) 打上げ花火(撮影モード) [47](#page-46-0)

### **え**

エコモード [116](#page-115-3) エラー表示 [138](#page-137-0)

## **お**

オートシャッター(撮影モード) [51](#page-50-0) オートモード(撮影モード) [20,](#page-19-0) [29](#page-28-0)

## オールドポスター(撮影モード) [48](#page-47-0) お気に入り設定 79 音 [114](#page-113-2) **か** カード [2](#page-1-0) 撮影できる時間 [151](#page-150-0) 海外で使う [115](#page-114-2) 回転 77 顔セルフタイマー(撮影モード) [52](#page-51-0) 顔優先 AiAF (AF フレームモード) [60](#page-59-1) 拡大表示 [71](#page-70-1) 画質 → 圧縮率(画質) 画像 消す 75 再生 → 見る 表示時間 [44](#page-43-1) 保護 73 画像番号 [118](#page-117-1) 画像を送る [106](#page-105-0) 画像をパソコンに取り込む 95, [126](#page-125-0) カメラ 設定初期化 [120](#page-119-1) カメラアクセスポイントモード 94 カメラへの送信 [105](#page-104-0) 画面 表示一覧 [140](#page-139-0), [141](#page-140-0) 表示言語 [20](#page-19-0) メニュー → FUNC. メニュー、 メニュー

## **き**

キャッチ AF [61](#page-60-0) 魚眼風(撮影モード) [48](#page-47-0) 記録画素数 (画像の大きさ) [40](#page-39-0)

## **く** クラウドシンクロ [108](#page-107-0) クリエイティブショット [45](#page-44-0) グリッドライン [41](#page-40-2) **け**

消す 75 検索 [69](#page-68-1) **こ** 極彩色(撮影モード) [48](#page-47-0) 故障 [134](#page-133-0) **さ**

サーボ AF [62](#page-61-1) 再生 → 見る 撮影 撮影情報 [140](#page-139-0) 撮影日時 → 日付/時刻

## **し**

ジオラマ風(撮影モード) [49](#page-48-0) 消去 → 消す 初期状態 → 設定初期化 白黒画像 [58](#page-57-0)

### **す**

ズーム [21](#page-20-0), [30,](#page-29-0) [35](#page-34-1) ストーリーハイライト 85 ストラップ [2,](#page-1-0) [16](#page-15-0) ストロボ 常時発光 [63](#page-62-1) スローシンクロ [63](#page-62-1) 発光禁止 [38](#page-37-1), [64](#page-63-0) スマートフォンへの送信 89 スマイル(撮影モード) [51](#page-50-0) スライドショー [71](#page-70-1)

## **基本編 索引 活用編 カメラを知る オートモード/プラス ムービーオートモード いろいろな撮影モード Pモード 再生モード Wi-Fi機能 設定メニュー アクセサリー 付録**

**お使いになる前に**

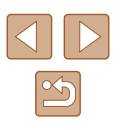

**せ** 世界時計 [115](#page-114-2) 接続情報の編集 / 消去 [112](#page-111-0) 設定初期化 [120](#page-119-1) 節電 [24](#page-23-1) セピア調画像 [58](#page-57-0) セルフタイマー [37](#page-36-0) 2 秒セルフタイマー [37](#page-36-0) ウインクセルフタイマー(撮影 モード) [51](#page-50-0) 顔セルフタイマー (撮影モード) [52](#page-51-0) タイマー時間と撮影枚数を変え る [37](#page-36-0)

## **そ**

測光方式 [55](#page-54-0) ソフトウェア インストール 95 パソコンへの取り込み 95, [126](#page-125-0)

## **た**

縦横比を変える [39](#page-38-1) 端子 [124](#page-123-0), [127](#page-126-1)

## **ち**

中央(AF フレームモード) [62](#page-61-1) 長秒時撮影(撮影モード) [53](#page-52-0)

## **て**

デジタルズーム [35](#page-34-1) デジタルテレコンバーター [60](#page-59-1) 手ブレ補正 [42](#page-41-1) 手持ち夜景(撮影モード) [47](#page-46-0) テレビで見る [123](#page-122-1) 電源 [122](#page-121-0) → バッテリー、→ バッ テリーチャージャー(充電器)

電池 → 日付/時刻(日付/時刻用電池) 節電 [24](#page-23-1) **と** トイカメラ風(撮影モード) [50](#page-49-0) 動画 画質(記録画素数 / フレーム数) [40](#page-39-0) 撮影時間 [151](#page-150-0) 編集 83 時計機能 [28](#page-27-0) トリミング(画像の切り抜き) 80, [129](#page-128-0)

## **に**

日時 → 日付/時刻

## **は**

ハイスピード連写(撮影モード) [53](#page-52-0) パソコンへの送信 95 バッテリー エコモード [116](#page-115-3) 残量表示 [140](#page-139-0) 充電 [17](#page-16-0) 節電 [24](#page-23-1) バッテリーチャージャー(充電器) [2](#page-1-0), [122](#page-121-0) 花火 → 打上げ花火(撮影モード)

### **ひ**

ピクトブリッジ(PictBridge) [123](#page-122-1), [127](#page-126-1) 日付/時刻 画像への写し込み [38](#page-37-1) 世界時計 [115](#page-114-2) 設定 [18](#page-17-0) 日付/時刻用電池 [19](#page-18-0) 変更 [19](#page-18-0)

表示言語 [20](#page-19-0) ピント合わせ AF フレーム [60](#page-59-1) サーボ AF [62](#page-61-1) ピント位置拡大 [41](#page-40-2)

## **ふ**

フォーカスゾーン マクロ [59](#page-58-0) フォーカスロック [62](#page-61-1) フォトブック指定 [133](#page-132-1) 付属品 [2](#page-1-0) プラスムービーオート(撮影モード) [31](#page-30-1) プリンターへの送信 [104](#page-103-0) プリント → 印刷 プログラム AE [54](#page-53-0)

## **ヘ**

編集 i- コントラスト 82 赤目補正 82 トリミング(画像の切り抜き) 80 リサイズ(画像を小さくする) 80 レタッチマイカラー 81

### **ほ**

ポートレート(撮影モード) [47](#page-46-0) 保護 73 ホワイトバランス(色あい) [57](#page-56-0)

## **ま**

マイカラー [57](#page-56-0) マクロ(フォーカスゾーン) [59](#page-58-0) マニュアルホワイトバランス [57](#page-56-0)

## **み** 見る [22](#page-21-0) 1 枚表示 [22](#page-21-0) インデックス表示 [68](#page-67-1) 拡大表示 [71](#page-70-1) 画像の検索 [69](#page-68-1) スライドショー [71](#page-70-1) テレビで見る [123](#page-122-1) 連想再生 [72](#page-71-1)

## **め**

メニュー 一覧 [142](#page-141-0) 基本操作 [26](#page-25-0) メモリーカード → カード

## **も**

モノクロ(撮影モード) [50](#page-49-0)

## **ら**

ランプ [28](#page-27-0), [43](#page-42-2)

## **り**

リサイズ(画像を小さくする) 80 リモート撮影 [111](#page-110-0)

## **れ**

レタッチマイカラー 81 連想再生 [72](#page-71-1) 連続撮影

ハイスピード連写(撮影モード) [53](#page-52-0)

## **ろ**

ローライト(撮影モード) [47](#page-46-0) 露出 補正 [55](#page-54-0)

## **基本編 索引 活用編 カメラを知る オートモード/プラス ムービーオートモード いろいろな撮影モード Pモード 再生モード Wi-Fi機能 設定メニュー アクセサリー 付録**

**お使いになる前に**

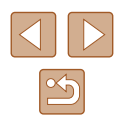

## Wi-Fi (無線 LAN) について

- 無線 LAN が使える国や地域について
	- 無線 LAN 機能の使用は、国や地域ごとの法令等により規制されて いることがあるため、違反すると罰せられることがあります。その ため、無線 LAN 機能が使用できる国や地域については、キヤノン の Web サイトで確認してください。 なお、それ以外の国や地域で無線 LAN 機能を使用した際のトラブ

ル等については、弊社は一切責任を負いかねます。

- 次の事項を行った場合、法律で罰せられることがあります。
	- 本製品を分解、または改造すること
	- 本製品上の証明ラベルをはがすこと
- 本製品のうち、外国為替および外国貿易法の規定により、戦略物資等 (または役務)に該当するものについては、日本国外への輸出に際して、 日本国政府の輸出許可(または役務取引許可)が必要です。
- 本製品には、米国製暗号化ソフトウェアが搭載されているため、米国 輸出管理規制(EAR)の対象となり、米国禁輸国への輸出や持ち出し はできません。
- ご使用になる無線 LAN の設定については、必ず控えを取ってくださ い。

本製品に登録した無線 LAN の設定は、誤操作、電波や静電気の影響、 事故、故障などによって変質したり消失したりする場合があります。 万一に備え、無線 LAN の設定は控えを取っておいてください。弊社 の責によらずに内容の変質や消失が生じた結果による、直接または間 接の損害および逸失利益について、弊社では一切の責任を負いかねま す。

● 本製品を譲渡、廃棄、または修理の依頼をするときは、必要に応じて 無線 LAN の設定の控えを取った上で、無線 LAN の設定を初期化(消 去)してください。

- 紛失や盗難などによる損害の補償はいたしかねます。 紛失や盗難などによって、本製品に登録されている接続先への不正ア クセス・利用がされるなどの結果、被害や損害が発生しても、弊社で は一切の責任を負いかねます。
- 本書に記載している使用方法をお守りください。 本製品の無線 LAN 機能は、この使用説明書に記載している範囲内で お使いください。それ以外の用途や用法で使用した結果、被害や損害 が発生しても、弊社では一切の責任を負いかねます。
- 医療機器や電子機器の近くでは、本製品の無線 LAN 機能は使用しな いでください。

無線 LAN 機能が医療機器や電子機器の動作に影響を及ぼす恐れがあ ります。

## 電波干渉について

● 本製品は、他の電波を発する機器から、電波干渉を受ける場合があり ます。これらの機器からできるだけ遠く離すか、ご利用時間を分ける などして、電波干渉を避けて使用してください。

## セキュリティーについて

Wi-Fi は電波を使って通信するため、LAN ケーブルを使う有線 LAN より もセキュリティーに注意する必要があります。 Wi-Fi をお使いになるときは、次の点に注意してください。

● 使用権限があるネットワークだけを使う 本製品は、周辺の Wi-Fi ネットワークを検索して画面に表示します。 そのため、使用する権限がない(知らない)ネットワーク名も表示さ れることがあります。しかし、それらのネットワークに接続しようと したり接続して利用したりすると、不正アクセスと見なされる恐れが あります。使用する権限があるネットワークだけを利用し、それ以外 のネットワークには接続しないように注意してください。

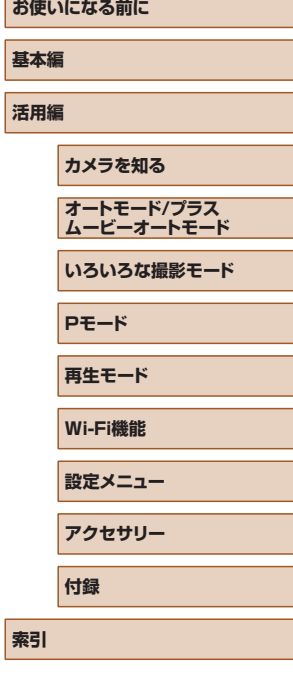

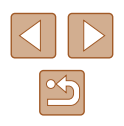

また、セキュリティーに関する設定が適切に行われていないときは、次 のような問題が発生する恐れがありますので注意してください。

● 通信の傍受

悪意ある第三者によって Wi-Fi の電波を傍受され、通信内容を盗み見 られる恐れがあります。

● ネットワークへの不正アクセス

悪意ある第三者によって、お使いのネットワークに不正に侵入され、 情報の盗難・改ざん・破壊をされるといった被害に遭う恐れがありま す。また、別の人物を装ってネットワークに不正な情報を流す「なり すまし」通信がされたり、「踏み台」と呼ばれる別の不正アクセスへ の中継地点にされたりする恐れもあります。

こうした問題が発生する可能性を少なくするため、Wi-Fi のセキュリ ティーを確保するための仕組みや機能を必ず使ってください。 Wi-Fi のセキュリティーについて理解し、利便性とリスクのバランスをよ く考えたセキュリティーに関する設定を行った上で、本製品の Wi-Fi 機 能をお使いいただくことをおすすめします。

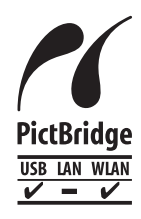

こ の 製 品 は、Wi-Fi 経 由 で の PictBridge( ピ ク ト ブリッジ)でプリンターとつないで印刷できます。 PictBridge とは、デジタルカメラとプリンターなど の対応機器を直接つないでかんたんに印刷するための 規格です。なお、ネットワーク環境でも PictBridge を利用できる DPS over IP(ディーピーエス オーバー アイピー)という規格が制定され、本製品はその規格 に対応しています。

## 商標、ライセンスについて

- Microsoft、Windows は、Microsoft Corporation の米国およびそ の他の国における商標または登録商標です。
- Macintosh、Mac OS は、米国およびその他の国で登録されている Apple Inc. の商標です。
- App Store、iPhone、iPad は、Apple Inc. の商標です。
- SDXC ロゴは SD-3C, LLC. の商標です。
- HDMI、HDMI ロゴ、および High-Definition Multimedia Interface は、HDMI Licensing, LLC の商標または登録商標です。
- Wi-Fi®, Wi-Fi Alliance®, WPA™, WPA2™ および Wi-Fi Protected Setup™ は Wi-Fi Alliance の商標または登録商標です。
- N-Mark は米国およびその他の国における NFC Forum.Inc. の商標ま たは登録商標です。
- その他の社名、商品名などは、各社の商標または登録商標です。
- 本機器は、Microsoft からライセンスされた exFAT 技術を搭載して います。
- This product is licensed under AT&T patents for the MPEG-4 standard and may be used for encoding MPEG-4 compliant video and/or decoding MPEG-4 compliant video that was encoded only (1) for a personal and non-commercial purpose or (2) by a video provider licensed under the AT&T patents to provide MPEG-4 compliant video. No license is granted or implied for any other use for MPEG-4 standard.

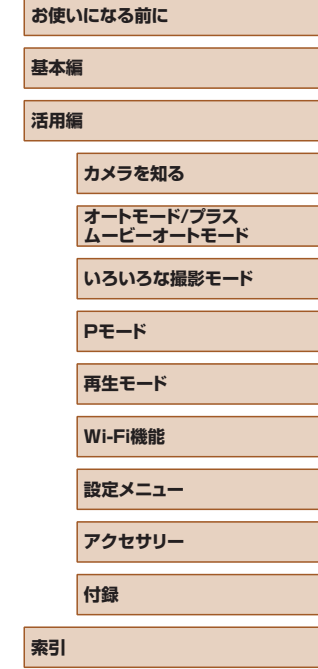

155

## ■ このガイドについて

- 内容を無断で転載することは、禁止されています。
- 記載されている数値はすべて当社試験基準によります。
- 内容および製品の仕様や外観を将来予告なく変更することがありま す。
- イラストや画面表示は、実際と一部異なることがあります。
- 本製品を運用した結果については、上記にかかわらず責任を負いかね ますので、ご了承ください。

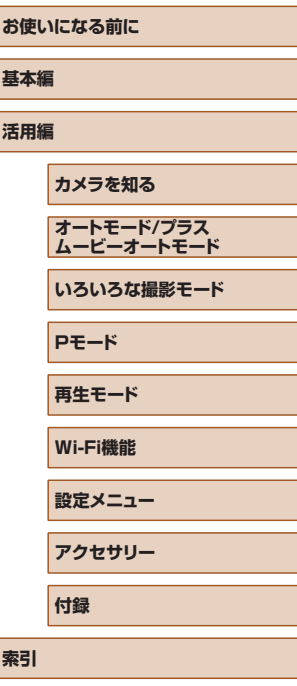

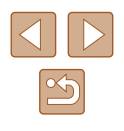